# **E**TheFormTool PRO

## **Expert Guide**

Version 3.1

**Converting forms from previous versions:** Forms you created with Version 2 of The**FormTool** will work fine with Version 3. But they'll work a little *faster* if you convert them to the new format. To convert an old form, click **Check Form** on **TheFormTool** tab.

## **One-Page Cheat Sheet**

For those who are driven to get started *right now,* without filler or fluff:

#### **1. Install TheFormTool**

Right-click the **TheFormToolPRO.zip** file you downloaded and choose **Properties**. If you see an **Unblock** button, click it to unblock the file, then click **Apply**, **OK**.

Double-click the same **TheFormToolPRO.zip** file to see the files it contains.

Double-click the **TheFormToolPRO.docm** file to install the program.

**2.** Activate it. Go to the new TheFormTool tab in Microsoft Word, click **Options**, **License code**, and enter the registered name and license code we emailed to you. Or retrieve your license code by logging into your account at [www.theformtool.com.](https://www.theformtool.com/)

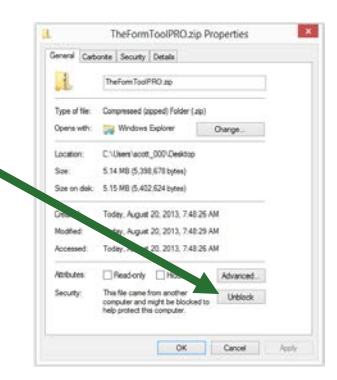

**Quick Tip:** Watch our videos instead of Steps 3 and 4: [www.theformtool.com/video-demonstration-of-theformtool](https://www.theformtool.com/video-demonstration-of-theformtool)

#### **3. Create a form**

Open a document or form you've used in the past, and save a copy wherever you like to store forms.

**Older Files:** If you're starting with an older document (created in Word 2003 or earlier), be sure to save it in one of Word's new formats (.docx or .dotx) with the **Maintain Compatibility** checkbox UNCHECKED.

Add a Questionnaire at the bottom of the form by clicking **Questionnaire**, **Create** on **TheFormTool** tab.

Type questions in the Question column and a short label for each question in the Label column, like so:

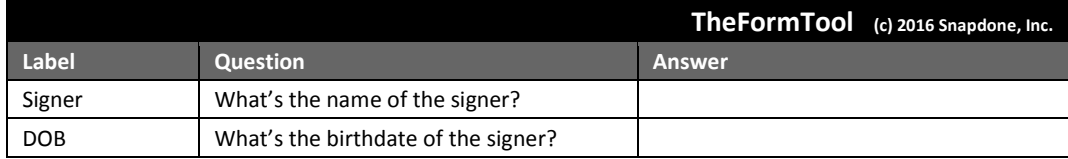

Add Fields to the form by placing the cursor wherever a Field is needed and clicking **Field** on TheFormTool tab. The result will look something like this:

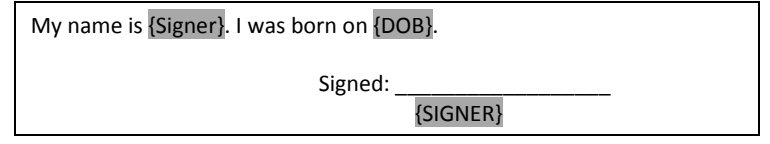

Save and close the finished form.

#### **4. Use your new smart form to create a document**

Open the form you created in Step 3. Type answers in the Questionnaire and click **Fig. Fill** on TheFormTool tab. Done!

**5. For later:** This manual and the *Quick-Start Guide* are available at [www.theformtool.com,](https://www.theformtool.com/) along with videos, program support, and forums where you can ask questions, report problems, make suggestions, and exchange tips with the authors and other users of The**FormTool**.

## **Foreword**

Although this is a manual that focuses exclusively on forms – how to make them more intelligent, more productive and more useful – this Expert Guide is really all about people.

It's written to help three groups in particular: a form's audience, its author and its user.

First of all, of course, are the Readers, the form's ultimate audience, those seeking information. In the final analysis, TheFormTool is ultimately about clients and their opposition; companies and customers; judges and court officials; regulators and special interest groups; knowledge worker and information user media and the general public. We hope TheFormTool will improve communication between you and everyone you hope to influence with the written word, whether digital or paper.

This guide is written from the perspective of the Form Author, the expert who wishes to expand the influence of his or her expertise by making it easier for others to complete a complex form quickly, accurately and as expertly as would the Author merely by answering a few questions. TheFormTool allows the expert Author to lay out the exact circumstances where "A" is appropriate, the exceptions where "B" or "C" should apply, and the gray areas where "A" should be modified but not replaced. Since forms are by definition useful in repetitive similarbut-not-identical circumstances, the number of alternatives for consideration and inclusion are finite and therefore manageable by software.

Finally, TheFormTool is designed to make a real difference to Form Users, the men and women tasked with merging current information into pre-created documents that can at once be simplistic and complex, literal and figurative, static and dynamic. TheFormTool works so well because it uses technology to make the dynamically complex alternatives built into a form simple enough to be exactly, accurately and quickly replicable by non-experts. The expert determines the outcome he or she intends; then the non-expert furnishes the input in one-fifth the time otherwise required.

As your use of TheFormTool expands, watch your productivity increase while your costs decrease. Our customers report an average *three times* increase in productivity and a 100% decrease in errors, for a *20% reduction in total costs,* compared to their previous document assembly technology.

## **Contents**

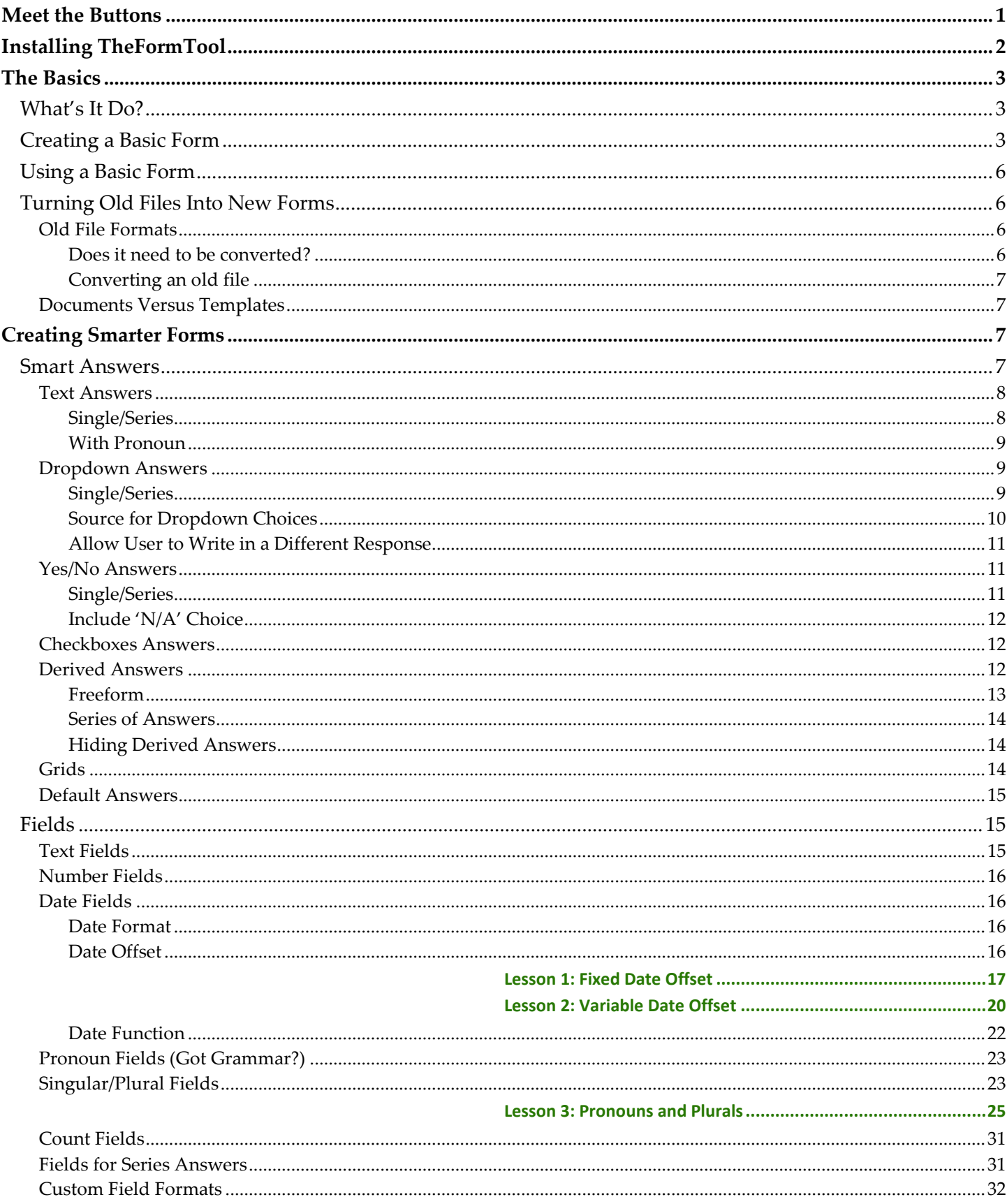

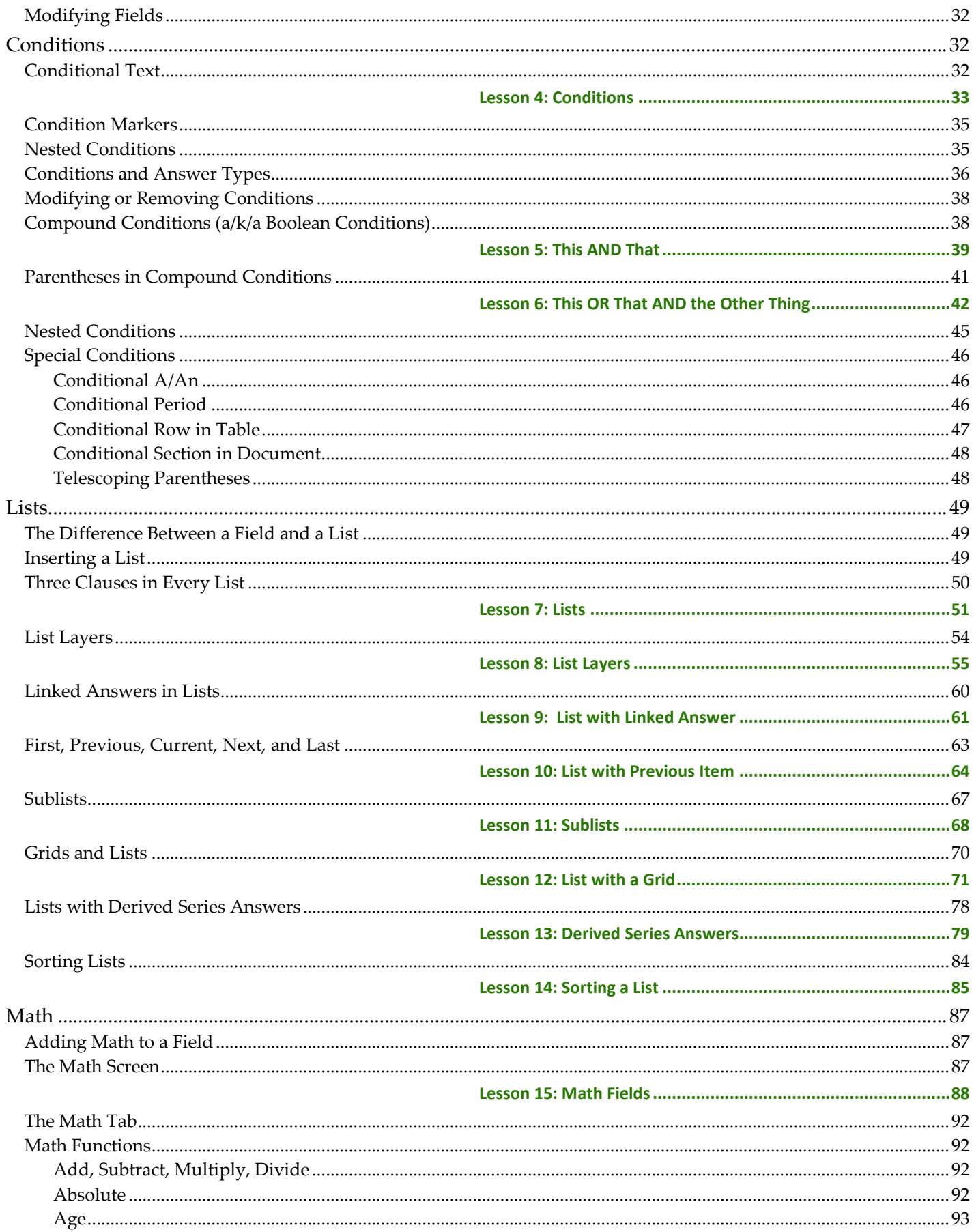

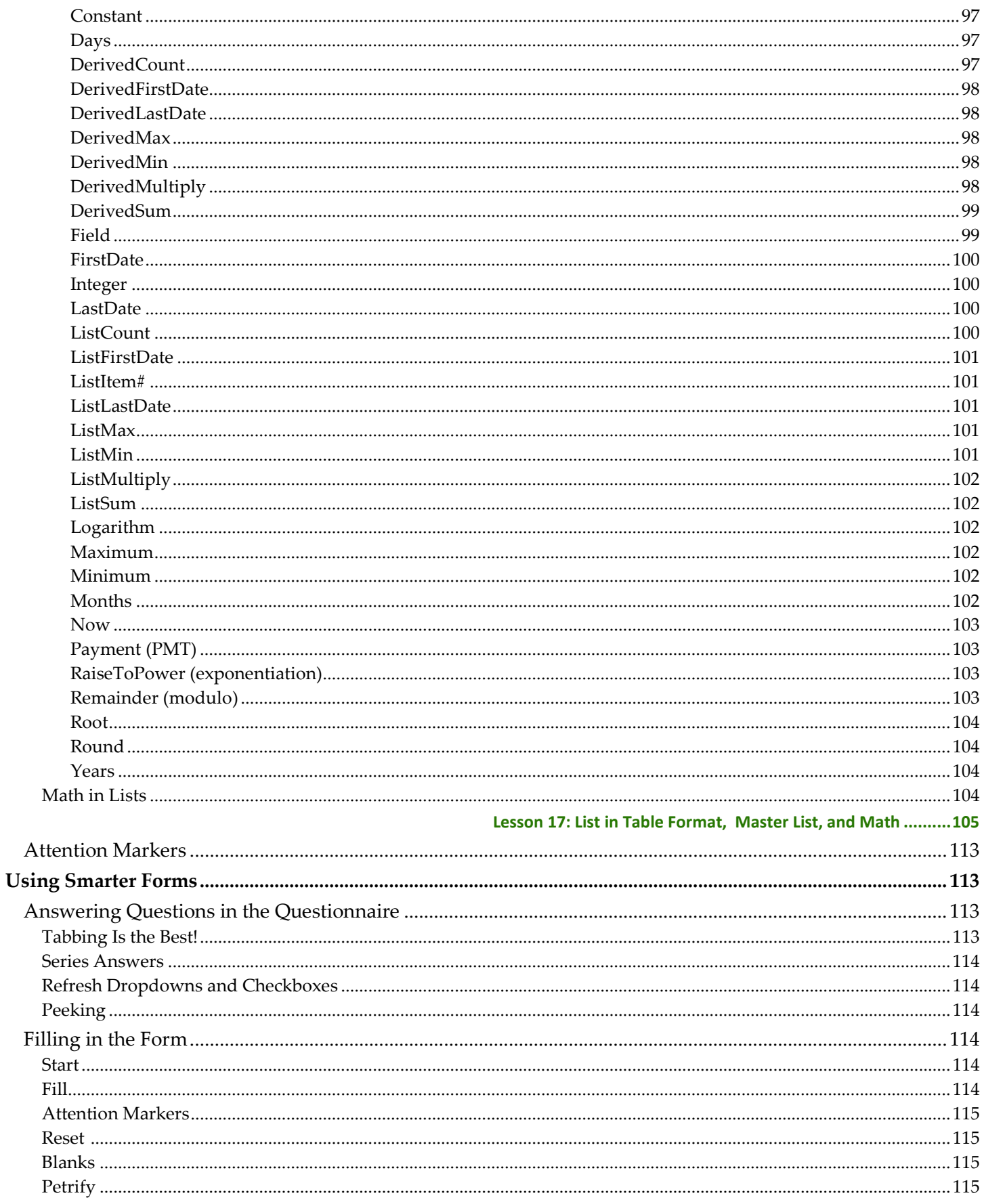

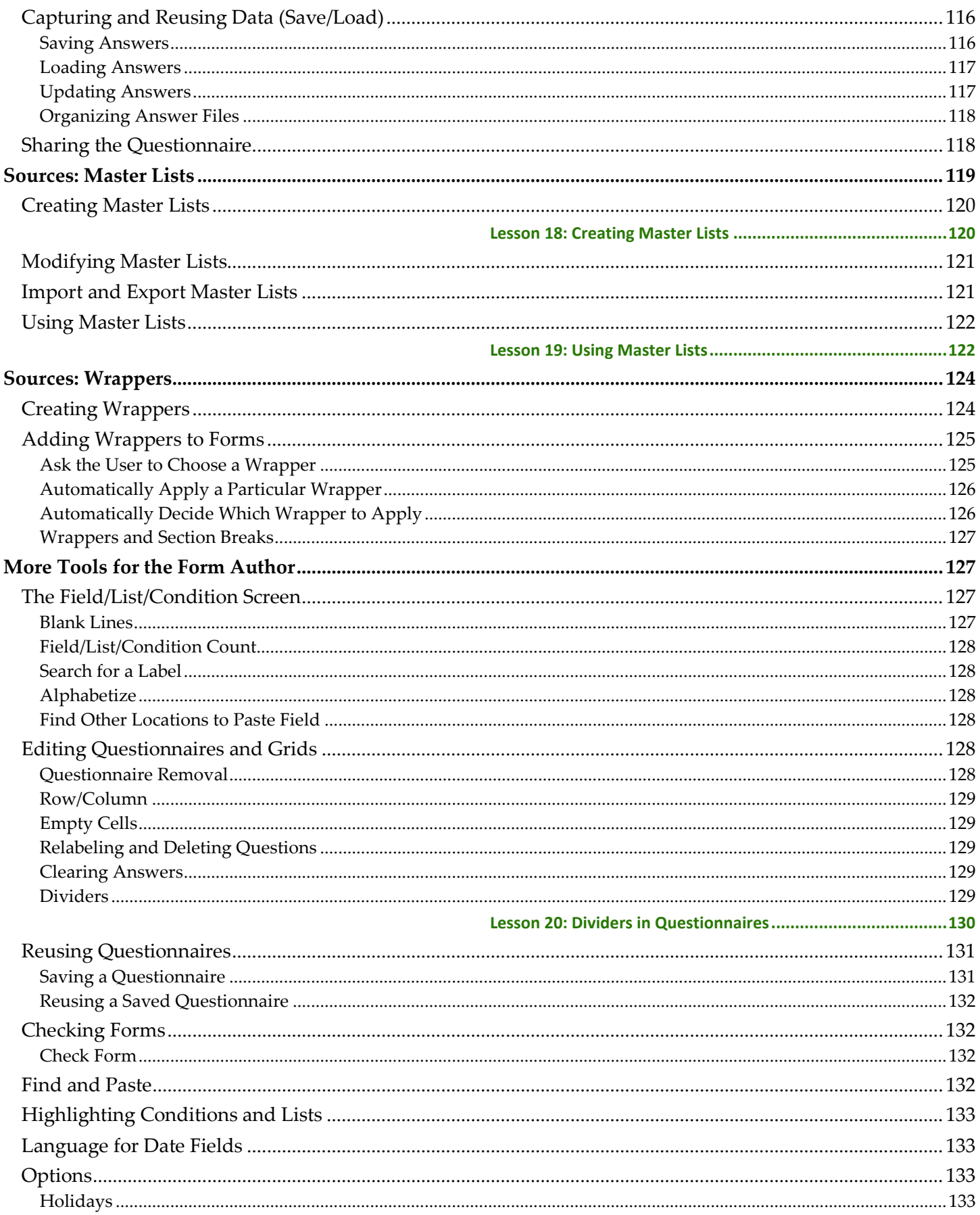

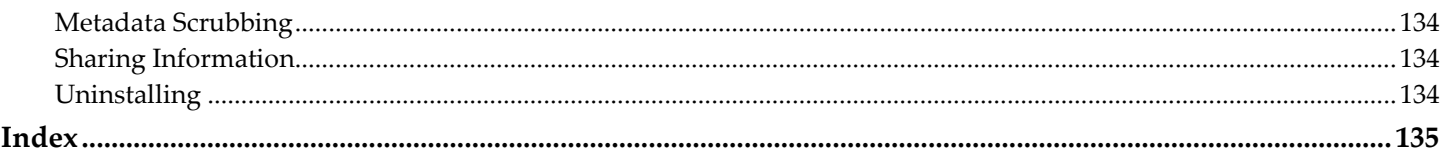

## **Meet the Buttons**

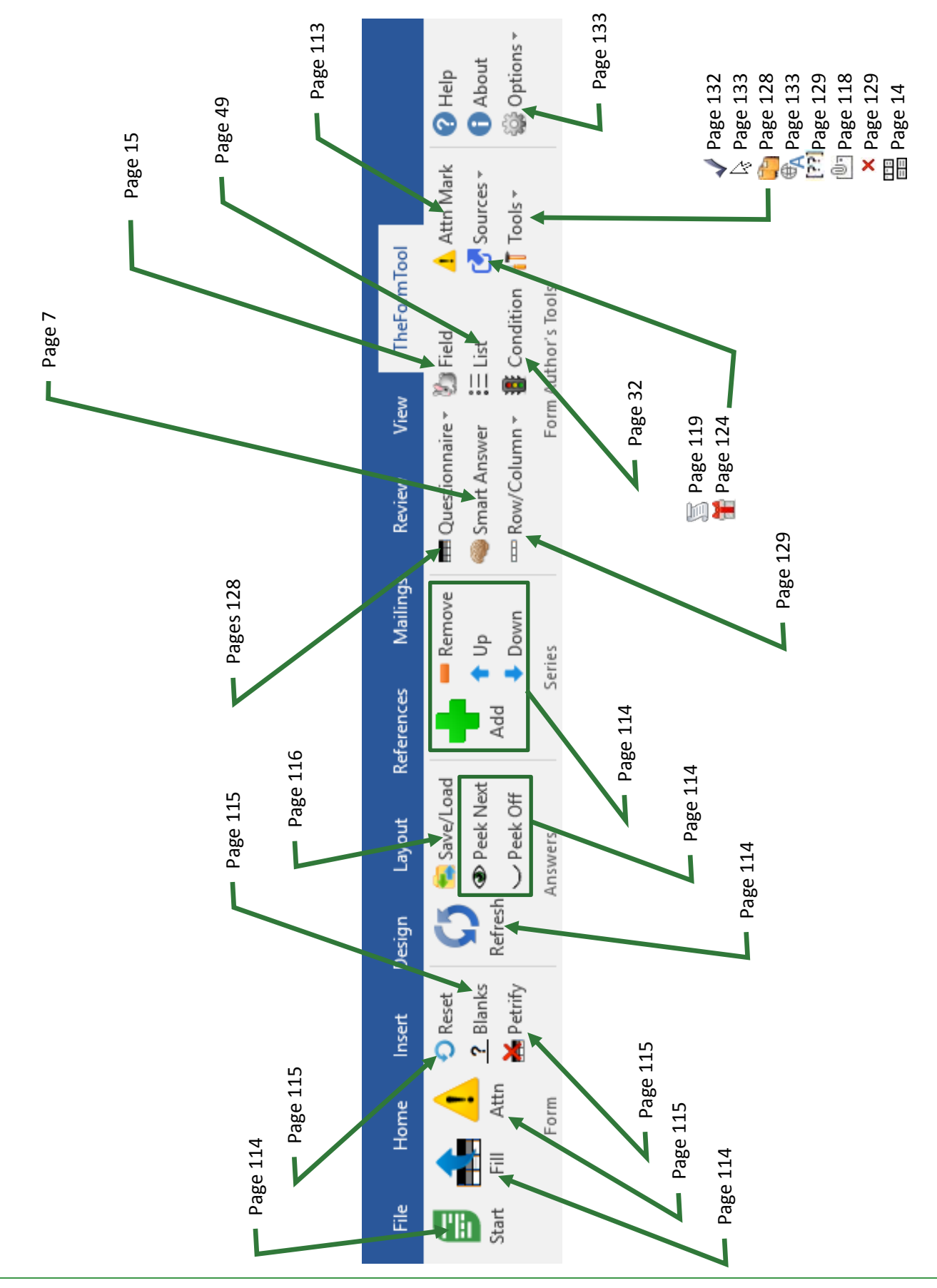

## **Installing TheFormTool**

#### **Step 1: Is the File Blocked?**

Windows sometimes blocks downloaded files to protect you from viruses.

Right-click the **TheFormToolPRO.zip** file you downloaded and choose **Properties**. If you see an **Unblock** button, click it to unblock the file, then click **Apply**, **OK**.

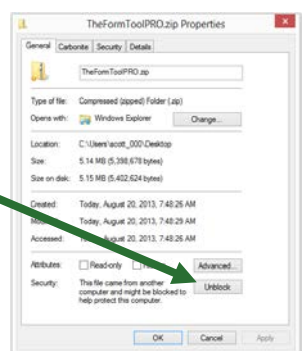

#### **Step 2: Open the Installation File**

Open the file you downloaded to see its contents. Double-click on the **TheFormToolPRO.docm** file. (Depending on your computer's configuration, you might not see the **.docm** at the end of the filename.)

#### **Step 3: Security Warnings?**

Depending on Windows and Microsoft Word settings, you may need to respond to one or more security warnings before installation can proceed.

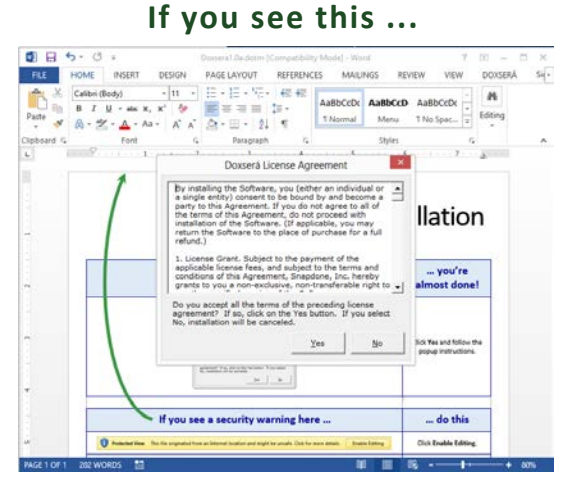

You're almost done. Click **Yes** to the license agreement, then **OK** to install.

## **If you see this ...**  $\overline{u}$ AaBbCcDc : 로 트 | 1≡ -<br>⊞ - | 2↓ | ¶ T Normal **BDoxserá** Installation you're...<br>almost don If you see this. ... do this

Follow the on-screen instructions to respond to your computer's security warnings.

You can reread the license agreement later by clicking **Options**, **License agreement**.

#### **Step 4: Close and Reopen Word**

Close Microsoft Word completely, including all open documents. When you reopen Microsoft Word, you'll find a new tab on Word's ribbon menu labeled **TheFormTool**. Click that tab to reveal The**FormTool** commands.

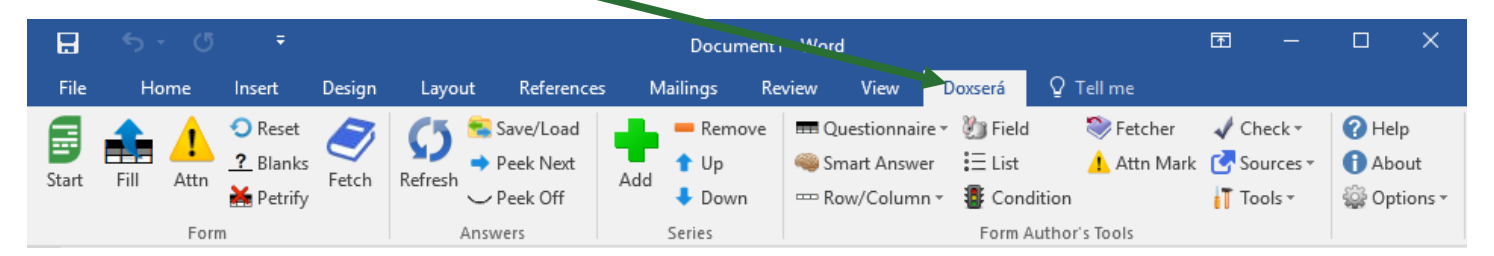

If **TheFormTool** tab does not appear, try restarting your computer. If that doesn't work, please contact us at [www.theformtool.com/resources](https://www.theformtool.com/resources) so we can help get you started.

#### **Step 5: Enter License Code**

To activate The**FormTool**, click **Options**, **License code** and enter the registered name and license code we emailed to you. If you need to buy a license, visit [www.theformtool.com.](https://www.theformtool.com/) If you've lost your license code, check your emailed receipt or log into your account at [www.theformtool.com](https://www.theformtool.com/) (click the **Log In** button in top right corner).

#### **Step 6: Sharing Information on a Network**

If you own multiple licenses for The**FormTool**, see Sharing Information on page [134.](#page-141-0)

#### **Step 7: Updates**

Check for [updates](https://www.theformtool.com/doxsera/updates/) periodically at The**FormTool** website To be notified when updates are available, subscribe to our newsletter at [www.theformtool.com/newsletter.](https://www.theformtool.com/newsletter/)

## **The Basics**

#### **What's It Do?**

Think of the process of filling in a form as a series of questions and answers. The form author asks a question ("What's the name of the Grantor?"), and the form user answers the question ("Gretel Purcell").

The**FormTool** makes it easy for the form author to ask a series of questions, and easy for form users to answer those questions.

#### **Creating a Basic Form**

We'll turn this document into a form. If you'd like to work along with this example, begin by typing or copying the text shown here into a blank document.

My name is Abigail Bentley. I was born on April 17, 1960.

Signed:

ABIGAIL BENTLEY

**Authors**

#### **Step 1: Create the Questionnaire**

Click **Questionnaire**, **Create** on **TheFormTool** tab to add a Questionnaire to the end of the form.

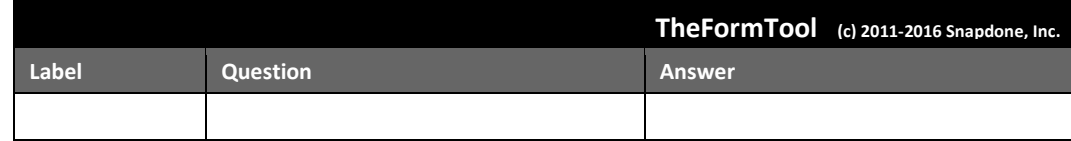

Meet the Questionnaire! Take a moment to get familiar with the three-column layout of the Questionnaire. Once you're comfortable with the Label/Question/Answer pattern, guru status is within reach.

In this example, we need to ask the form user for the signer's name and birthdate. Type the two questions in the Questionnaire, including a short label for each.

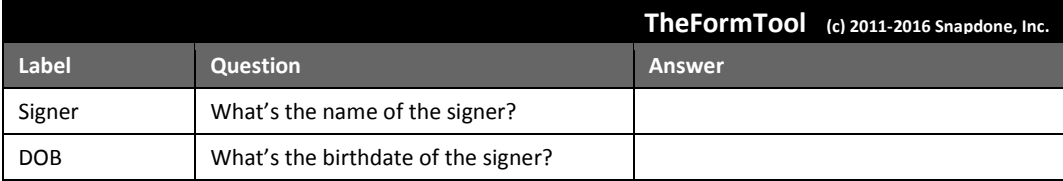

#### **Adding Rows to the Questionnaire**

When first creating the Questionnaire, add rows just as you would in any other Word table – by pressing **Tab** when your cursor is in the table's last cell.

Later on, The**FormTool** "locks" the Questionnaire so form users can't accidentally alter it. But you can still add rows by clicking **Row/Column, Add.** 

Omit space characters in Labels. For example, **SignerName** and **Signer\_Name** are both okay, but don't use **Signer Name** with a space in the middle. Also avoid special characters like brackets, slashes, and braces. But don't worry too much – if you try to use a character that's not allowed, The**FormTool** will automatically remove it for you during Step 2 below. The **Check Form** command (page [132\)](#page-139-1) also catches labeling problems and is a great tool for every form author's belt.

#### **Step 2: Add Fields to the Form**

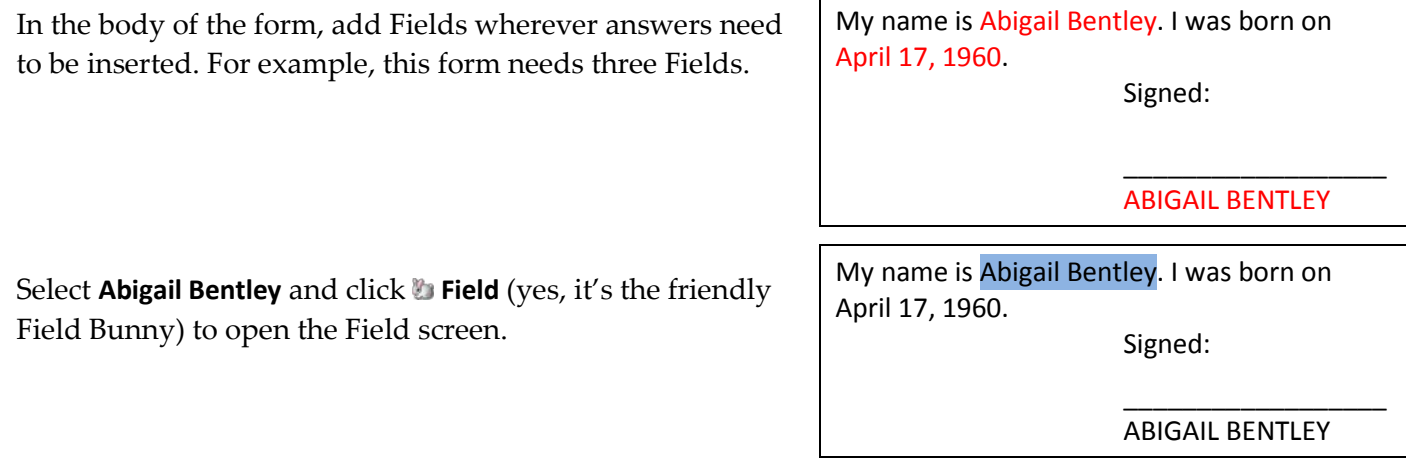

All the questions in the Questionnaire are listed here, using the labels you provided. In this example, there are only two: **Signer** and **DOB**. Select **Signer**.

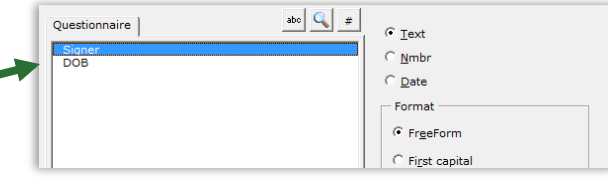

abe  $\boxed{Q}$  #

 $\overline{\bullet}$  Text  $\subseteq \underline{\mathsf{N}}$ mbr  $\circ$  Date Format  $\widehat{\bullet}$  FreeForm C First capital

Questionnaire

Various Field types and formats can be selected on the right side of the screen. In this example, the default is correct (**Text**, **FreeForm**).

Click **OK** to finish.

**Formatting Fields.** The "format" choices above actually change the text of a Field rather than using Word's font formatting feature – from **abc** to **ABC**, for example. But you can also apply any type of font formatting to a Field, using Word's ordinary formatting commands – bold, underline, font, small caps, color, etc.

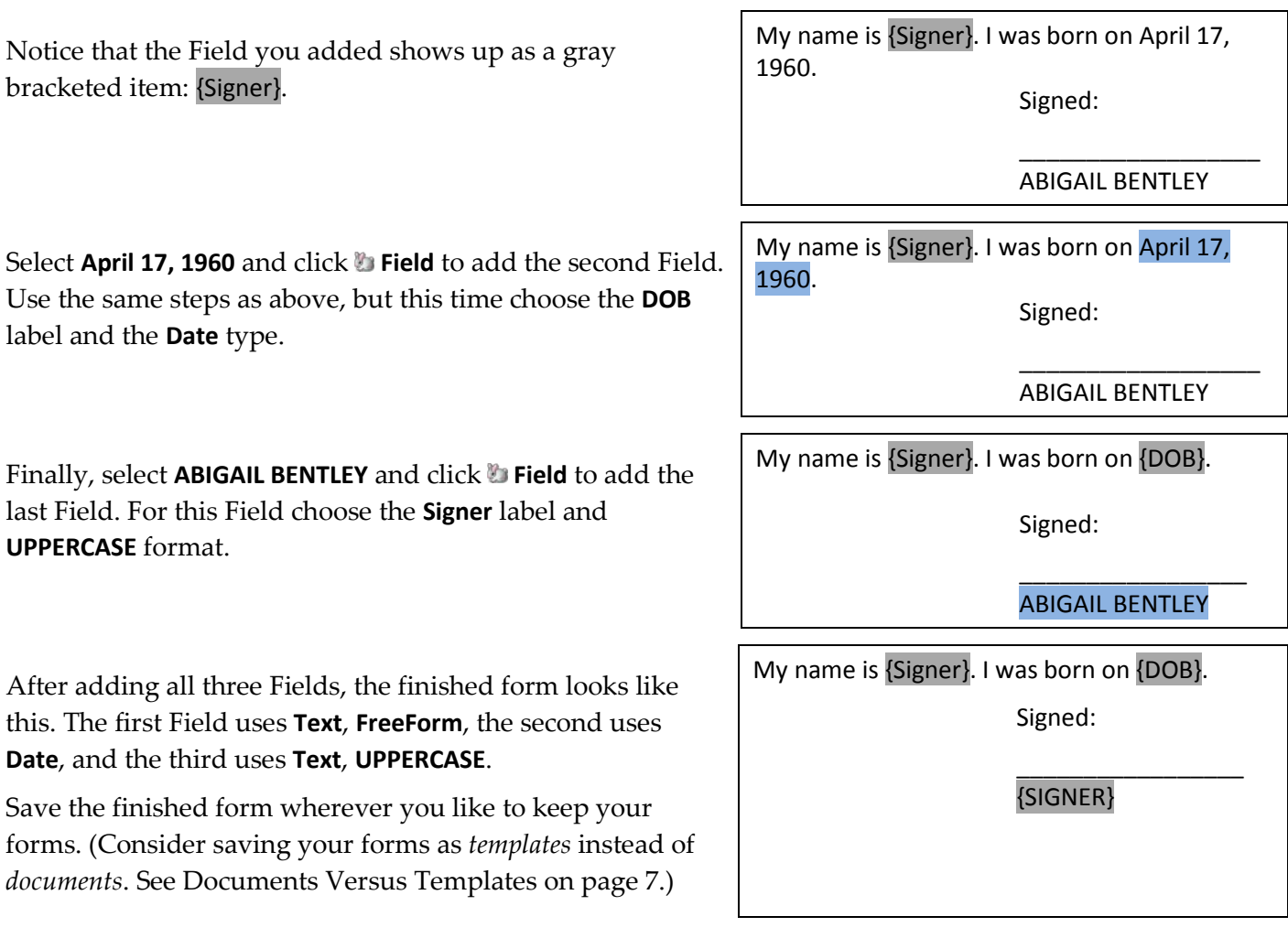

**Meet the Brackets.** The gray bracketed items above ({Signer}, {DOB}, and {SIGNER}) will become a familiar sight. They mark where each answer in the Questionnaire belongs in the finished document. Once the novelty wears off, you'll find yourself comfortably deleting, copying, and pasting these bracketed items just as you do other text, sometimes saving a few clicks by copying a Field rather than creating it from scratch.

### **Using a Basic Form**

Open a form and click **Start** to move to the Questionnaire. Answer the questions, like so:

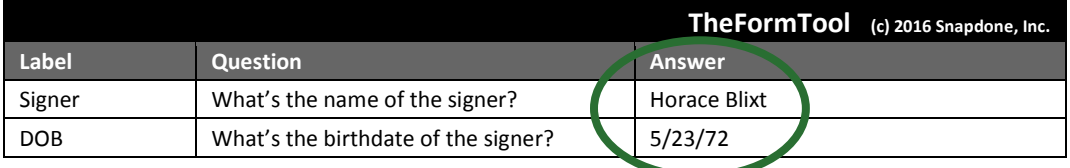

Then click **Fill** to fill in the form. Done!

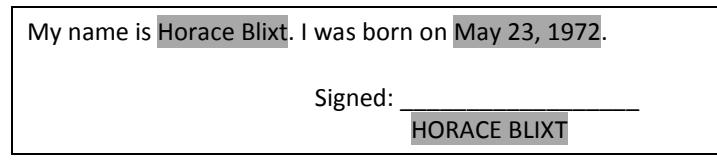

#### **Turning Old Files Into New Forms**

#### **Old File Formats**

You're using a recent version of Microsoft Word now, but some of your old documents and forms might have been created with earlier versions. It's important to convert those old files to the new format so all The**FormTool** features are available.

#### **Does it need to be converted?**

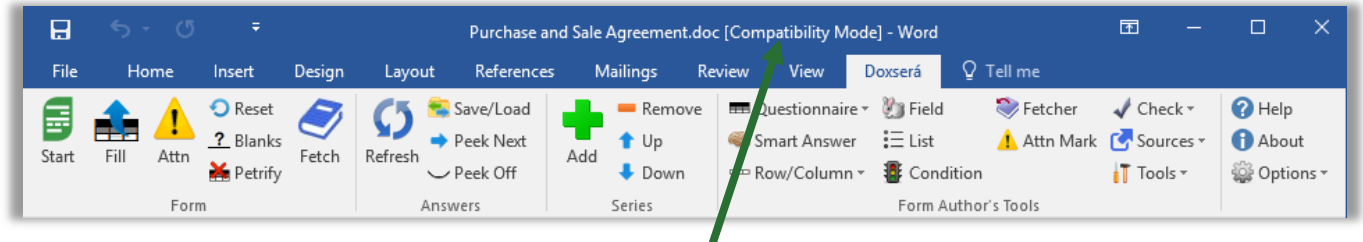

Look at the top of the Word screen. If you see **[Compatibility Mode]**, the form needs to be converted.

**Users**

**Authors** 

Open your old document or template in Word. Depending on what version of Word you use:

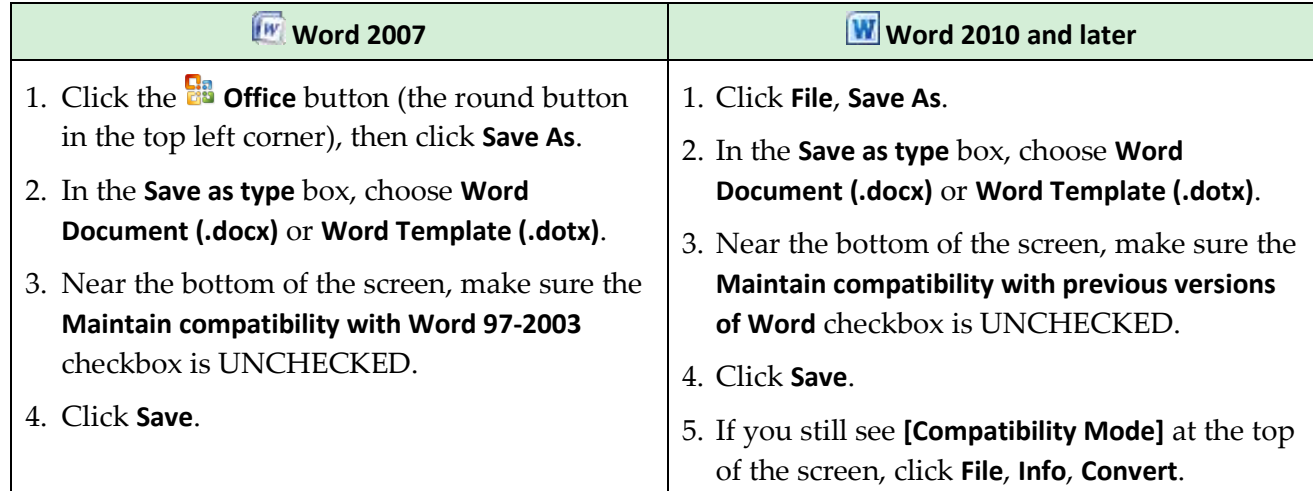

#### <span id="page-14-1"></span>**Documents Versus Templates**

As you create forms, you can save them as documents (files that end with **.docx**) or templates (files that end with **.dotx**). The**FormTool** works fine with both types of files, but saving forms as templates does have one important advantage: When form users double-click a template to open it, Word creates a *new unsaved document* based on that template. This makes it impossible for the form user to accidentally overwrite the original form – when they click **Save**, they are prompted to save their brand new document elsewhere.

As the form author, you will sometimes need to revise the original form. Instead of double-clicking the template to open it, right-click and choose **Open**. This opens the form itself, rather than creating a new document, so you can make changes and save the revised form.

## **Creating Smarter Forms**

The**FormTool** builds intelligence right into the form, automatically including or removing optional text, changing pronouns and plurals, converting date and number formats, performing math calculations, and more. A single click by the form user can change the entire landscape of the finished document.

#### <span id="page-14-0"></span>**Smart Answers**

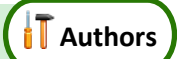

In the realm of form creation, different types of questions call for different types of answers. You might ask for a yes/no response ("Is the signer a U.S. citizen?"), or you might want to offer choices ("In which of these counties is the property located?"), or you might ask for a series of items with a single question ("List all the shareholders.").

The**FormTool** provides several types of answers, making it easy for form users to respond correctly and intuitively to every question. To turn a regular answer into a Smart Answer, first put the cursor in an answer box.

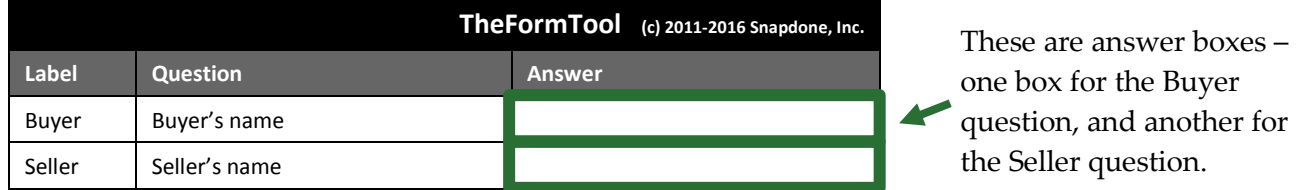

To change the answer type for a particular question in the Questionnaire, put the cursor in its answer box and click **Smart Answer** to open the Smart Answer screen.

Tabs across the top of the screen allow you to choose one of five answer types.

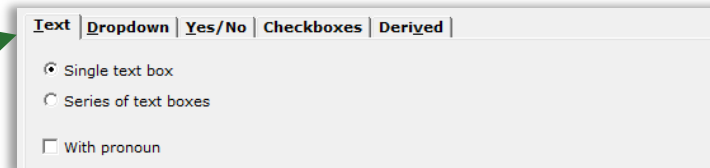

#### **Text Answers**

Each answer in the Questionnaire begins as a Text answer and stays that way unless you alter it. Text answers are appropriate for questions like: "What's the signer's name?" "What's the ID number?" "What was the date of the injury?" "What's the amount due?"

#### **Single/Series**

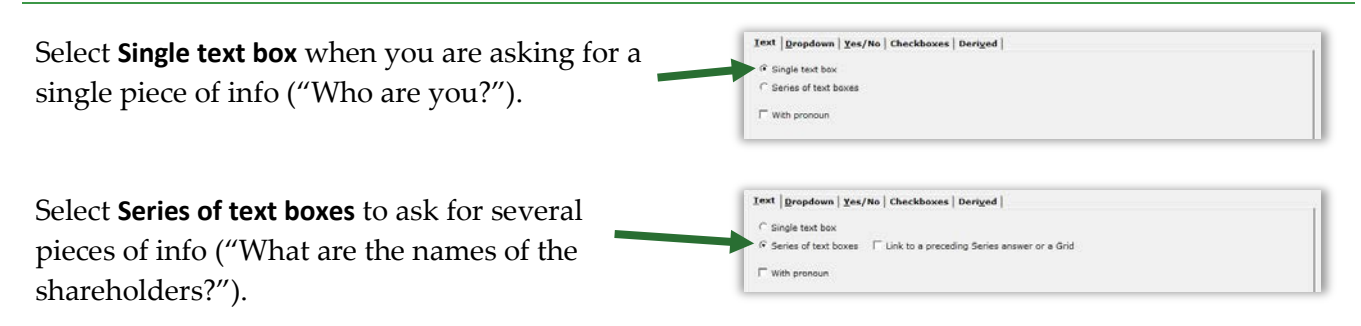

**How many items in a series?** When using a series answer, the form author need not specify the number of items. By default, the answer will be created with room for three items, but the form user can click **Add** to create additional slots as needed.

**Linked series:** If the form includes another series answer, you have the option of linking this answer to it: select **Link to a preceding series answer or a Grid**, and select the other answer.

For example, the first question in your form might ask for a list of directors (a series answer). The second question could be a linked answer asking for each director's email address.

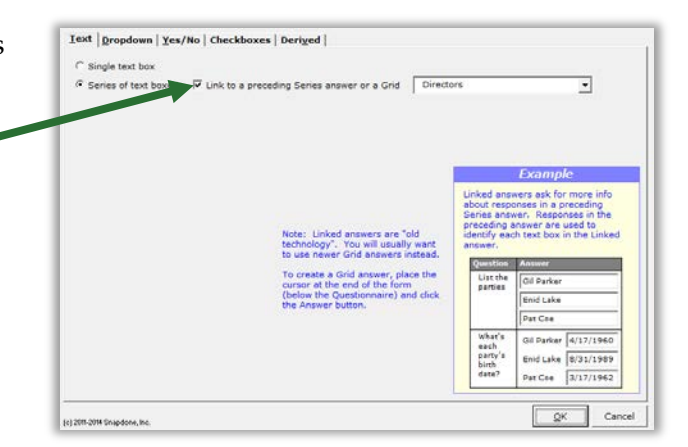

Note: linked answers are "old technology." You will usually want to use Grids instead (page [14\)](#page-21-0).

#### <span id="page-16-0"></span>**With Pronoun**

To include a pronoun box alongside a Text answer, select **With pronoun**.

The pronoun box allows the form user to select a pronoun to go along with their answer: **he**, **she**, **it**, or **they**. The form author can make use of this info throughout the form, using Pronoun Fields (page [23\)](#page-30-0).

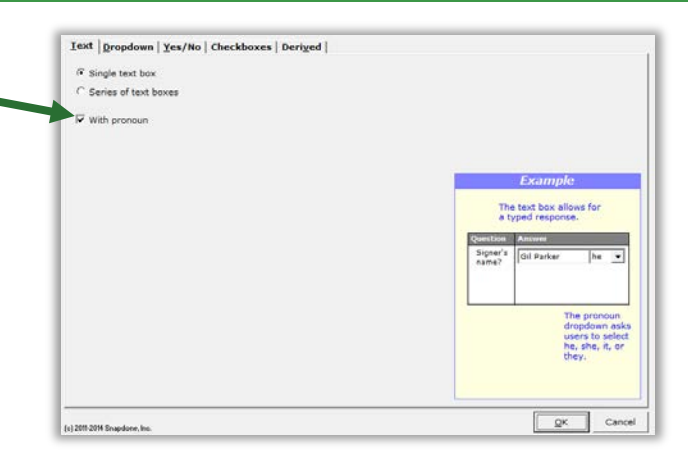

#### <span id="page-16-1"></span>**Dropdown Answers**

Dropdown answers present the form user with several choices in a dropdown list. The question "What's your favorite color?" could present a dropdown list of red, green, blue, and yellow. The question "What direction will you travel?" could present a dropdown list of north, south, east, and west.

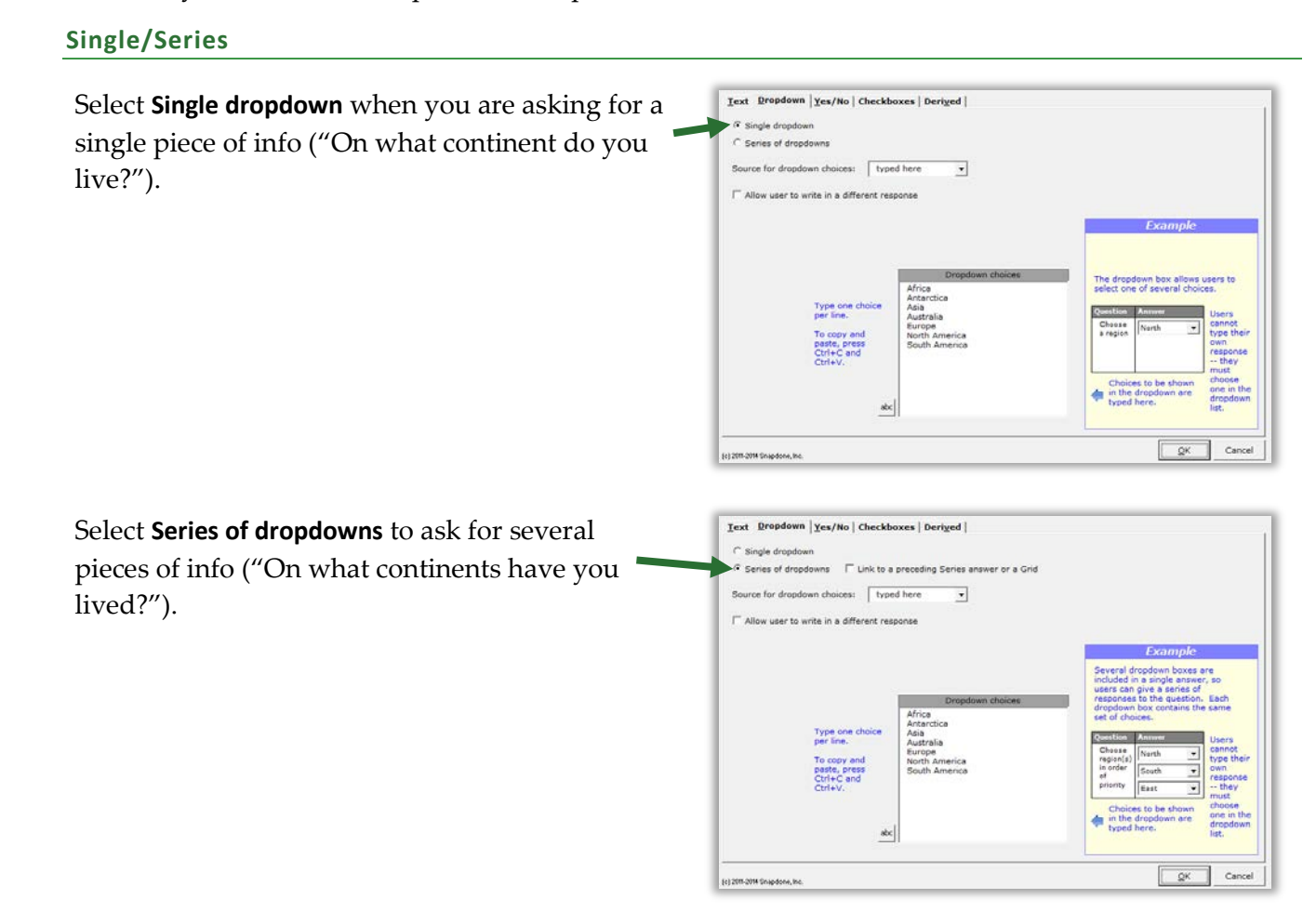

**Linked series:** If the form includes another series answer, you have the option of linking this answer to it: select **Link to a preceding series answer or a Grid**, and select the other answer.

For example, the first question in your form might ask for a list of directors (a series answer). The second question could be a linked answer that asks in which continent each director resides.

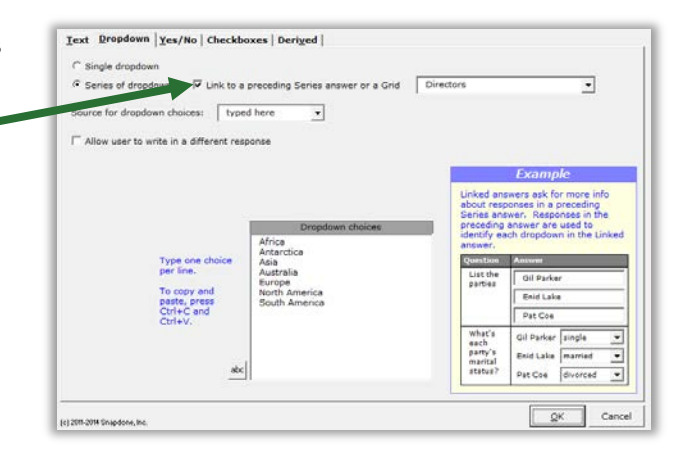

Note: linked answers are "old technology." You will usually want to use Grids instead (page [14\)](#page-21-0).

#### <span id="page-17-0"></span>**Source for Dropdown Choices**

The list of choices in the dropdown box is drawn from one of four sources.

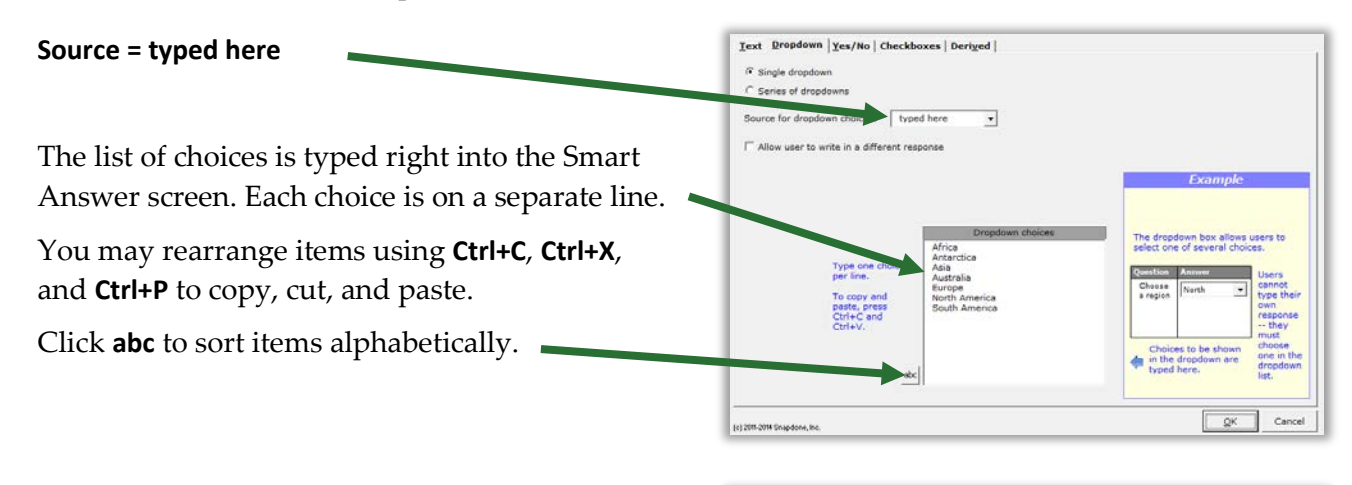

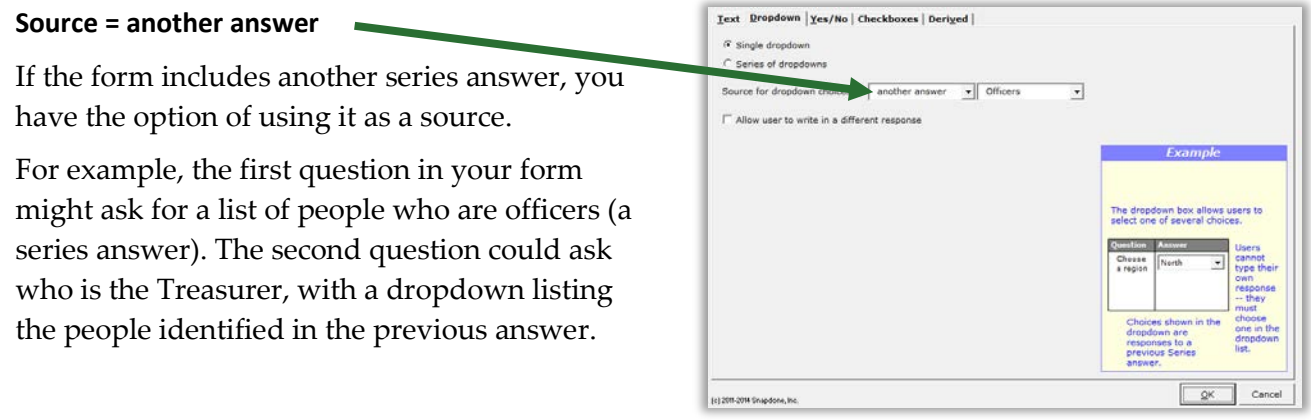

#### **Source = Master List**

If you have created any Master Lists (page [119\)](#page-126-0), you may select one as a source.

For example, a law office might have a Master List of member attorneys. A form could ask for the name of the attorney signing this document with a Dropdown answer listing all the attorneys in that Master List.

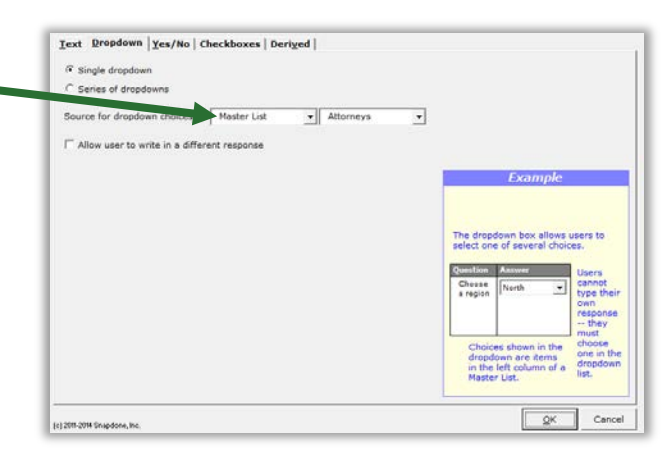

#### **Allow User to Write in a Different Response**

**Text** Propdown | Yes/No | Checkboxes | Derived | When **Allow user to write in a different response** is <sup>(2</sup> Single dropdow) checkmarked, users have the option of typing C Series of dropdowns Source for dropdown choices: another answer v officers  $\overline{\phantom{a}}$ their own response instead of selecting one from Allow user to write in a different response the dropdown list.  $\mathcal{Q}^{\mu}$ Cand (c) 2011-2014 Shipdone, Inc.

#### **Yes/No Answers**

Yes/No answers allow the form user to respond **yes** or **no** (and sometimes **n/a**).

#### **Single/Series**

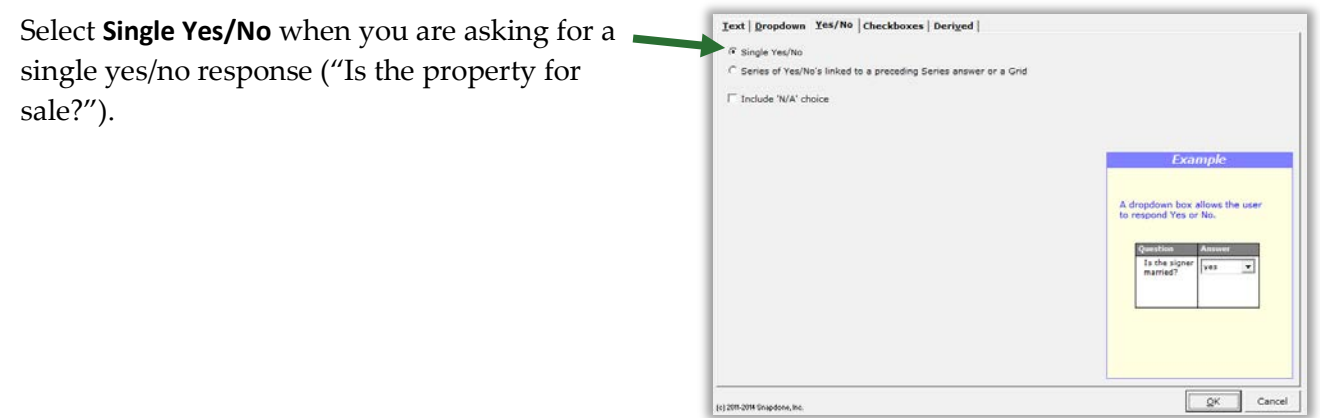

If the form includes another series answer, you have the option to choose **Series of Yes/No's linked to a preceding series answer or a Grid**. This asks for a yes/no response regarding each item in the other answer.

For example, the first question in your form might ask for a list of properties (a series answer). The second could ask whether each of those properties is zoned for commercial use (a series of Yes/No's).

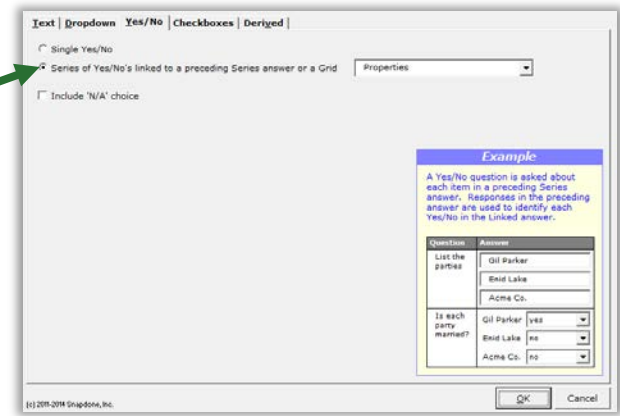

Note: Creating a series of Yes/No's this way is "old technology." You will usually want to use Grids instead (page [14\)](#page-21-0).

#### **Include 'N/A' Choice**

When **Include 'N/A' choice** is checkmarked, users have the option of responding **n/a** instead of **yes** or **no**. (N/A stands for "not applicable.")

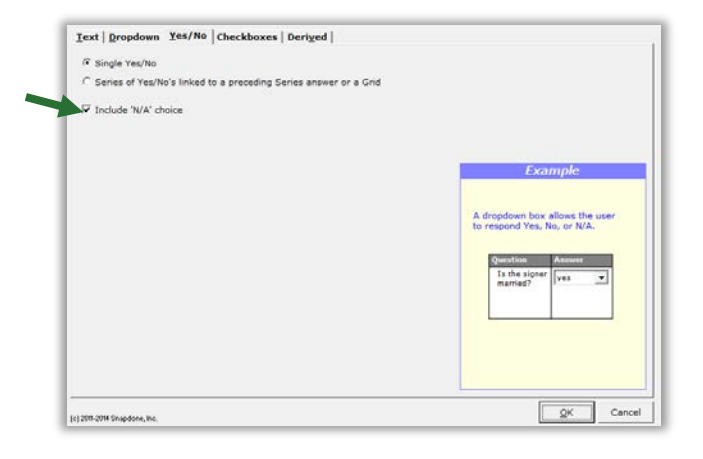

#### **Checkboxes Answers**

Checkboxes answers allow the form user to check or uncheck a series of labeled checkboxes.

The series of checkboxes is drawn from one of three sources: **typed here**, **another answer**, or **Master List**. See page [10](#page-17-0) for details about the four sources.

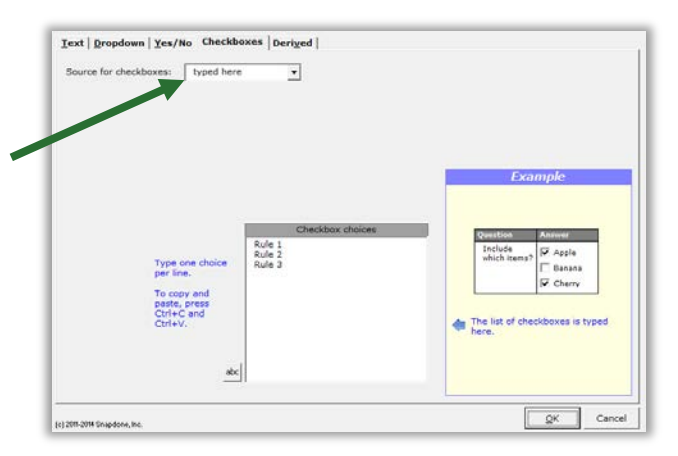

#### **Derived Answers**

Derived answers automatically process other answers to create new answers without any further input from the form user. For example, if another answer provides the signer's birthdate, then a Derived answer could perform a calculation to determine the signer's age.

#### **Freeform**

In a **Freeform** Derived answer, the answer box becomes the form author's private workspace to perform complex calculations behind the scenes. This is useful for:

**Conditions based on the results of math formulae, date offsets, or other Conditions.**  Given a person's birthdate, a Derived answer can use date and math functions to calculate the person's age. That age can then be used as the basis for conditional text in the form that refers to the person as either an adult or a minor.

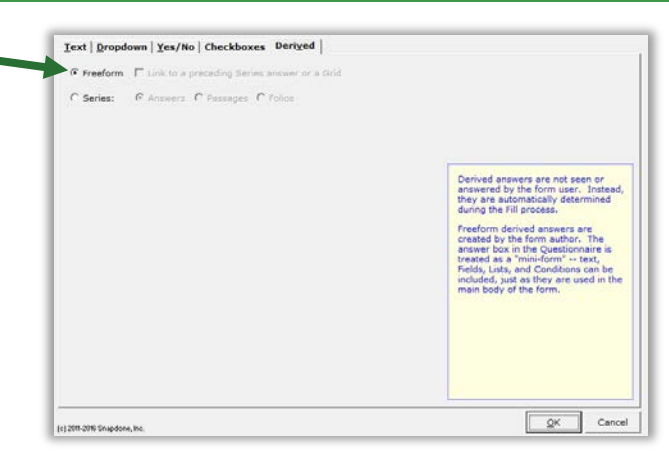

**Improved readability.** If the complexity of a particular passage makes a form difficult to read, it can be tucked away in a Derived answer out of the form user's view.

**Faster processing.** Use a Derived answer to perform complex calculations once instead of repeatedly. For example, given a list of shareholders and the number of shares held by each, The**FormTool** is able to determine the name of the largest shareholder. If that name appears many times in the form, put the calculation in a Derived answer with the label **LargestSH**, then use **{LargestSH}** Fields wherever needed in the form, rather than repeating the whole calculation each time the name occurs.

Use any combination of text, Fields, Lists, and Conditions in the answer box of a freeform Derived answer. Lesson [16](#page-100-0) on page [93](#page-100-0) uses a *whole bunch* of Derived answers.

**Freeform linked:** If the form includes a series answer, you have the option of linking this answer to it: select **Link to a preceding series answer or a Grid**, and select the other answer.

You can even chain-link answers. For example, the first question in your form might ask for a list of children (a series answer). The second question could be a linked answer that asks for each child's birthdate (a linked series). And the third question could be a derived answer that uses the second answer to calculate each child's age (linked Derived).

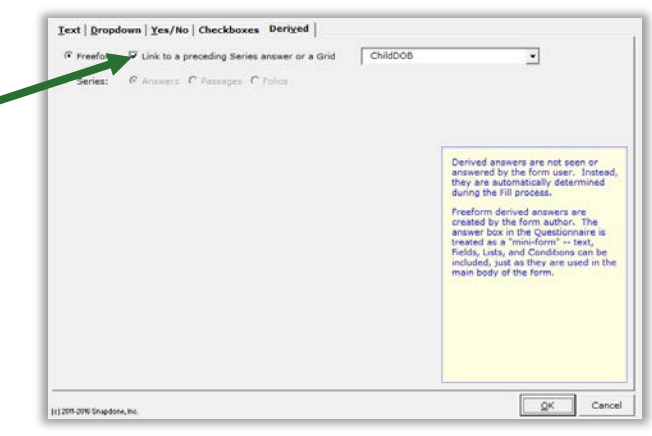

Note: linked answers are "old technology." You will usually want to use Grids instead (page [14\)](#page-21-0).

#### **Series of Answers**

You can also create a Derived answer that is a series of other answers. Think of it as a bucket into which you toss other answers to create a new series. The other answers may themselves be series answers, and you may filter them to include only some of the items they contain. The resulting Derived series can be sorted alphabetically, numerically, or by date.

Derived series answers are enormously powerful and flexible. See Lesson [13](#page-86-0) on page [79.](#page-86-0)

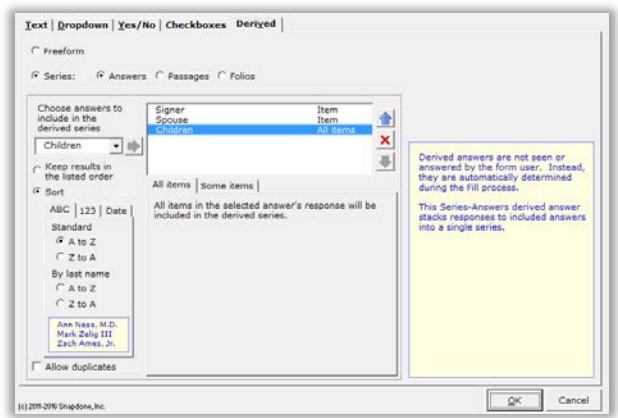

#### **Hiding Derived Answers**

Since Derived answers work automatically in the background, they should be hidden from form users to avoid confusion: after you've finished creating the form, click  $\equiv$ **Row/Column**, **Show/Hide** to hide all Derived answers. If you need to revise the form later, click the same button

again to make everything visible.

#### <span id="page-21-0"></span>**Grids**

Grids appear under the main Questionnaire and supplement it. They are composed of a whole collection of linked series answers, with each answer occupying a column.

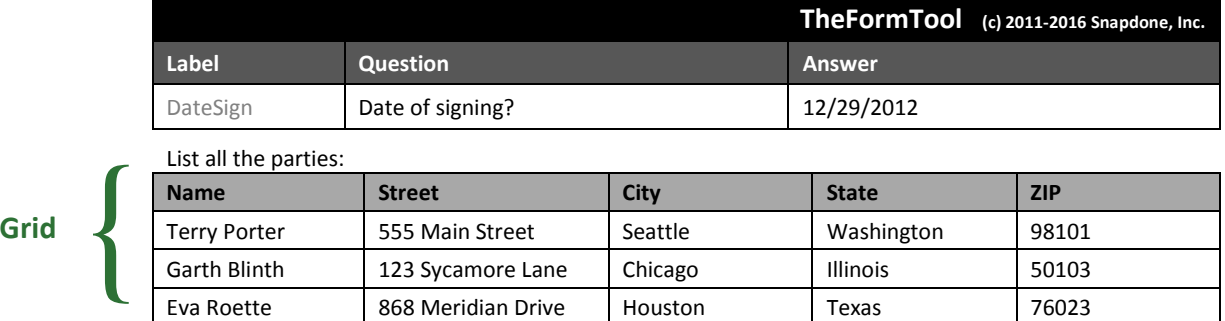

To add a Grid, click **Questionnaire**, **Grid**, **Add**, and enter the number of columns desired. (Up to 63 columns are allowed, but you would have to use a *very small font!*)

To remove a Grid, put the cursor anywhere in the Grid and click **Extra Questionnaire**, **Extra Grid**, **- Remove**. Or rearrange the order of multiple Grids by placing the cursor in one and clicking  $\mathbf{H}$  Questionnaire,  $\mathbf{H}$  Grid, **Move Up** or **Move Down.** 

Grids can contain Smart Answers. When you apply a Smart Answer in a Grid, you are choosing a Smart Answer for an *entire column.* To add a Smart Answer, put the cursor anywhere in the desired column and click **Smart Answer**. You will see that some options in the Smart Answer screen are not available for Grids. For example, the *first* column of a Grid can only be a **Text** or **Dropdown** answer.

**Converting linked answers to Grids.** Linked answers are "old technology" and are generally inferior to Grids. If you previously created a linked answer and have now decided you'd like to use a Grid instead, The**FormTool** can automatically perform that conversion for you. Put the cursor in the answer box of the series answer to which other answers are linked, and click **T** Tools, **E** Convert to Grid. The series answer and its linked answers are removed from the top part of the Questionnaire, and a brand new Grid is created.

To practice with Grids, see Lesson [12](#page-78-0) on page [71.](#page-78-0)

#### **Default Answers**

To save typing for the form user, provide default answers whenever practical. For example, if your office is in Washington State, you can partially pre-fill the Questionnaire with this answer. The form user can always type a different state if necessary.

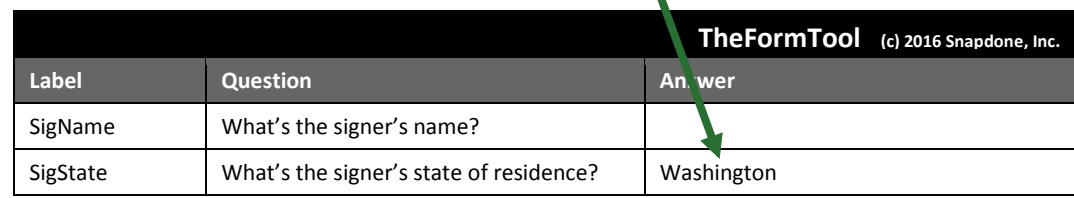

## <span id="page-22-0"></span>**Fields**

Several types of Fields are available when creating forms. Each type has its own set of formatting options, so a single answer in the Questionnaire can be used many different ways throughout the form. To insert a Field in a form, put the cursor in the document where the Field belongs and click **I** Field.

#### **Text Fields**

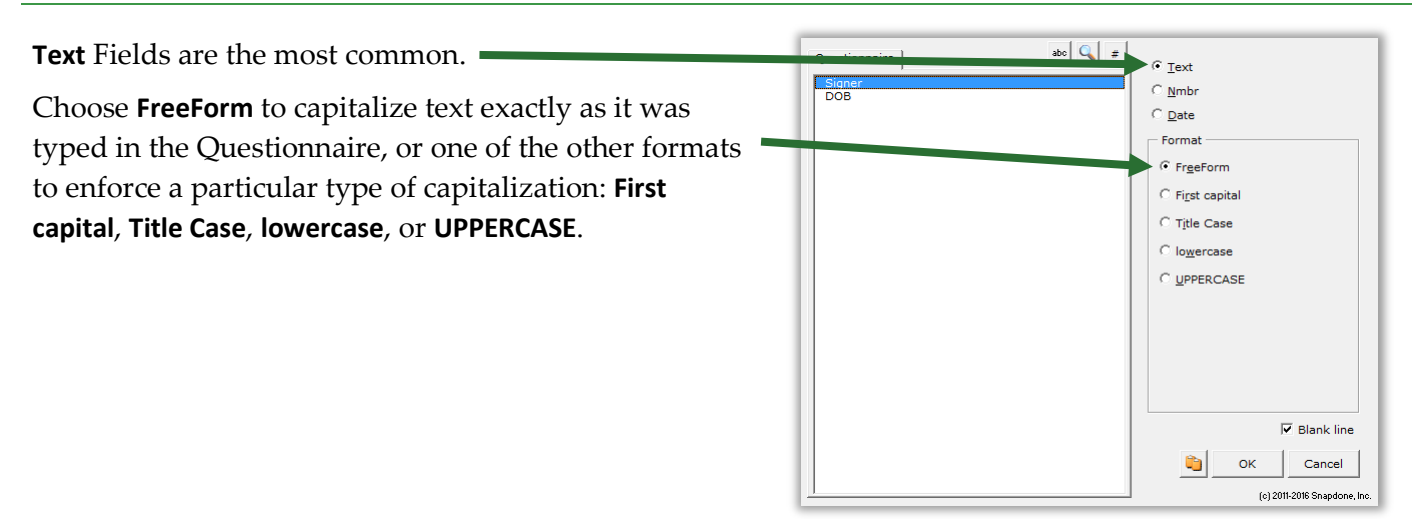

**Authors** 

#### <span id="page-23-2"></span>**Number Fields**

**Nmbr** Fields can be formatted as numerals with or without commas and with various numbers of decimal places, as ordinals (1st, 2nd, 3rd …), or as upper- or lowercase words (one, Two, THREE), ordinal words (first, second, third), or dollar amounts in several formats (Three Dollars and 38 Cents).

Number Fields can be further automated with math functions. Click **Math** to open the Math screen (page [87\)](#page-94-0).

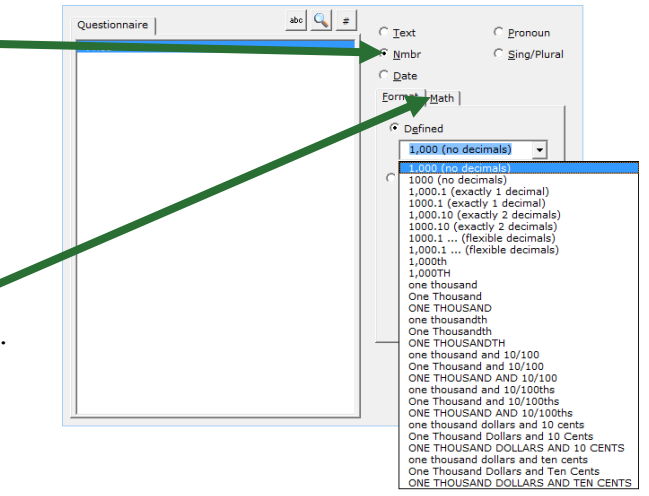

**International number formats.** Number formats shown in this screen always use periods for decimals and commas for digit grouping (for example, **1,000.00**). But when the form is Filled, punctuation will be reversed when necessary to conform to your computer operating system settings (for example, **1.000,00**).

#### <span id="page-23-0"></span>**Date Fields**

#### **Date Format**

**Date** Fields can also be formatted many ways, using both words and numbers. You may even choose to display only a portion of the date that's typed into a Questionnaire, like the name of the month or day of the week.

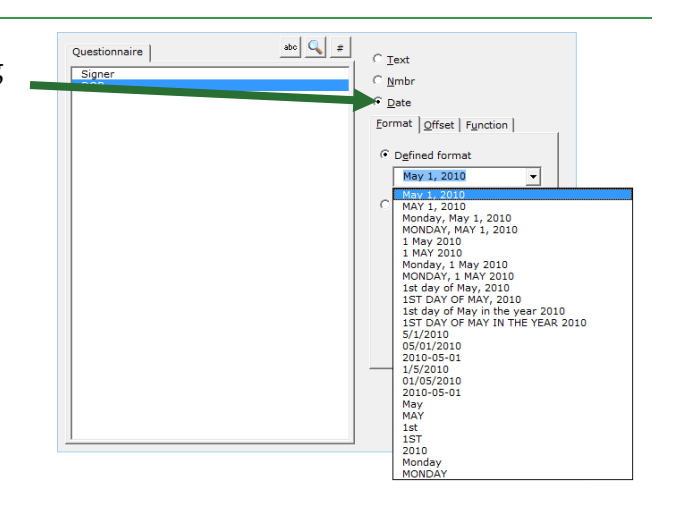

#### <span id="page-23-1"></span>**Date Offset**

Date Fields can be further manipulated with Date Offsets. Click **Offset** to open the Date Offset screen.

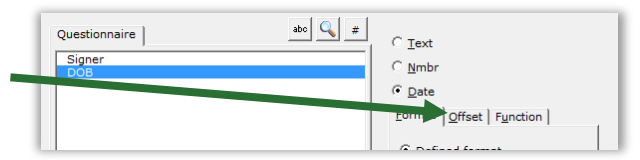

In this screen, related dates can be calculated from a date typed in the Questionnaire by the form user.

For example, the Questionnaire might ask for a trial date, and the form could calculate several other dates, such as a meeting scheduled two weeks before trial, or a phone call scheduled for the weekday preceding trial.

Date Offsets are built one sentence at a time. Click to add another sentence, or  $\times$  to remove the last one.

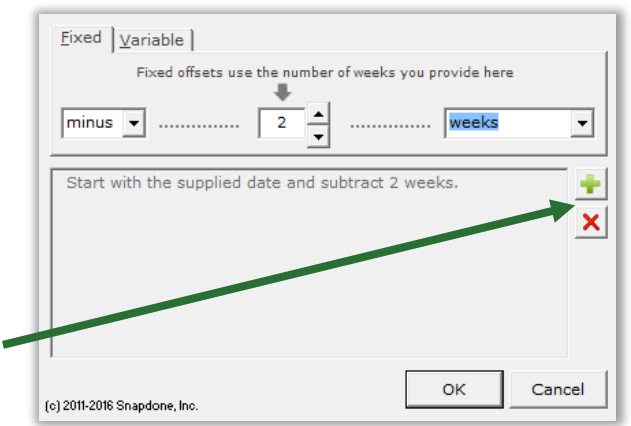

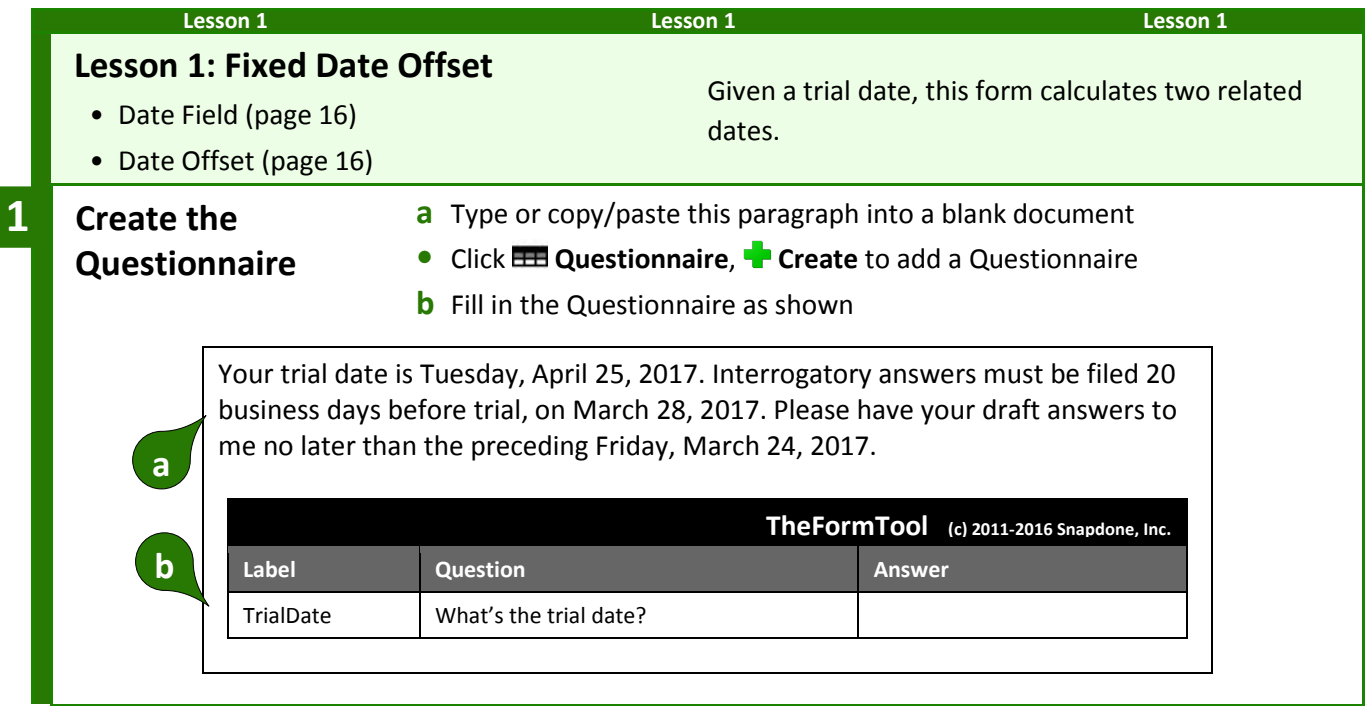

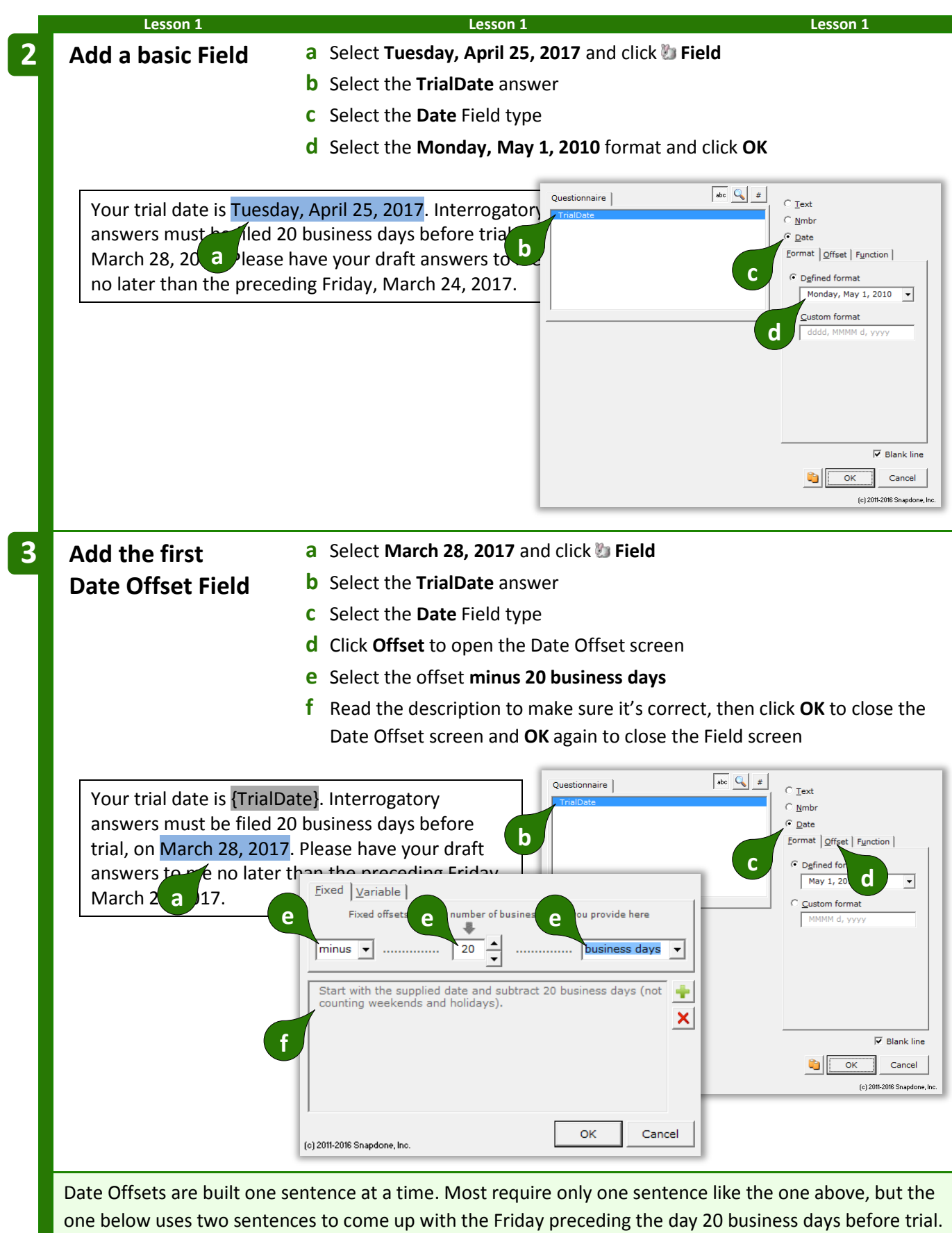

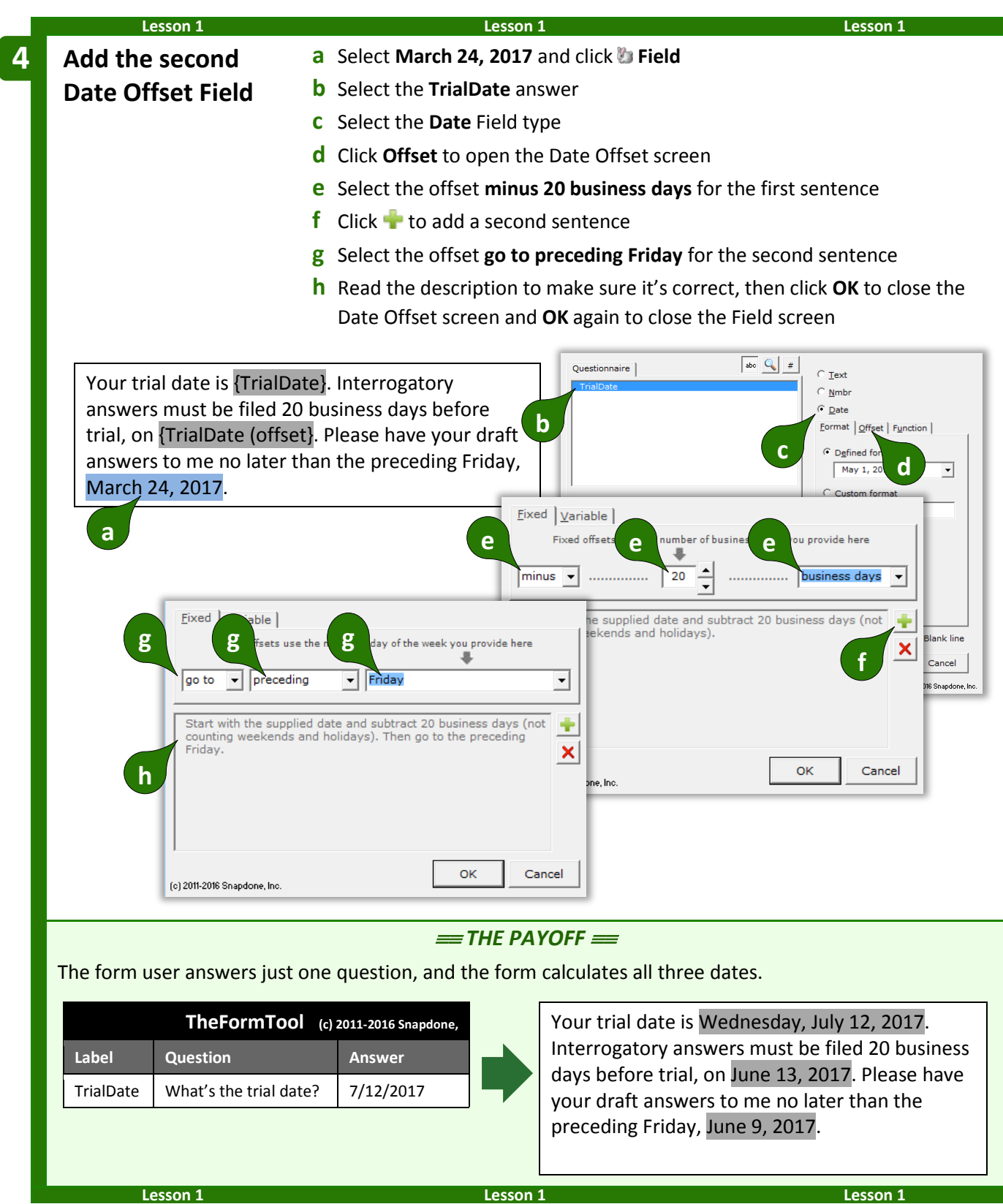

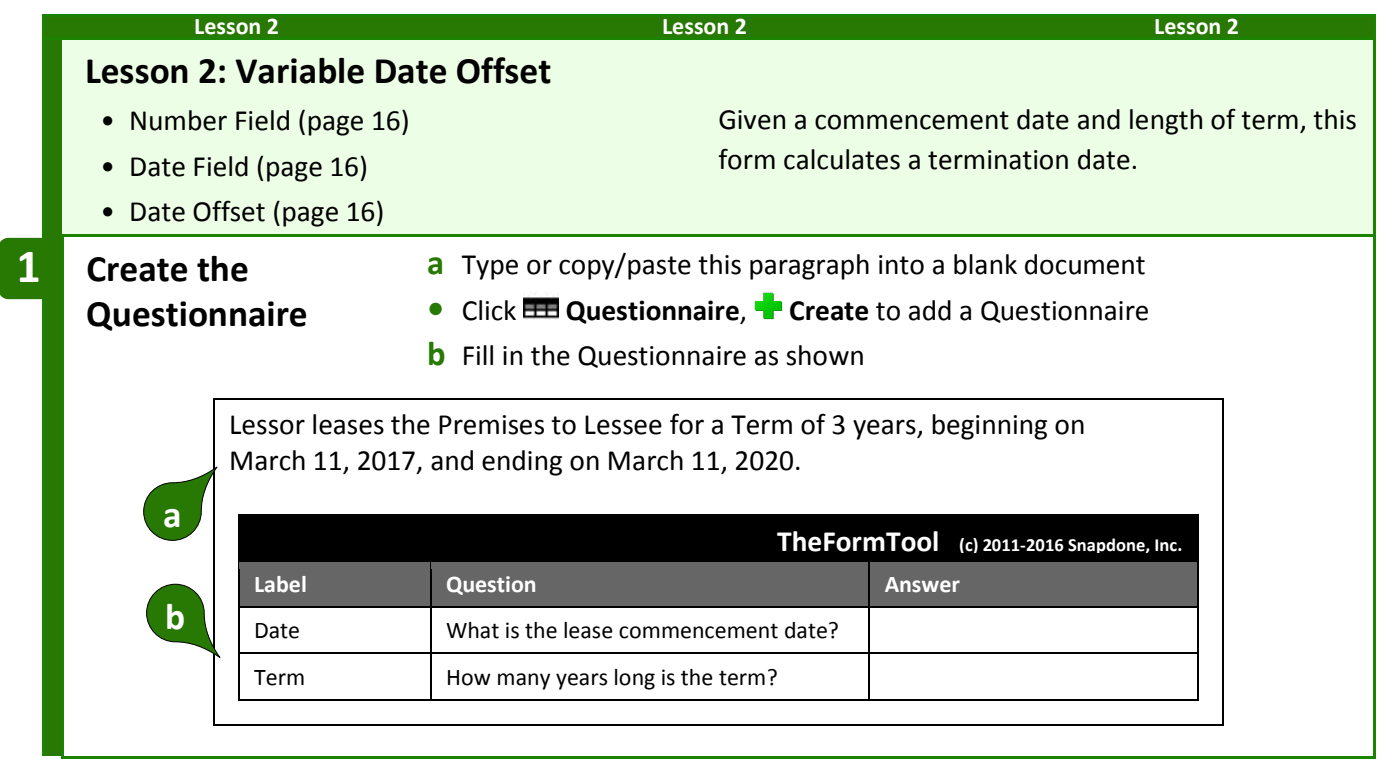

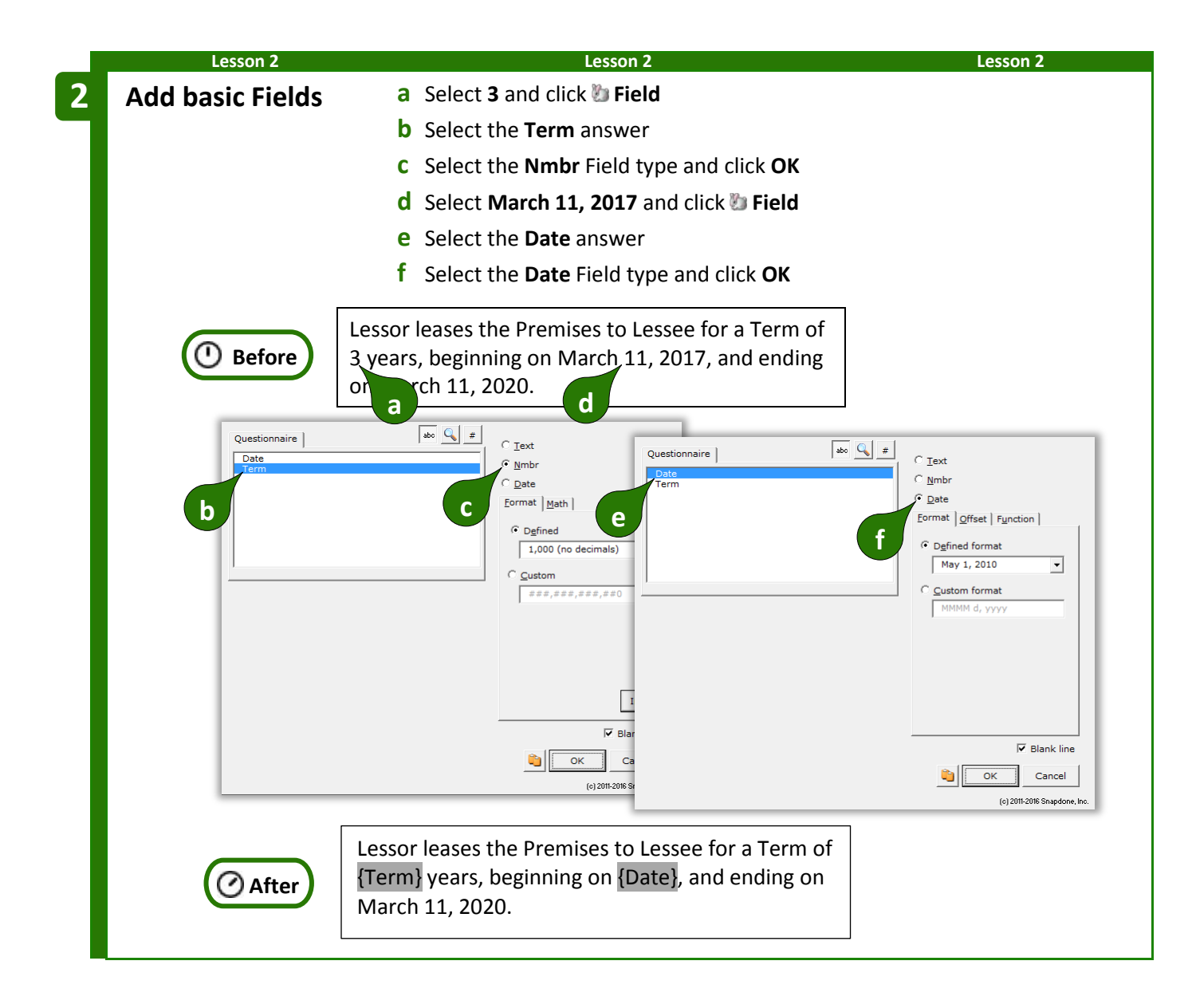

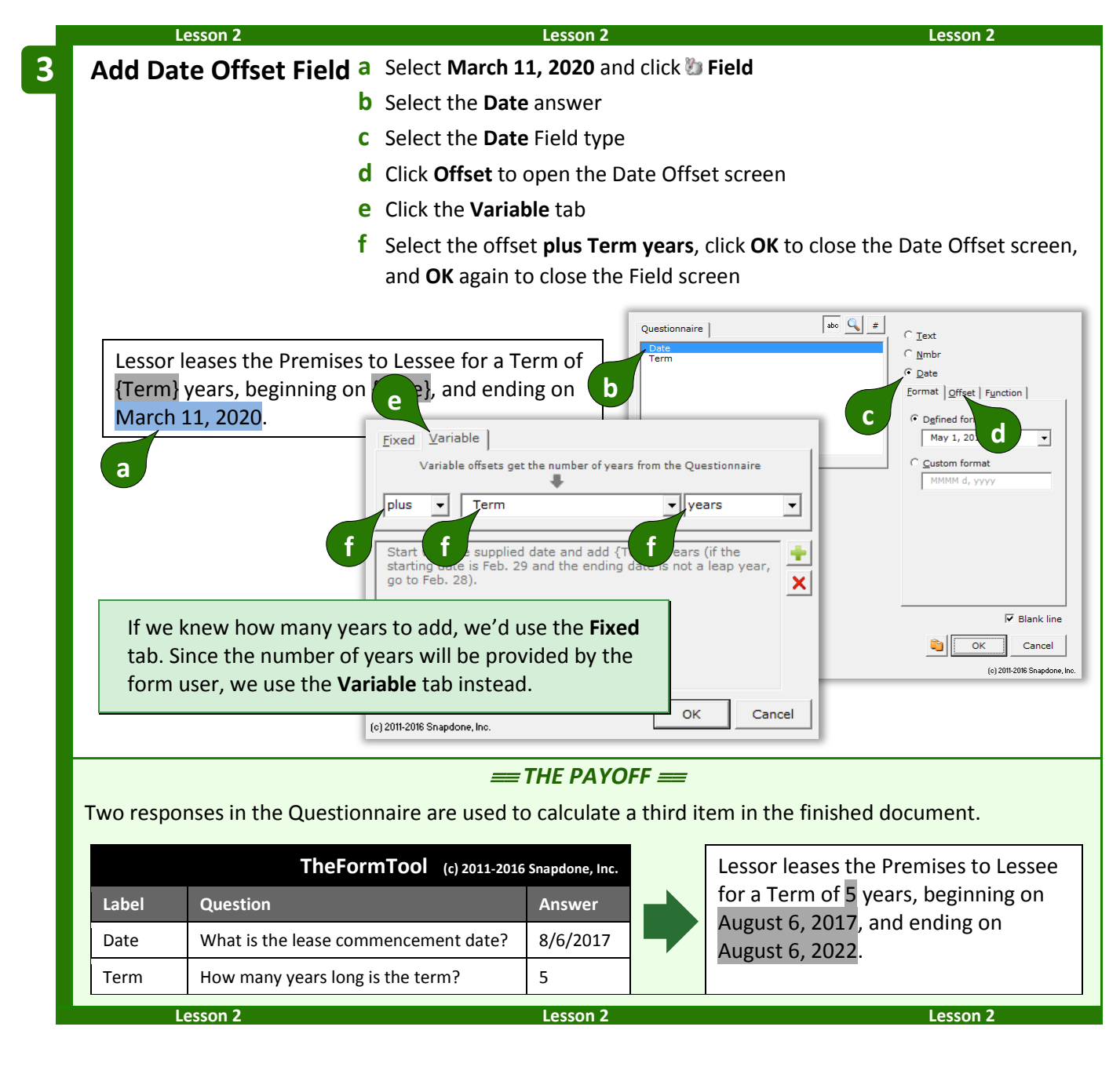

#### **Date Function**

The**FormTool** includes several date functions that are not offsets: **FirstDate**, **LastDate**, **Now**, and others To use one of these functions, click **Function** to open the Math screen (as in Lesson [16](#page-100-0) on page [93\)](#page-100-0).

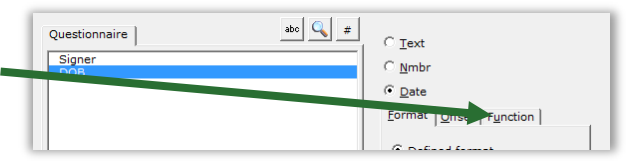

You may assign both a function and an offset to a Date Field. The offset will be applied to the result of the function.

#### <span id="page-30-0"></span>**Pronoun Fields (Got Grammar?)**

**Pronoun** Fields automatically choose the proper word based on a Pronoun answer – words like **he/she** and **him/her**. They also automate gender words like **husband/wife**, **son/daughter**, and **testator/testatrix**.

If you don't see the Pronoun option in this screen, add a pronoun to this answer box (page [9\)](#page-16-0).

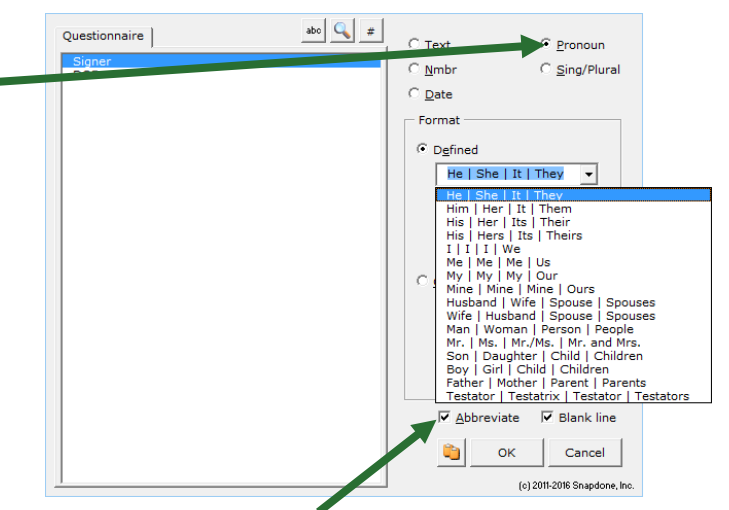

The **Abbreviate** checkbox has no effect on finished documents, but improves form readability by shortening four-part Fields (like **he/she/it/they** or **husband/wife/spouse/spouses**) to show only two parts (**he/she** or **husband/wife**). If you prefer to see all four parts displayed, uncheck this checkbox.

As you create Pronoun Fields, select **Title Case** for pronouns at the beginning of a sentence, **lowercase** for pronouns in the middle of a sentence, or **UPPERCASE** when needed.

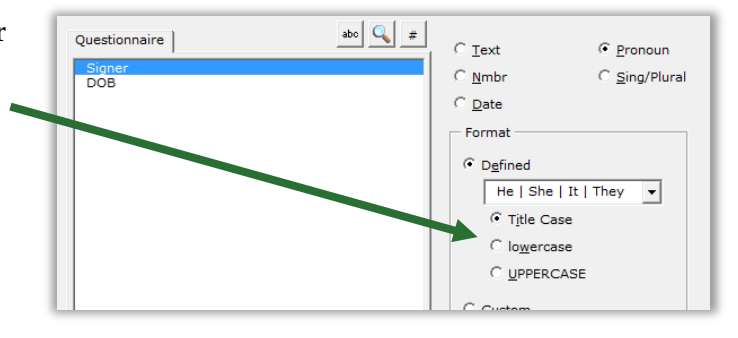

#### <span id="page-30-1"></span>**Singular/Plural Fields**

**Sing/Plural** Fields automatically choose the proper word depending on (1) which pronoun is selected in a Pronoun answer; or (2) how many items appear in a series answer.

If you don't see the **Sing/Plural** option in this screen, change this question's answer to a Pronoun answer or series answer.

Word pairs like **is/are** and **was/were** are great when a specific word is needed, but the options shown here and described below are flexible enough to be used in lots of different situations.

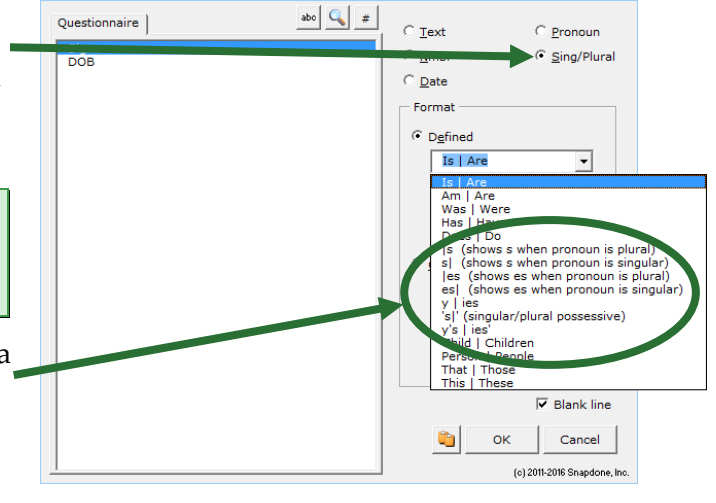

**|s (shows s when pronoun is plural)**: Use this Field to tack an **s** onto the end of any word (usually a noun) when the answer is plural - for example, after **defendant** in this form.

The defendant{s} allege{s} as follows…

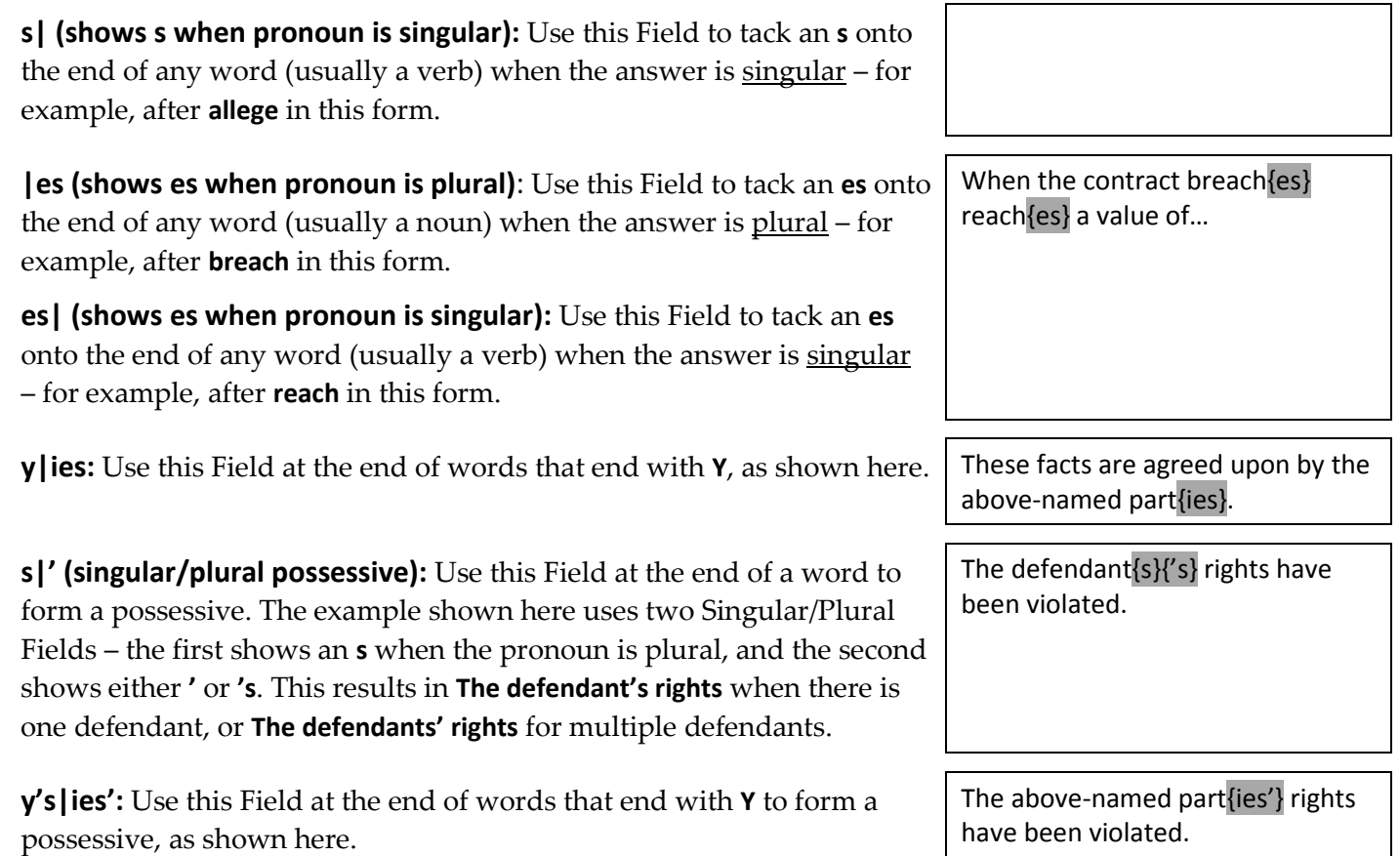

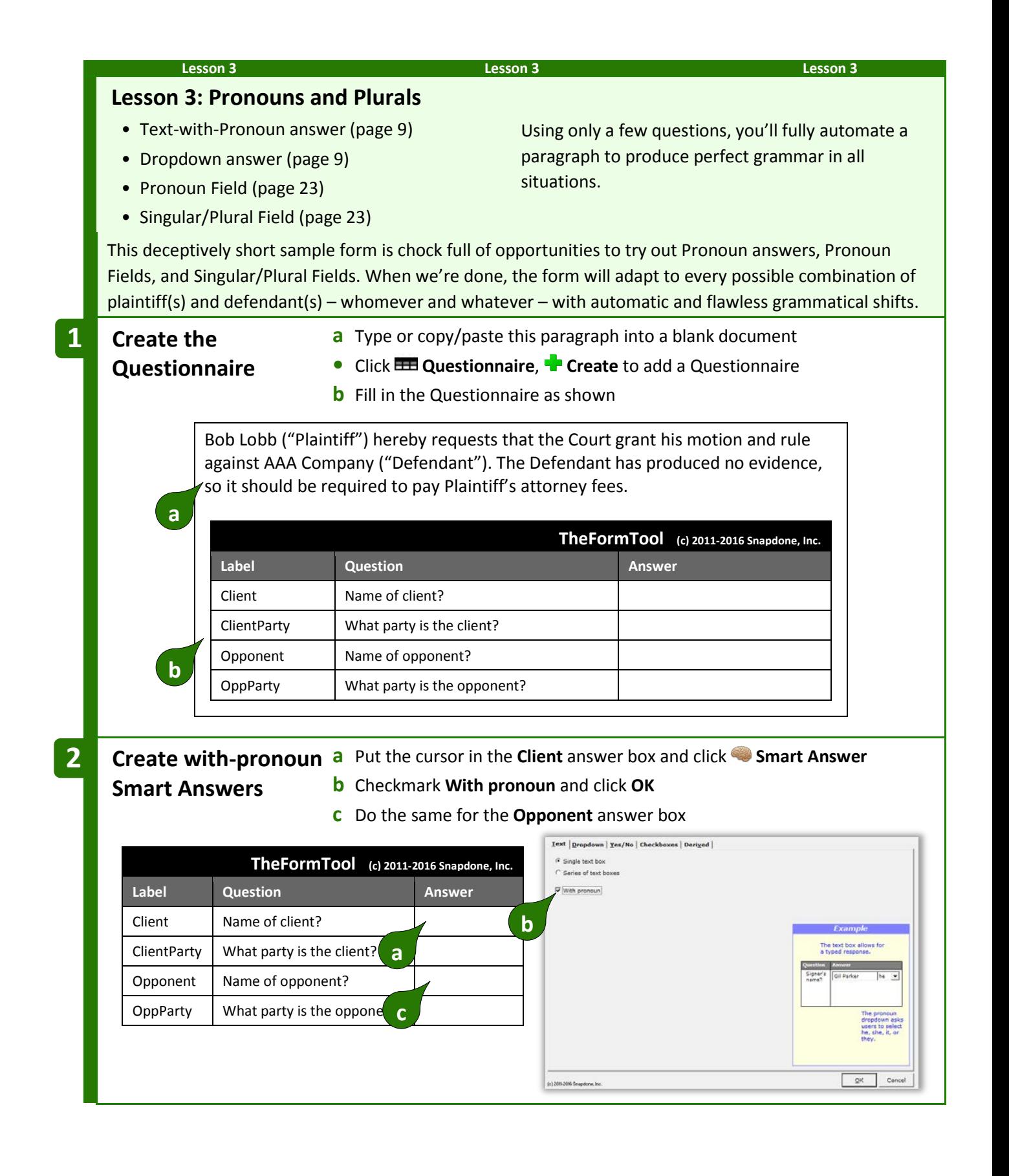

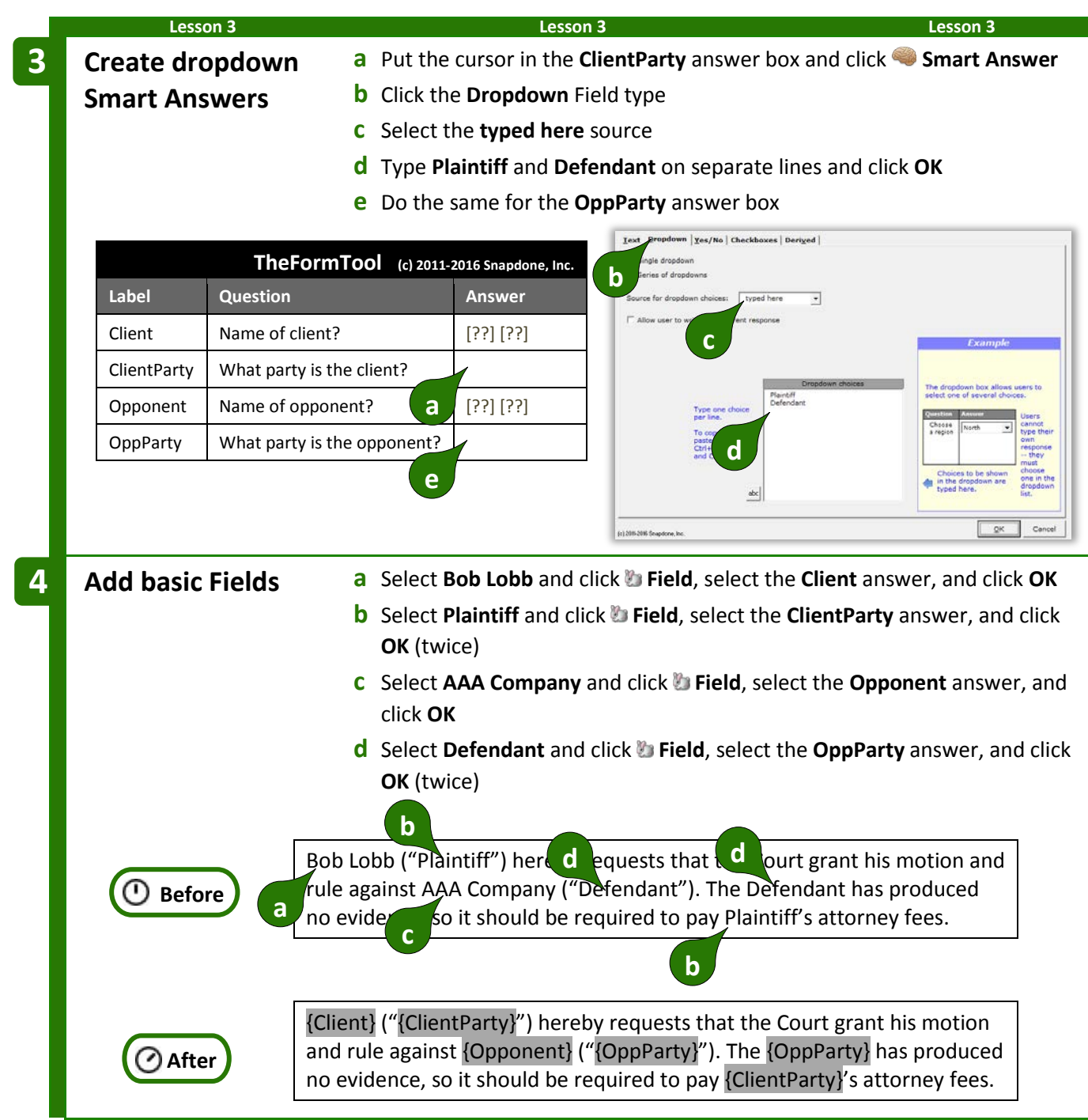

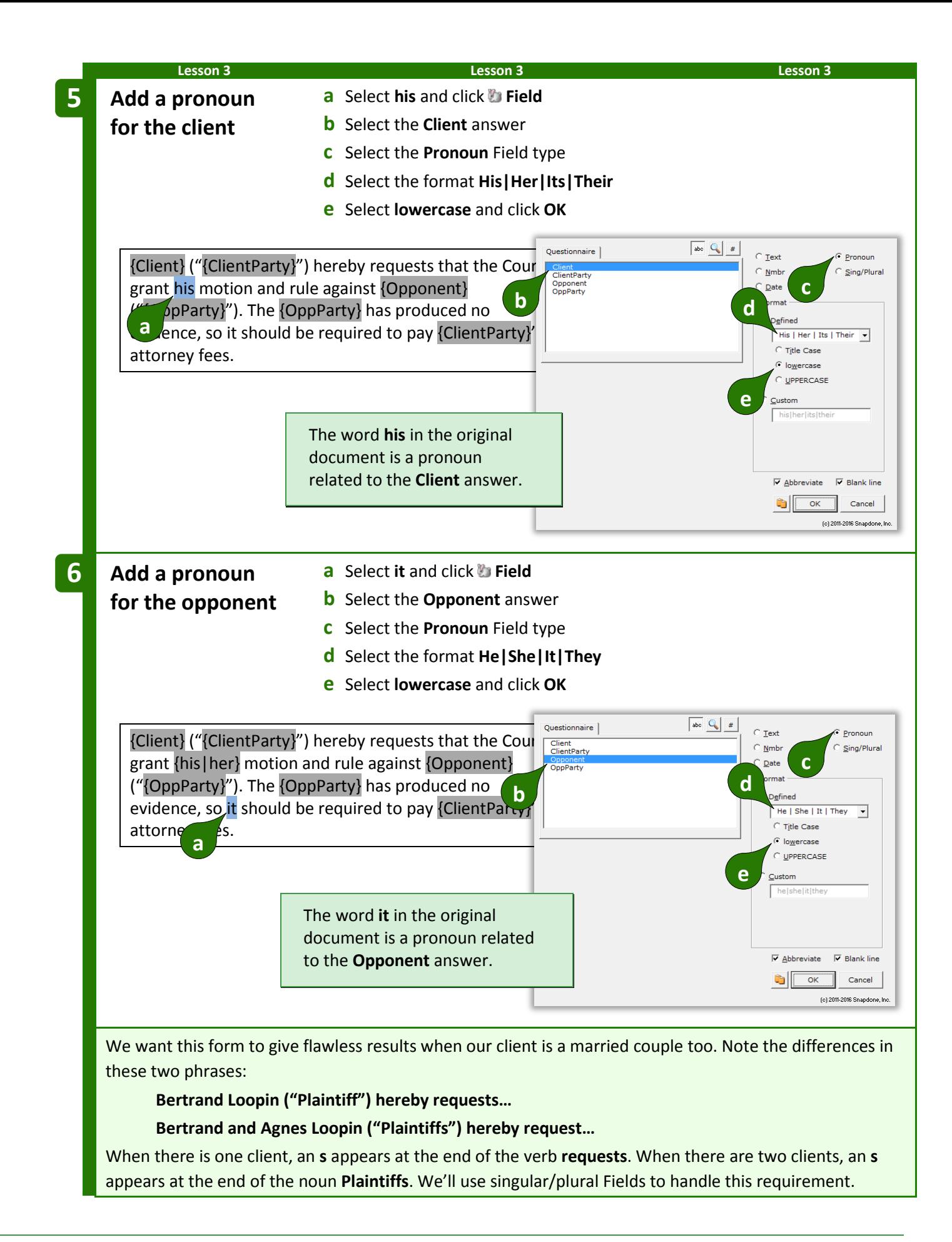

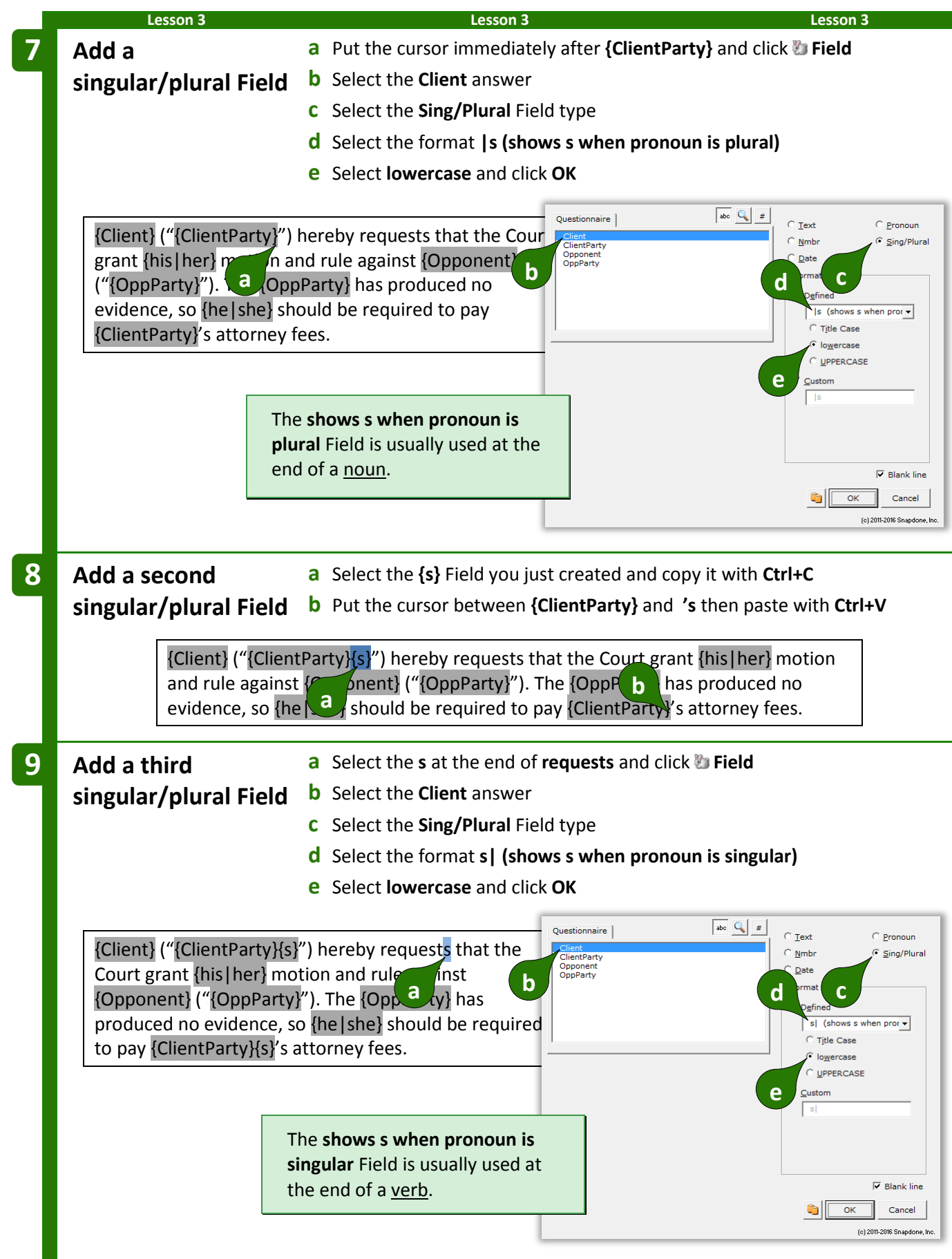
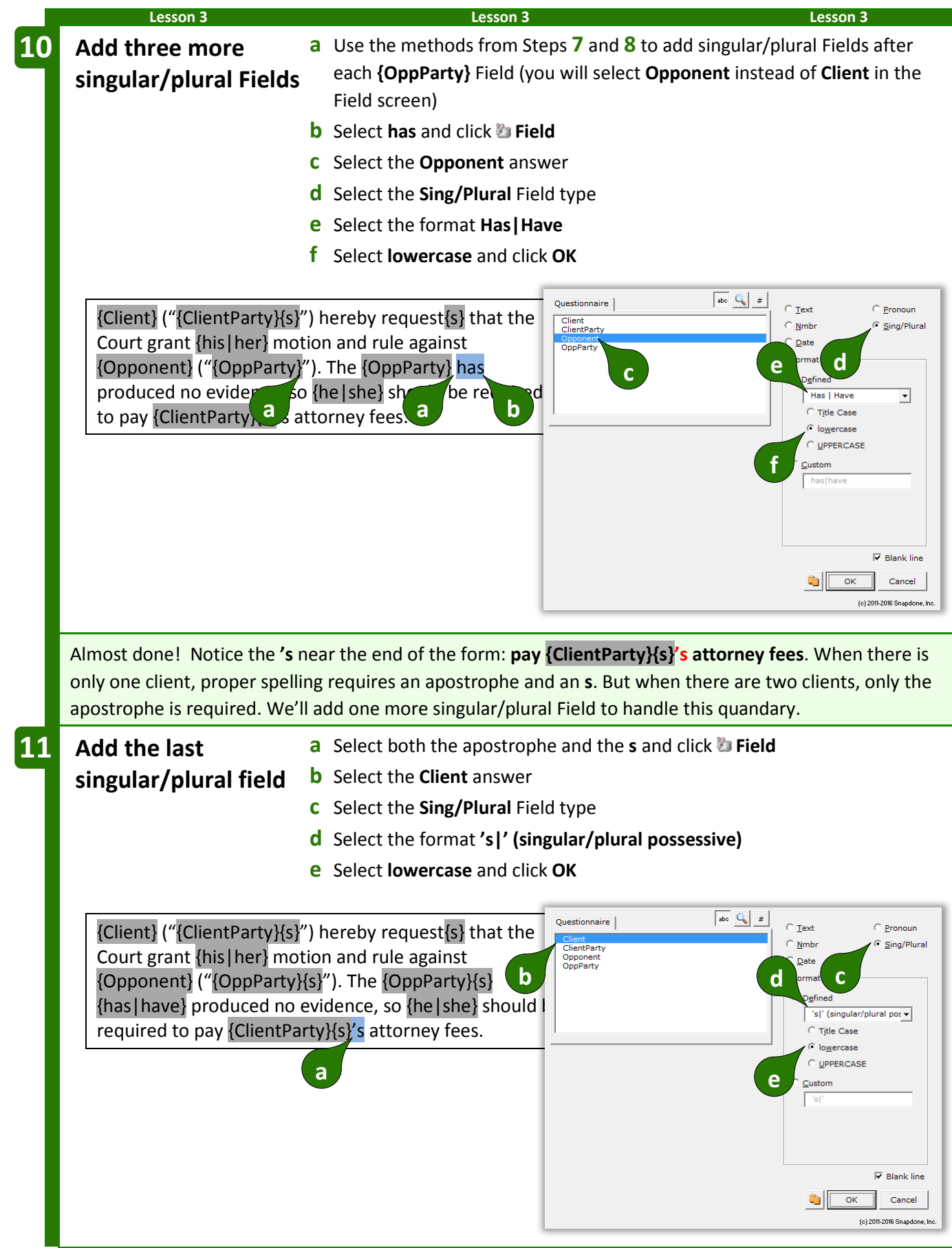

#### **Lesson 3 Lesson 3 Lesson 3**

The form is complete. Be reassured that this is an unusually high concentration of Fields. Most forms you create will not contain 15 Fields in 2 sentences – this example was contrived to pack lots of stuff into a small space just to give you a good workout.

{Client} ("{ClientParty}{s}") hereby request{s} that the Court grant {his|her} motion and rule against {Opponent} ("{OppParty}{s}"). The {OppParty}{s} {has|have} produced no evidence, so {he|she} should be required to pay {ClientParty}{s}{'s} attorney fees.

**Readability.** You may have noticed that the five {s} Fields are visually indistinguishable, even though they give different results – two add **s** when the Client is plural, one adds **s** when the Client is singular, and two add **s** when the Opponent is plural. The**FormTool** abbreviates Fields this way to keep the form readable, but you can always see the full details of any Field (and make changes if needed) by placing the cursor in the Field and clicking **Field**.

#### $=$  *THE PAYOFF*  $=$

Now that you've taken such care building this superbly intelligent form, look at how much time it saves the form user. The charts below show the end result when the Questionnaire is filled in several different ways. Note (1) how very little info is asked of the form user; and (2) the impeccably letter-perfect end results. Here the client/plaintiff is a human and the opponent/defendant is a business entity.

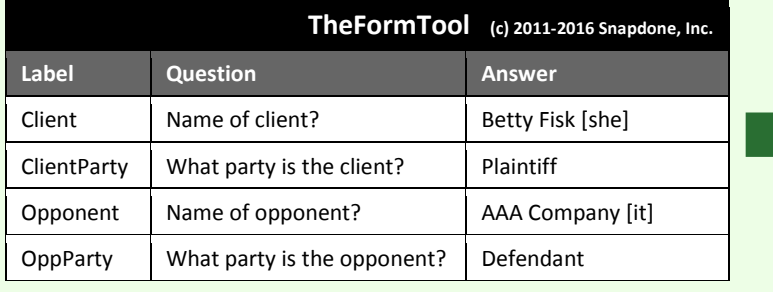

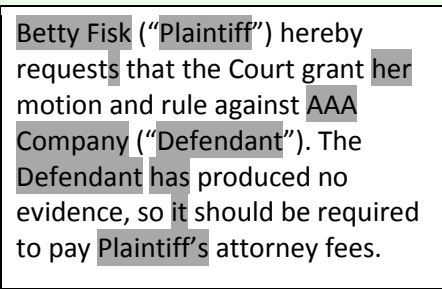

What if the client/defendant is a company and the opponent/plaintiff is a married couple?

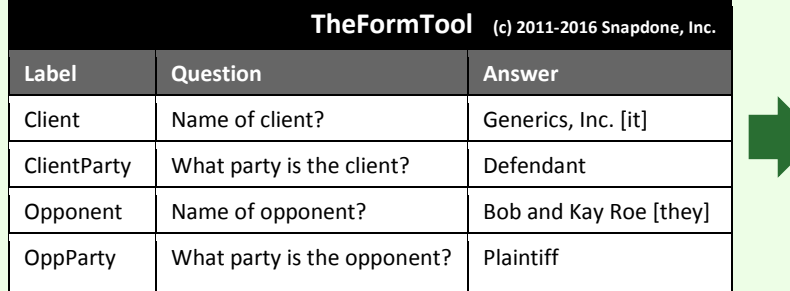

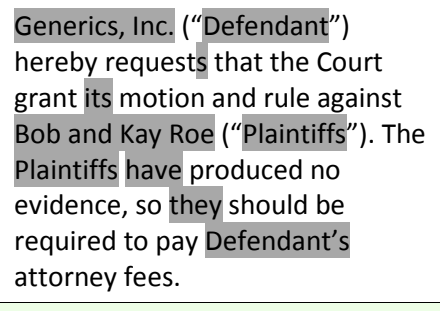

Here the client/plaintiff is a whole mess of people, and the opponent/defendant is one person.

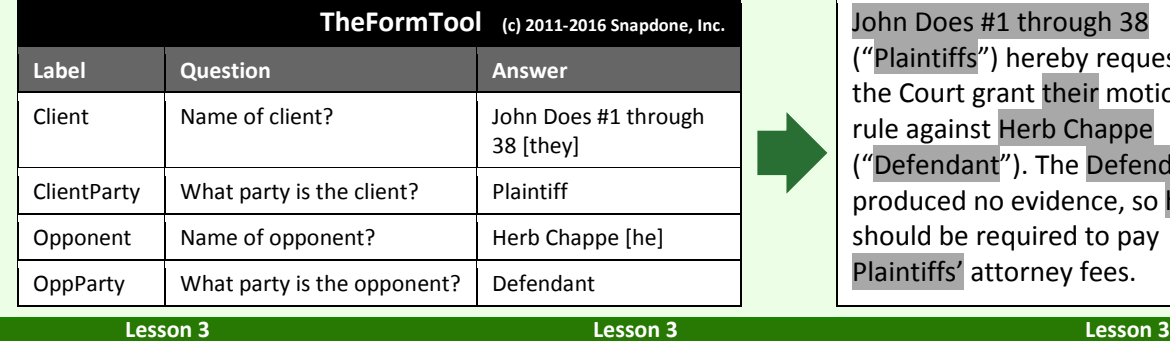

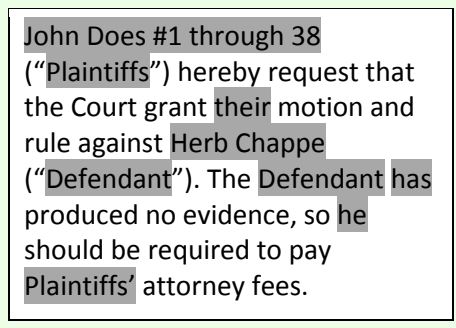

#### **Count Fields**

**Count** Fields refer to the number of items in a series answer ("The company has three shareholders" or "I have one child").

If you don't see the **Count** option in this screen, change the answer for this question to a series answer.

Count Fields can be formatted as numbers, words, or ordinals, in upper- or lowercase.

Count Fields can be further automated with math functions. Click **Math** to open the Math screen (page [87\)](#page-94-0).

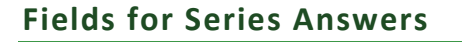

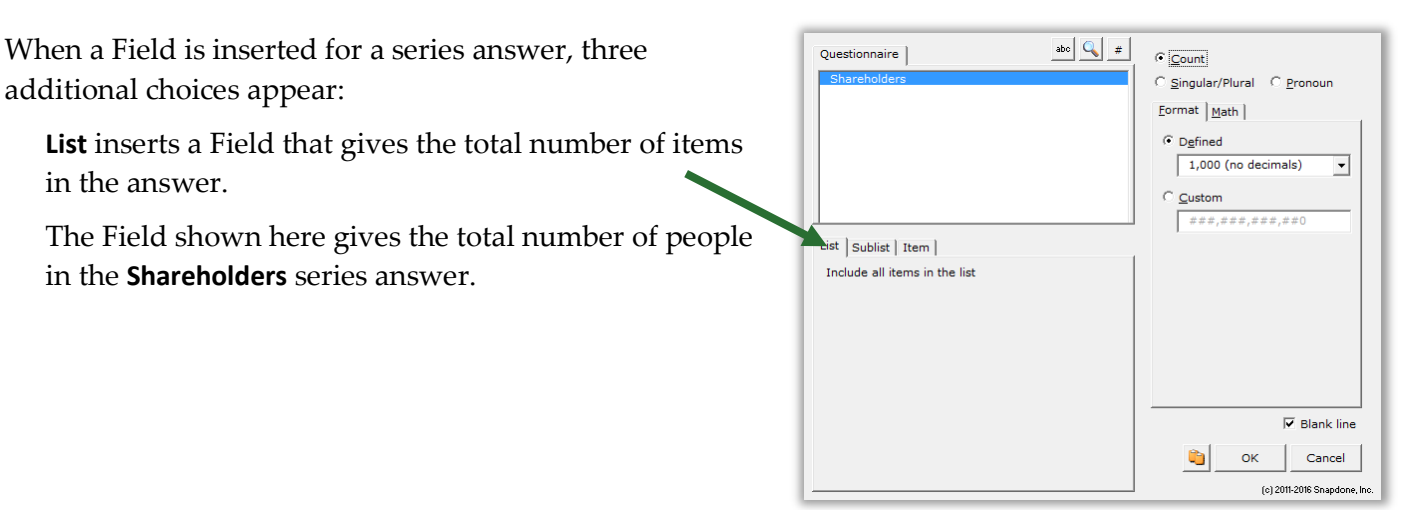

**Sublist** allows you to specify a subset of items from the series provided by the form user.

The Field shown here counts the number of people in the **Shareholders** answer who are named **Vanderbilt**.

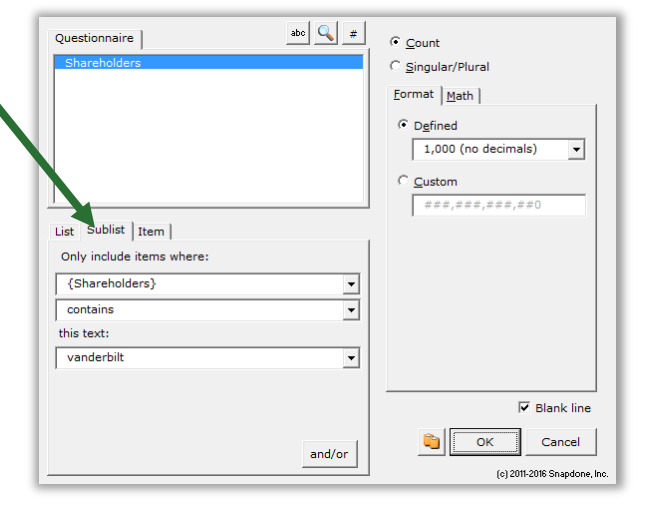

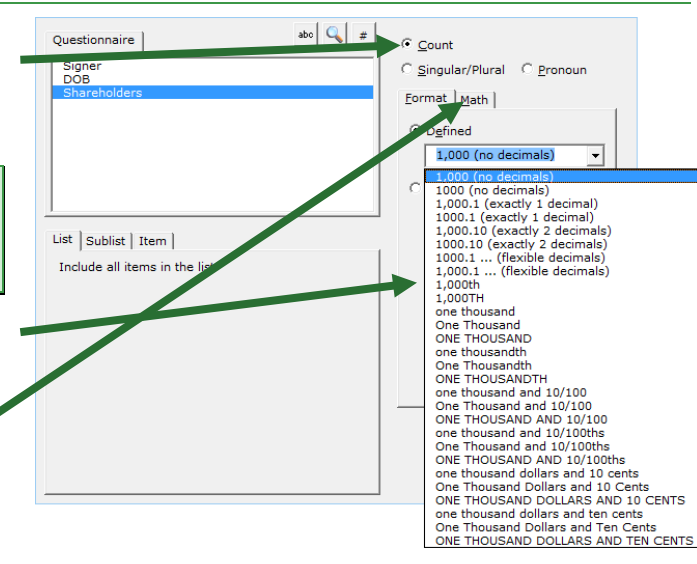

**Item** inserts a particular item in the series – the first item, last item, 8th item, etc. You can also select an item that meets particular criteria: the first item in a series of names that contains **John**; the 2nd item in a series of numbers that's more than **100**; the last item in a series of dates that's earlier than **1/1/2000**; etc.

The Field shown here provides the name of the **First** person in the **Shareholders** answer who is designated **President** in the **Officers** answer.

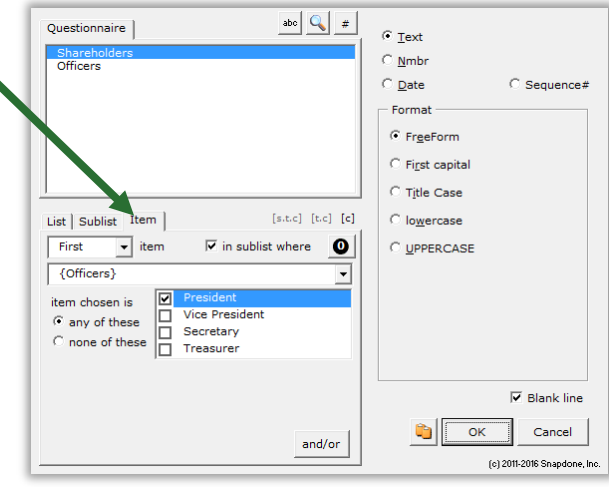

### **Custom Field Formats**

On rare occasions, you may want to create your own custom Field format. For example, plurals of most words can be created with the built-in Singular/Plural Fields described above, but you could also create your own custom Singular/Plural Fields for unusual word pairs like **index|indices** or **cactus|cacti**.

To create a custom Field, select **Custom** and edit the contents of the box.

This example shows a custom Singular/Plural Field, but you may also create custom formats for other Field types.

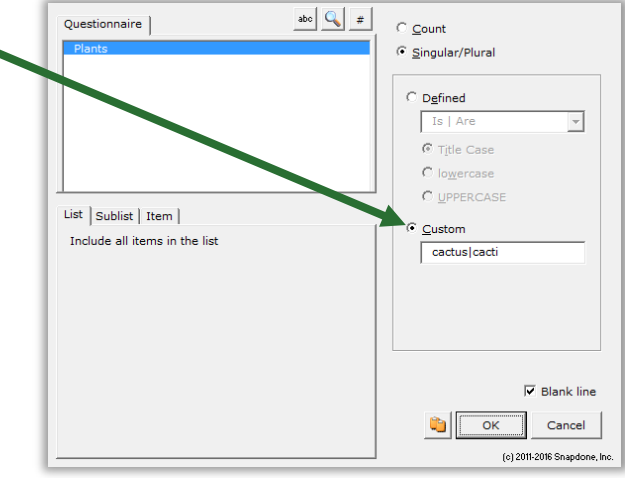

## **Modifying Fields**

You can go back and make changes to an existing Field at any time. Just put the cursor in the Field and click **Field** to return to the Field building screen.

## **Conditions**

#### **Conditional Text**

Conditions are the intelligent worker bees of the form world. The form author makes some decisions about how a form should work, then adds Conditions to automatically implement those decisions each time the form is used.

Use Conditions to include or exclude text depending on the form user's response to a question in the Questionnaire. The conditional text can be a word, phrase, paragraph, or even multiple paragraphs or

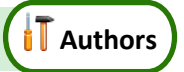

pages. Lots of Conditions throughout the form can be tied to one answer in the Questionnaire, causing the finished document to change dramatically based on a single mouse click by the form user.

For example, consider this form.

If the signer is not married, then the second sentence should be removed. In other words, the second sentence is *conditional,* depending on whether or not the answer to the **Spouse** question is empty.

To accomplish that, you would:

- 1. Select the conditional text (the second sentence).
- 2. Click **E Condition** and choose the conditions under which the sentence should be included.

My name is {Signer}. My spouse's name is {Spouse}.

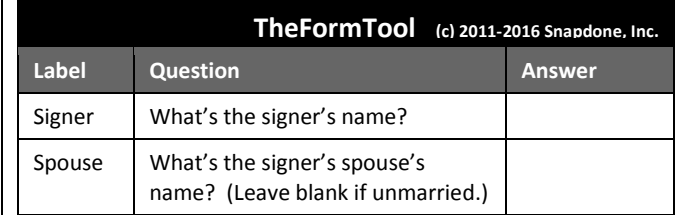

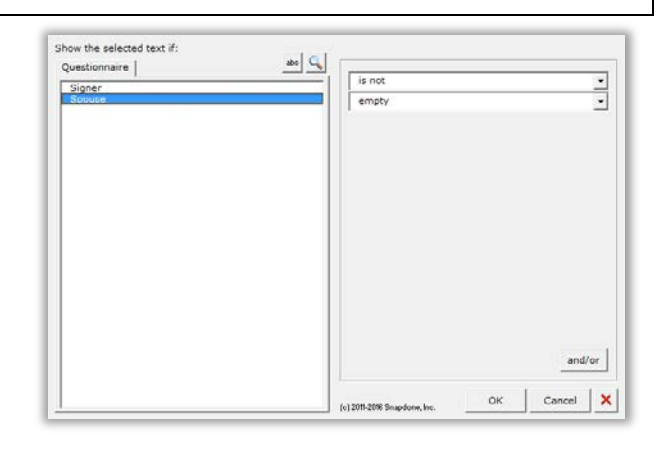

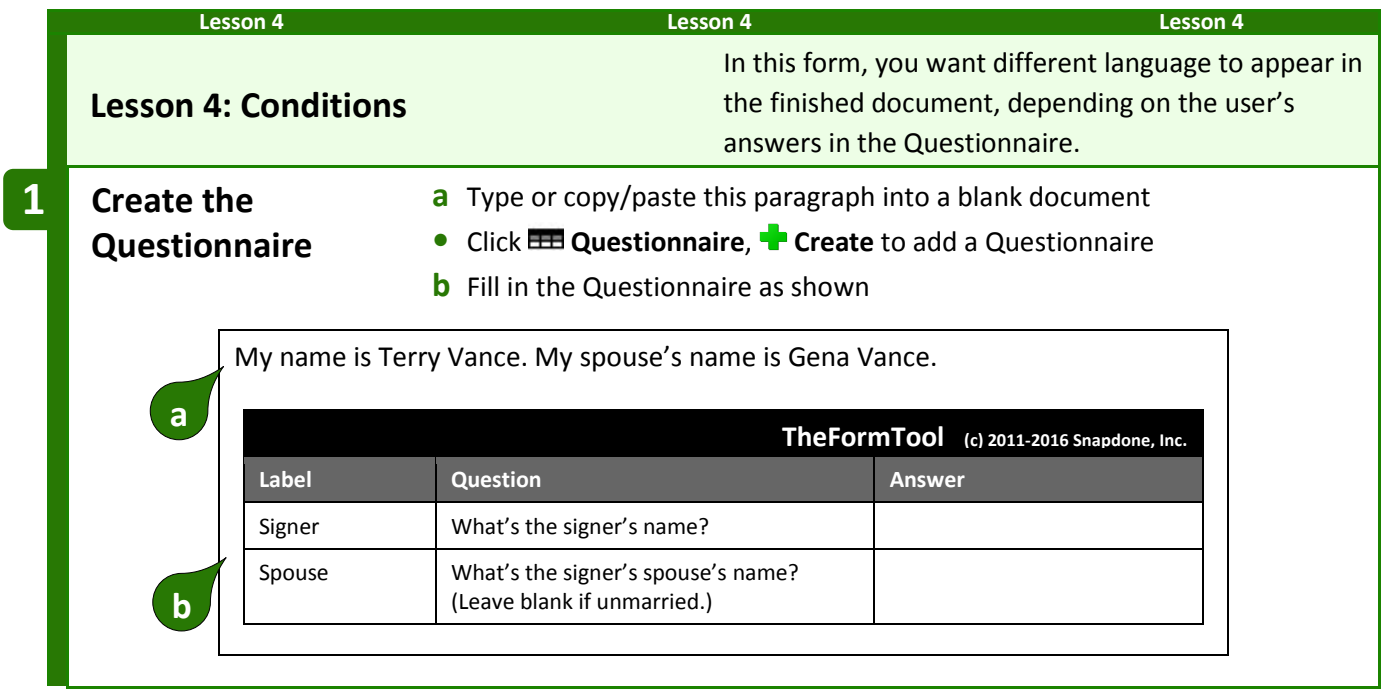

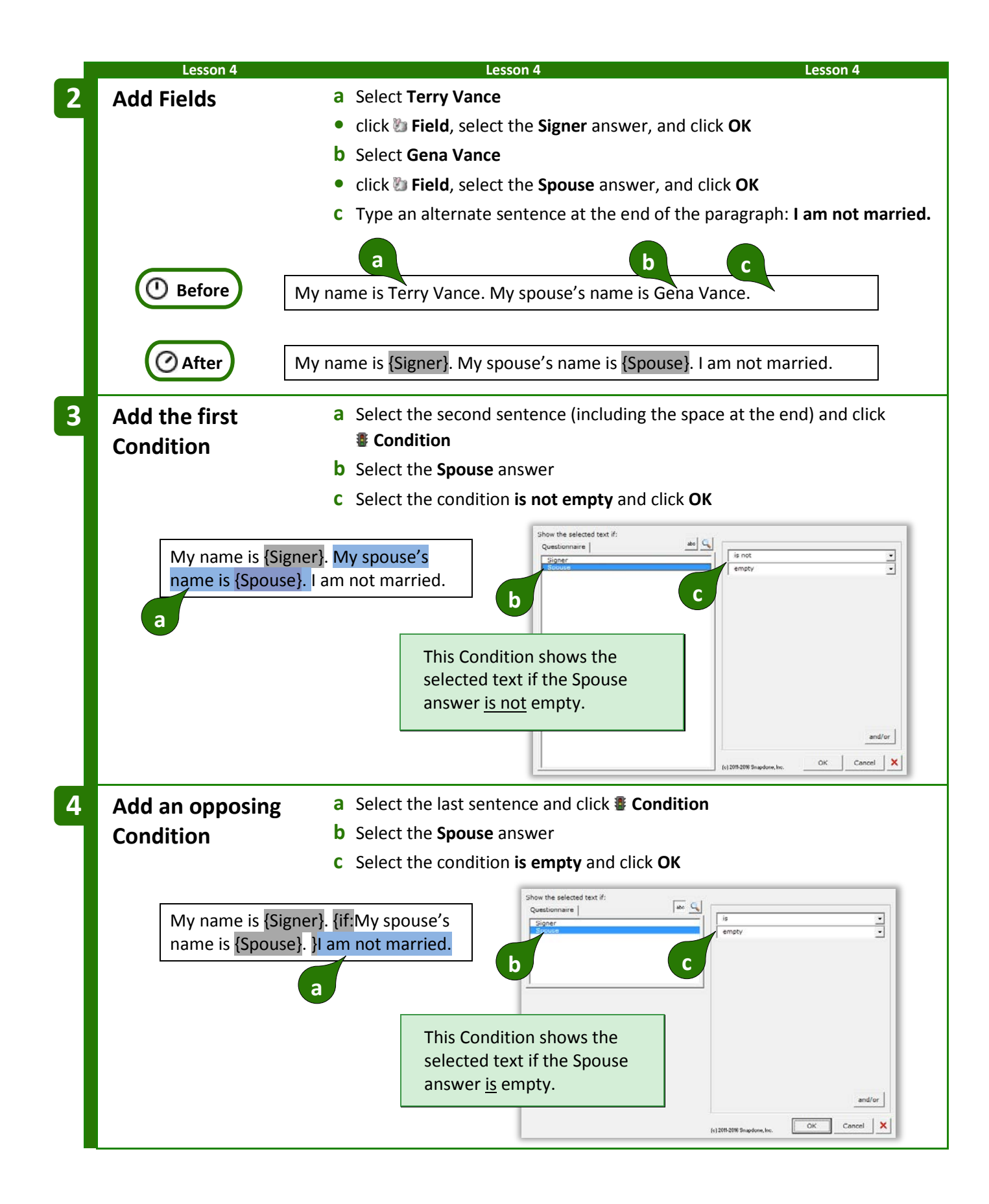

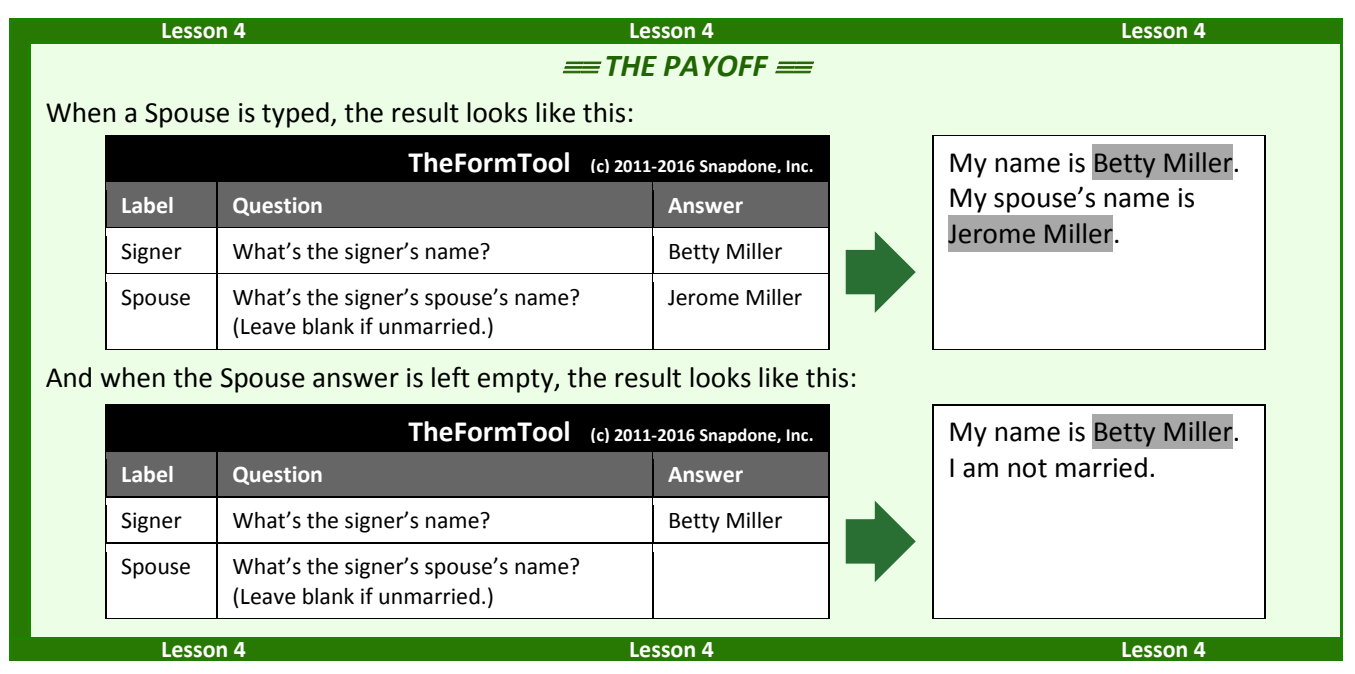

### **Condition Markers**

Take a close look at the markers (colored red here) that bracket this conditional sentence:

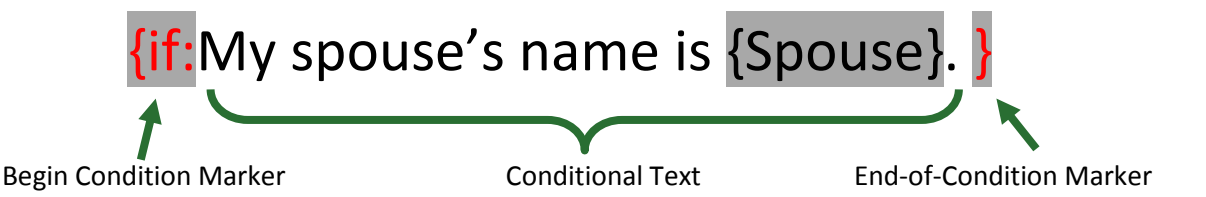

Everything between the markers is removed from the finished document unless the Condition is true. To review (or make changes to) the Condition, put the cursor in the beginning marker and click **Condition**.

> **Conditions Are Flexible.** If you later change your mind about the material within a Condition, feel free to edit it. Type or copy new material between the two markers, or move the markers themselves – there's no need to recreate the Condition from scratch. To remove a Condition, be sure to delete both the beginning marker and its corresponding end marker.

#### **Nested Conditions**

Conditions can be *nested* inside other Conditions, but not *overlapped*. That means the innermost end-of-Condition marker marks the end of the innermost Condition.

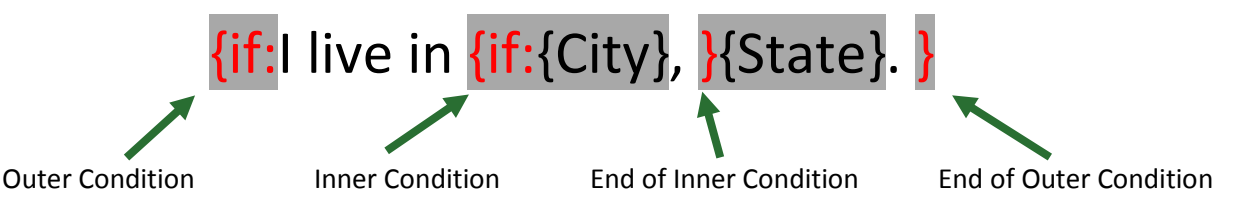

If the outer Condition is false, all of its contents are removed from the finished document – including the entire inner Condition, regardless of whether the inner Condition is true or false.

### **Conditions and Answer Types**

The appearance of the Condition screen varies depending on what type of answer is selected.

**Conditions based on Text answers** can depend on all sorts of criteria. The one shown here checks to see if the answer is empty, but you can create Conditions that check whether an answer starts with **Fred**, ends with **x**, contains **pop**, or equals **Lilith**; whether it's a number less than **38** or more than **16**, whether it's a date earlier or later than **May 11, 2012**; whether it's alphabetically before **possum** or after **flan**. Take a minute to experiment with the two dropdown boxes to see the endless possibilities.

You can even compare two answers. In this example, the selected text will be included in the finished document only if the answer to the **Payment** question is less than the answer to the **Minimum** question.

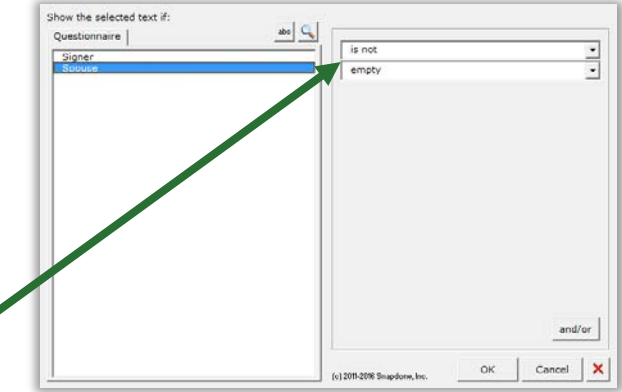

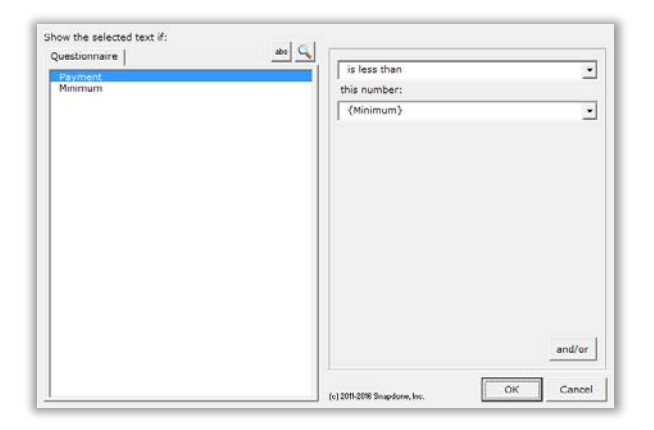

**Conditions based on Text-with-Pronoun answers** include all the possibilities of Text answers shown above, plus additional options that appear when **pronoun** is checkmarked.

In this example, the selected text will be included in the finished document only if the **Seller** is an **it** (a corporate entity, rather than an individual).

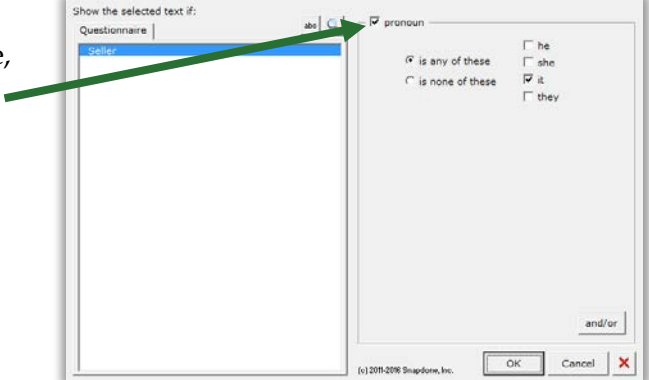

The**FormTool PRO** - Expert Guide (Version 3.1) Page 37

**Conditions based on series answers** present all sorts of possibilities, depending on whether **List**, **Sublist**, or **Item** is chosen.

**List:** This Condition depends on the total number of items in the Shareholders answer.

The selected text will be included in the finished document only if there is **exactly 1** shareholder.

**Sublist:** This Condition looks at a Sublist of items in the **Officers** answer: only the items that are checkmarked.

The selected text will be included in the finished document only if **more than 2** items in the answer are checkmarked.

**Item:** This Condition depends on the contents of a particular item in the **Addresses** answer.

The selected text will be included in the finished document only if the **First** address contains **Idaho**.

**Conditions based on Dropdown answers** depend on the choice that is made.

In this example, the selected text will be included in the finished document only if **Cremation** is chosen in the **Funeral** answer.

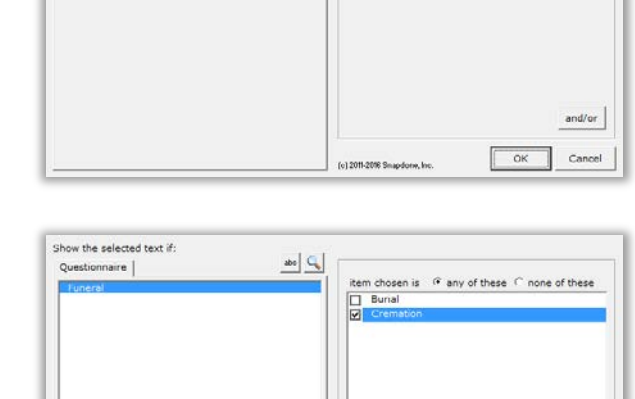

(c) 2011-2016 Snapdone, Inc.

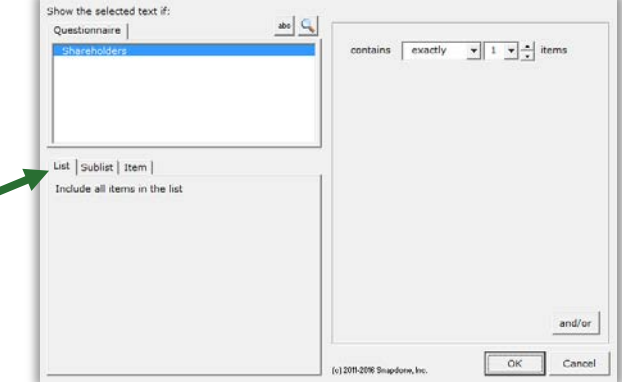

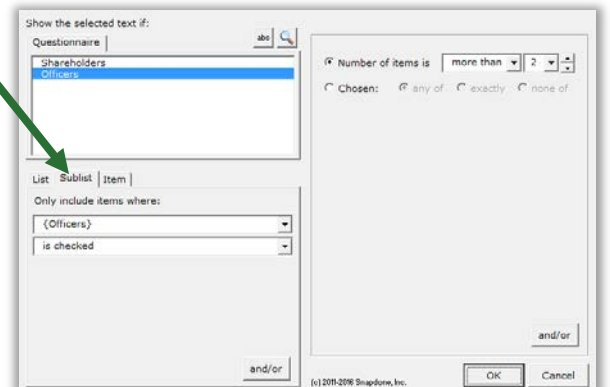

 $\frac{1}{\sqrt{2}}$ 

 $\bullet$ 

 $\Gamma$  in sublis

contains

this text: Idaho

Show the selected text if-

Questionnaire

List | Sublis  $\rightarrow$  item

 $First$ 

 $and/or$ OK Cancel

 $\overline{\cdot}$ 

 $\overline{\cdot}$ 

#### **Master List columns:**

If the answer uses a Master List (page [119\)](#page-126-0) as the source of its choices, you can select any column of the Master List to be used in the Condition.

In this example, the selected text will be included in the finished document only if an email address for the selected architect is provided in the **Email** column of the Master List of architects.

**Conditions based on Yes/No answers** depend on the form user's response.

In this example, the selected text will be included in the finished document only if the answer to the **IsCitizen** question is **Yes**.

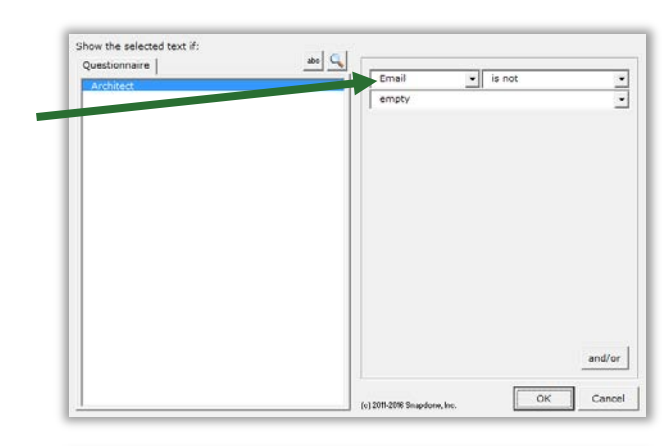

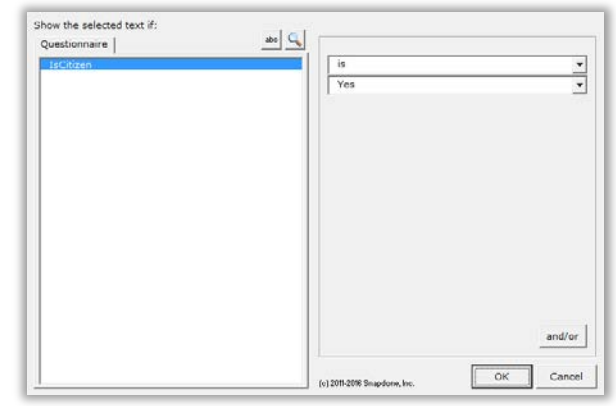

#### **Modifying or Removing Conditions**

You can go back and modify an existing Condition at any time. Just put the cursor in the **{if:** marker and click **E** Condition to return to the Condition building screen.

While in this screen, you can click  $\times$  to remove the Condition from the form, leaving its contents intact. In other words, click **x** to remove the **{if:** marker from the beginning of the conditional text and the **}** marker from the end of the conditional text without removing anything between the markers.

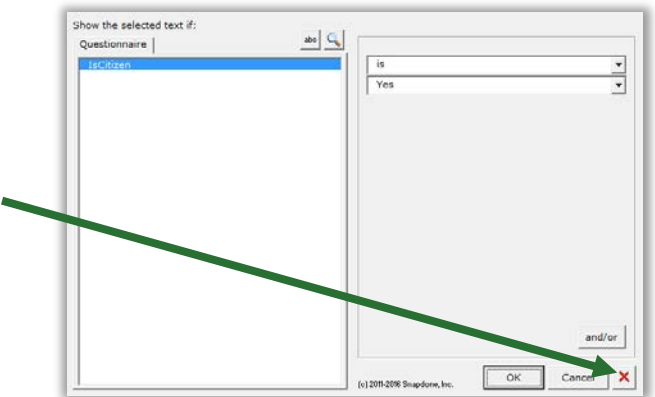

## <span id="page-45-0"></span>**Compound Conditions (a/k/a Boolean Conditions)**

A single Condition may depend on multiple criteria.

**Example 1:** The sentence **You qualify for free shipping** might be used only when (1) the total order is over \$100; **AND** (2) the shipping address is in Oregon.

**Example 2:** The sentence **Please call us at your earliest convenience to avoid debt collection proceedings** might be used only when (1) the account is more than 3 months overdue; **OR** (2) the amount due is greater than \$1,000.

The AND and OR above are sometimes called Boolean operators. The**FormTool** includes three Boolean operators:

AND: For the Condition to be true, both parts must be true.

OR: For the Condition to be true, one or both parts must be true.

**XOR (exclusive or):** For the Condition to be true, exactly one part must be true, and the other false.

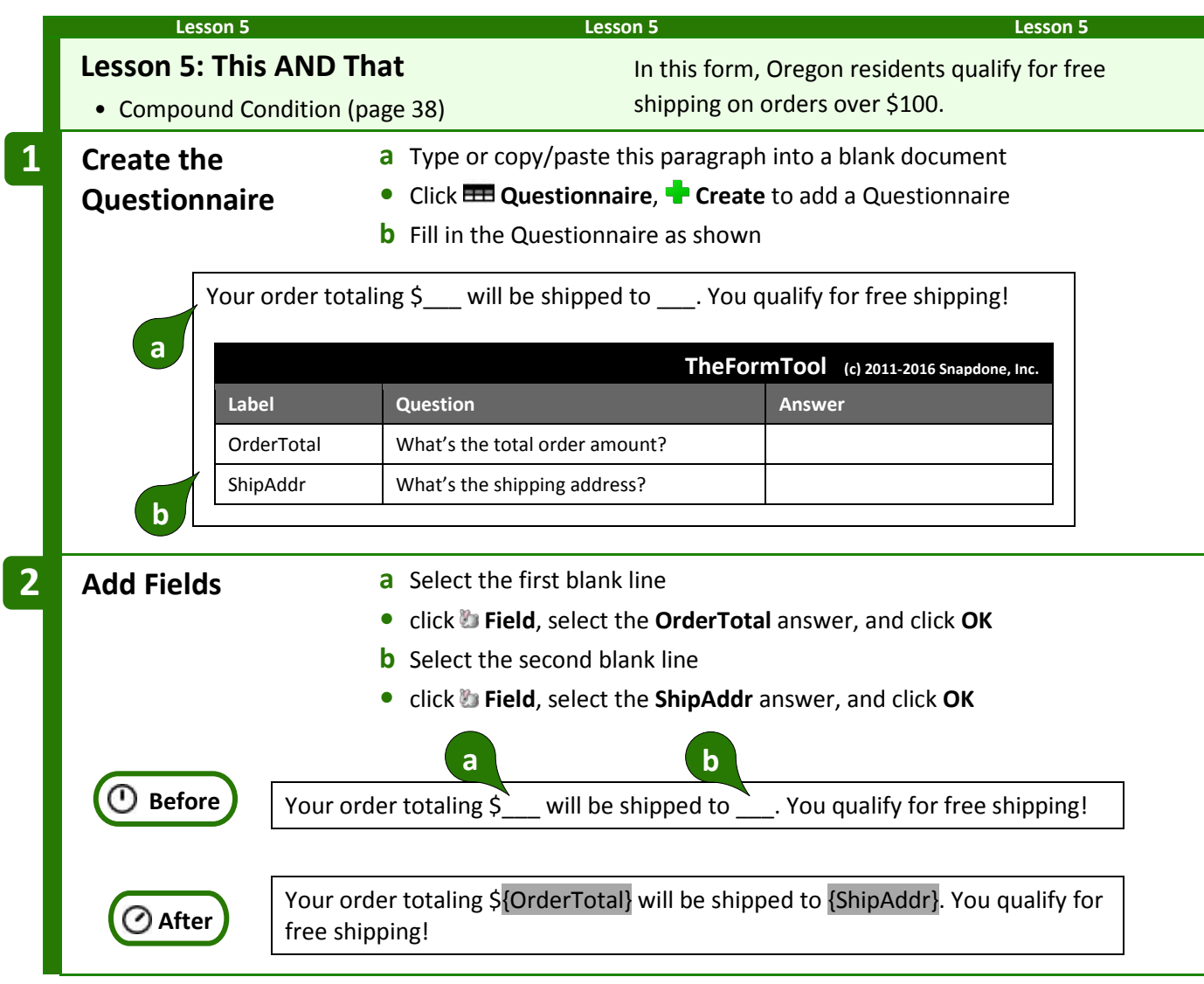

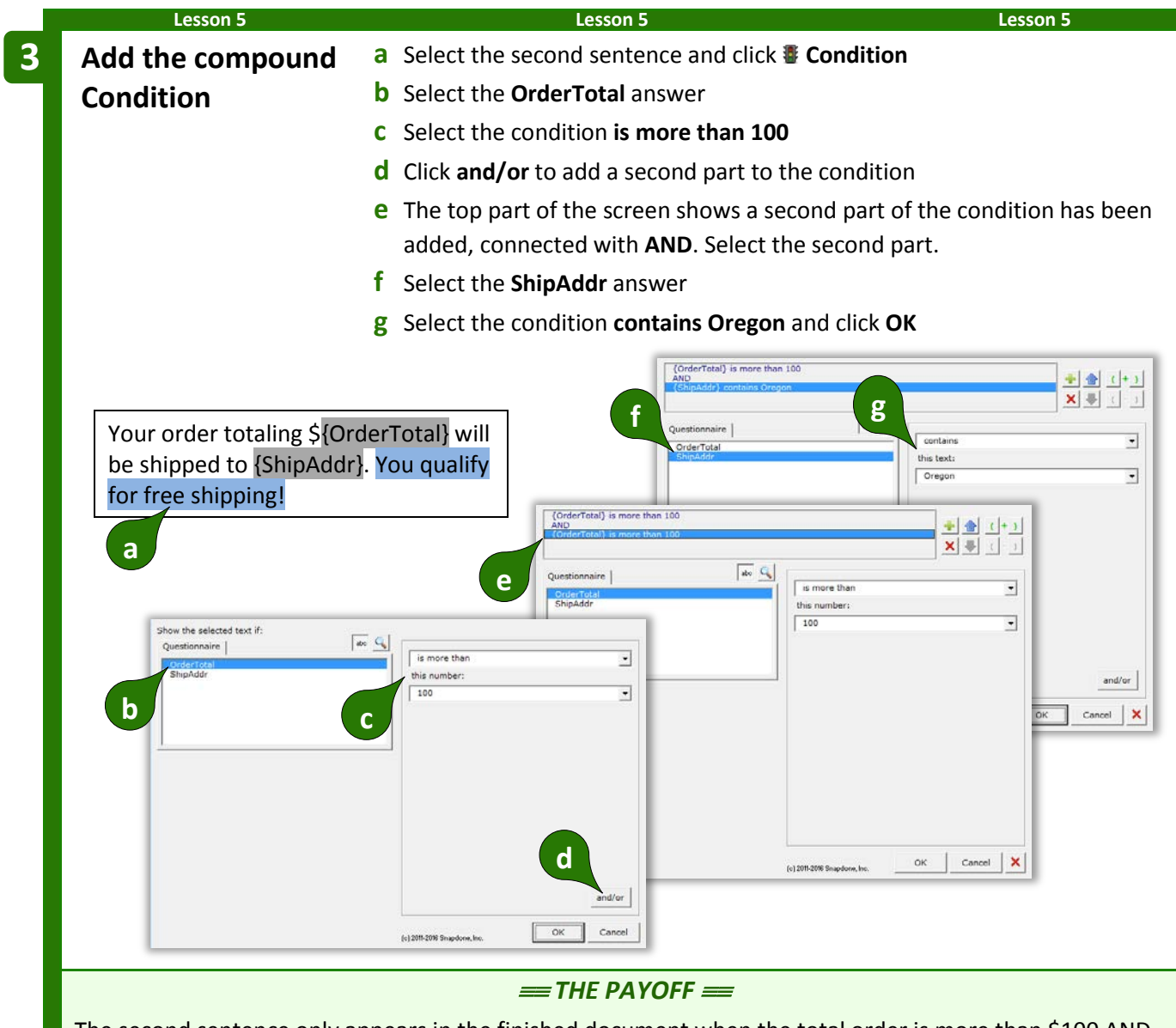

The second sentence only appears in the finished document when the total order is more than \$100 AND the shipping address is in Oregon.

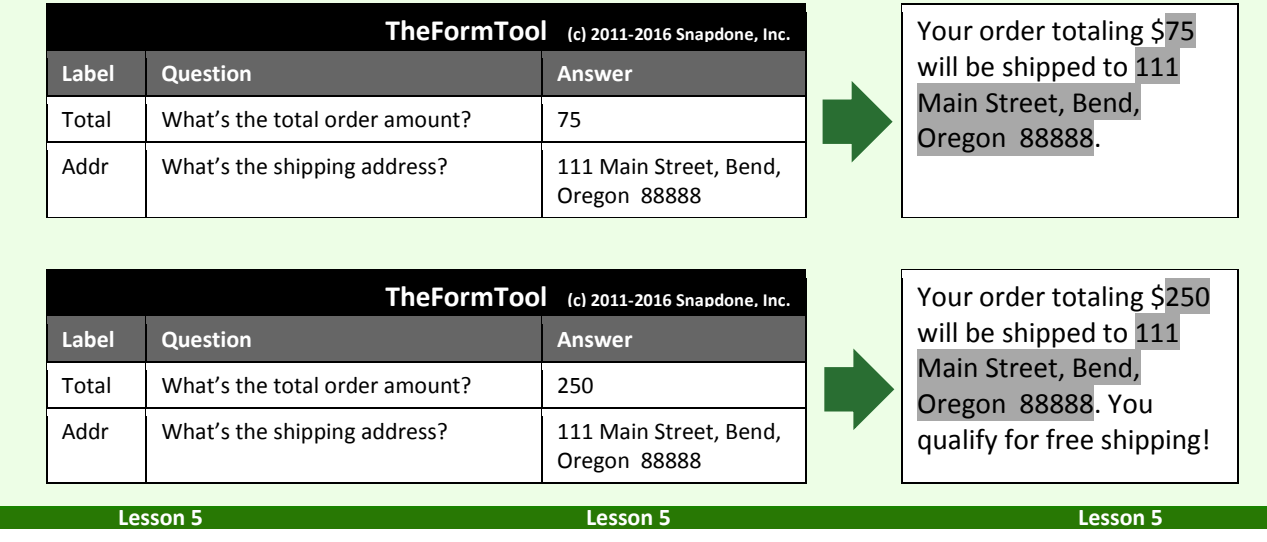

Compound Conditions can be extraordinarily complex, with any number of parts connected with **AND**, **OR**, and **XOR**. To manage all those parts, use the buttons in the top-right part of the screen:

Add or remove parts with  $\bullet$  and  $\times$ .

Move the selected part up or down with  $\blacklozenge$ .

Control the order in which parts are evaluated by **( )** adding or **( )** removing parentheses.

## <span id="page-48-0"></span>**Parentheses in Compound Conditions**

Remember back in math class when you learned that **(1 + 2) x 3** is different than **1 + (2 x 3)**? The parentheses control the order of operations. So the first statement results in **9**, while the second statement results in **7**.

Well, parentheses are just as important in compound Conditions. For example, suppose we wanted to find everyone with a first name of either Jon or John, and a last name of Smith. This statement would work perfectly, finding John Smith and Jon Smith:

**(**{FirstName} is John **OR** {FirstName} is Jon**) AND** {LastName} is Smith

But this statement would fail, finding John Jones, John Adams, John Smith, and Jon Smith:

{FirstName} is John **OR (**{FirstName} is Jon **AND** {LastName} is Smith**)**

Use parentheses to control the order of operations in compound Conditions whenever there's any potential for error.

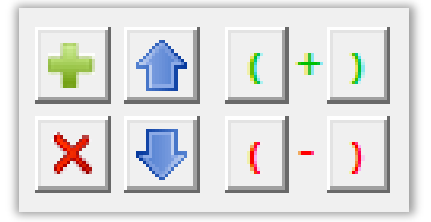

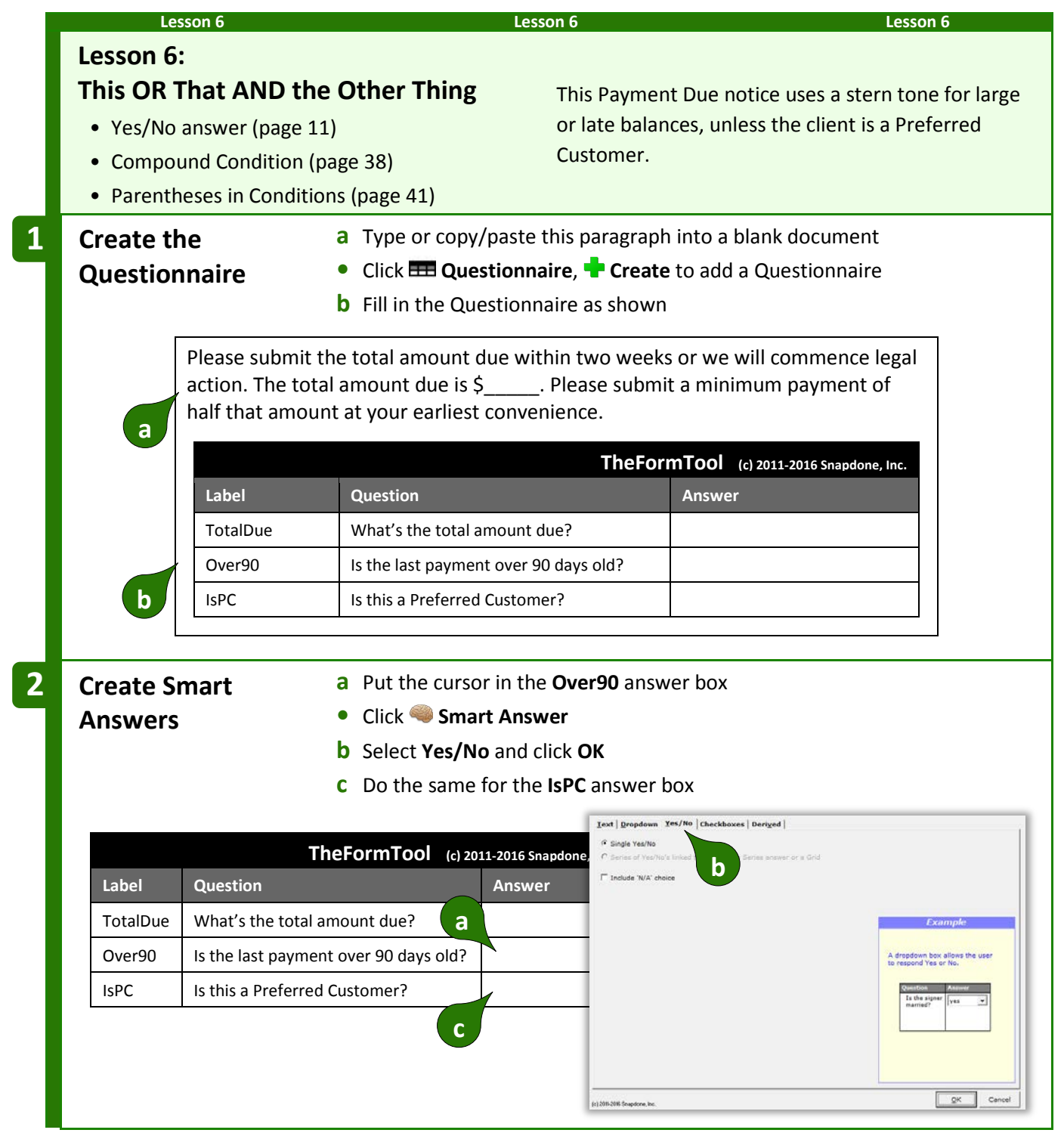

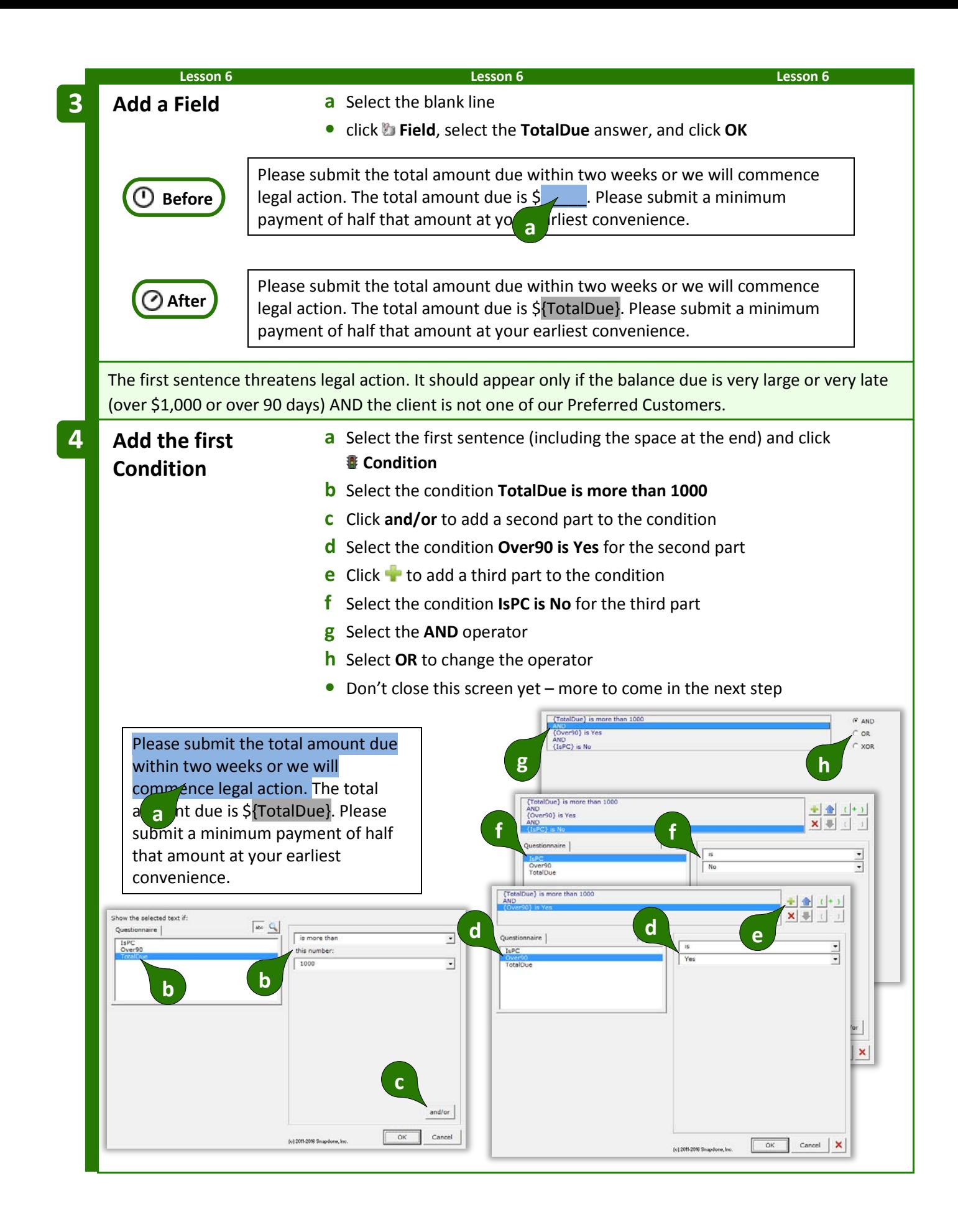

**Lesson 6 Lesson 6 Lesson 6**

We need to ensure that the three parts of the compound Condition are evaluated in the proper sequence. We want to determine whether or not:

#### **(**{TotalDue} is more than 1000 OR {Over90} is Yes**)** AND {IsPC} is No

Note the placement of the parentheses above. They tell us that the first two parts will be evaluated first. (Is the total due more than \$1,000 OR the last payment older than 90 days?) If the answer to that is true AND the third part is true (not a Preferred Customer), then the whole Condition is true.

**Add parentheses a** Select the first part of the condition **5**

- **b** Click **(** to add a left parenthesis
- **c** A red border warns that we don't yet have a pair of parentheses
- **d** Select the second part of the condition
- **e** Click **)** to add a right parenthesis, and click **OK**

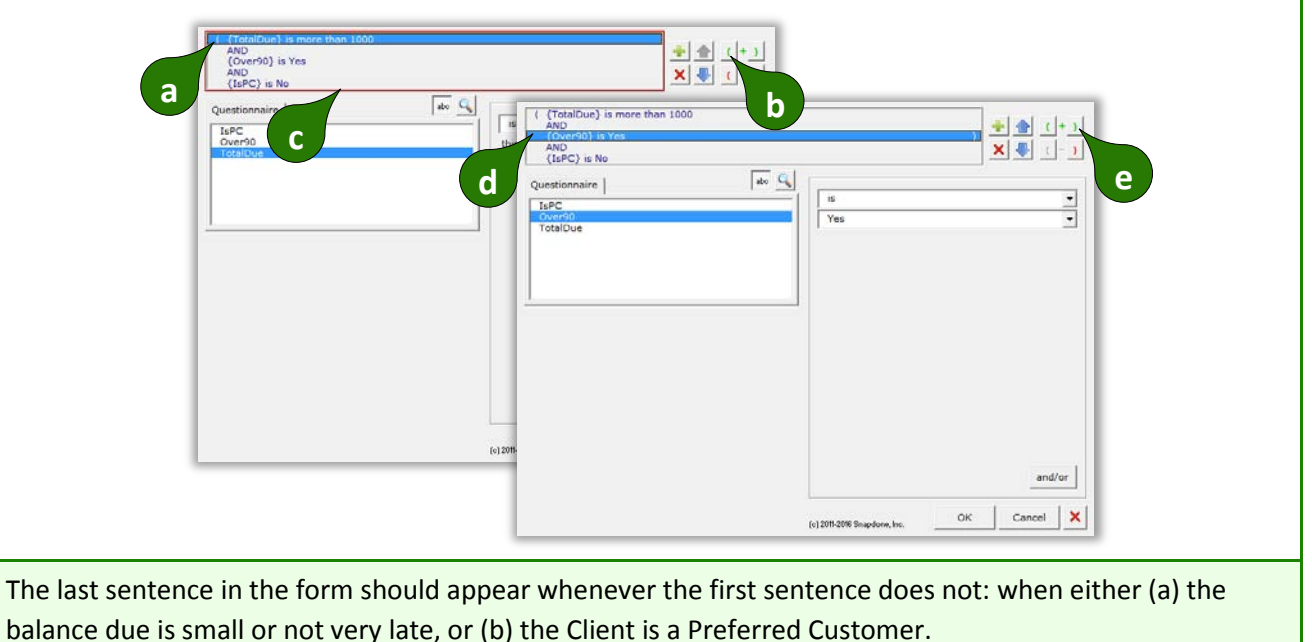

**(**{TotalDue} is less than \$1,000.01 OR {Over90} is No**)** OR {IsPC} is Yes

The odd figure \$1,000.01 is used so that a balance of exactly \$1,000 will be included in this Condition.

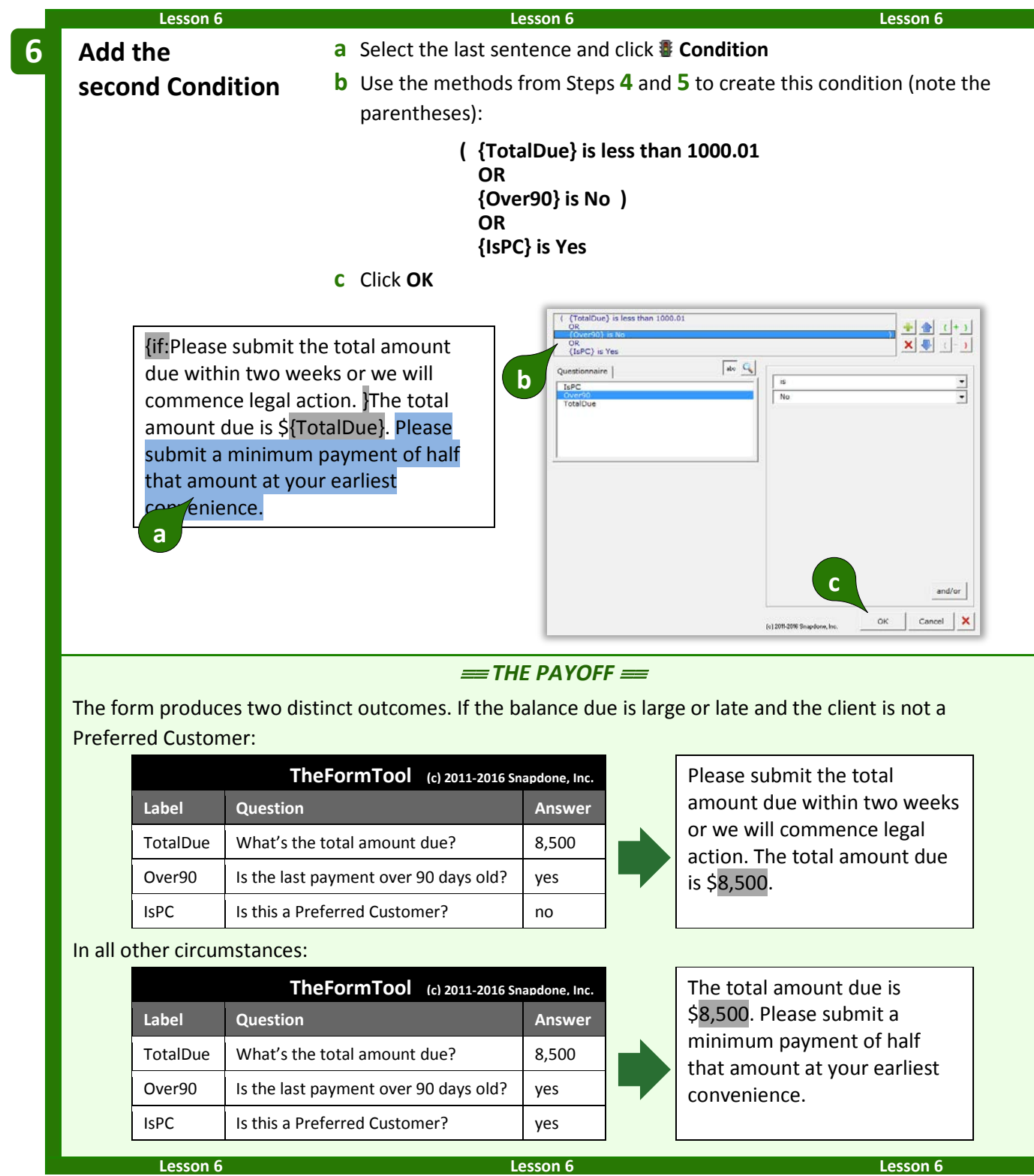

### **Nested Conditions**

Conditions can be nested inside other Conditions. You might create an agreement form in which Article III is optional, contained within one great big Condition. Within that article, several paragraphs might also be conditional, either as a group or individually. And within each of those paragraphs other Conditions might be used to select particular sentences or words. There is no limit to how deeply Conditions may be nested.

## **Special Conditions**

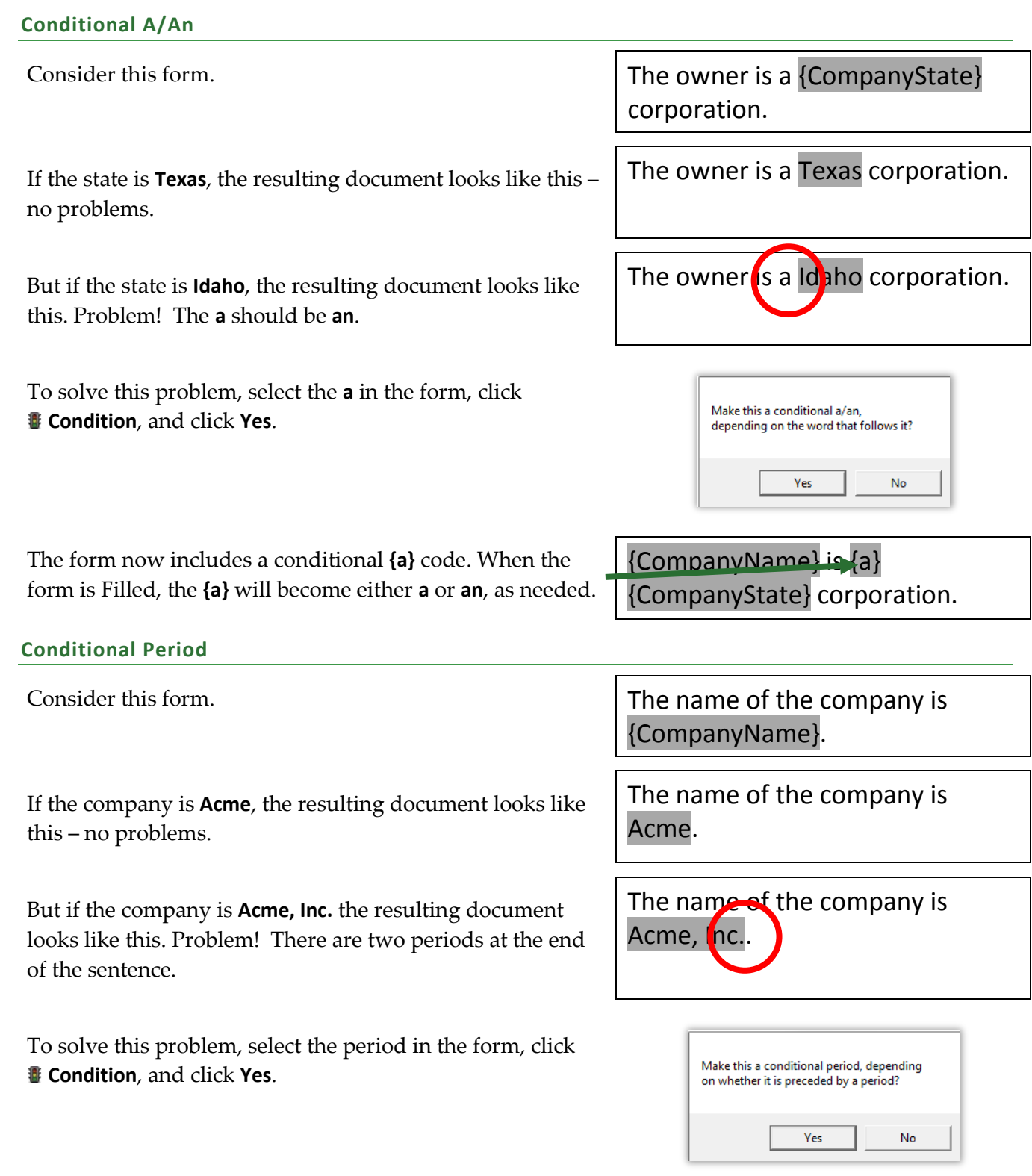

form.

The form now includes a conditional **{.}** code. When the form is Filled, the **{.}** will disappear if it is preceded by a period, so there will never be two periods at the end of the sentence.

#### **Conditional Row in Table**

When a form includes tables, you may want to remove an entire table row under certain conditions. For example, in this form the Tax and Subtotal rows should be removed when tax is equal to 0.

To make the Subtotal row conditional, put the cursor anywhere in that row (but don't select any text), click **E** Condition, and click **Yes** to open the Condition screen.

Note that, unlike other Conditions that determine when text will be included, this Condition determines when the selected row will be removed.

In this example, the selected row will be removed when **TaxAmount is this number: 0**.

When **OK** is clicked, a **RemoveRow** Condition is added to the

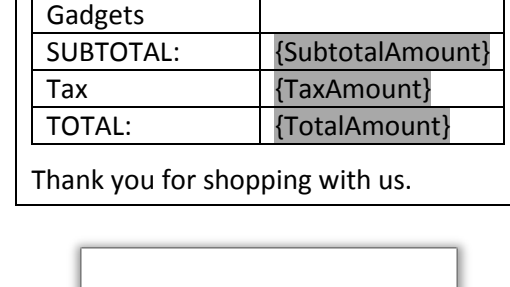

Make this whole row conditional?

Yes

No.

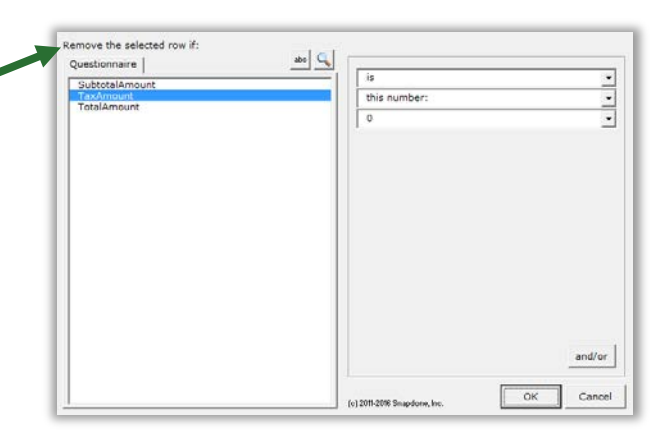

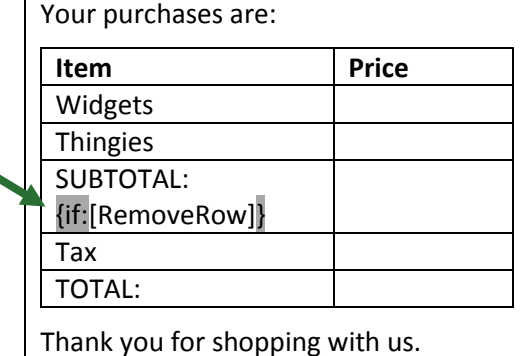

## The name of the company is {CompanyName}{.}

Your purchases are:

Widgets

**Item** Price

In this example, the Tax row is also conditional, so we would add the same Condition to it. (Or just copy the first Condition and paste it into the Tax row.)

Unlike other Conditions that are fully processed during **Fill**, conditional rows are merely marked for deletion and are not removed from the document until it is finalized with **Petrify** (page [115\)](#page-122-0). A message notifies form users of this requirement at the end of  $\mathbf{F}$ **Fill**.

#### **Conditional Section in Document**

When a form is divided into sections using Word's Section Break feature, you may want to remove an entire section under certain conditions.

To make a whole section conditional, put the cursor anywhere in that section (but not in a table, and don't select any text) and click **E** Condition. Click Yes to open the Condition screen, and create the Condition as you ordinarily would. Like the conditional rows described above, this Condition determines whether the selected section will be removed. A **RemoveSection** marker is added to the form, similar to the **RemoveRow** marker described above.

Like conditional rows, conditional sections are merely marked for deletion during **Fill** and are not removed from the document until it is finalized with **E** Petrify.

#### **Telescoping Parentheses**

This special condition is designed especially for legal pleading captions. It produces a flexible vertical stack of parentheses separating the two halves of a caption.

As shown here, create a 3x1 Word table with a very narrow middle column, and with border lines turned off (a dotted line is shown here for clarity). Type a lone parenthesis **)** in the middle column, select it, click **Condition**, and click **Yes**.

When the form is Filled, parenthesis will telescope to precisely fill the center column.

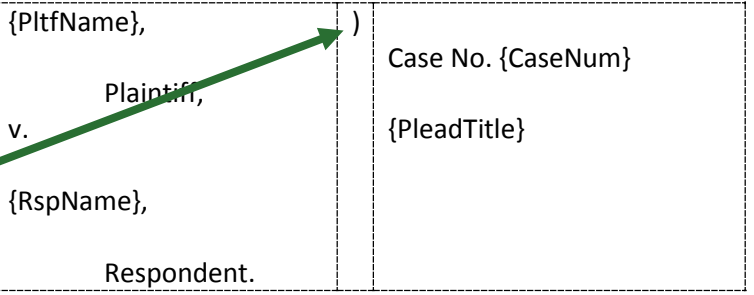

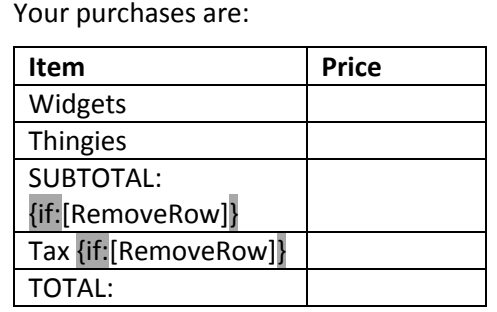

Thank you for shopping with us.

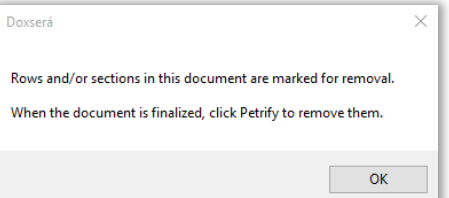

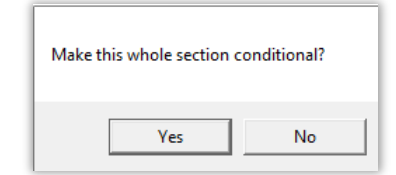

without a comma before the last item.

The built-in List formats are:

# <span id="page-56-0"></span>**Lists**

### **The Difference Between a Field and a List**

When inserting info from a series answer into a form, it makes a big difference whether you click **Field** or **List**. Fields retrieve *info about the series* (e.g., the number of shareholders) or *a particular item* in the series (e.g., the name of the largest shareholder); and Lists retrieve *a set of items* from the List (e.g., the name of each shareholder). Since Lists can retrieve multiple items, the options for arranging those items are extensive (or, to be more precise: infinite).

For example, to turn this sentence into a form, you would create a Questionnaire with just one question, using a Text series answer (page [8\)](#page-15-0).

### I have three children: Sue, Tom, and Mary.

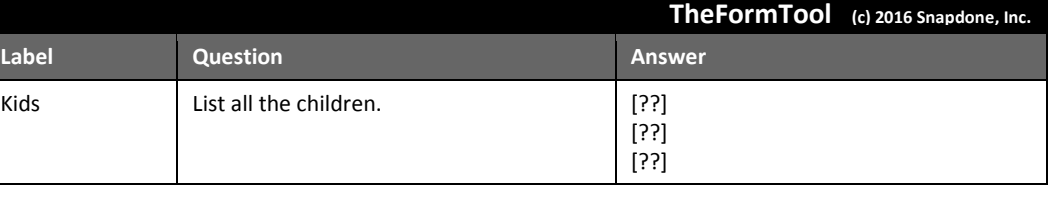

Then you'd insert a Field to retrieve the number of children *(info about the series).*

> I have {#} children: {List:{KidsX}|,  $\{Kids\bullet X\}$  and  $\{Kids\bullet X\}$ .

> > Tic, Tac and Toe

 $\overline{\phantom{a}}$ 

I have {#} children: Sue, Tom, and

Mary.

Ouestionnaire

And you'd insert a List to retrieve the names of the children *(a set of items from the series).*

### **Inserting a List**

To insert a List in a form (shareholders, signers, children, executors, etc.), click **List**.

Select the desired answer, choose a built-in List format, and click **OK**. The formats are described below.

Only series answers are included in the List screen. If the answer you want does not appear, it is not a series answer (Textbox series, Dropdown series, Yes/No series, Checkboxes, Derived series, or Grid).

**Tic, Tac and Toe** creates a narrative List separated by commas,

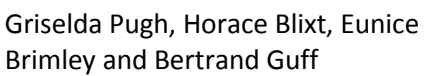

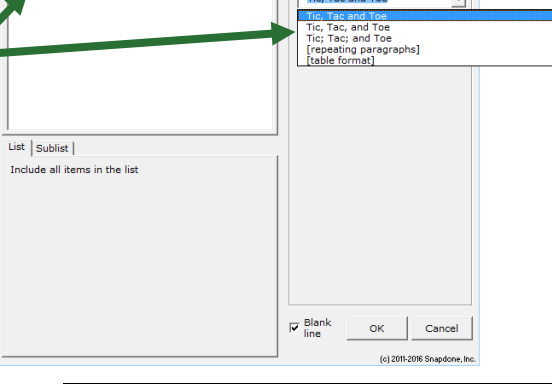

abo $\boxed{\mathbf{Q}_\text{s}}$ 

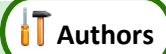

**Tic, Tac, and Toe** creates a narrative List separated by commas, with a comma before the last item.

**Tic; Tac; and Toe** creates a narrative List separated by semicolons.

The **[repeating paragraphs]** format repeats a paragraph for each item in a List.

Griselda Pugh, Horace Blixt, Eunice Brimley, and Bertrand Guff

Griselda Pugh; Horace Blixt; Eunice Brimley; and Bertrand Guff

Sample paragraph about Griselda Pugh. Sample paragraph about Horace Blixt. Sample paragraph about Eunice Brimley. Sample paragraph about Bertrand Guff.

Choose **[table format]** to arrange items in a Word table.

Choose the number of **Columns** in the table.

If **One item per row** is checked, each List item appears in the left column, and the remaining columns can be used for other info.

The **Lines** checkbox determines whether border lines appear in the table.

Checkmark **Headings in first row** to include headings for each column in the table.

Checkmark **Totals in last row** to create an additional row under the List items that automatically generates totals for each column. See a preview of your choices here.

After adding a table-formatted List to a form, you can further customize the table – type your own headings, remove totals from columns where they don't apply, add shading or other formatting, etc. In fact, you can customize any of the List formats to fit your exact needs.

> **Number Dots?** You might be wondering about the circled numbers that show up in List structures: {List $\textcircled{1}$  {Kids $\textcircled{1}$ } {Kids $\textcircled{1}$ }} and {Kids<sup>O</sup>X}}. They indicate the *layer* of a List or Field. Mostly you'll see  $\bullet$ , but if you start nesting Lists inside other Lists you'll see  $\Theta$ ,  $\Theta$ , and maybe more. See page [54](#page-61-0) for more about layers.

## **Three Clauses in Every List**

Every List contains three clauses separated by markers (the markers are colored red below):

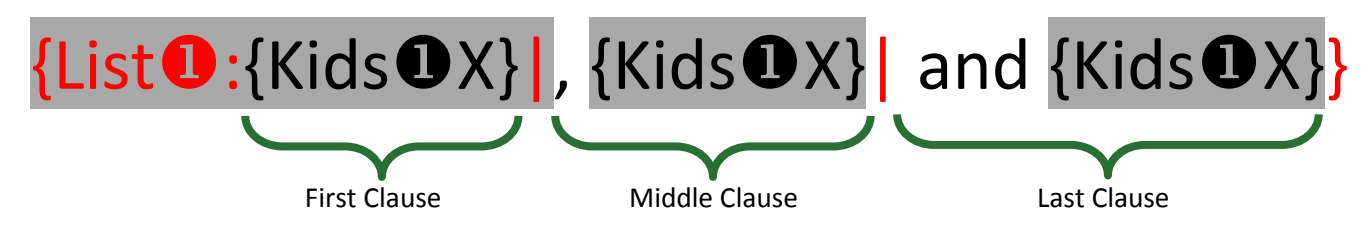

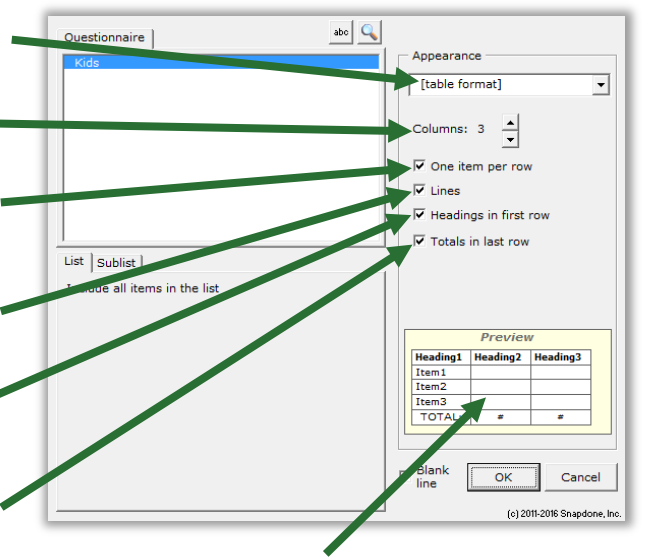

The three clauses give flexibility when crafting Lists. For example, in the List shown above, the middle clause includes a comma, and the last clause includes **and**. With four kids, the resulting List looks like this: **Andy, Betty, Carl and Debra**. (There are two commas, because the middle clause appears twice, because there are two middle kids.)

Look at two more sample Lists below, and their results for four kids. Notice that the middle clause appears twice in each sample, because there are two middle kids.

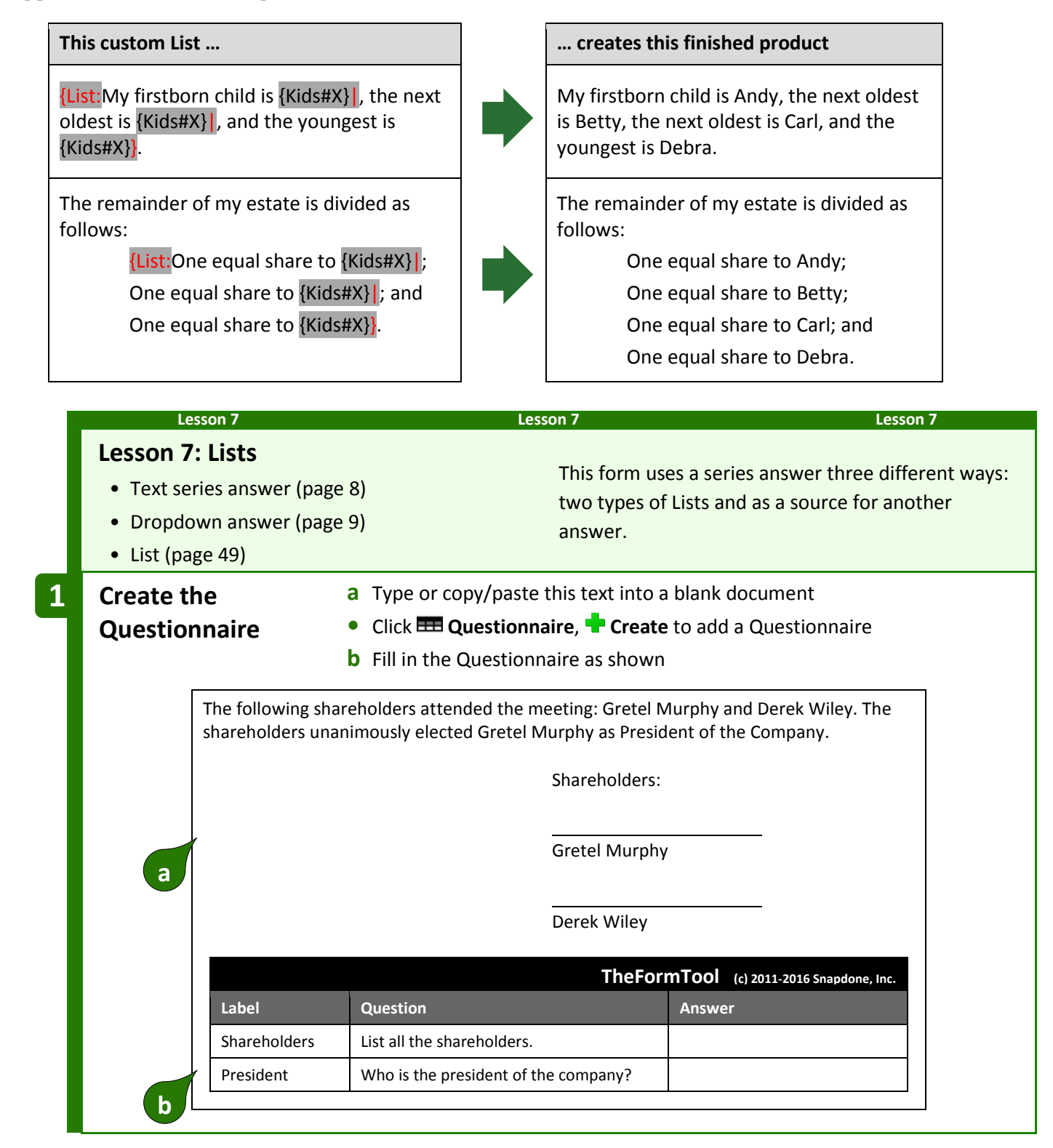

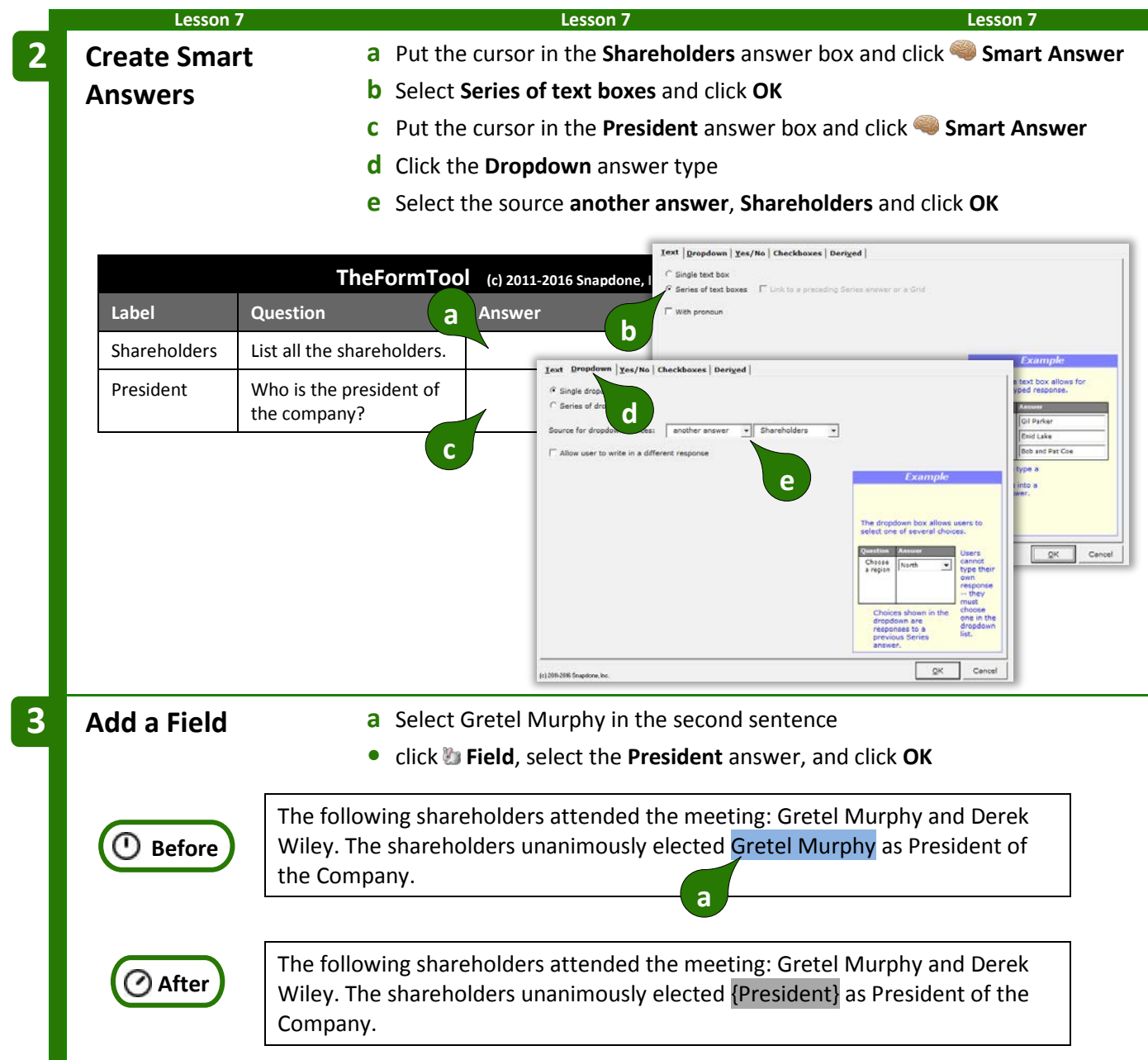

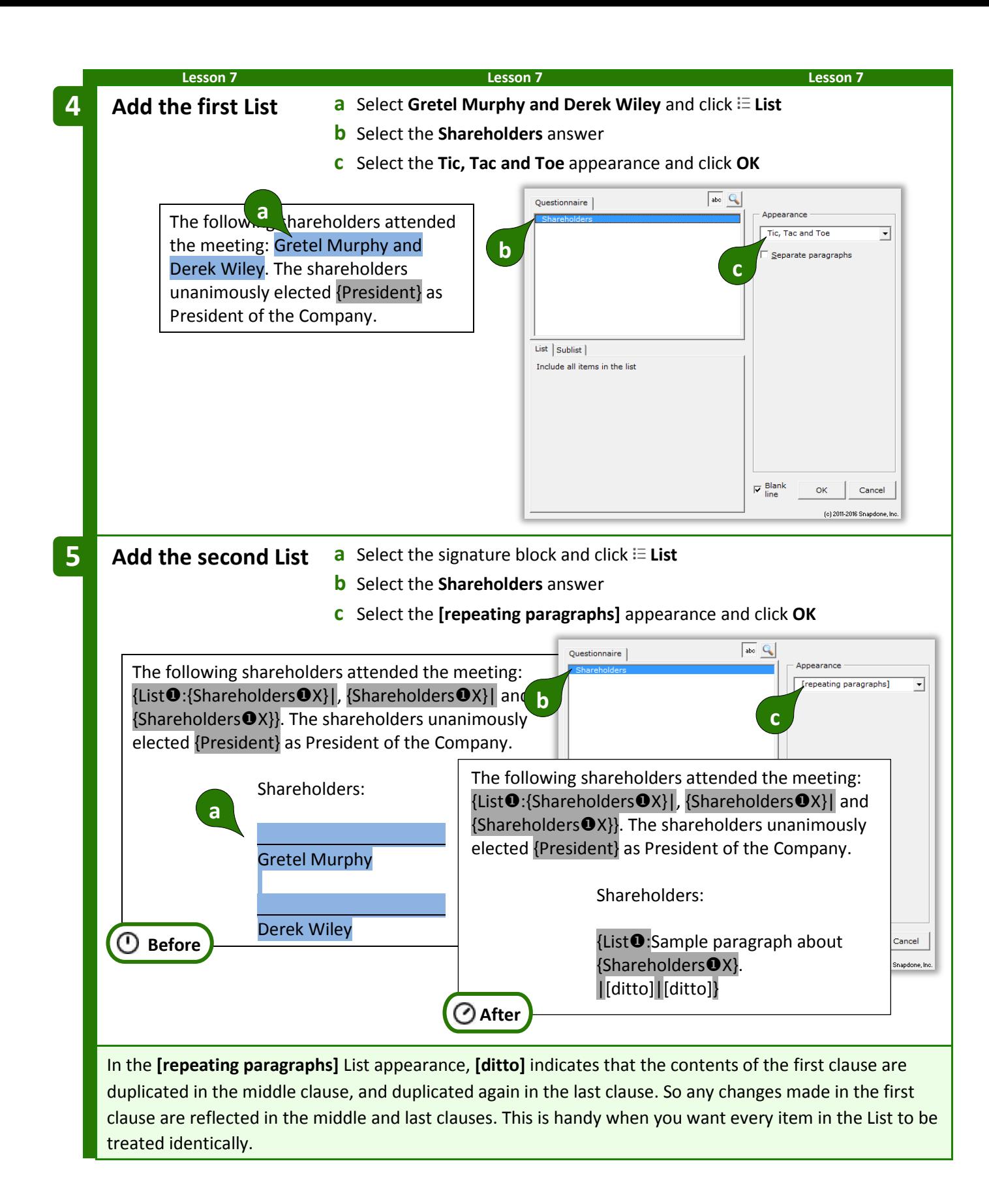

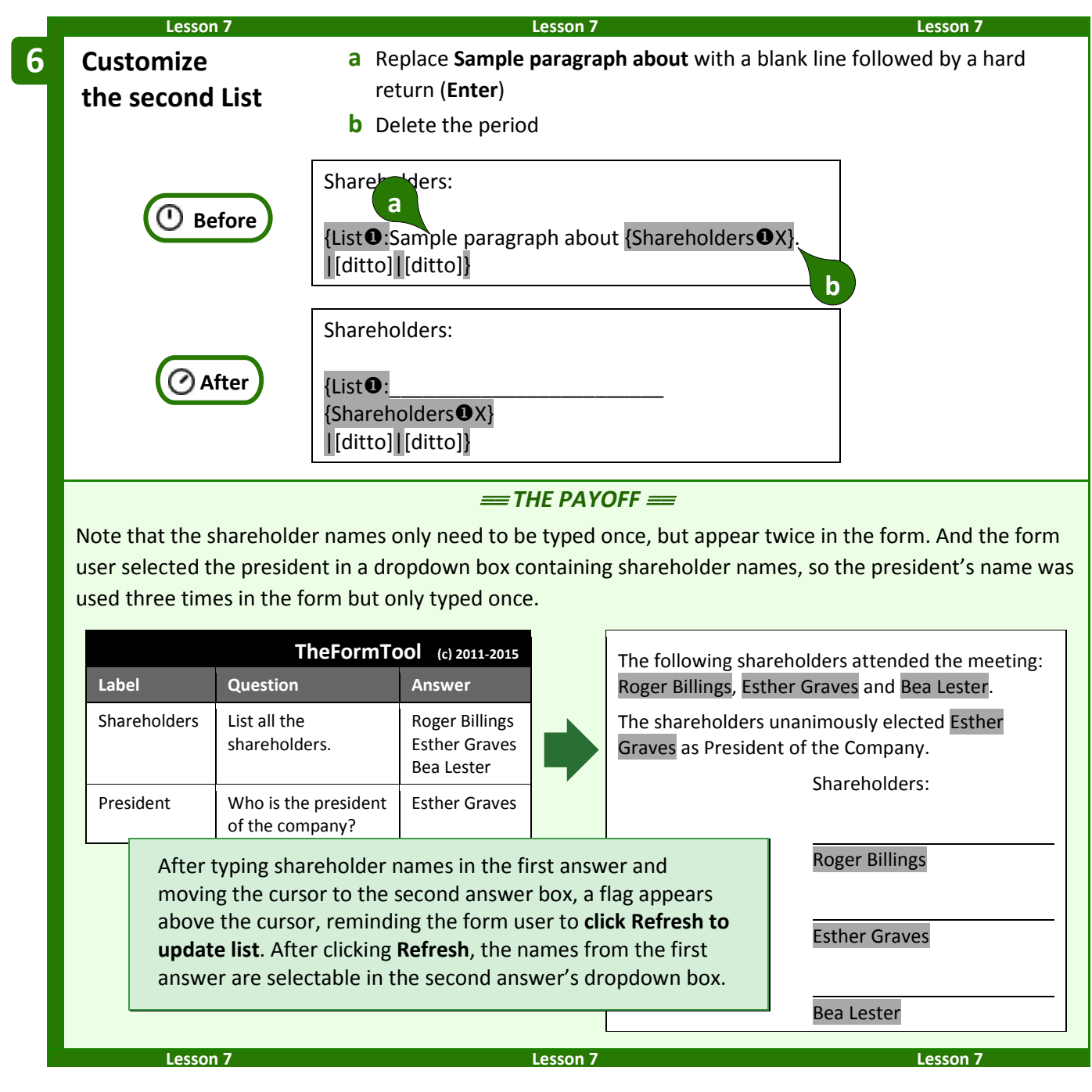

### <span id="page-61-0"></span>**List Layers**

A List can be nested inside another List (which may itself be nested inside another List, up to 10 layers deep). To keep track of nested Lists and the Fields and Conditions they contain, The Form Tool uses **000** indicators. You will most commonly see  $\bullet$ s in your forms, but other numbers will appear in rare situations where nested Lists occur. If you ever add an item Field *outside* a List (unusual, but possible), it will be tagged with a  $\mathbf{0}$ .

Here a List of shareholders (layer  $\bullet$ ) creates a paragraph for each shareholder. Within each paragraph, a List of directors (layer  $\bullet$ ) is nested.

{List <sup>O</sup>:Shareholder {Shareholders<sup>OX}</sup> votes to approve the following directors: {List:{DirectorsX}|, {DirectorsX}| and {Directors<sup>@</sup>X}}. |[ditto]|[ditto]}

When working within nested Lists, note the layer selector button that appears in many screens. You can ignore it *almost* always. But in rare circumstances (like the lesson below), you will click this button to refer to info from an outer layer while you're working within a nested layer.

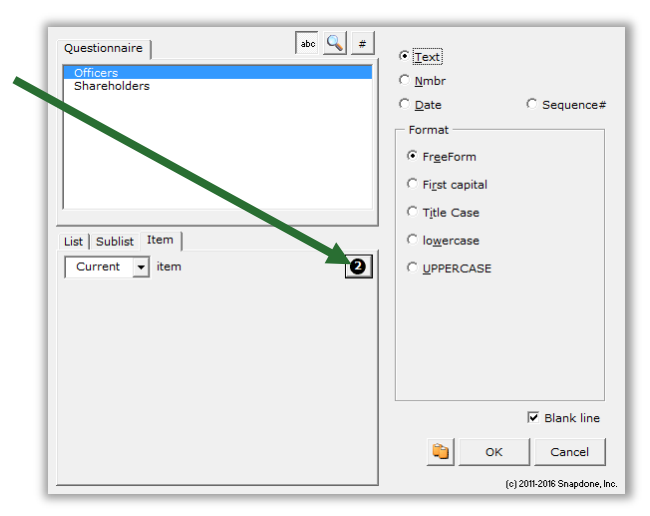

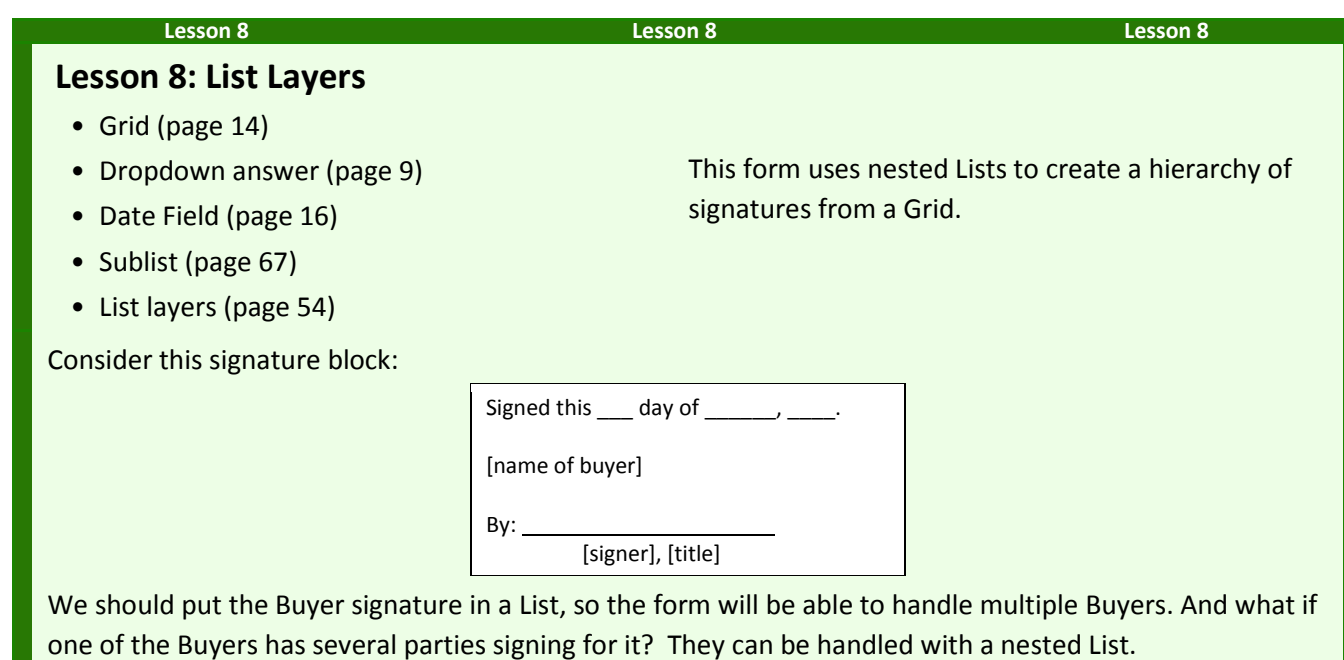

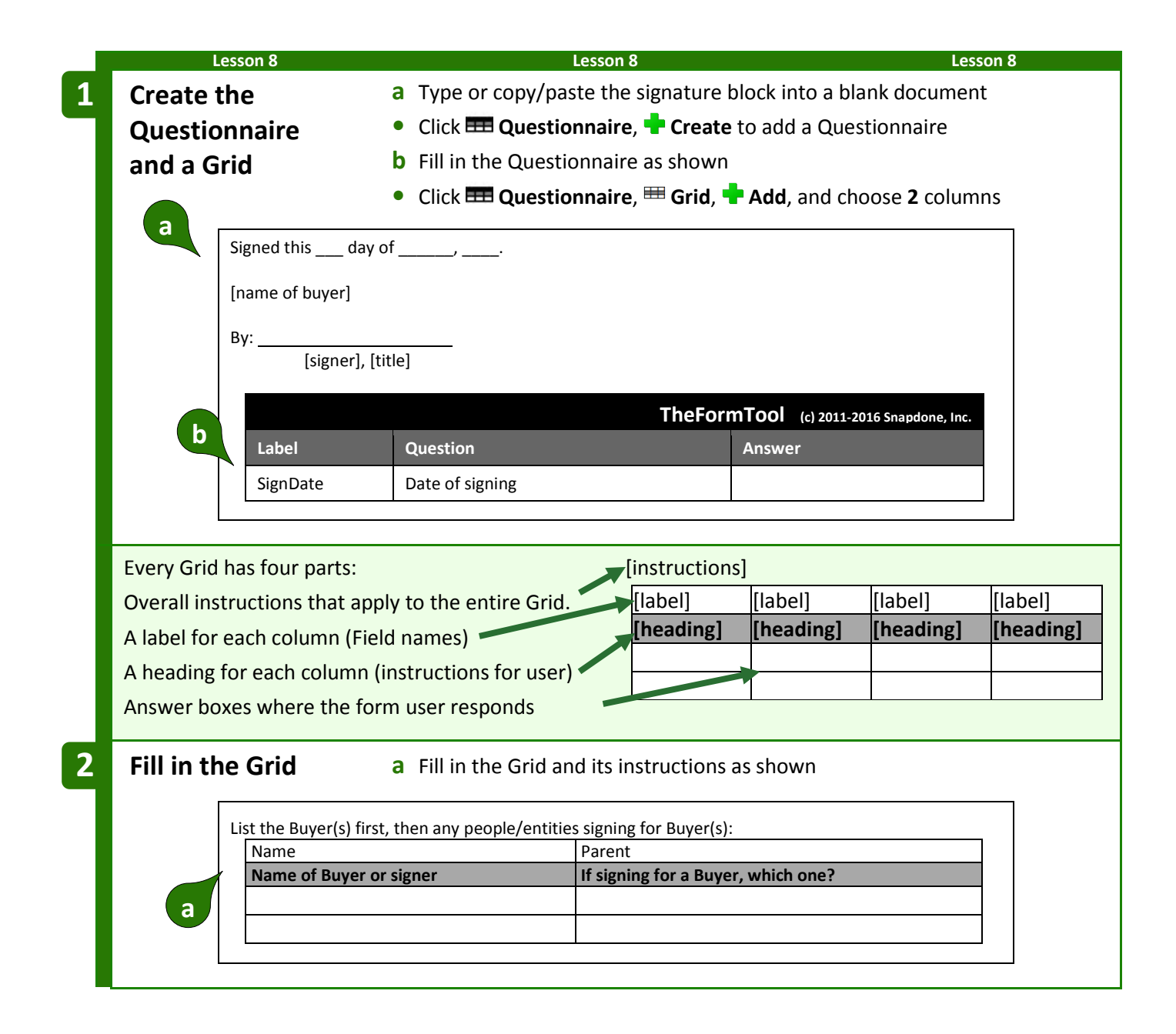

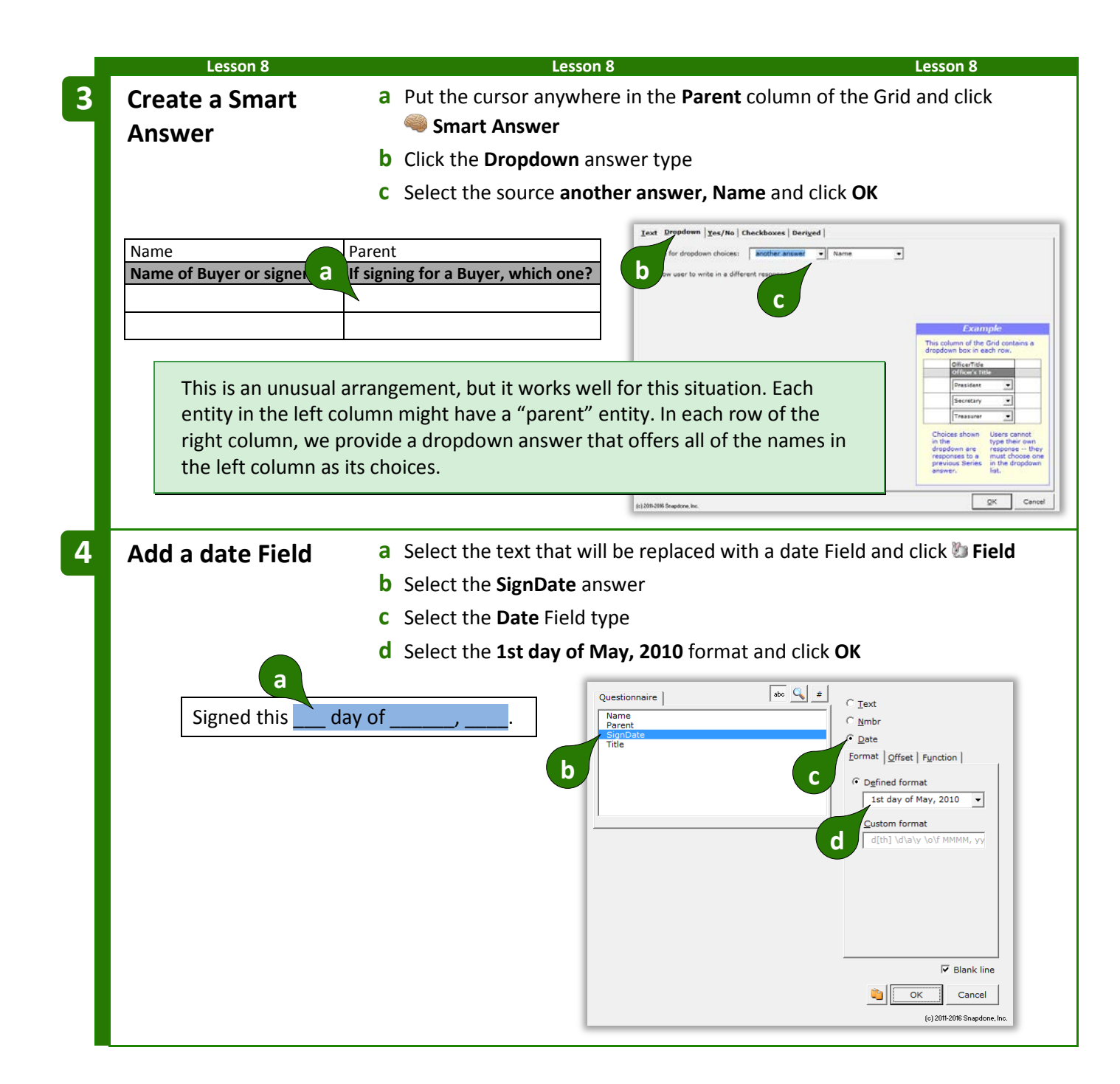

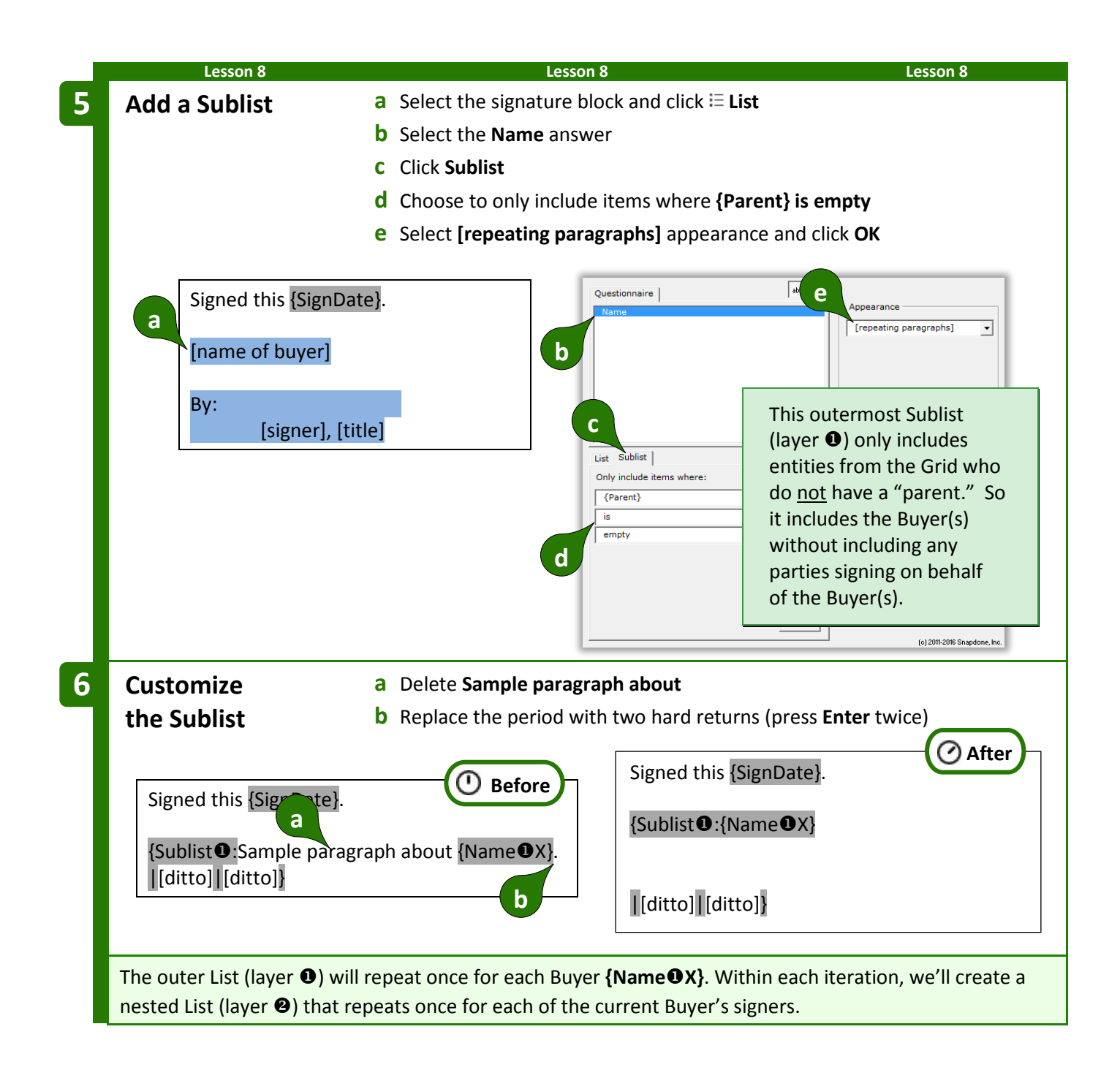

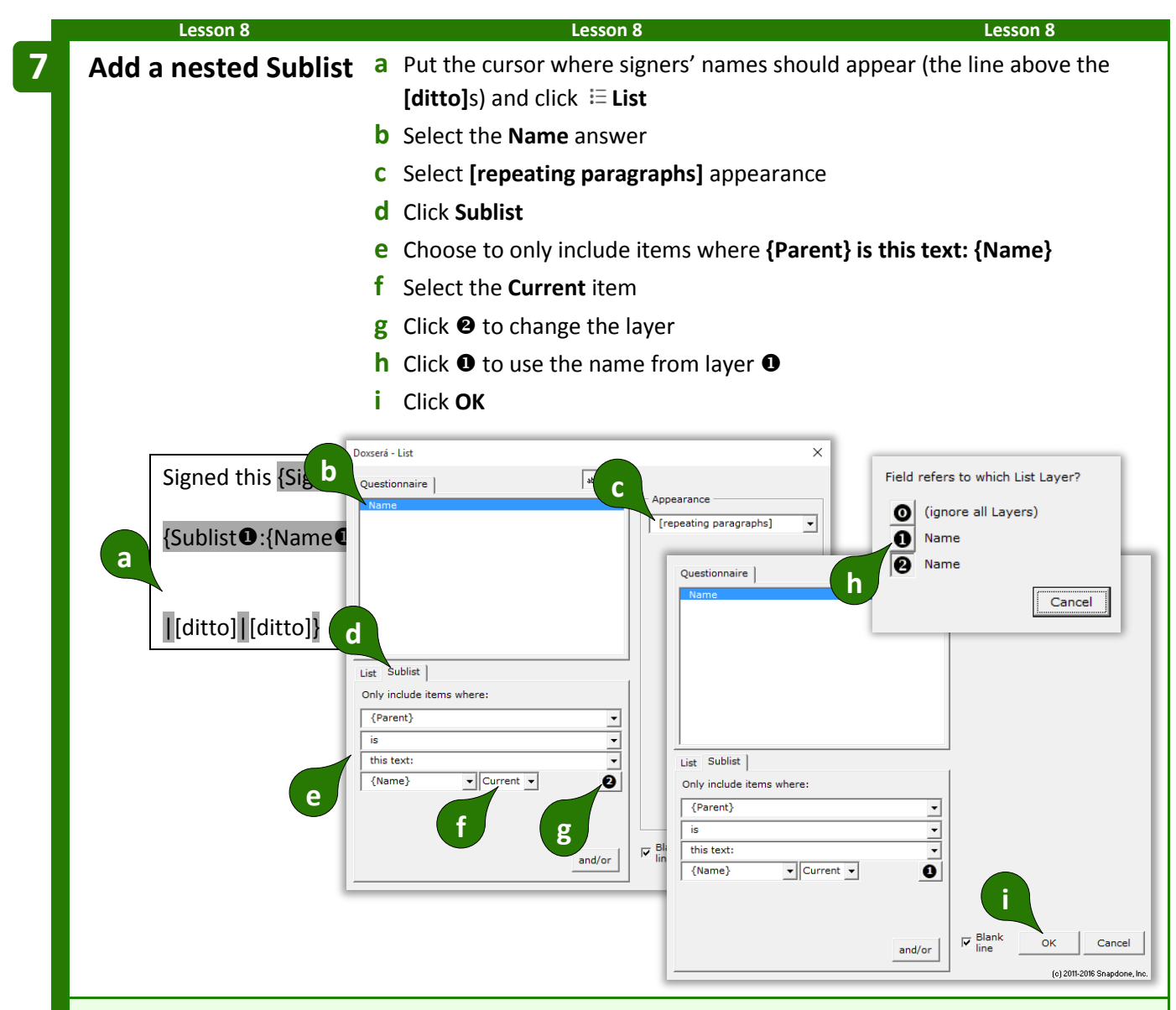

To help explain why we chose layer  $\bullet$  above, suppose we have two buyers and three signers:

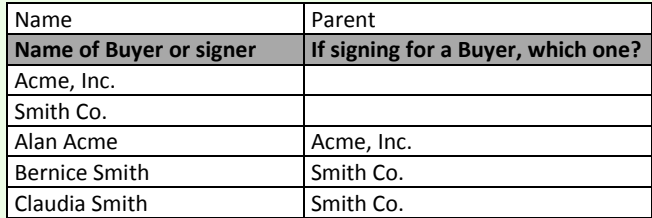

The outer List (layer  $\bullet$ ) is a list of *buyers.* It will repeat twice: once for buyer **Acme, Inc.** and once for buyer **Smith Co.** For each buyer there is an inner List (layer <sup>2</sup>) of *signers.* 

The first time through the outer List, buyer **Acme, Inc.** is named, and the inner List consists of all the people whose parent is **Acme, Inc.** (the current buyer in layer  $\bullet$ ).

The second time through the outer List, buyer **Smith Co.** is named, and the inner List consists of all the people whose parent is **Smith, Co.** (the current buyer in layer  $\bullet$ ).

In both cases, the inner list of signers is determined by looking to see who is a child of the current buyer in layer  $\mathbf{0}$ .

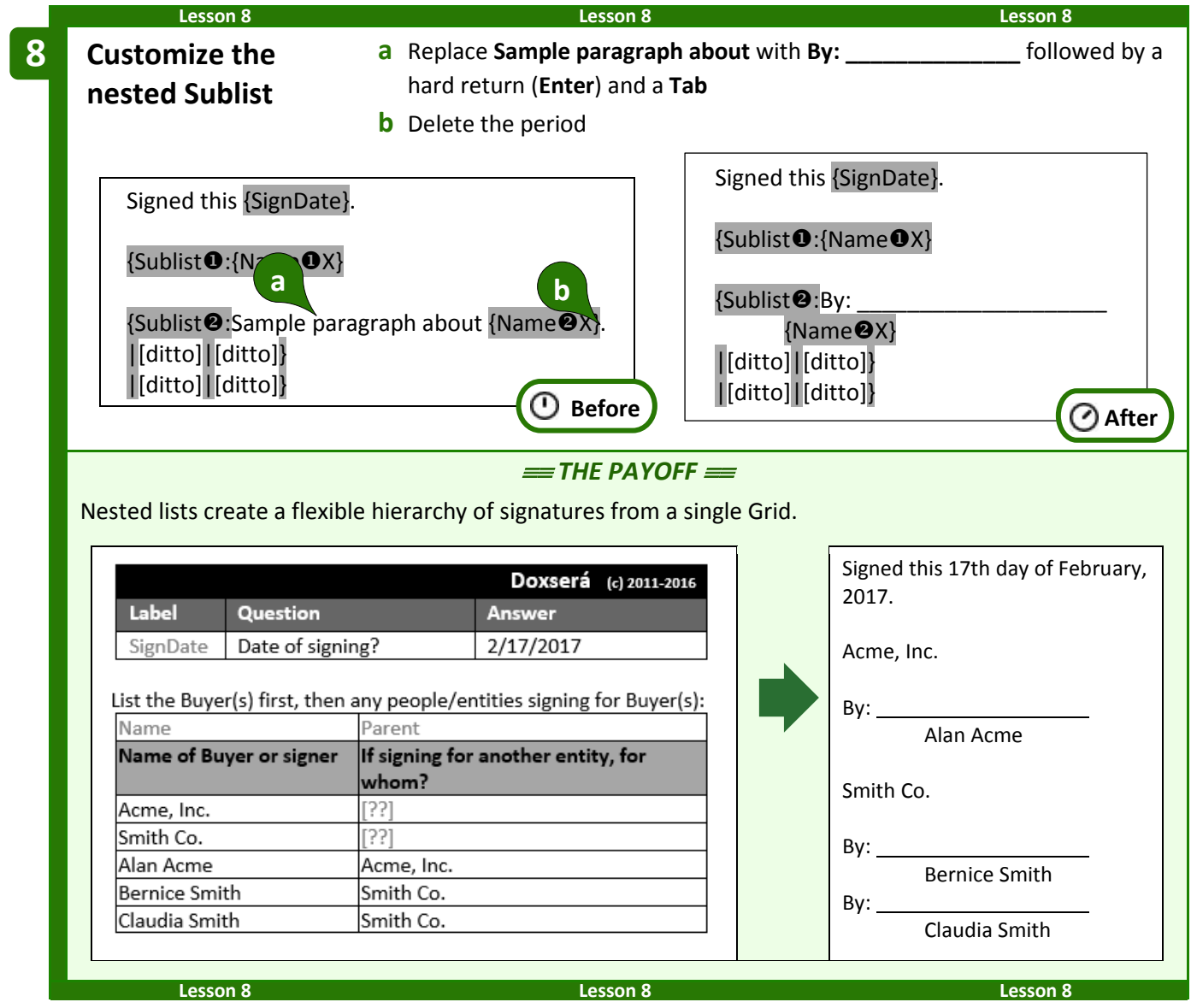

#### **Linked Answers in Lists**

Every List is based on a particular series answer in the Questionnaire. But when customizing Lists, you can include Fields that refer to *any* answer, not just the original series answer. And you'll get even more mileage out of answers that are linked to the original series.

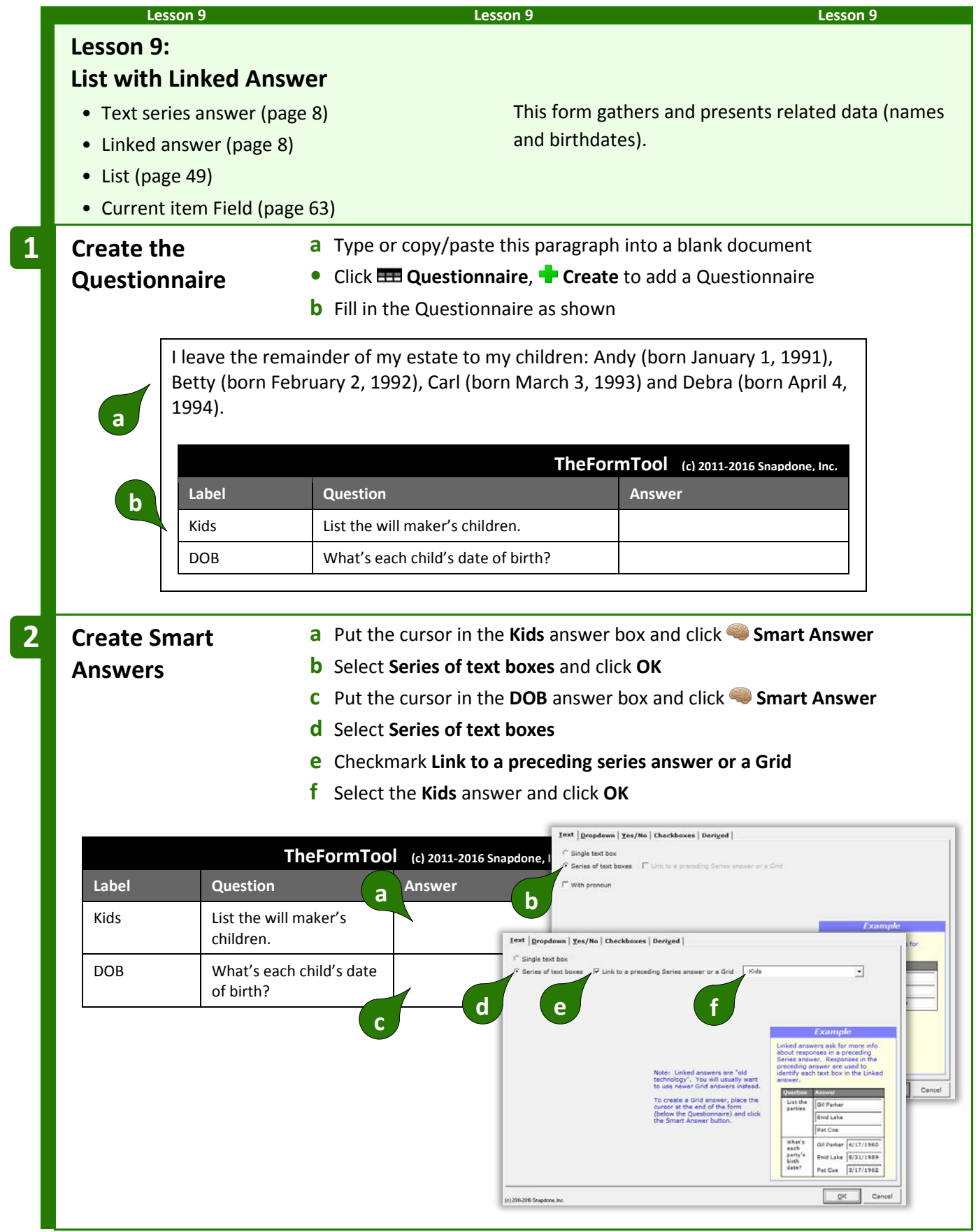

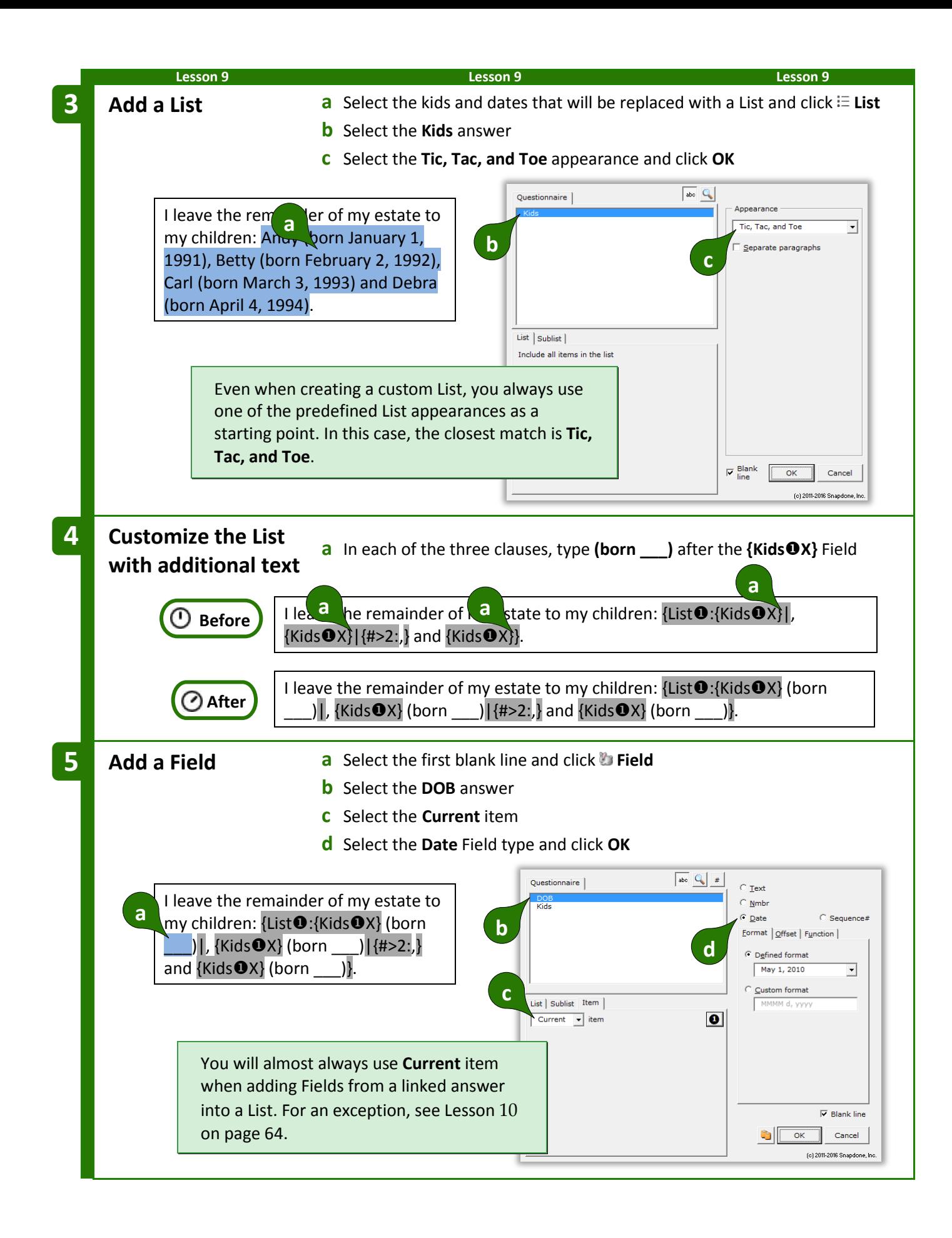

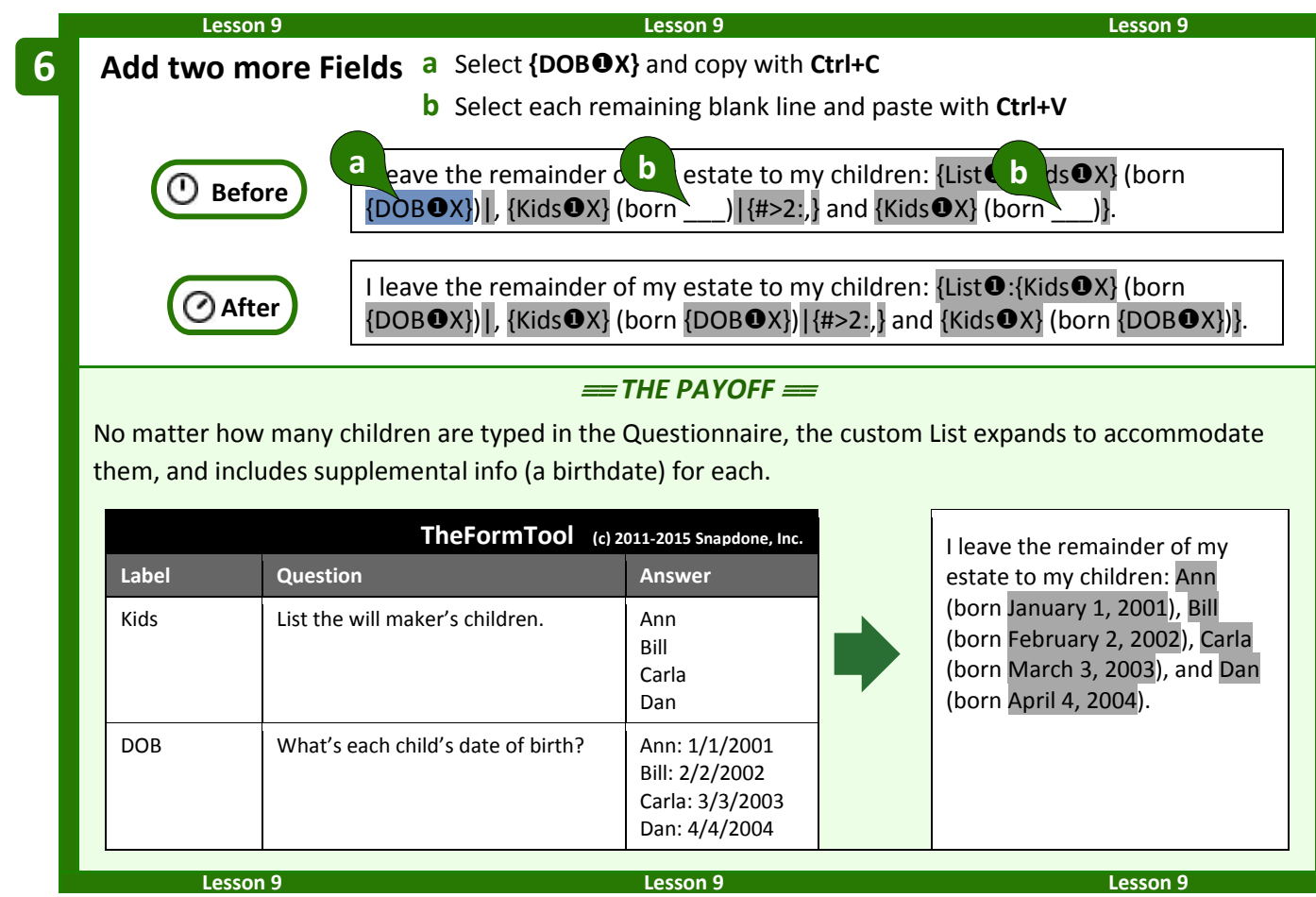

### <span id="page-70-0"></span>**First, Previous, Current, Next, and Last**

You might have wondered about the **X** in Fields that appear within Lists:

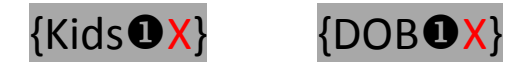

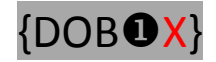

The character after the  $\bullet$  indicates which item in the List should be used for that Field. **X** refers to the *current* item. But once in a blue moon special circumstances may arise — you might want the third clause to refer to the *first* item, or you might want each occurrence of the middle clause to refer to the *next* item. The five possibilities are:

**F = First P = Previous X = Current N = Next L = Last**

<span id="page-71-0"></span>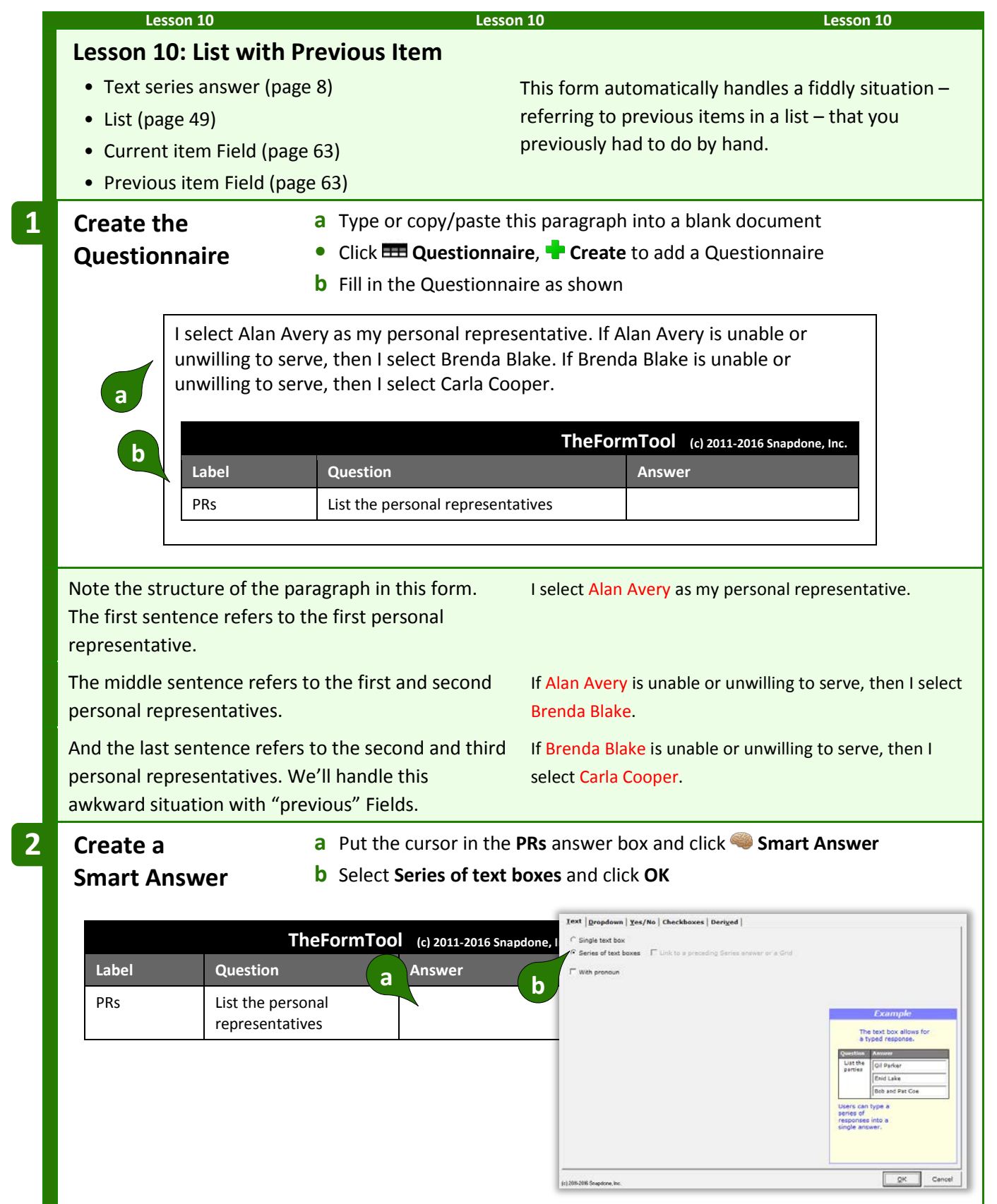
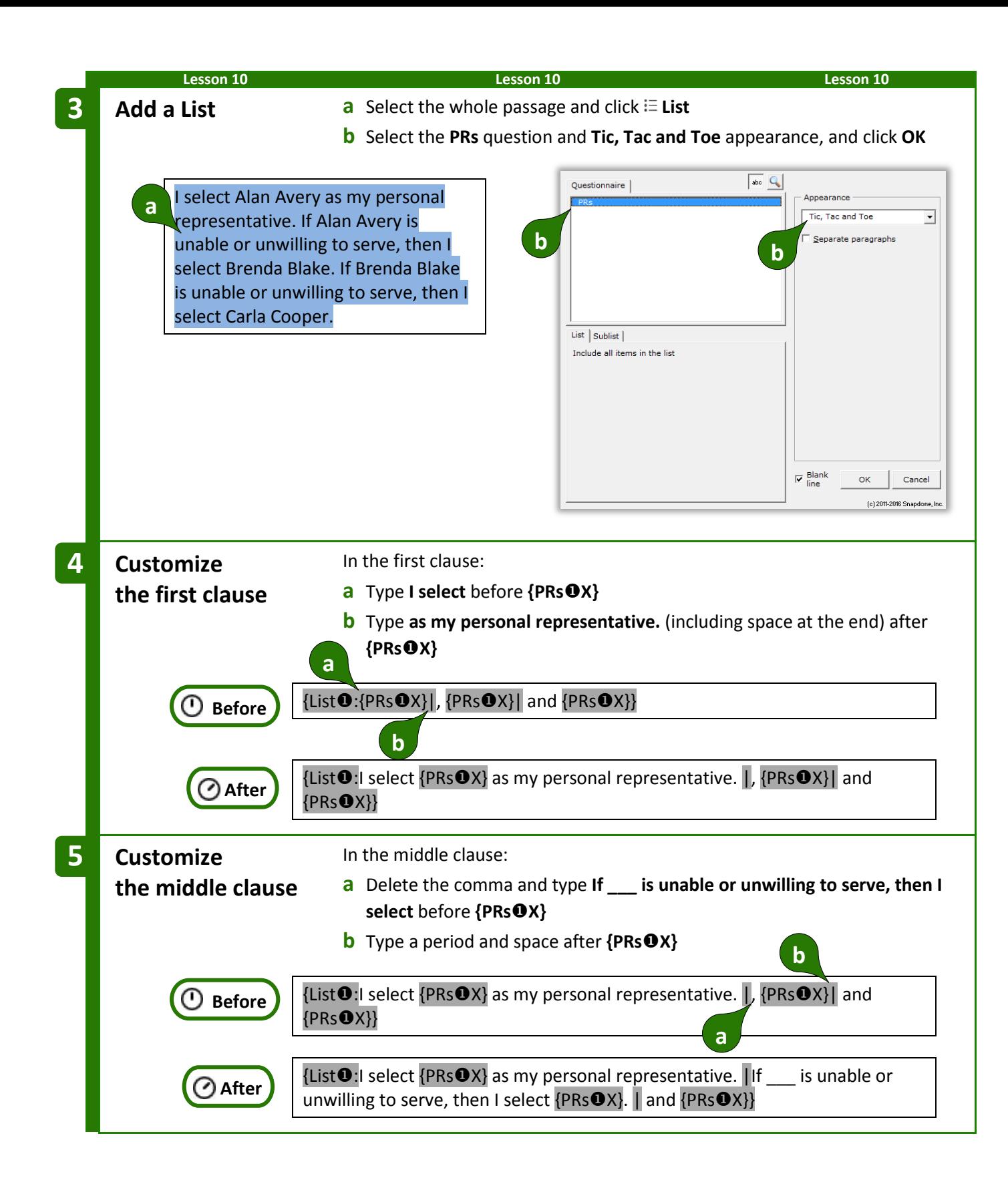

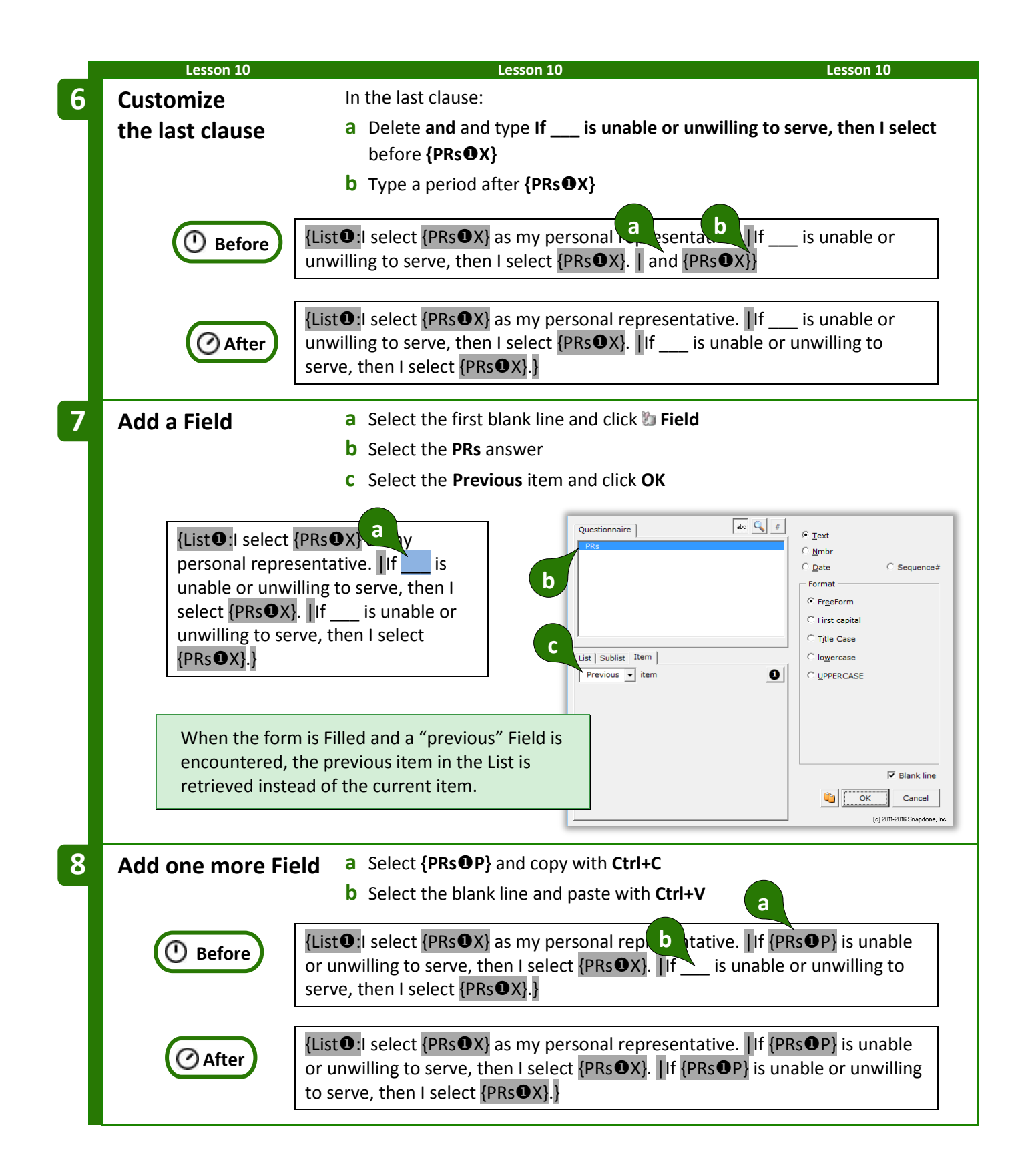

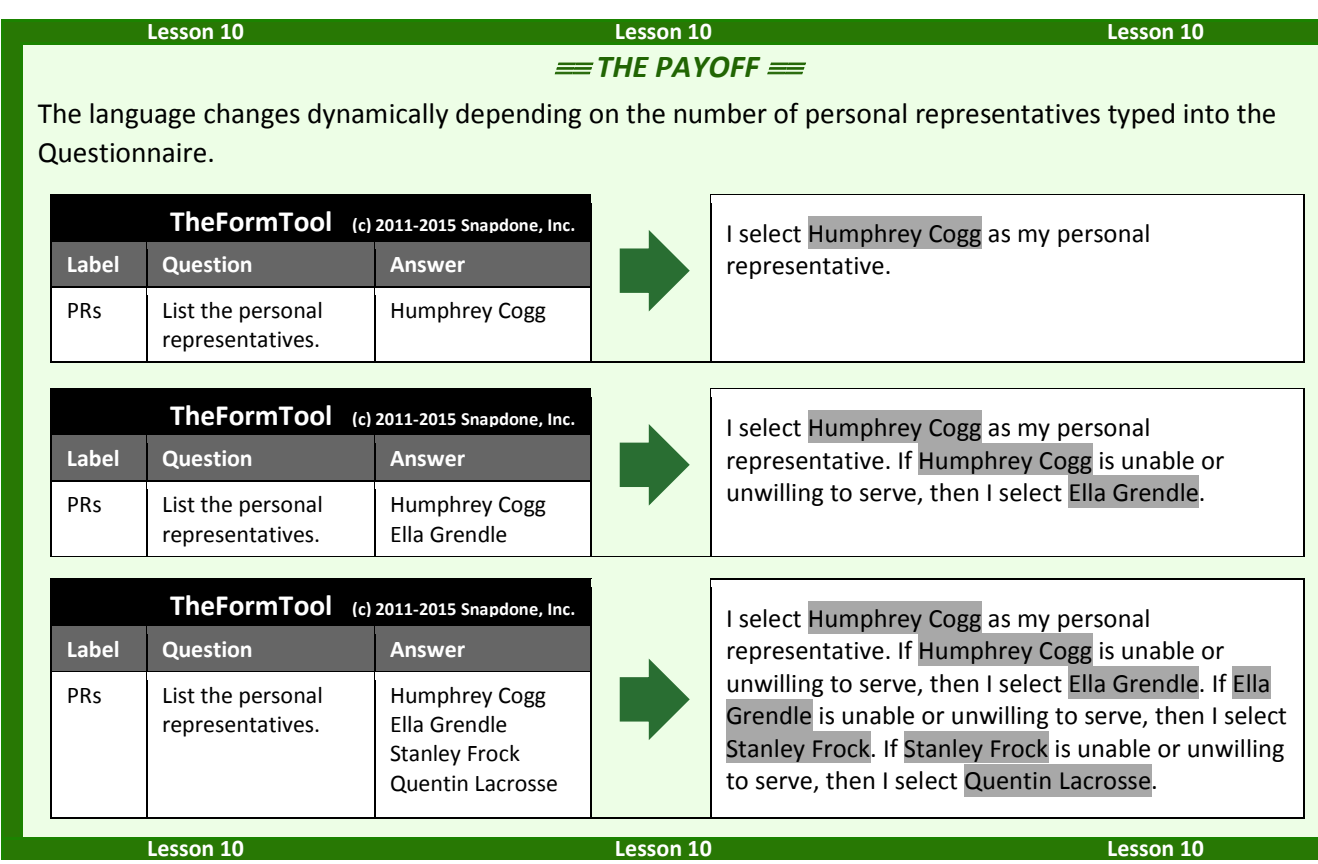

# <span id="page-74-0"></span>**Sublists**

You may also create a List that includes only some of the items typed by the form user in a series answer.

To insert a Sublist in a form, click **List**, select an answer, then click **Sublist** and choose which items should be included.

In the example shown here, the Questionnaire includes a series answer labeled **Infractions**, and a linked answer labeled **Rule**. The Sublist being created will only include infractions that violate **Rule 37(b)**.

If additional criteria are required to create your Sublist, click **and/or** to create a compound Condition (page [38\)](#page-45-0).

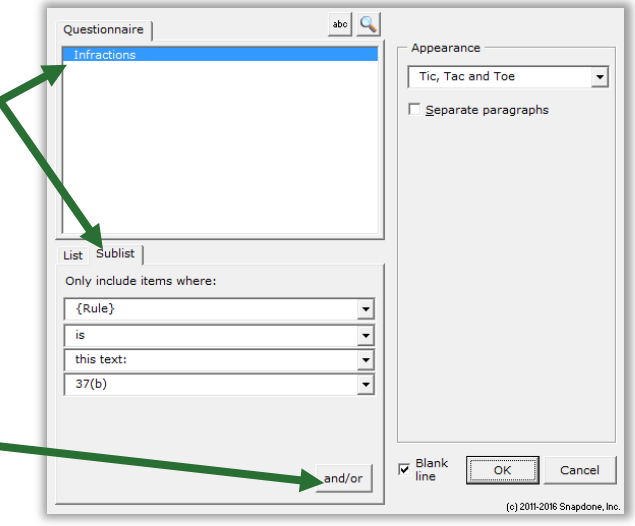

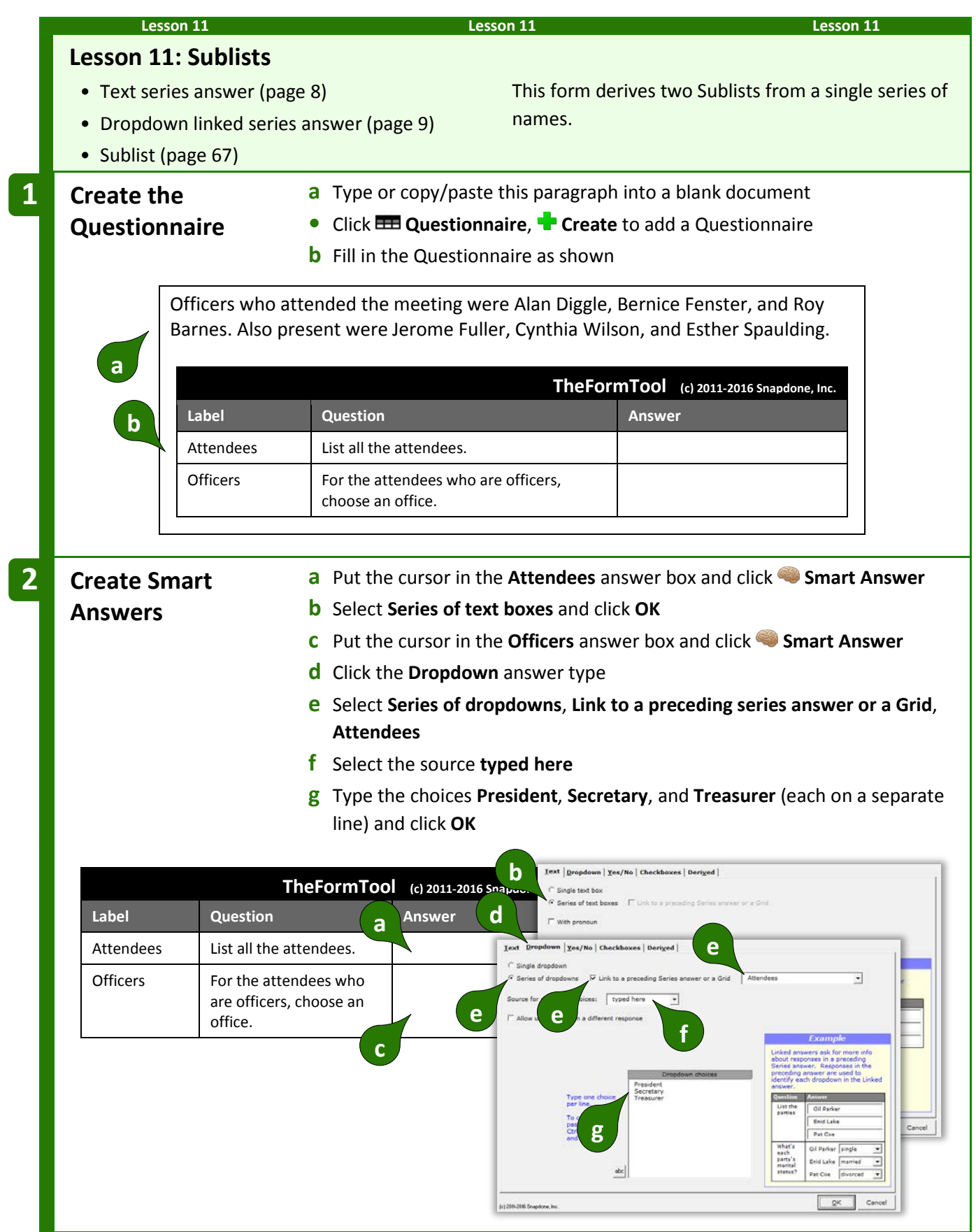

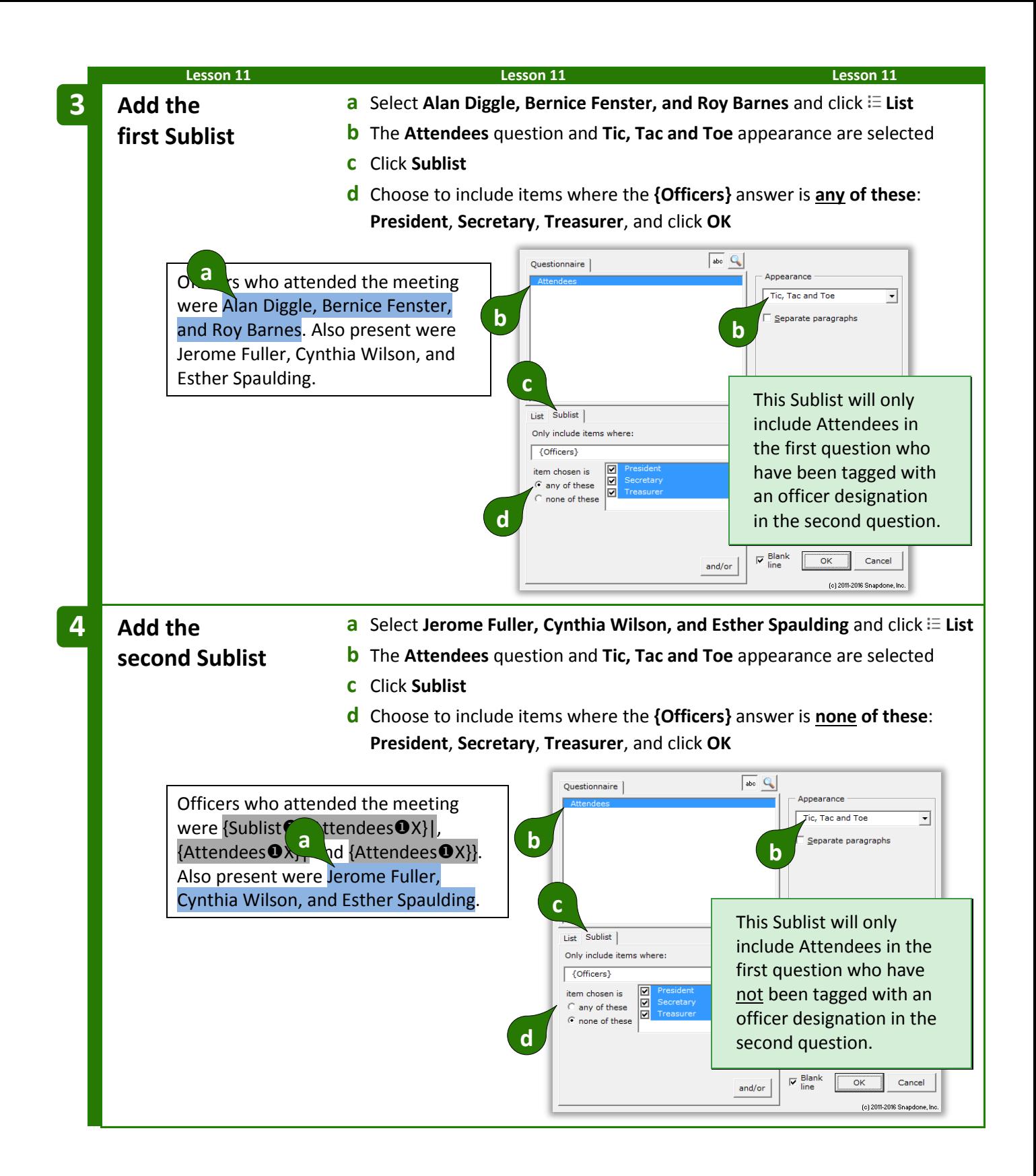

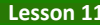

**Lesson 11 Lesson 11 Lesson 11**

At first glance, the two **{Sublist:** codes appear to be identical, but they are not. To review (or change) the specifics of a Sublist, put the cursor in the code and click **E** List to return to the List editing screen.

> Officers who attended the meeting were  $\{Sublist ①:\{Attendees ④X\}\$ ,  ${ \{Attendees@X\} }|$  and  ${ \{Attendees@X\} }|.$  Also present were  ${Sublist}$ **O**:{Attendees $\textbf{O}$ X}|, {Attendees $\textbf{O}$ X}| and {Attendees $\textbf{O}$ X}}.

A series and linked answer in the Questionnaire are used to populate two distinct Sublists in the finished document.

 $=$  *THE PAYOFF*  $=$ 

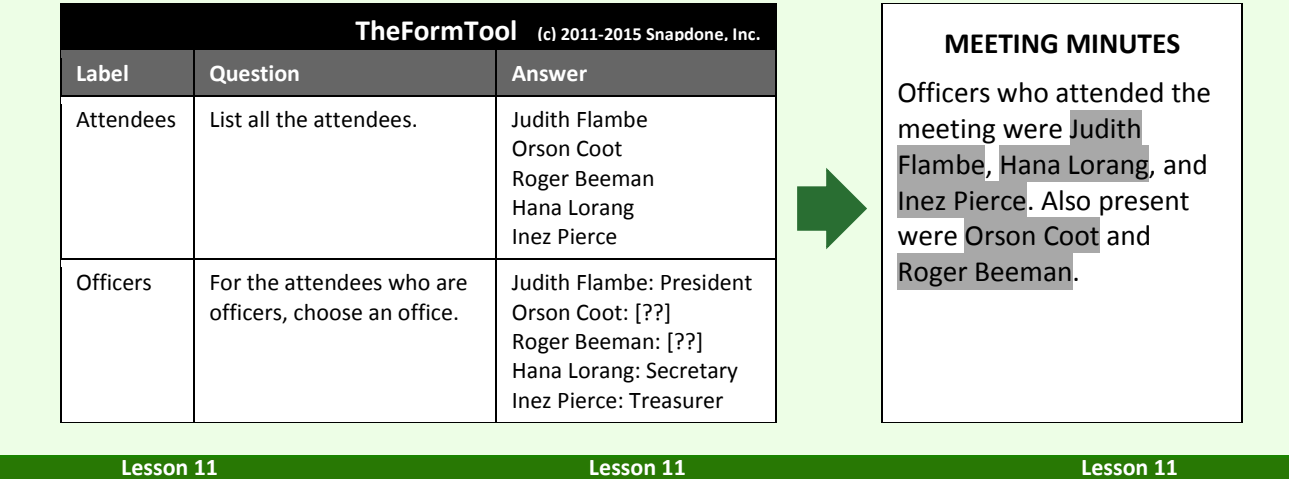

# **Grids and Lists**

Grids are often used as a source for Lists. Each Grid is composed of a series answer in the first column (used to create the List structure), and linked series answers in the secondary columns (each of which can be incorporated when customizing the List).

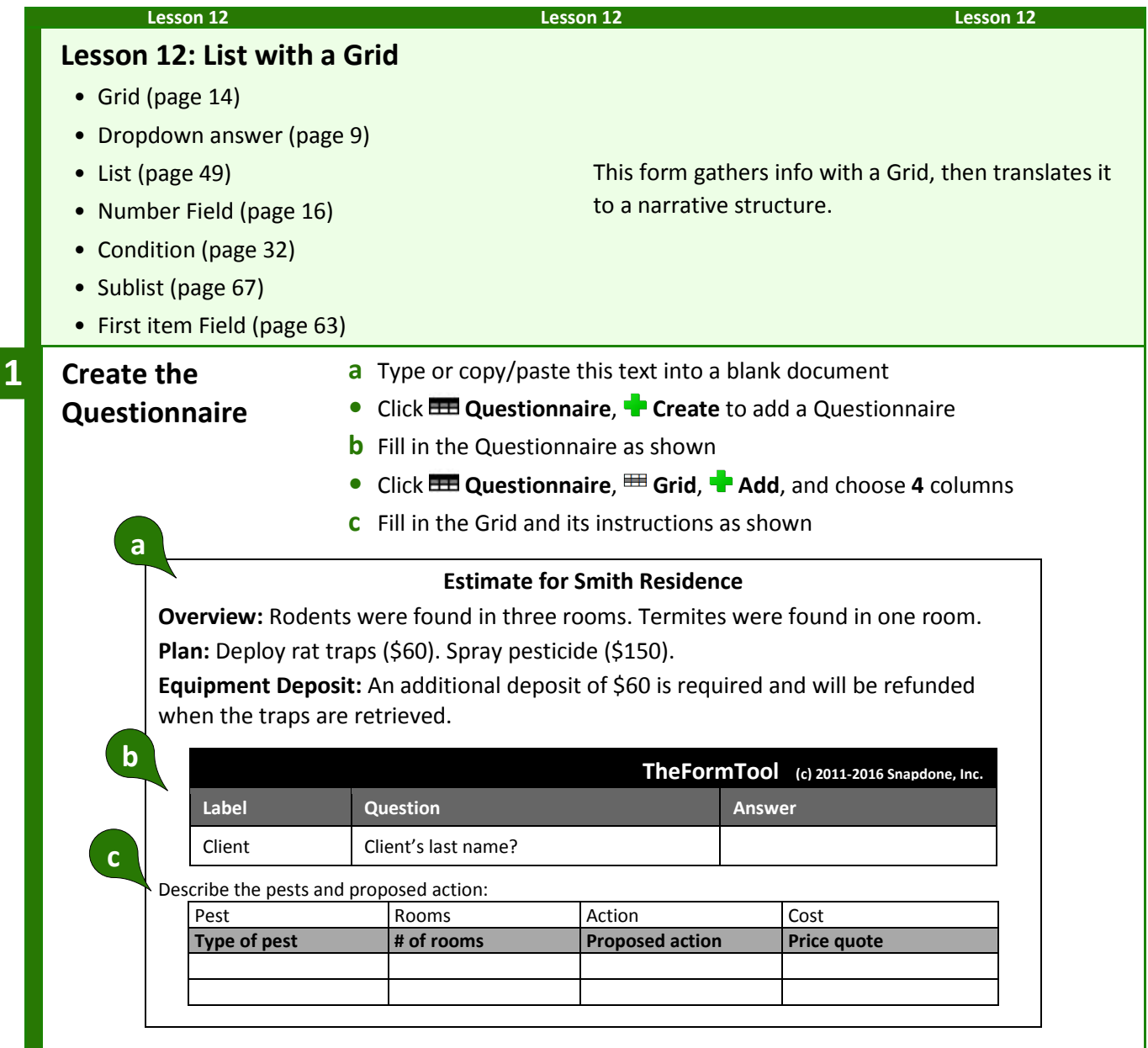

ſ

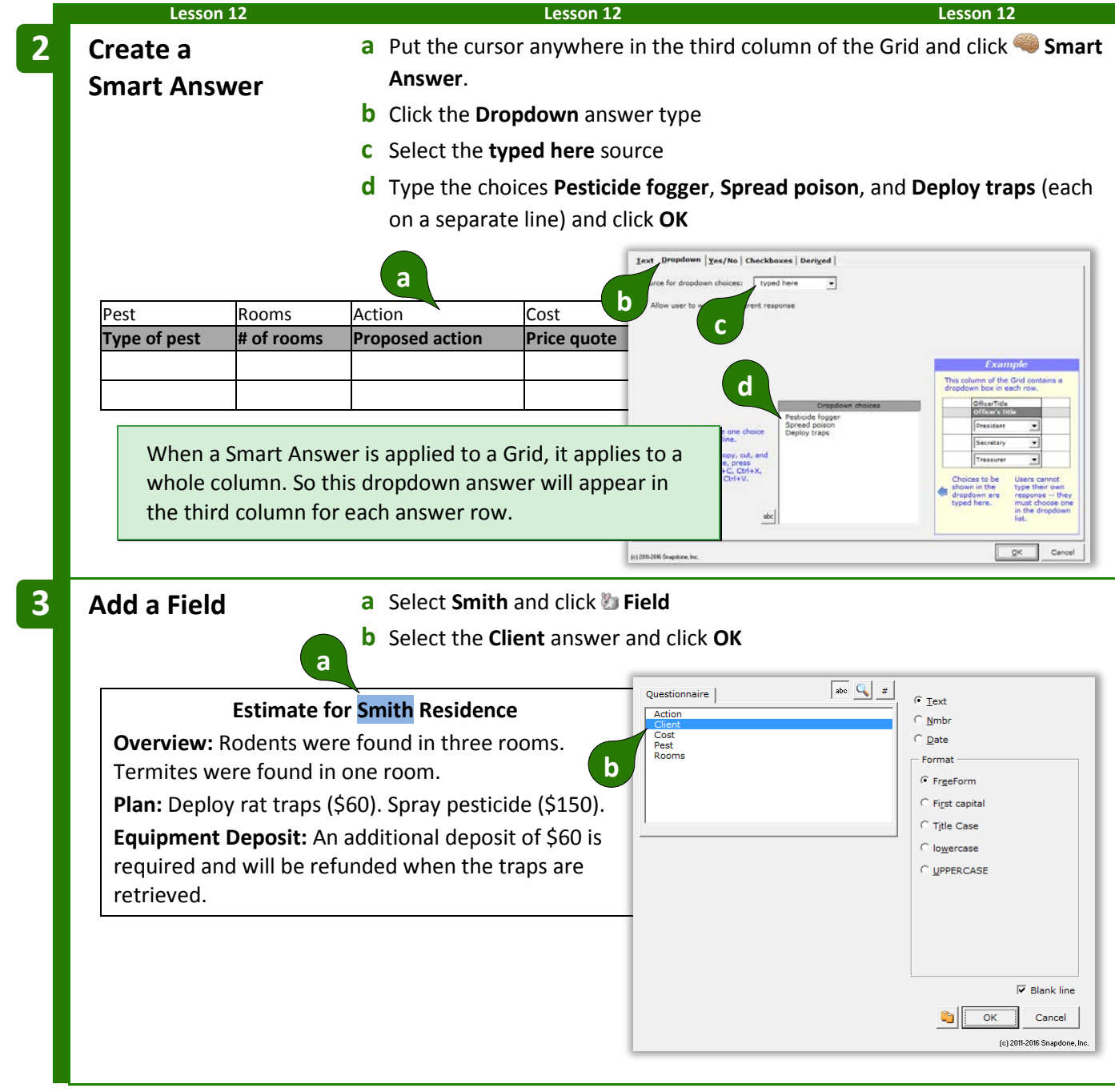

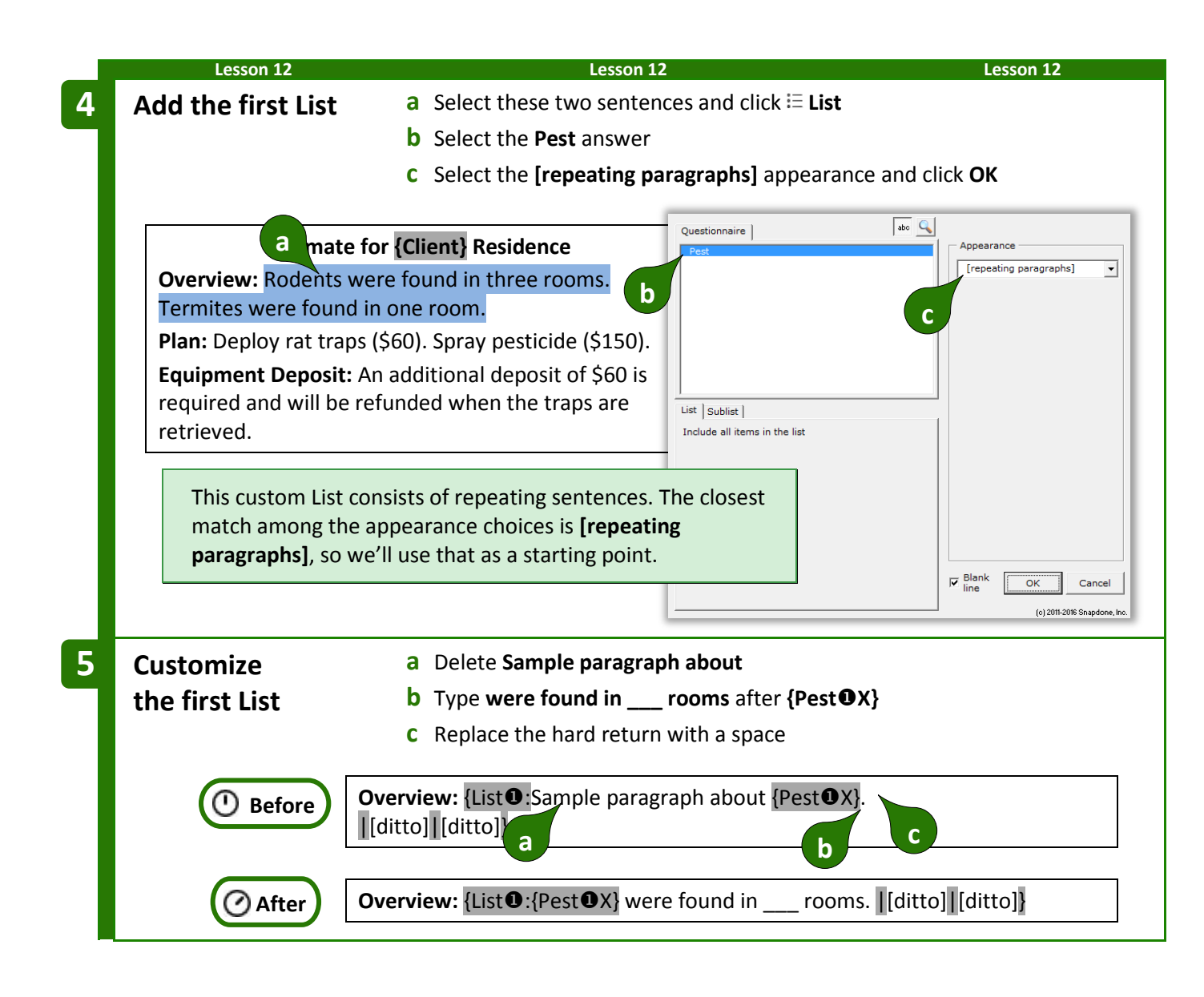

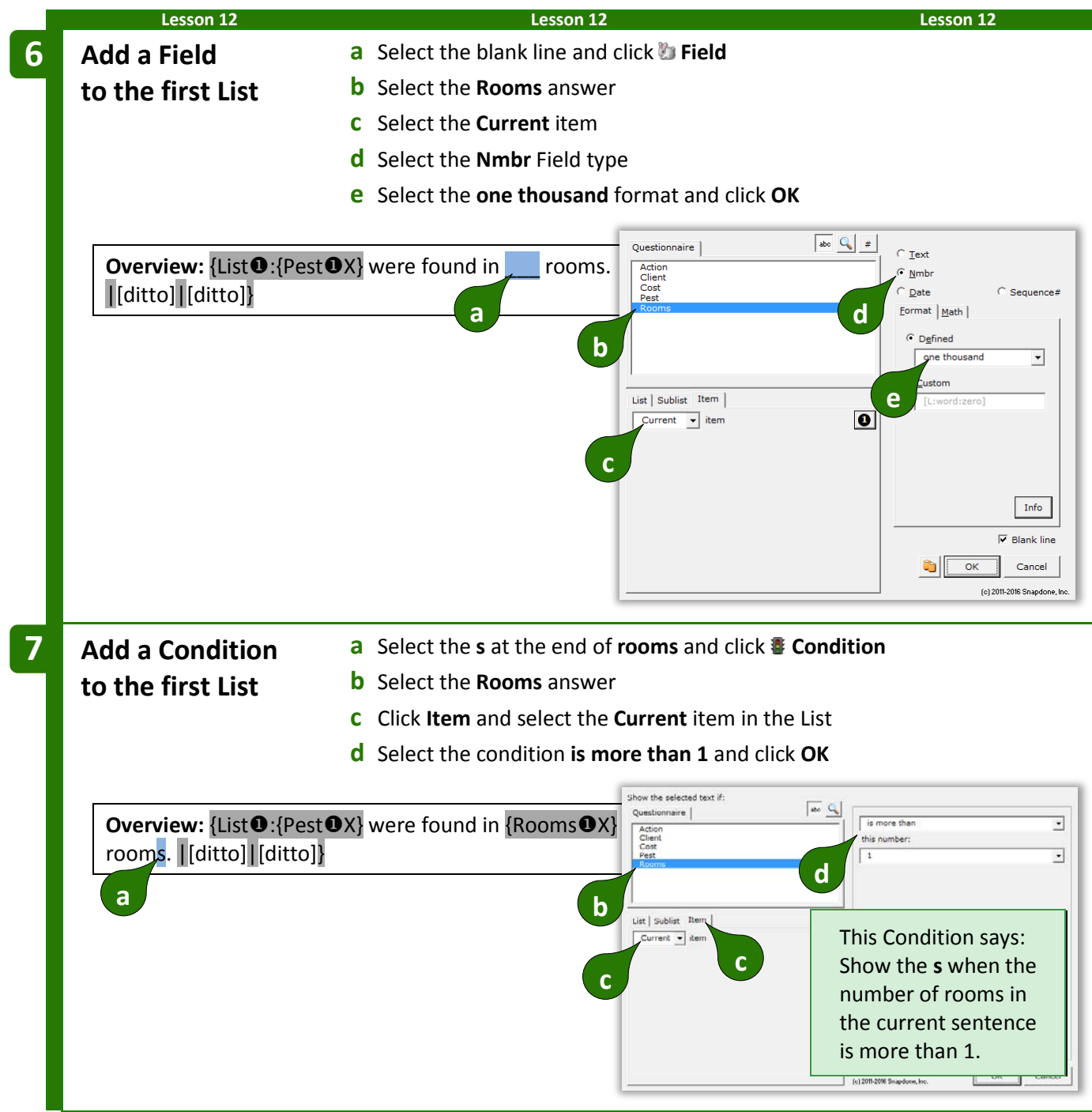

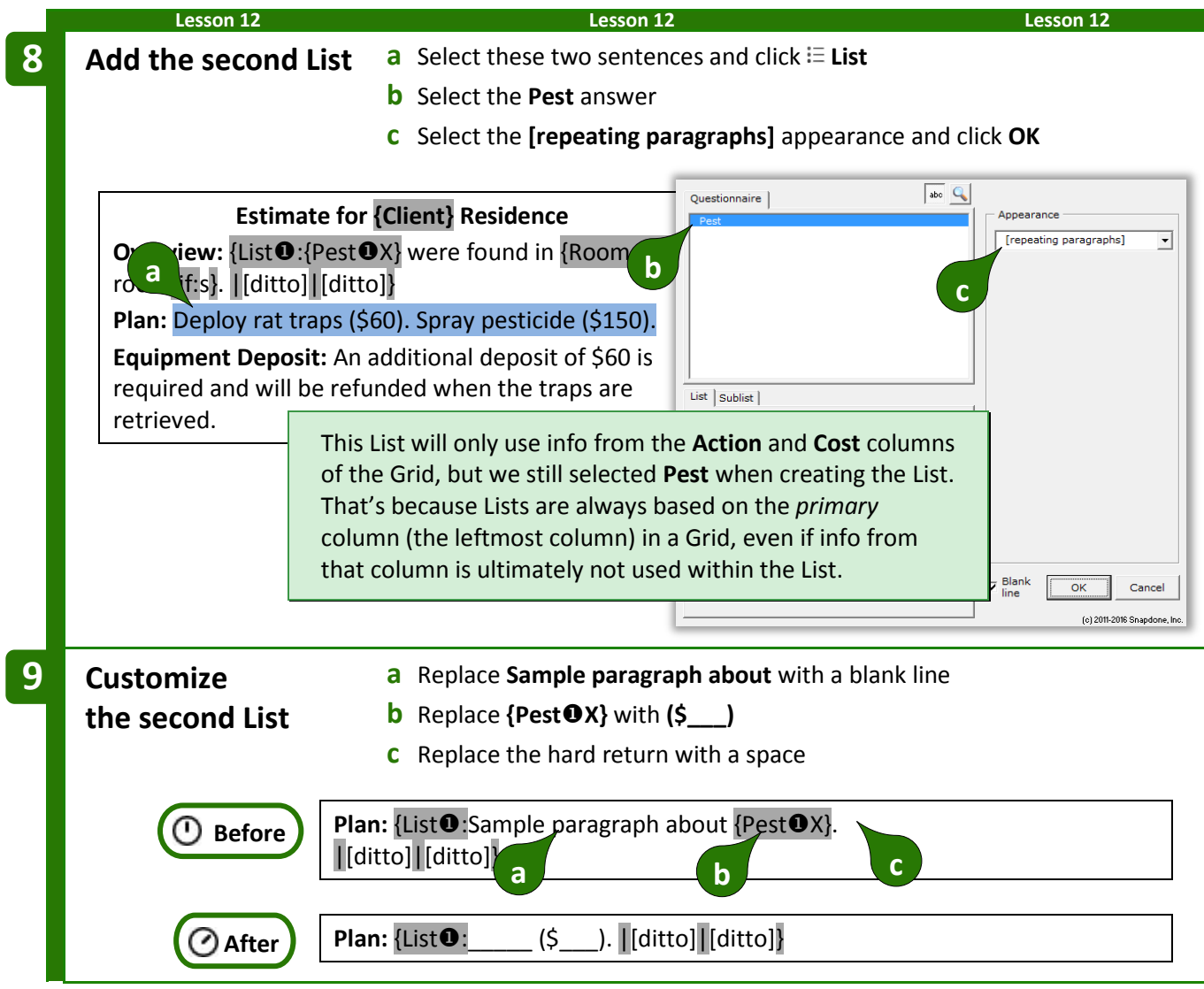

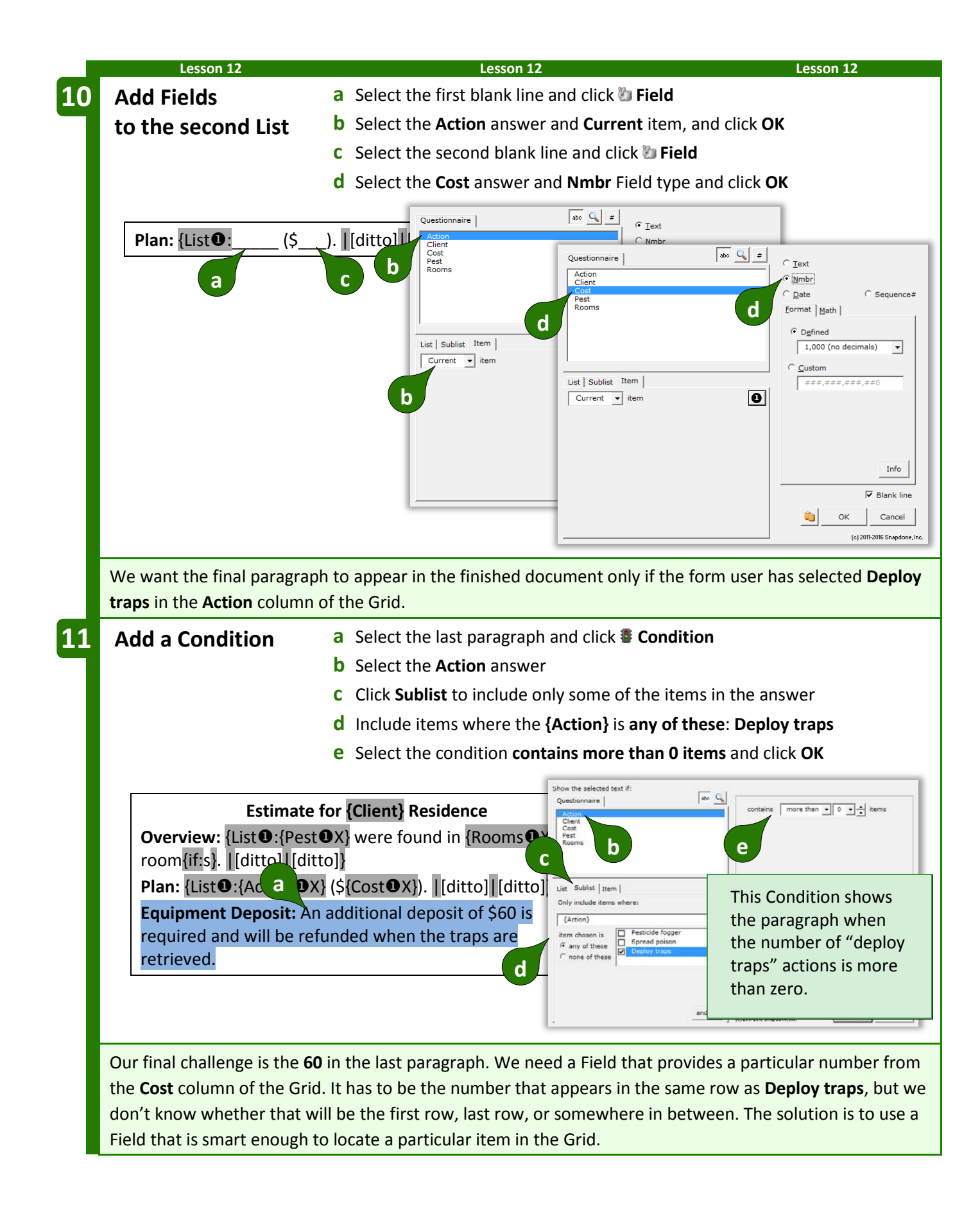

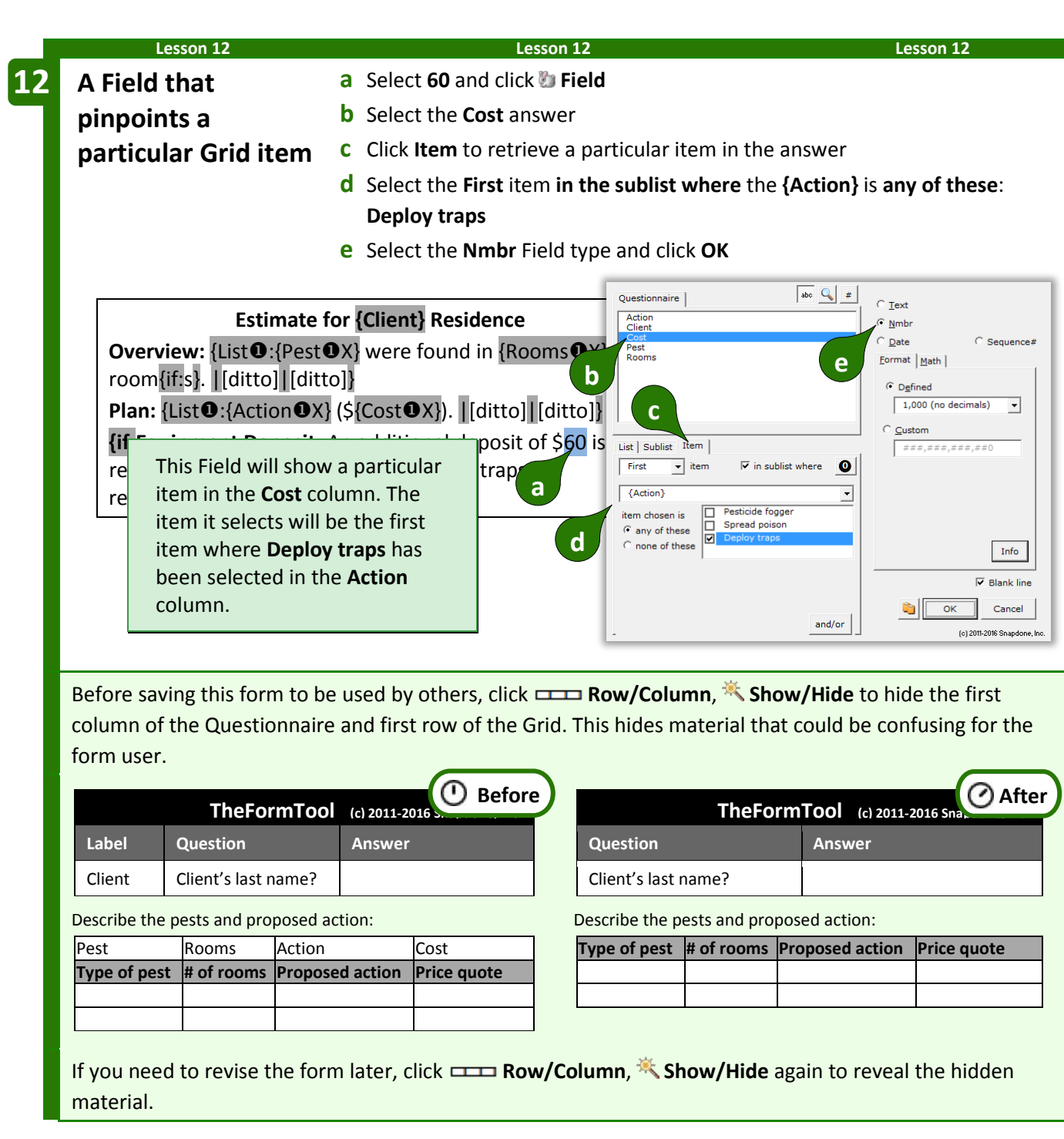

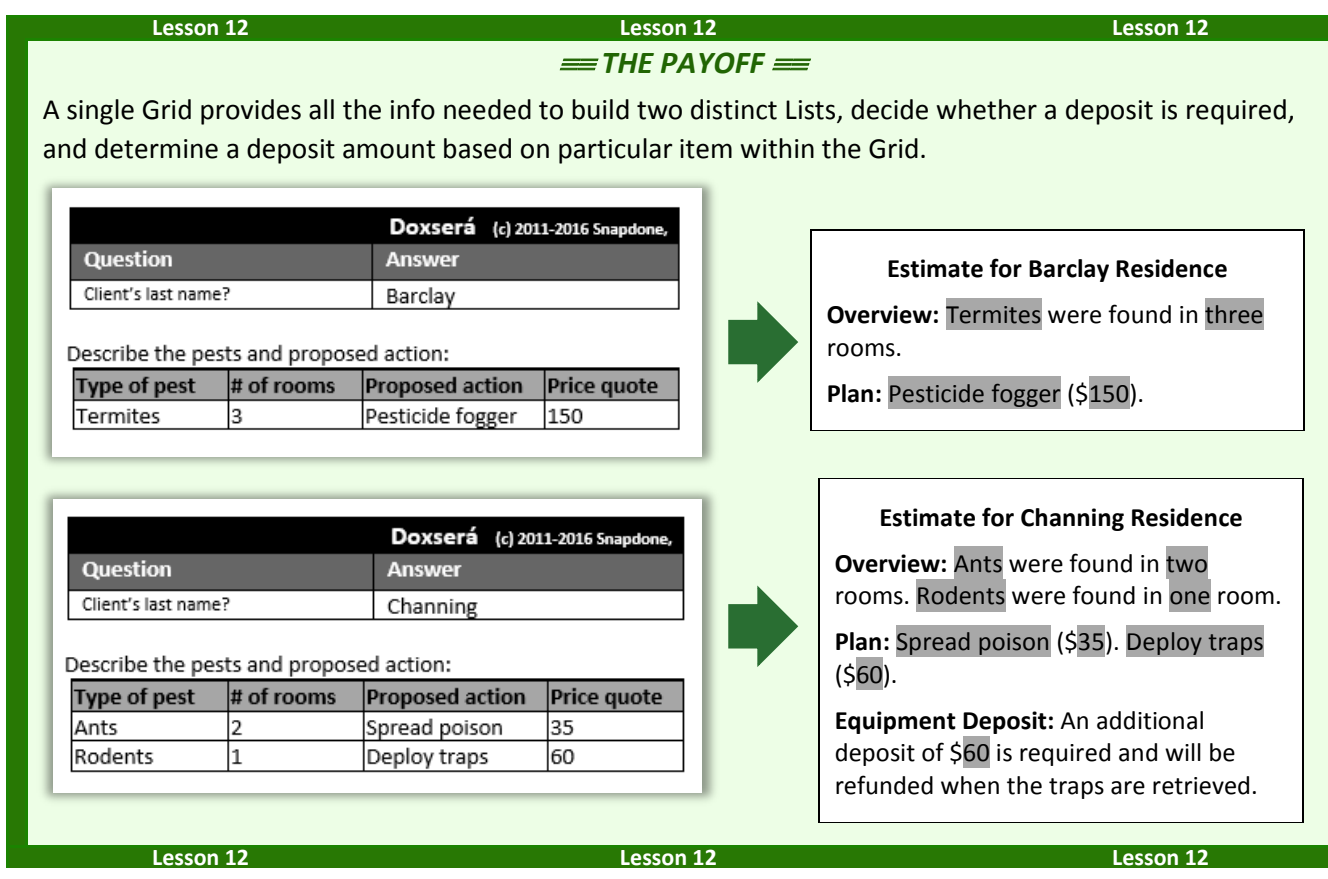

# **Lists with Derived Series Answers**

Every List is based on a series answer. That includes Text series (page [8\)](#page-15-0), Dropdown series (page [9\)](#page-16-1), Yes/No series (page [11\)](#page-18-0), and Checkboxes (page [12\)](#page-19-0). But don't forget that a Derived series of answers also works as the foundation of a List (page [14\)](#page-21-1).

#### **Lesson 13 Lesson 13 Lesson 13 Lesson 13: Derived Series Answers** • Text series answer (page [8\)](#page-15-0) • Checkboxes answer (page [12\)](#page-19-0) • Text linked series answer (page [8\)](#page-15-0) • Derived series answer (page [14\)](#page-21-1) This form reconfigures several separate answers into new Lists. **Create the Questionnaire a** Type or copy/paste these paragraphs into a blank document **•** Click **EEE Questionnaire**, **P** Create to add a Questionnaire **b** Fill in the Questionnaire as shown All family members: \_\_\_\_ All adult family members: All family members who live in the same state as client: **TheFormTool (c) 2011-2016 Snapdone, Inc. Label Question Answer** ClientName | Name of client SpouseName | Name of spouse ClientState Client's state of residence ChildName List the children ChildMinor Which of the children are minors? ChildState Each child's state of residence WholeFamily (derived) AllAdults (derived) SameState (derived) **1 a b**  $\left\| \begin{array}{ccc} \hline \hline \hline \hline \end{array} \right\|$  We're assuming that the first six questions have already been determined by material elsewhere in the form. Now it's our job to create three Derived answers that reconfigure the info that's already been gathered.

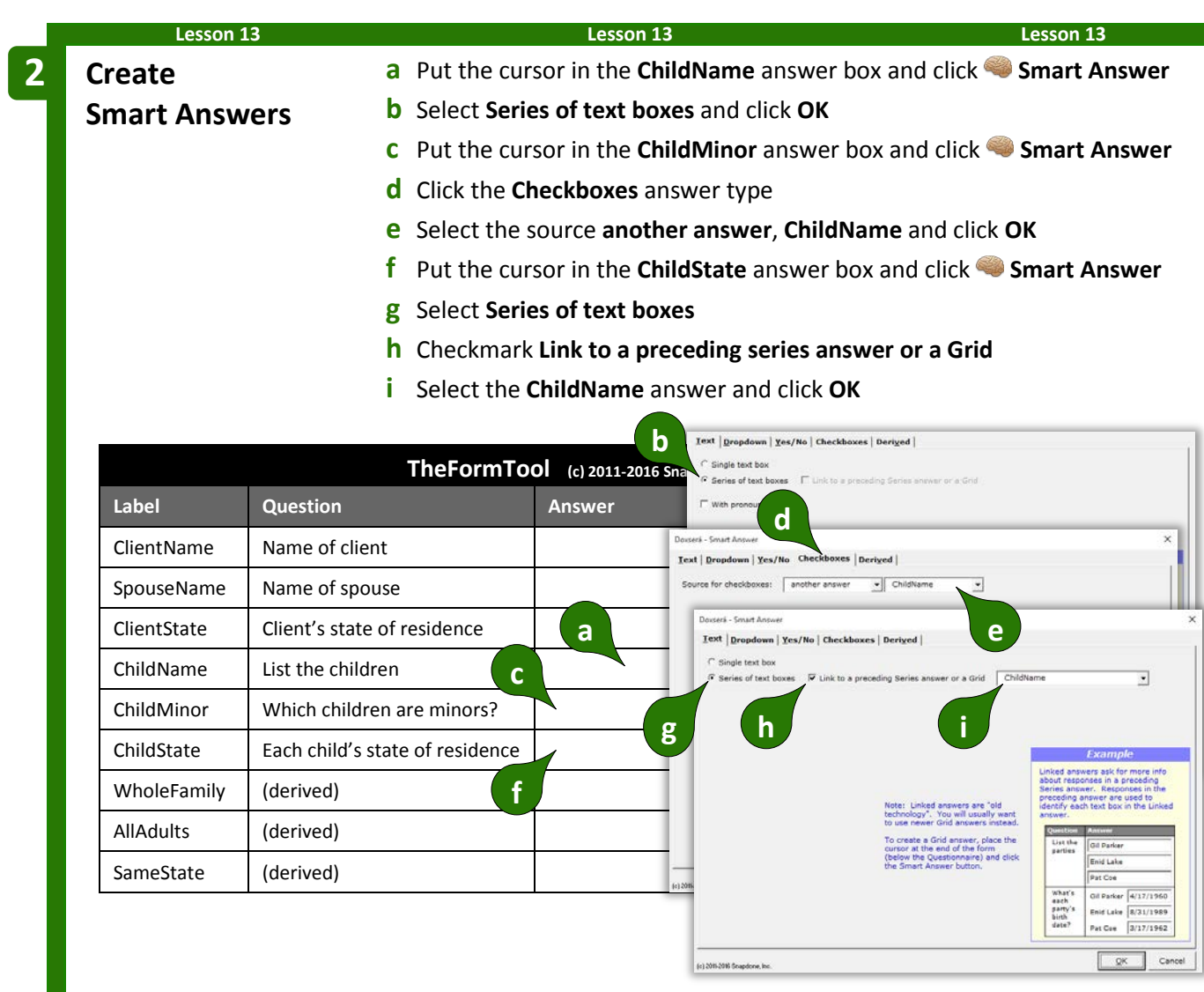

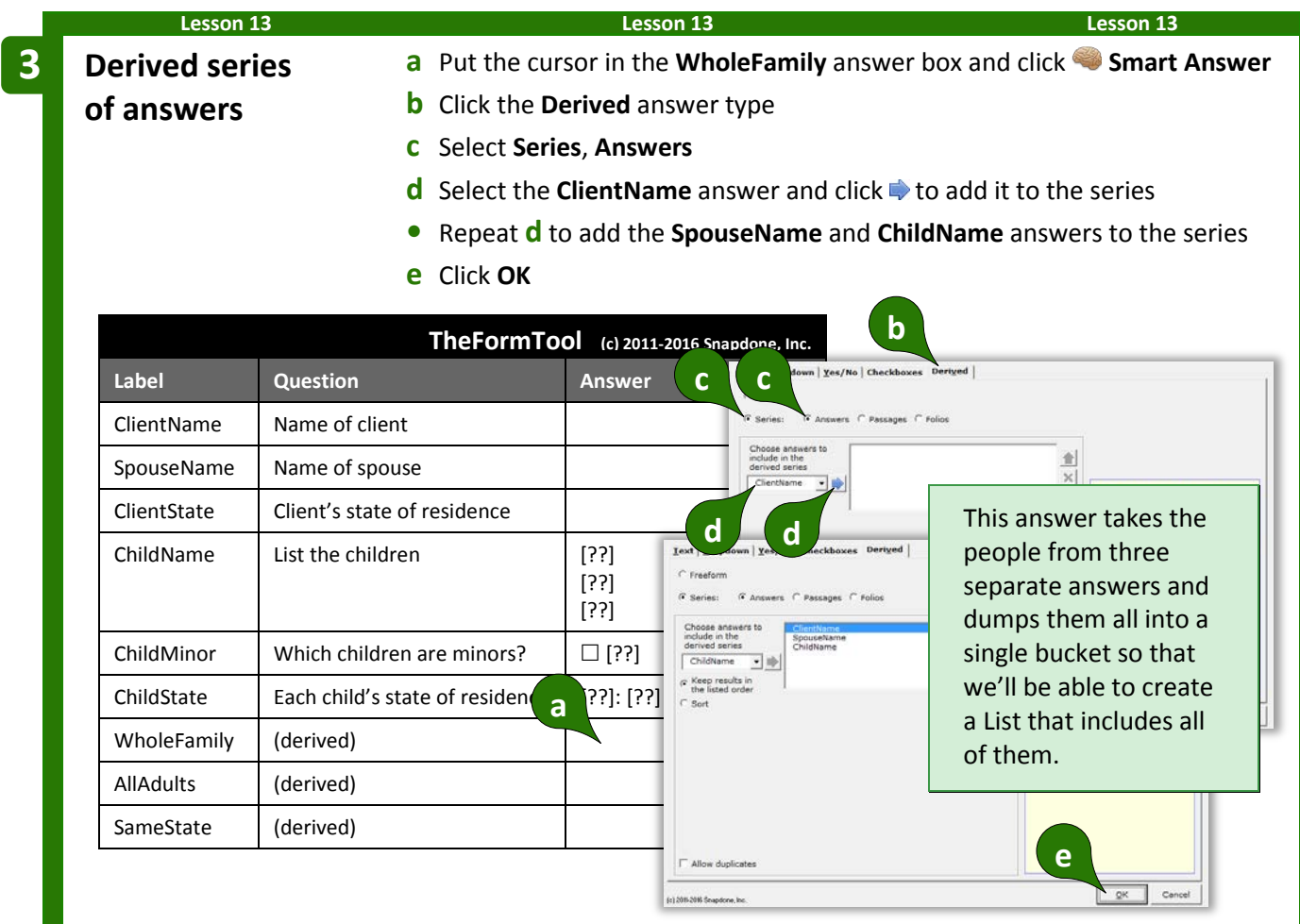

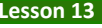

#### **Lesson 13 Lesson 13 Lesson 13**

**Derived series of answers**

**with a filter**

**4**

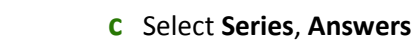

- **d** Select the **ClientName** answer and click **that the series**
- **•** Repeat **d** to add the **SpouseName** and **ChildName** answers to the series

**a** Put the cursor in the **AllAdults** answer box and click **Smart Answer**

**e** Select **ChildName** in the series

**b** Click the **Derived** answer type

- **f** Click **Some items**
- **g** Choose to only include items where **{ChildMinor} is unchecked**, and click **OK**

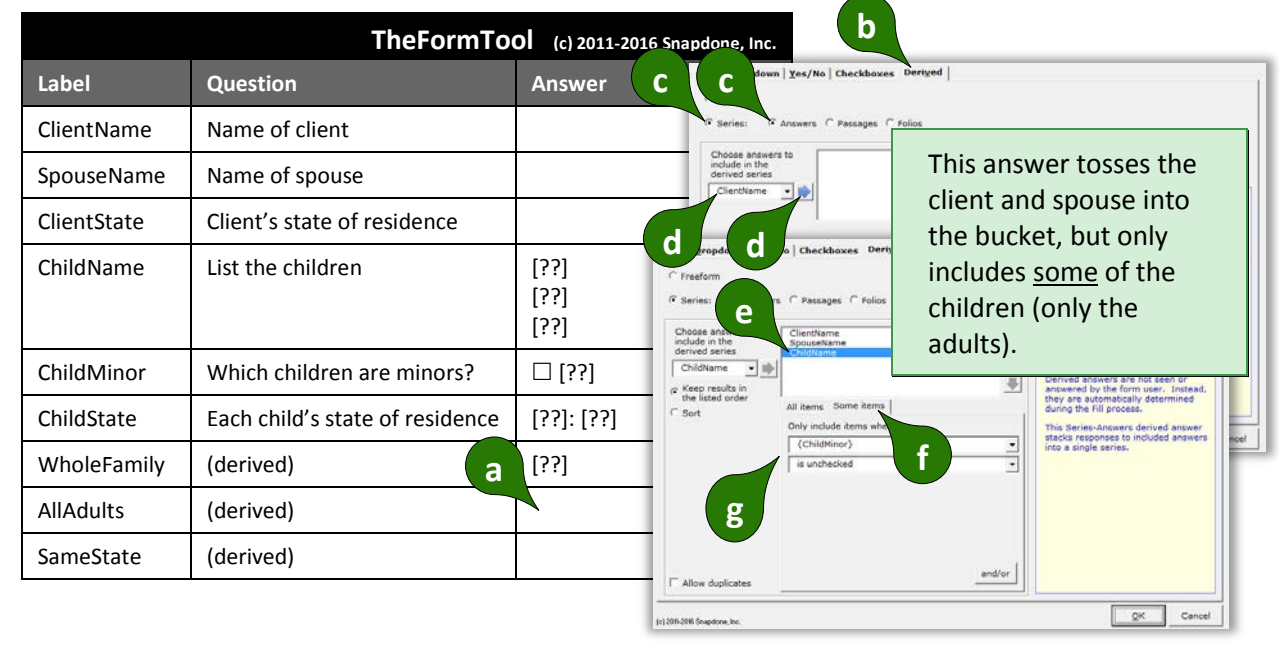

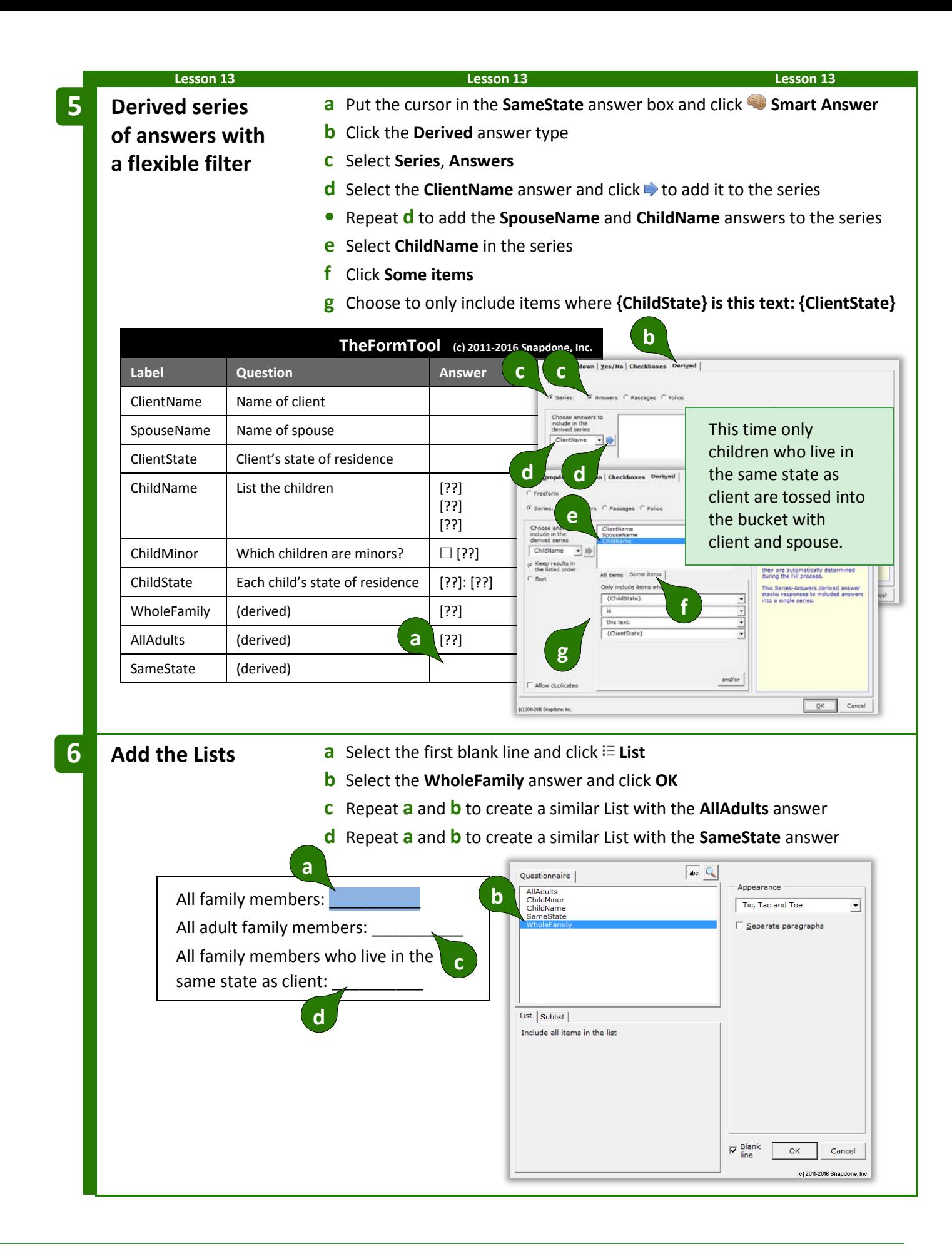

Before saving this form to be used by others, click **Row/Column**, **K** Show/Hide to hide the Derived answers. Since they're processed automatically in the background, they would only confuse the form user if they were left visible.

### $=$  *THE PAYOFF*  $=$

Even when info is gathered in separate answers, it can be combined to produce cohesive Lists.

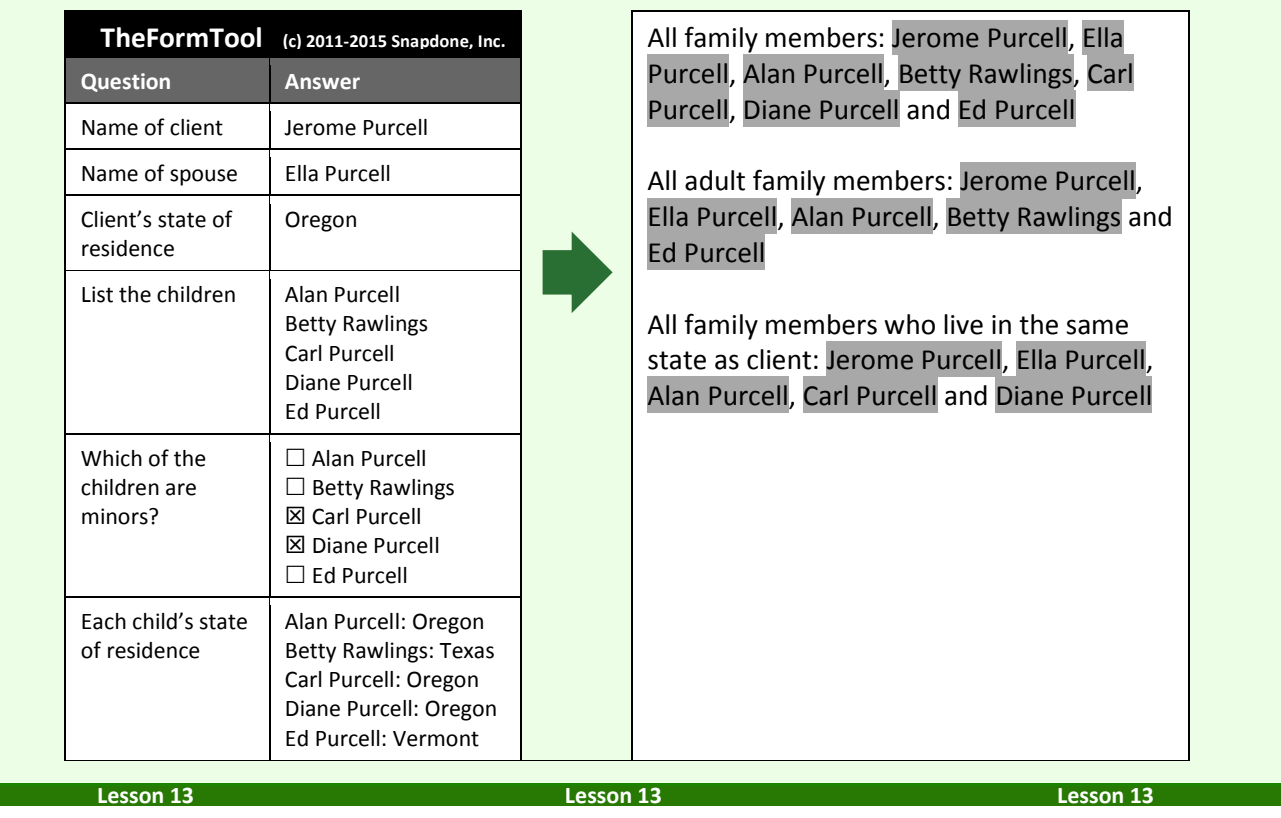

# <span id="page-91-0"></span>**Sorting Lists**

When form users respond to a series question, the items may appear in any order. If the form author requires a particular order, the items can be sorted with a Derived series answer.

Sorting is controlled in the Smart Answer screen when creating a Derived series answer.

Click **Sort** to turn on sorting.

Click **ABC** for alphabetical sorting, **123** for numerical sorting (the items in the series must all be numbers), or **Date** for chronological sorting (the items in the series must all be dates). All three methods allow either ascending or descending order.

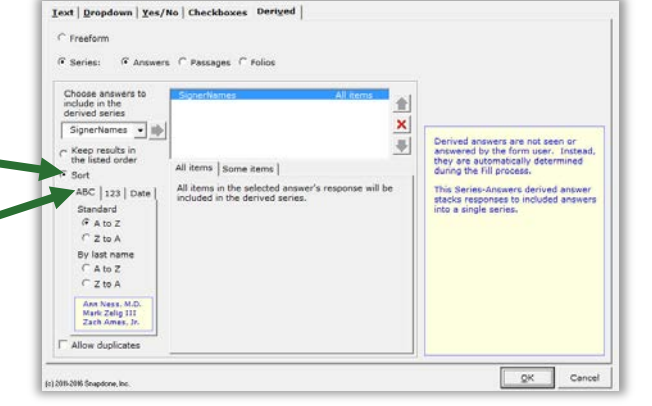

Alphabetical sorting also allows **By last name** sorting. It is used with a series of names that have been typed "normally," with first names first, last names last, and prefixes and suffixes all in their proper place (**Mr. John Doe**, **Jane X. Smith**, **Dr. Ellen Blake**, **Fred Grant Esq.**, **Sir Perry Reginald Bishop III**, etc.).

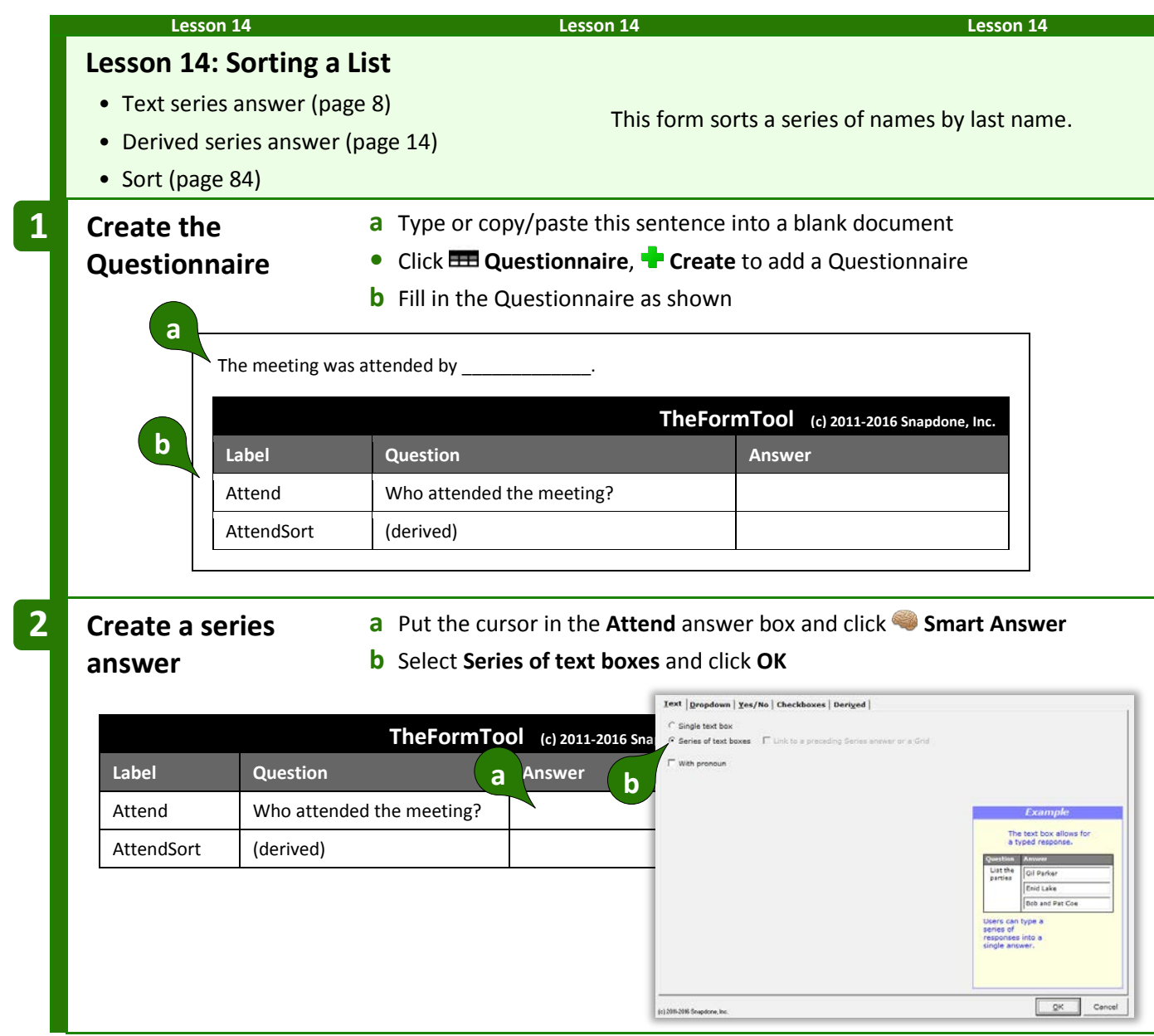

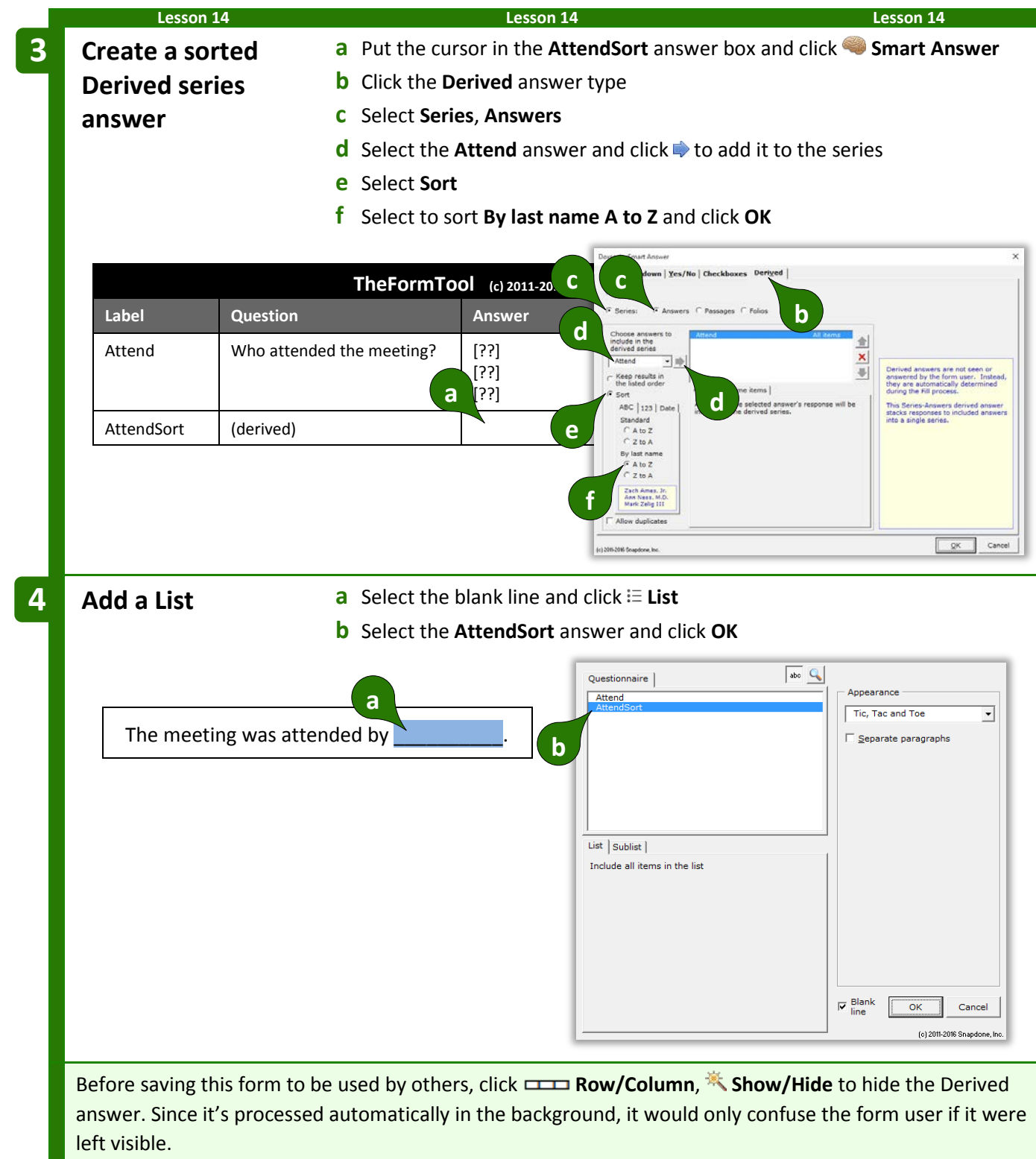

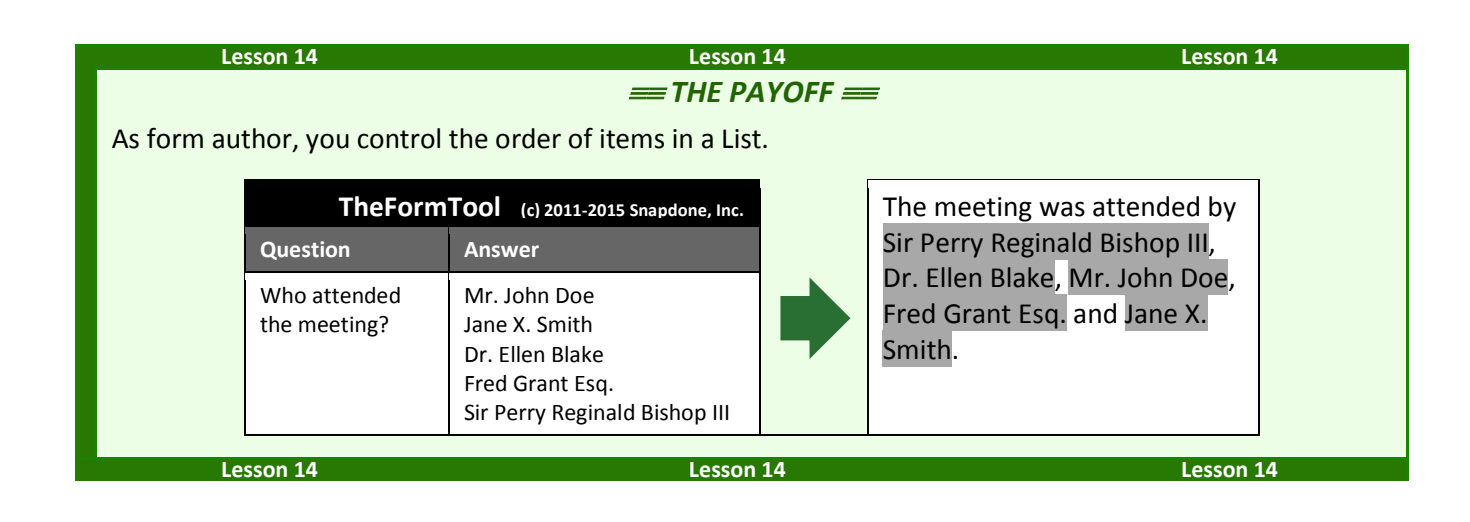

# <span id="page-94-0"></span>**Math**

**Authors**

The**FormTool** includes math functions to perform calculations automatically. For example, given a series of shareholders and the number of shares held by each, the form could calculate the total number of outstanding shares and the percentage of the company owned by each shareholder.

# **Adding Math to a Field**

### **Number and Count Fields**

Begin by creating a Number field (page [16\)](#page-23-0) or a Count Field (page [31\)](#page-38-0). Then click **Math** to open the Math screen.

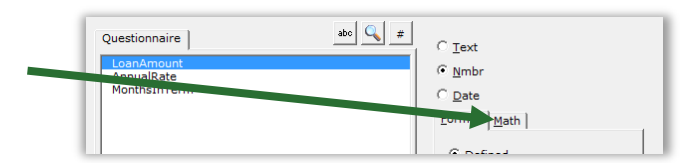

### **Date Fields**

Begin by creating a Date field (page [16\)](#page-23-1). Then click **Function** to open the Math screen.

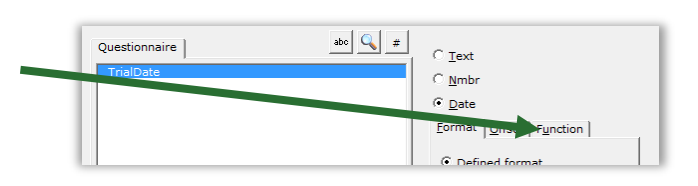

# **The Math Screen**

**Formula.** Build your math formula here. The formula can be as simple as **1 + 2** or might contain functions within functions within functions.

**Function.** Functions perform special math duties, like **Days** to count the number of days between two dates, or **Round** to round off a number. To add a function to the formula, select it from the dropdown menu and click  $\ddot{\bullet}$ .

**Keypad.** Click these buttons to add numbers and operators (plus, minus, etc.) to the formula. You may also type numbers and symbols on your keyboard. Use **\*** for multiplication and **/** for division.

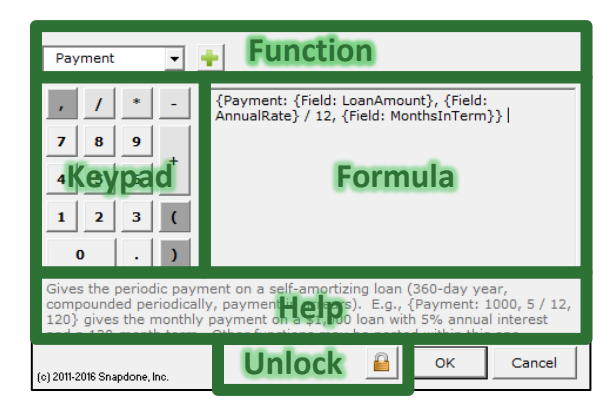

**Help.** This area describes the currently selected function and gives pointers on its use.

Unlock. Click **that** to turn on freeform editing mode. Expert users may find this mode more convenient so they can type the formula directly (or copy and paste from another source) rather than selecting functions from a menu.

> **What's with all the curly braces?** You may have noticed that math formulae contain lots of curly braces: **{ }**. They show where each math function begins and ends. But you don't need to worry about typing the curly braces – they are automatically included each time you add a function to the formula.

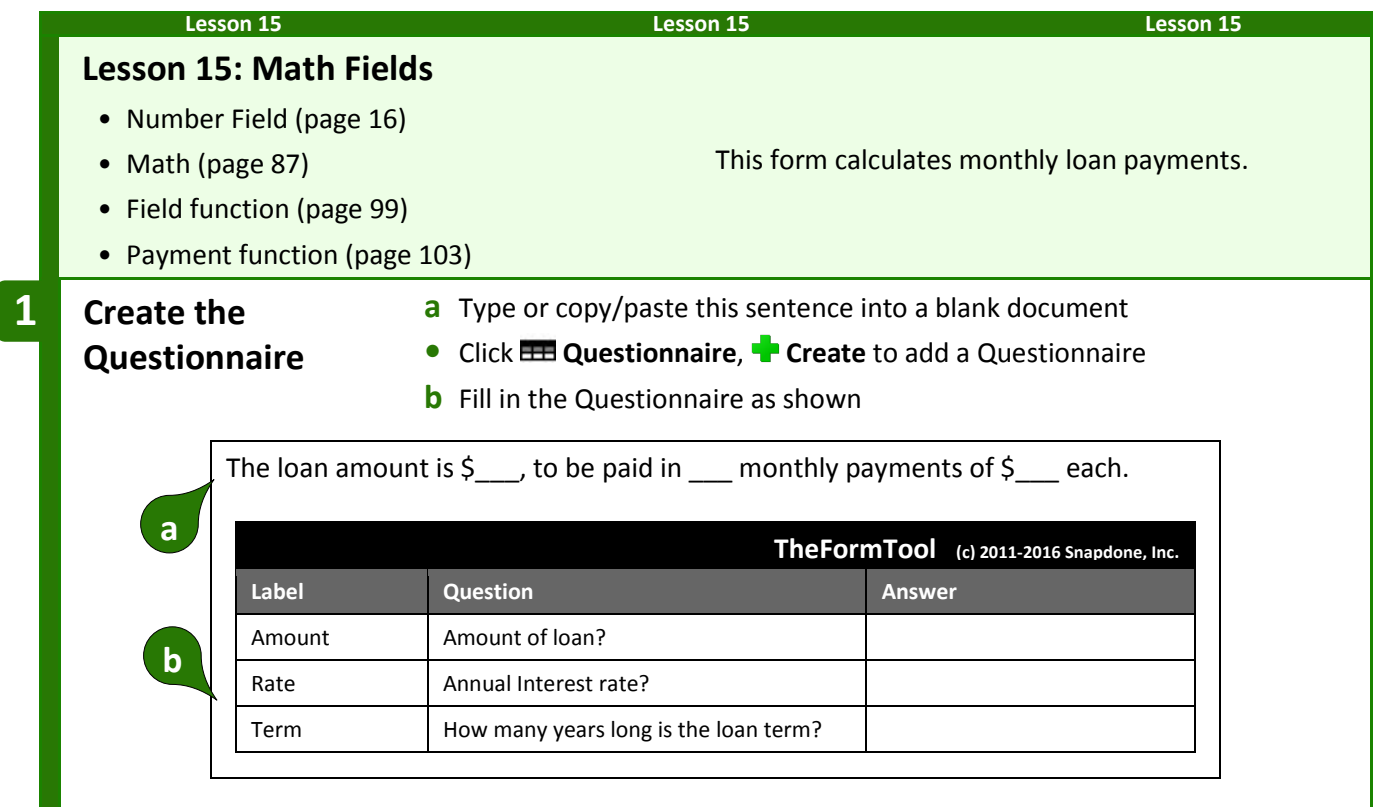

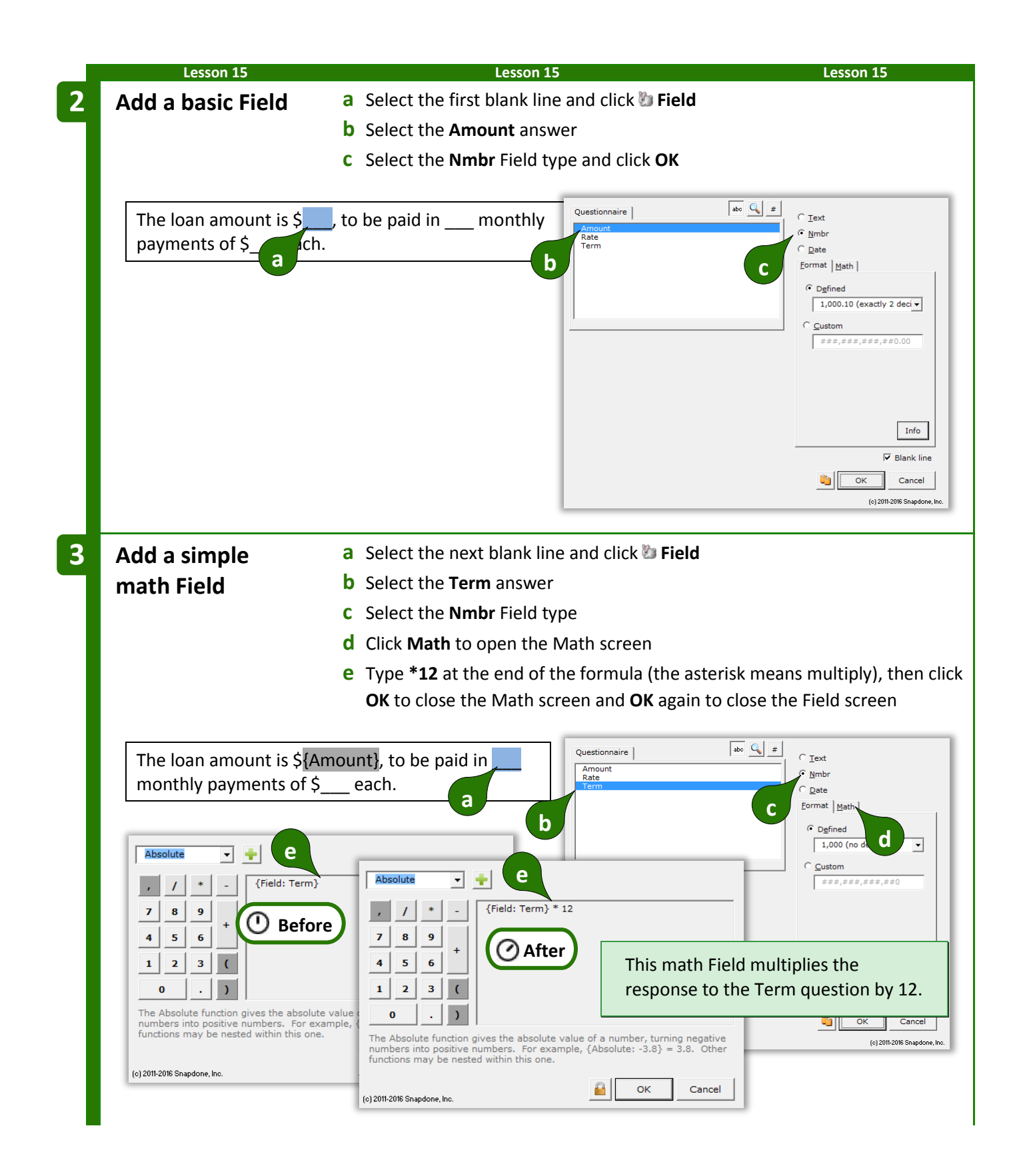

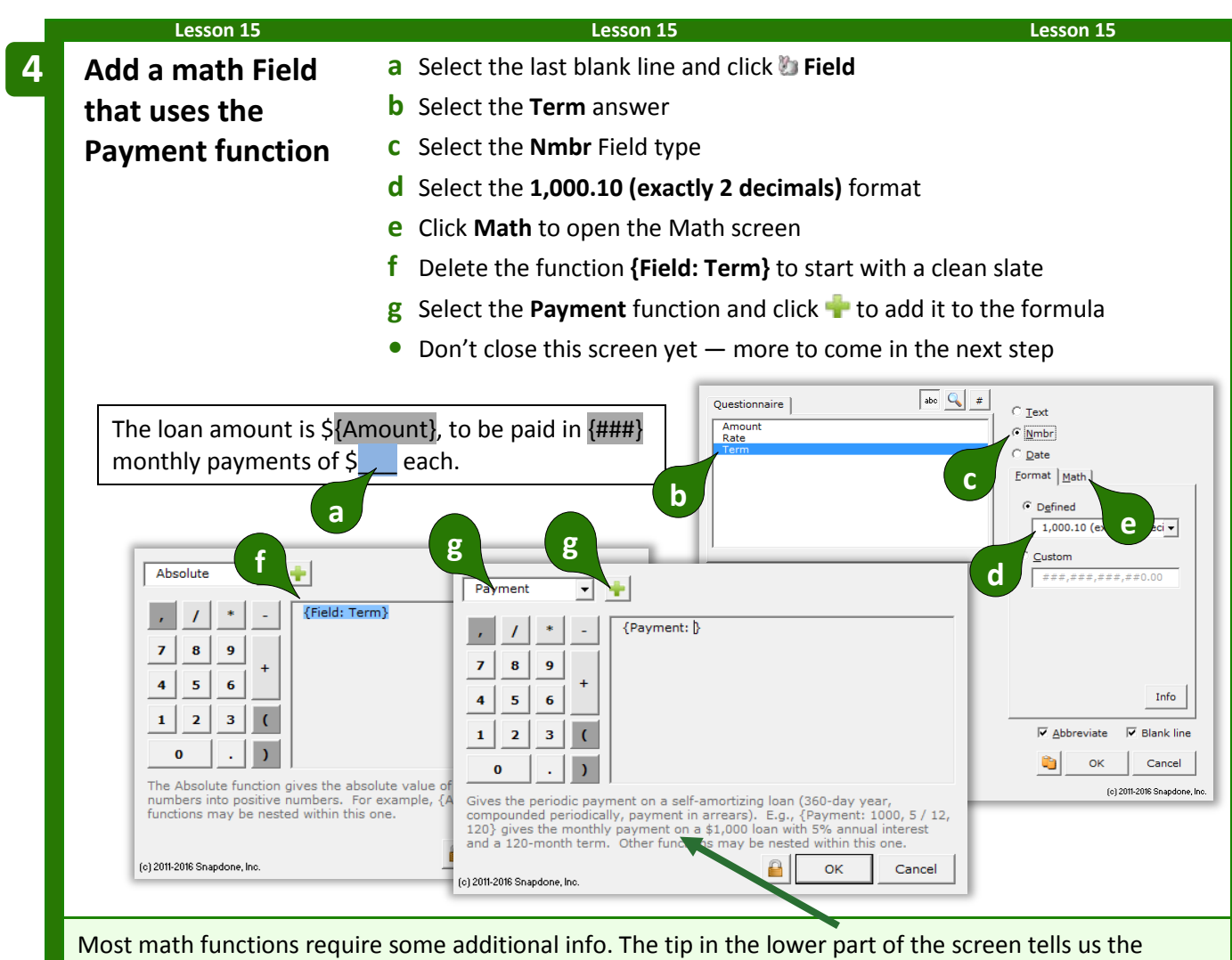

Payment function requires three numbers separated by commas: loan amount, periodic interest rate, and the number of periods in the term of the loan. Those numbers can either be typed directly into the formula or they can be represented with other functions. In this form, we'll use a Field function to provide each of the three numbers the Payment function requires.

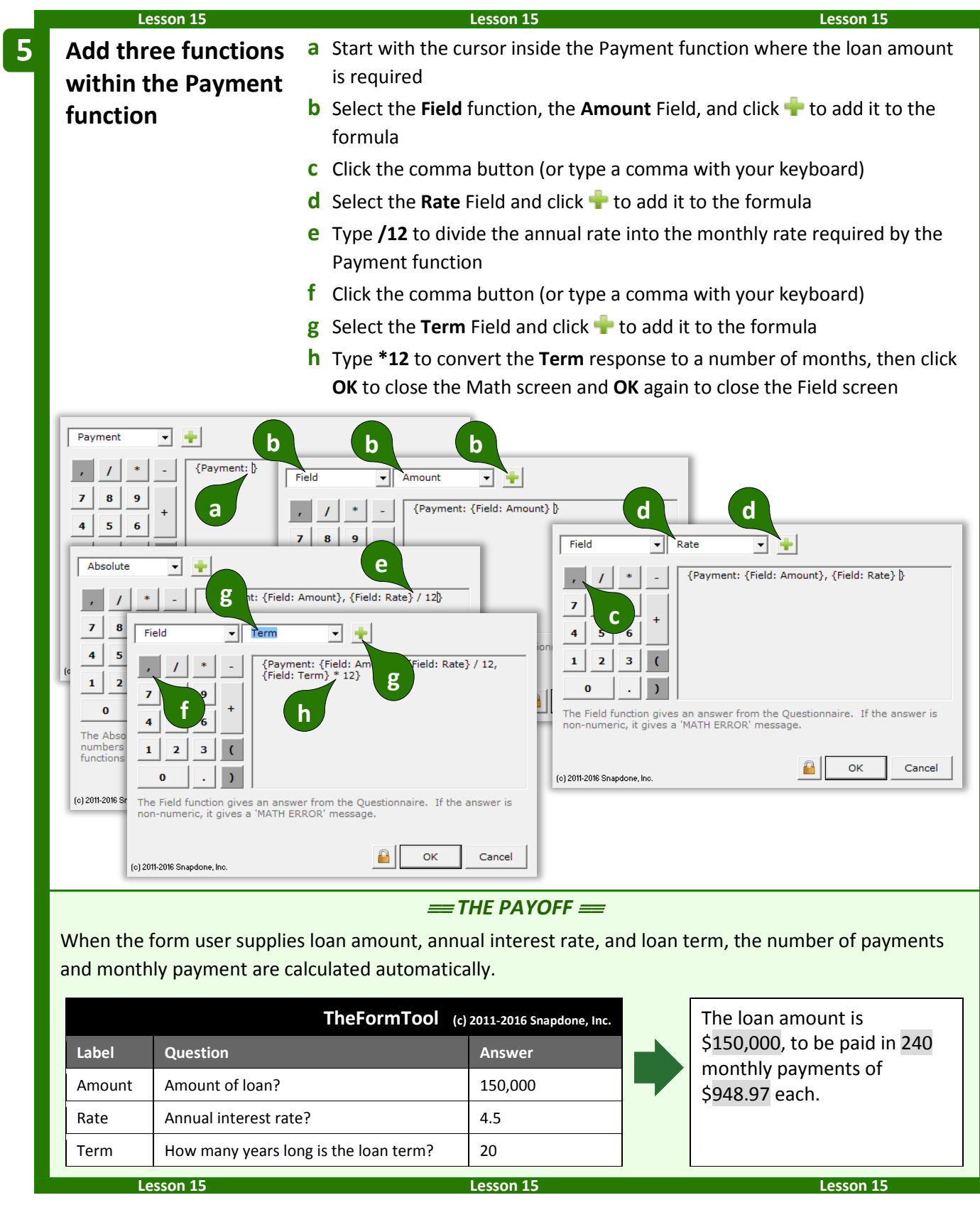

# **The Math Tab**

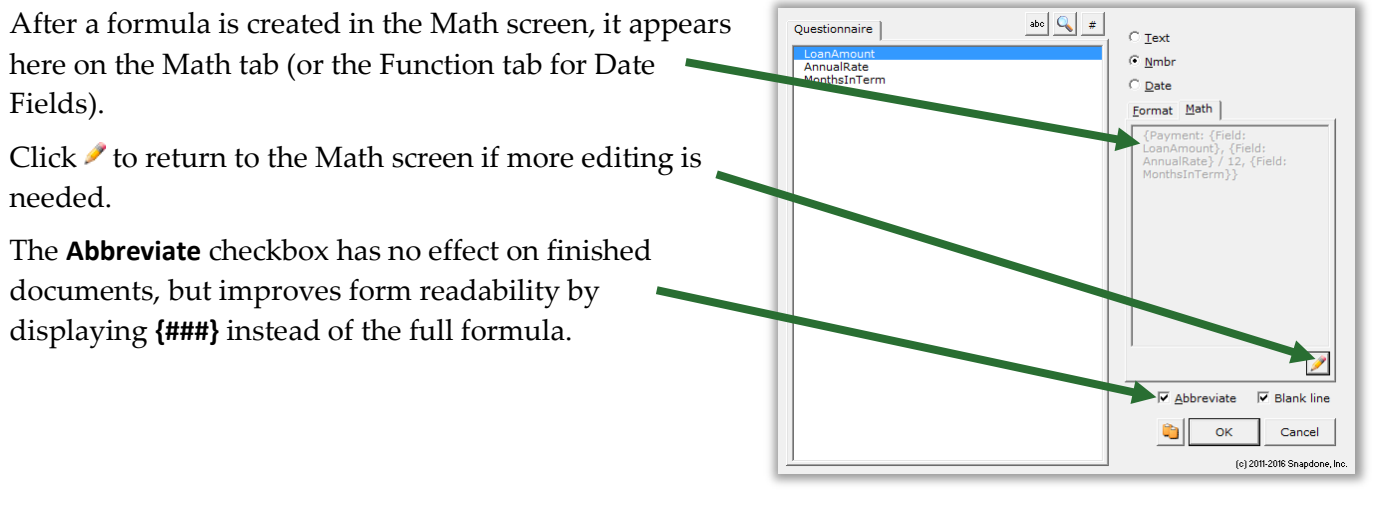

## **Math Functions**

Math mavens read on for a complete catalog of The**FormTool** math functions. (Those of us who napped through Algebra might want to skip this bit.)

### **Add, Subtract, Multiply, Divide**

Symbols for basic math are just as you expect:

- **+** Addition. For example: **5 + 2 = 7**
- **-** Subtraction. For example: **5 - 2 = 3**
- **\*** Multiplication. For example: **5 \* 2 = 10**
- **/** Division. For example: **5 / 2 = 2.5**
- **( )** Parentheses control the order of operations. For example: **(1 + 2) \* 3 = 9**, but **1 + (2 \* 3) = 7**

**Dates are not numbers.** You might be tempted to use addition and subtraction to calculate date offsets, but don't. The result would be a "MATH ERROR" message. Instead, use Date Offsets (page [16\)](#page-23-2), which are waaaay more flexible than addition and subtraction.

### **Absolute**

The **Absolute** function gives the absolute value of a number, turning negative numbers into positive numbers. For example, **{Absolute: -3.8}** = 3.8. Other functions may be nested within this one. For example, if the Questionnaire asks for PriceA and PriceB, the difference between the two prices is **{Absolute: {Field: PriceA} - {Field: PriceB}}**.

> **In the Formula {Absolute:** *number***} Plain English** The absolute value of a number

<span id="page-100-0"></span>Given a person's birthdate, the **Age** function gives their age on a particular date. *Note that the age depends on whether or not the birthday has already occurred in the target year.* For example, **{Age: 4/17/2000, 4/17/2010}** = 10 because the birthday has occurred in 2010; while **{Age: 4/17/2000, 4/16/2010}** = 9 because the birthday has not yet occurred in 2010. The **Field** function (if it refers to a date answer) and other date functions (**FirstDate**, **LastDate**, **ListFirstDate**, **ListLastDate**, **Now**) may be nested within this one. The **Age** function is often used to calculate a person's age on the date when the form is used, with a formula like this: **{Age: {Field: DOB}, {Now}}**.

> **In the Formula Plain English {Age:** *date1***,** *date2***}** Someone born on Date1 is this old on Date2

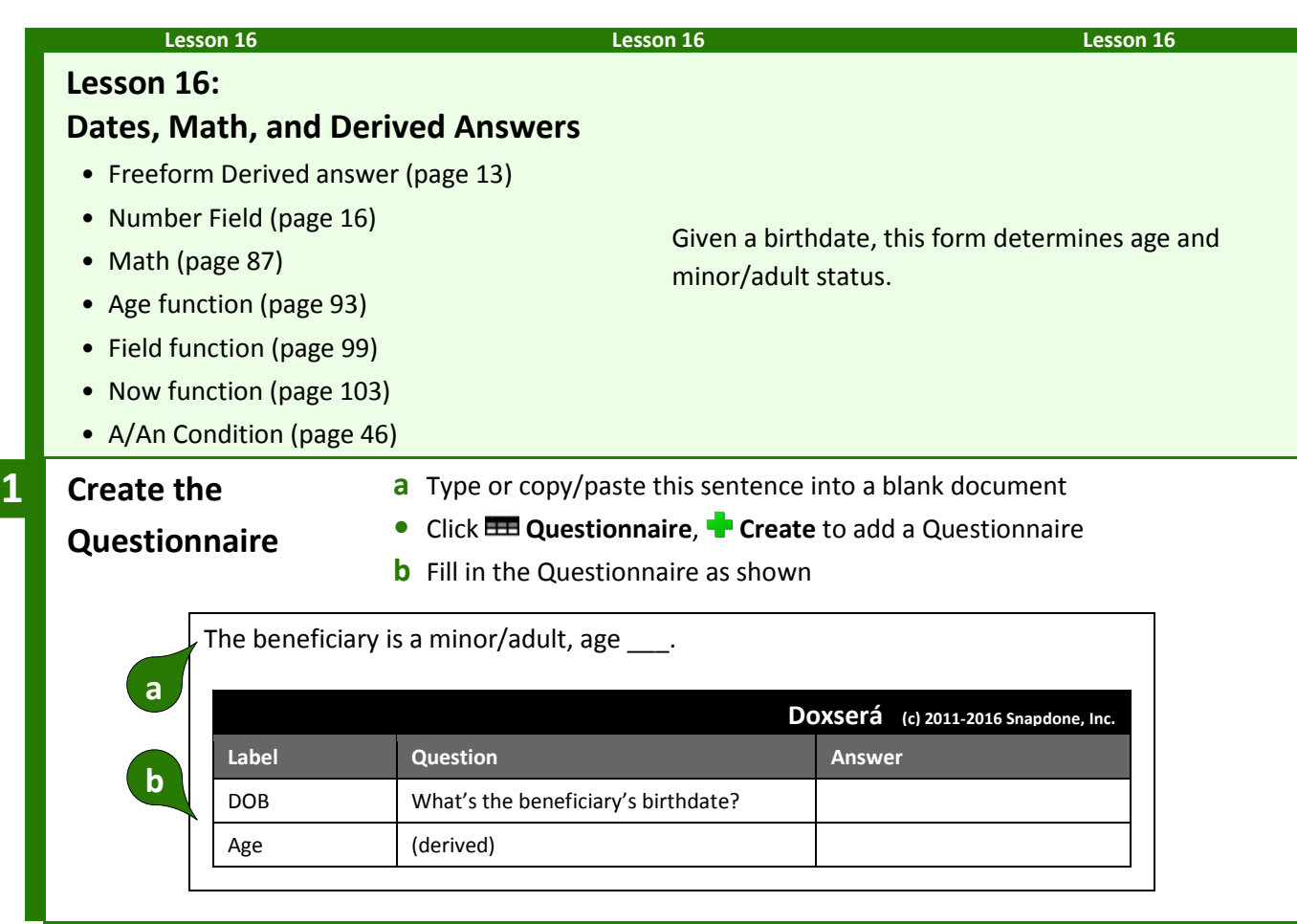

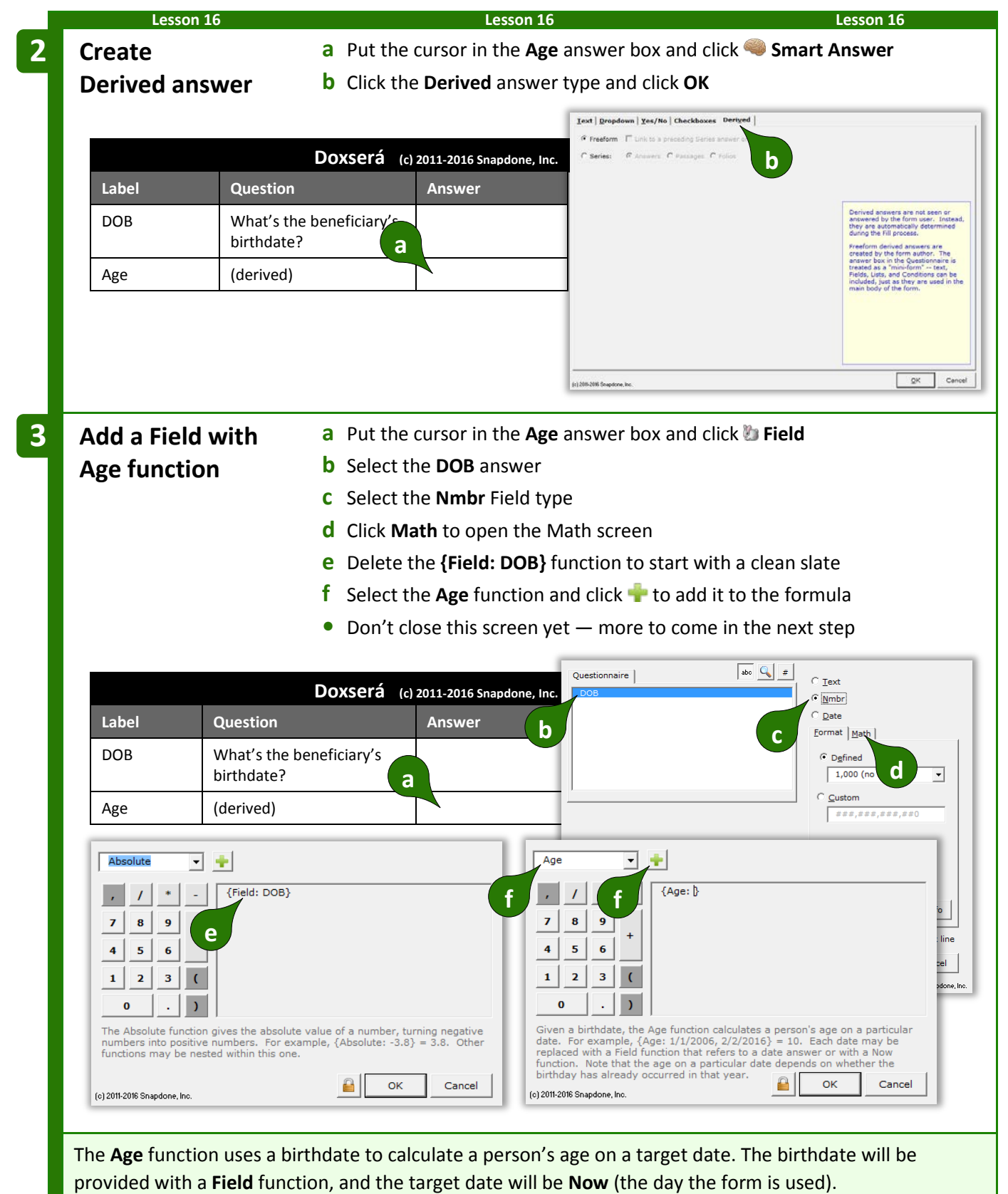

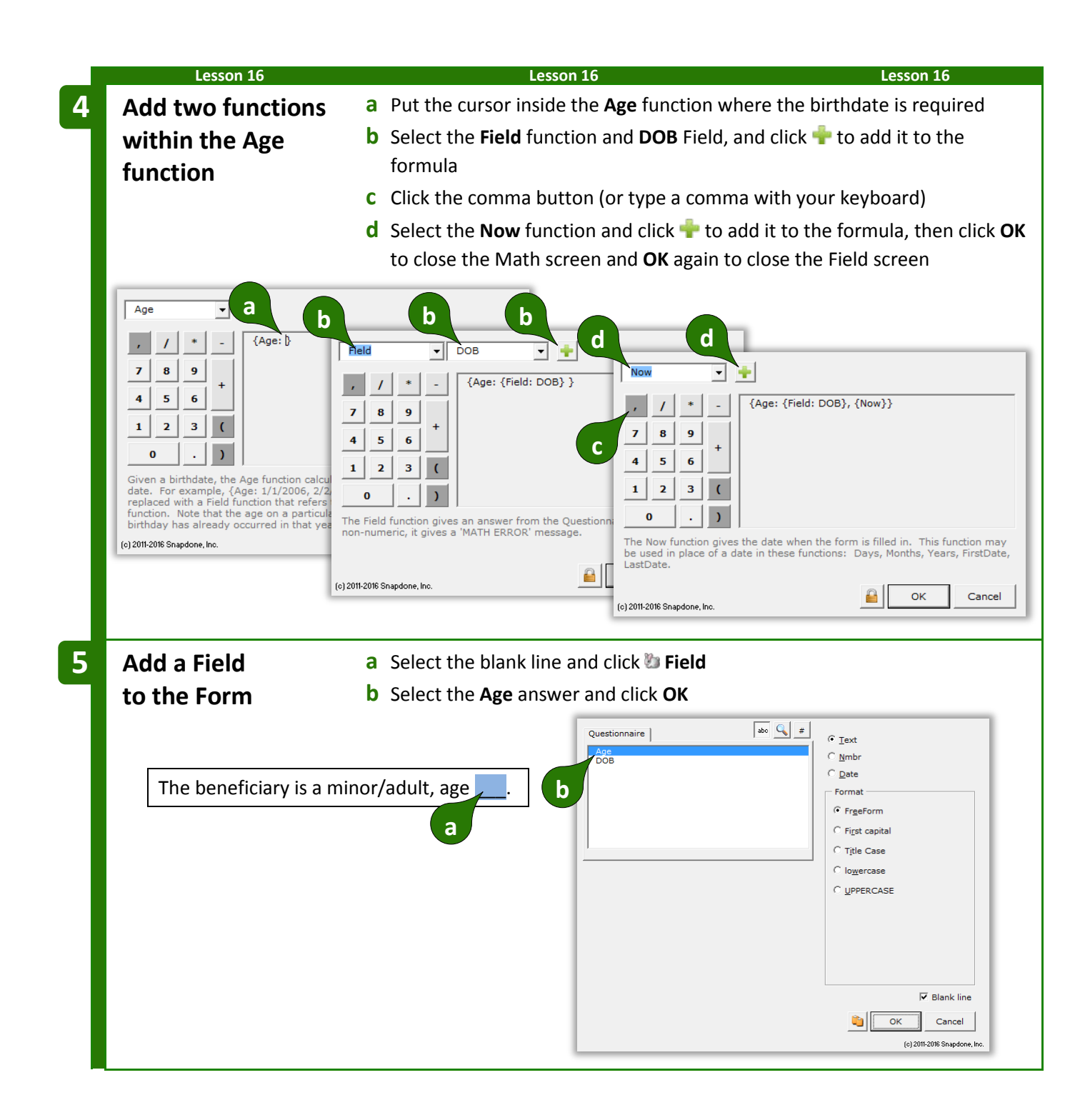

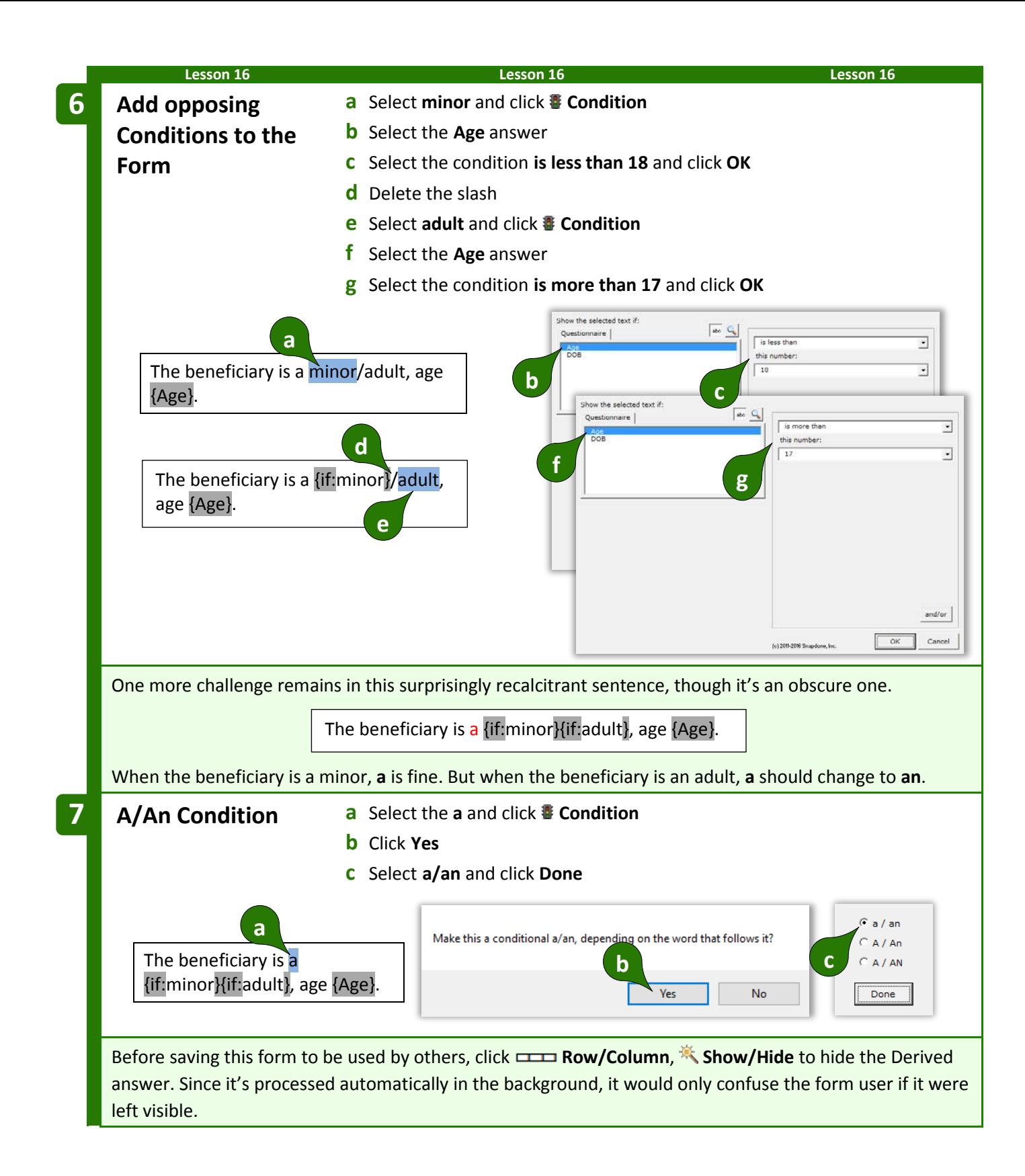

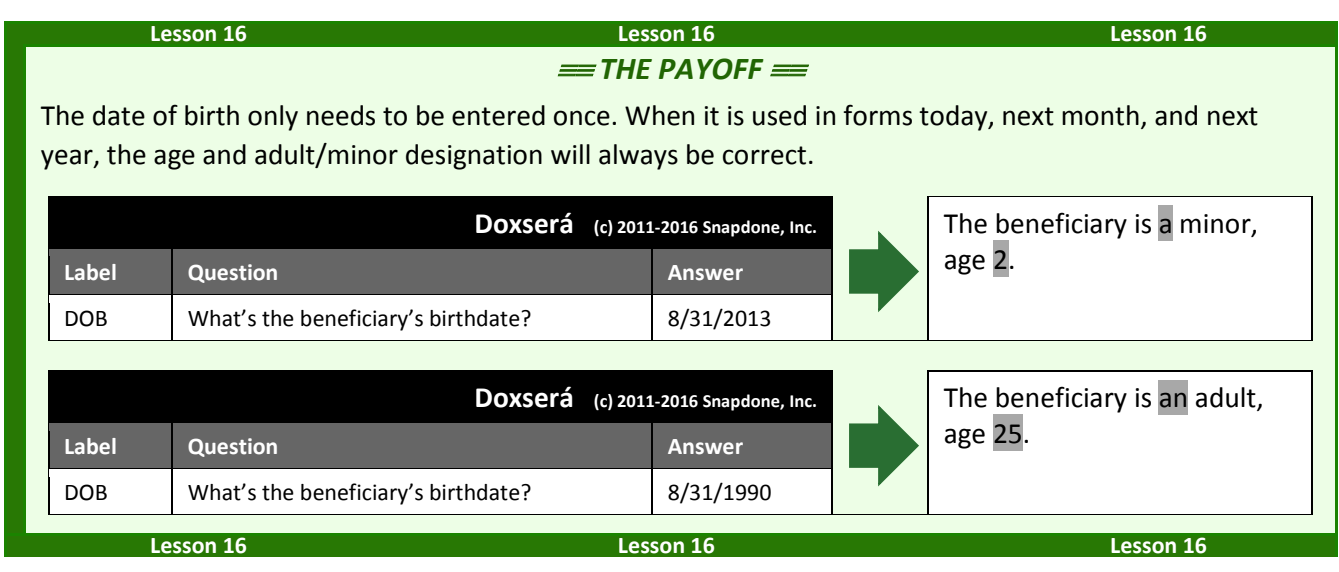

### **Constant**

The **Constant** function gives one of two math constants (*e* or *pi*), accurate to the 14th decimal place.

**In the Formula {Constant:** *name***} Plain English** A mathematical constant

### **Days**

The **Days** function gives the number of days between two dates. For example, **{Days: 1/31/2011, 2/3/2011}** = 3. Dates should use month/day/year format; both two-digit and four-digit years are allowed. If date1 is the same as date2, the result is zero. If date2 is earlier than date1, the result is a negative number. The **Field** function (if it refers to a date answer) and other date functions (**FirstDate**, **LastDate**, **Now**, and others) may be nested within this one. For example, if the Questionnaire asks for a ClosingDate, then **{Days: {Now}, {Field: ClosingDate}}** gives the number of days between the closing date and the date on which the form is used. (This will be a negative number if the closing date precedes the date when the form is used.)

> **In the Formula Plain English {Days:** *date1***,** *date2***}** The number of days between two dates

### **DerivedCount**

The **DerivedCount** function is only available if the Questionnaire contains a Derived answer. It gives the number items in a Derived answer. Items must be separated by hard returns (each item on a separate line).

> **In the Formula Plain English {DerivedCount:** *label***}** Count the number of items in a Derived answer

The **DerivedFirstDate** function is only available if the Questionnaire contains a Derived answer. It gives the earliest date in a Derived answer. Dates must be separated by hard returns (each date on a separate line).

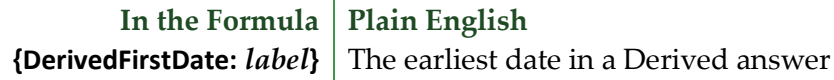

#### **DerivedLastDate**

The **DerivedLastDate** function is only available if the Questionnaire contains a Derived answer. It gives the latest date in a Derived answer. Dates must be separated by hard returns (each date on a separate line).

> **In the Formula {DerivedLastDate:** *label***}** The latest date in a Derived answer **Plain English**

#### **DerivedMax**

The **DerivedMax** function is only available if the Questionnaire contains a Derived answer. It gives the largest number in a Derived answer. Numbers must be separated by hard returns (each number on a separate line).

**In the Formula Plain English**

**{DerivedMax:** *label***}** The biggest number in a Derived answer

#### **DerivedMin**

The **DerivedMin** function is only available if the Questionnaire contains a Derived answer. It gives the smallest number in a Derived answer. Numbers must be separated by hard returns (each number on a separate line).

> **In the Formula Plain English {DerivedMin:** *label***}** The smallest number in a Derived answer

#### **DerivedMultiply**

The **DerivedMultiply** function is only available if the Questionnaire contains a Derived answer. It gives the product of all numbers in a Derived answer multiplied together. Numbers must be separated by hard returns (each number on a separate line).

> **In the Formula {DerivedMultiply:** *label*} | Multiply all the numbers in a Derived answer together **Plain English**

The **DerivedSum** function is only available if the Questionnaire contains a Derived answer. It gives the sum of all numbers in a Derived answer added together. Numbers must be separated by hard returns (each number on a separate line).

<span id="page-106-0"></span>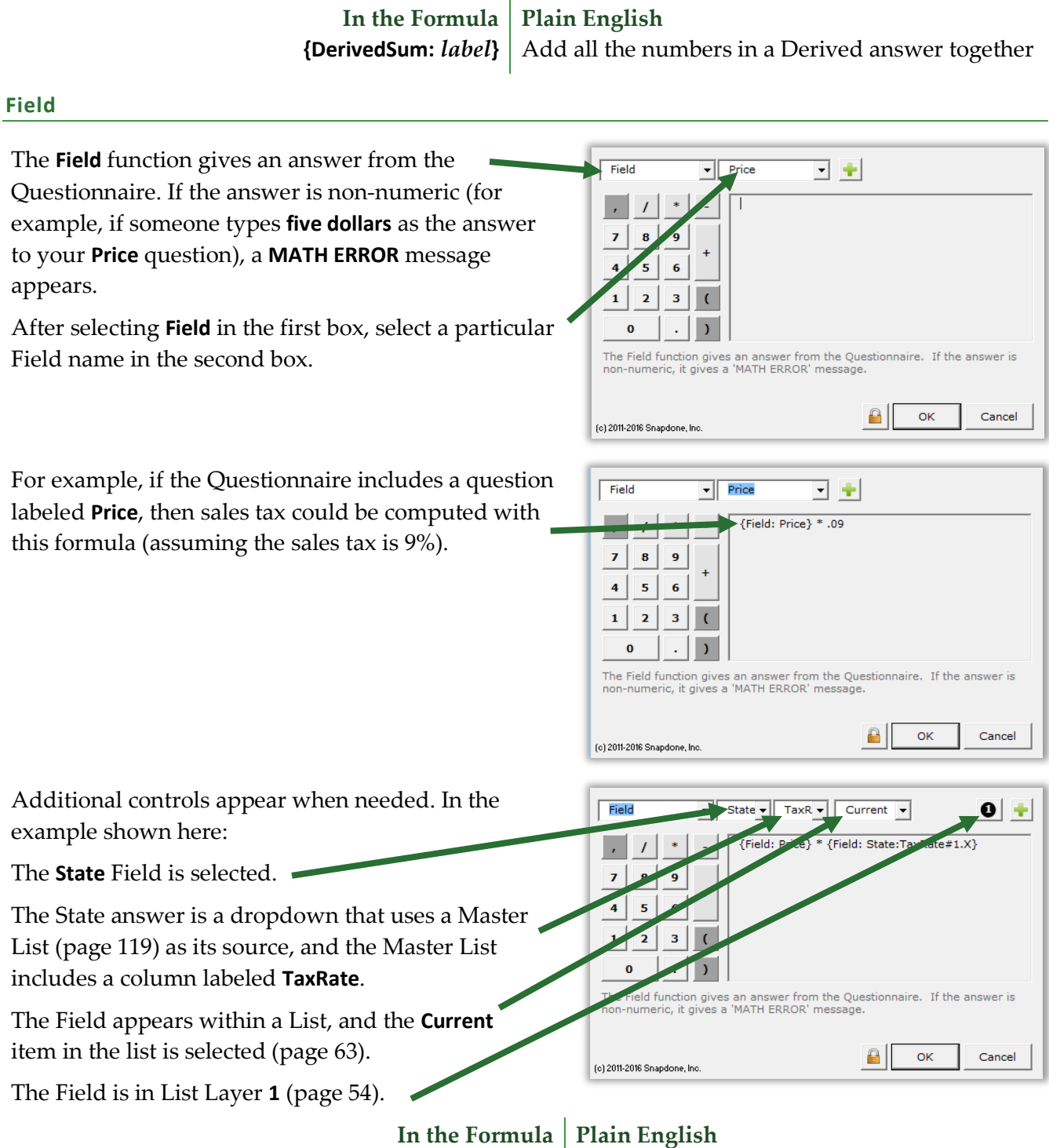

**{Field:** *label***}** The answer to a question in the Questionnaire

#### **FirstDate**

The **FirstDate** function gives the earliest of a series of dates, ignoring items that are not dates. For example, **{FirstDate: 5/5/2011, 3/15/2011, 2/20/2012}** = 3/15/2011. The **Field** function (if it refers to a date answer) and other date functions (**FirstDate**, **LastDate**, **ListFirstDate**, **ListLastDate**, **Now**) may be nested within this one. For example, if today's date is 3/12/2017 and the CommencementDate in the Questionnaire is 4/1/2017, then **{FirstDate: {Now}, {Field: CommencementDate}, 3/15/2017}** = 3/12/2017.

> **In the Formula Plain English {FirstDate:** *date1***,** *date2,* **…** *dateX***}** The earliest of these dates

#### **Integer**

The **Integer** function gives the integer portion of a number, truncating any decimal portion. For example, **{Integer: 3.84}** = 3. Other functions may be nested within this one. For example, if the Questionnaire asks for an EggCount, the form can compute the number of 3-egg omelets with **{Integer: {Field: EggCount} / 3}**.

> **In the Formula Plain English {Integer:** *number***}** Convert a number to an integer, ignoring any fractional portion

#### **LastDate**

The **LastDate** function gives the latest of a series of dates, ignoring items that are not dates. For example, **{LastDate: 5/5/2011, 2/20/2012, 3/15/2011}** = 2/20/2012. The **Field** function (if it refers to a date answer) and other date functions (**FirstDate**, **LastDate**, **ListFirstDate**, **ListLastDate**, **Now**) may be nested within this one. For example, if today's date is 3/12/2017 and the CommencementDate in the Questionnaire is 4/1/2017, then **{LastDate: {Now}, {Field: CommencementDate}, 3/15/2017}** = 4/1/2017.

> **In the Formula Plain English {LastDate:** *date1***,** *date2,* **…** *dateX***}** The latest of these dates

### **ListCount**

The **ListCount** function is only available if the Questionnaire contains a series answer. It gives the number of items in a series answer, not counting any items that are blank. If all items are blank, the result is zero.

When one of the List functions is selected (**ListCount**, **ListFirstDate**, **ListItem#**, **ListLastDate**, **ListMax**, **ListMin**, **ListMultiply**, **ListSum**), choose a particular series answer in the second box.

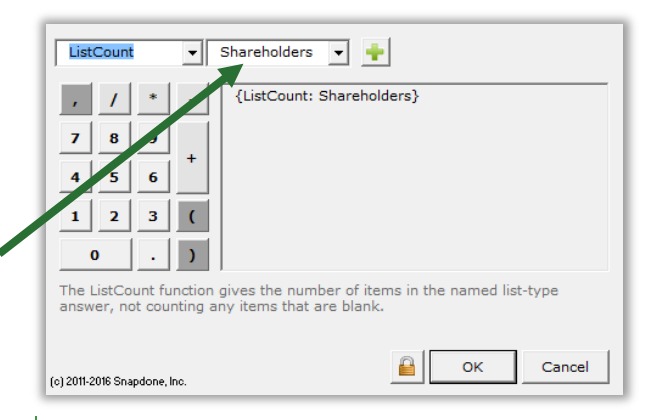

**In the Formula {ListCount:** *label***}**

**Plain English** Count the number of items in a series answer
The **ListFirstDate** function is only available if the Questionnaire contains a series answer. It gives the earliest date in a series answer, ignoring items that are not dates. If none of the items in the series is a date, an **ERROR - DATE FORMAT** message appears.

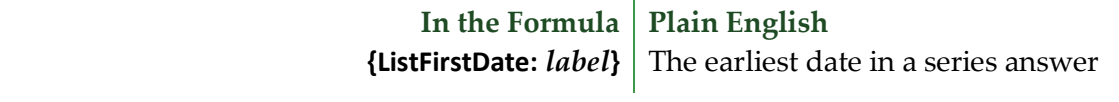

### **ListItem#**

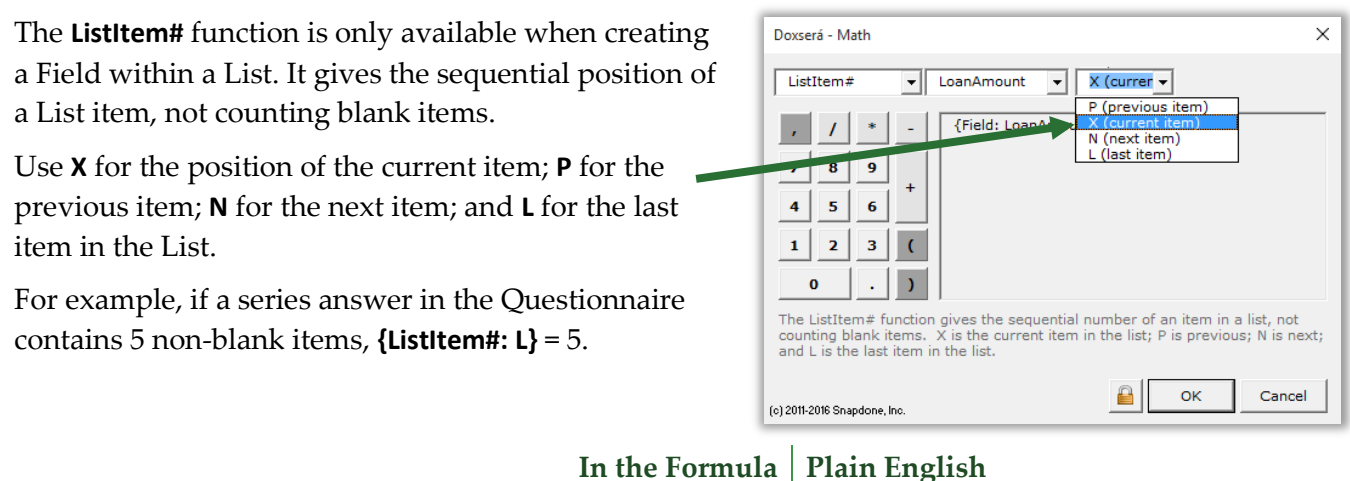

**In the Formula {ListItem#:** *item***}**

The position of an item in a series answer

### **ListLastDate**

The **ListLastDate** function is only available if the Questionnaire contains a series answer. It gives the latest date in a series answer, ignoring items that are not dates. If none of the items in the series is a date, an **ERROR - DATE FORMAT** message appears.

> **In the Formula {ListLastDate:** *label***} Plain English** The latest date in a series answer

#### **ListMax**

The **ListMax** function is only available if the Questionnaire contains a series answer. It gives the largest number in a series answer, ignoring items that are blank or non-numeric. If none of the items in the series is a number, a **MATH ERROR** message appears.

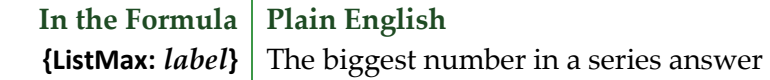

### **ListMin**

The **ListMin** function is only available if the Questionnaire contains a series answer. It gives the smallest number in a series answer, ignoring items that are blank or non-numeric. If none of the items in the series is a number, a **MATH ERROR** message appears.

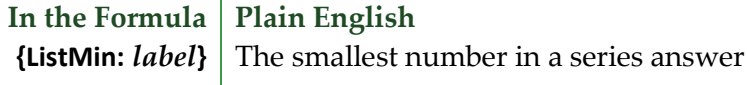

The **ListMultiply** function is only available if the Questionnaire contains a series answer. It gives the product of all numbers in a series multiplied together, ignoring items that are blank or non-numeric. If none of the items in the series is a number, a **MATH ERROR** message appears.

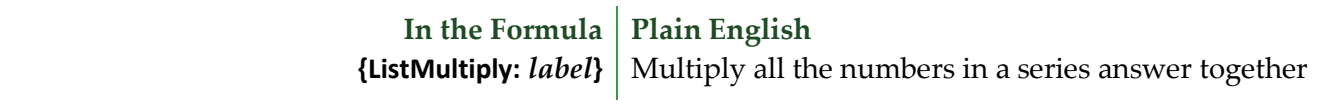

### **ListSum**

The **ListSum** function is only available if the Questionnaire contains a series answer. It gives the sum of all numbers in a series added together, ignoring items that are blank or non-numeric. If none of the items in the series is a number, a **MATH ERROR** message appears.

> **In the Formula {ListSum:** *label***}** Add all the numbers in a series answer together **Plain English**

### **Logarithm**

The **Logarithm** function gives the base *n* logarithm of a number. For example, **{Logarithm: 10, 100}** gives the base 10 logarithm of 100. Other functions may be nested within this one. To calculate natural logarithms, use the **{Constant: e}** function as the base number. For example, the natural logarithm of 100 is **{Logarithm: {Constant: e}, 100}**.

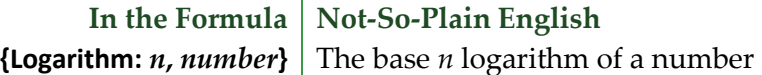

#### **Maximum**

The **Maximum** function gives the largest of a series of numbers. For example, **{Maximum: 5, 10, 3}** = 10. Other functions may be nested within this one. For example, if the Questionnaire asks for Income and two possible tax rates – TaxRateA and TaxRateB – then the largest possible amount of tax owed is **{Maximum: {Field: TaxRateA} \* {Field: Income}, {Field: TaxRateB} \* {Field: Income}}**.

> **In the Formula {Maximum:** *number1***,** *number2,* **…** *numberX***} Plain English** The biggest of these numbers

#### **Minimum**

The **Minimum** function gives the smallest of a series of numbers. For example, **{Minimum: 5, 3, 10}** = 3. Other functions may be nested within this one. For example, if the shipping and handling fee is 3% of the purchase price, but not to exceed \$7.50, use **{Minimum: {Field: Price} \* .03, 7.50}**.

> **In the Formula Plain English {Minimum:** *number1***,** *number2,* **…** *numberX***}** The smallest of these numbers

#### **Months**

The **Months** function gives the number of months between two dates. *This function counts transitions from month to month, not the number of elapsed days divided by 30. For example, {Months: 1/31/2011,* **3/3/2011}** = 2. If both dates occur in the same month, the result is zero. If date2 is in an earlier month than date1, the result is a negative number. The **Field** function (if it refers to a date answer) and other

date functions (**FirstDate**, **LastDate**, **ListFirstDate**, **ListLastDate**, **Now**) may be nested within this one. For example, if the Questionnaire asks for a ClosingDate, then **{Months: {Now}, {Field: ClosingDate}}** gives the number of months between the closing date and the date on which the form is used. (This will be a negative number if the closing date precedes the date when the form is used.)

> **In the Formula Plain English {Months:** *date1***,** *date2***}** The number of months between two dates

### **Now**

The **Now** function gives the date when the form is filled in. It may be used by itself or inside a date function: **Days**, **Months**, **Years**, **FirstDate**, **LastDate**.

**In the Formula Plain English**

**{Now}** The date when the form is filled in

### **Payment (PMT)**

The **Payment** function gives the periodic payment on a self-amortizing loan, assuming 360-day years, interest compounded periodically, payment in arrears. For example, **{Payment: 1000, 5 / 12, 120}** gives the monthly payment on a \$1,000 loan with a 5% annual rate of interest and a 120-month term. Other functions may be nested within this one. For example, if the Questionnaire asks for LoanAmount, AnnualRate, and MonthsInTerm, then the monthly payment could be computed as **{Payment: {Field: LoanAmount}, {Field: AnnualRate} / 12, {Field: MonthsInTerm}}**.

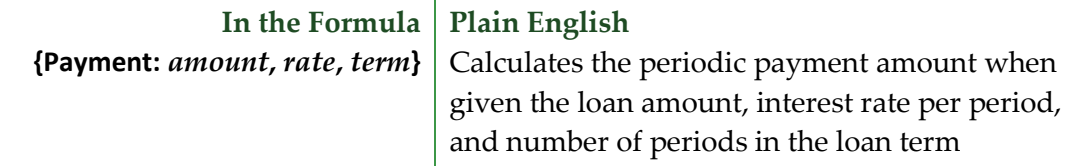

### **RaiseToPower (exponentiation)**

The **RaiseToPower** function performs exponentiation, multiplying a number by itself a number of times. For example, **{RaiseToPower: 8, 3}** = 512, because  $8 \times 8 \times 8 = 512$ . Other functions may be nested within this one. For example, if the Questionnaire asks for the Length of a square plot of land, the acreage equals the Length squared: **{RaiseToPower: {Field: Length}, 2}**.

> **In the Formula {RaiseToPower:** *number***,** *exponent***}** Multiply a number by itself a number of times **Plain English**

### **Remainder (modulo)**

The **Remainder** function gives the remainder value after division. For example, **{Remainder: 10, 3}** = 1, because 10 divided by 3 leaves a remainder of 1. Other functions may be nested within this one. For example, if the Questionnaire asks for a List of People to be split into 4 equal groups, the number of leftover people is **{Remainder: {ListCount: People}, 4}**.

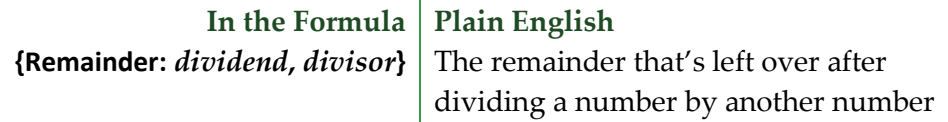

### **Root**

The **Root** function gives the *n*th root of a number (square root is 2nd root; cube root is 3rd root, etc.). For example, the square root of 9 is **{Root: 2, 9}**; and the cube root of 125 is **{Root: 3, 125}**. Other functions may be nested within this one. For example, according to the Pythagorean Theorem, if the Questionnaire asks for the lengths of Leg1 and Leg2 of a right triangle, then the length of the hypotenuse is **{Root: 2, {RaiseToPower: {Field: Leg1}, 2} + {RaiseToPower: {Field: Leg2}, 2}}**.

> **In the Formula {Root:** *n***,** *number***} Not-So-Plain English** The *n*th root of a number

### **Round**

The **Round** function rounds a number to the nearest integer. Halves are rounded up. For example, **{Round: 5.4}** = 5; and **{Round: 5.5}** = 6. Other functions may be nested within this one. For example, if the Questionnaire asks for a List of SharesHeld by each shareholder, then the average number of shares held by each shareholder is approximately **{Round: {ListSum: SharesHeld} / {ListCount: SharesHeld}}**.

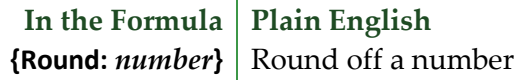

### **Years**

The **Years** function gives the number of years between two dates. *This function counts transitions from year to year, not the number of elapsed days divided by 365.* For example, **{Years: 12/31/2010, 1/1/2012}** = 2. If date1 is in the same year as date2, the result is zero. If date2 is in an earlier year than date1, the result is a negative number. The **Field** function (if it refers to a date answer) and other date functions (**FirstDate**, **LastDate**, **ListFirstDate**, **ListLastDate**, **Now**) may be nested within this one.

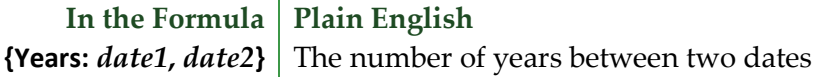

### **Math in Lists**

Among the subjects included in the everything-but-the-kitchen-sink lesson below, see how item Fields become important when using Math within Lists.

# **Master List, and Math** • Master List (page [119\)](#page-126-0) • Dropdown series answer (page [9\)](#page-16-0) • List formatted as table (page [50\)](#page-57-0) • Date Field (page [16\)](#page-23-0) • Number Field (page [16\)](#page-23-1) • Math (page [87\)](#page-94-0) • Field function (page [99\)](#page-106-0) This form asks just one question to produce a neatly tabulated invoice. We'll create a form that produces finished documents like this: Thank you for registering for the following classes: **Class Date Tuition Tax Total** Basic Personhood 3/3/2012 125 11.00 136.00 Advanced Humanity  $|3/17/2012|$  200 17.60 217.60 TOTAL:  $\vert$   $\vert$   $\vert$   $\vert$   $\vert$   $\vert$  \$353.60 Payment is due one week before the class date. **Create the Questionnaire a** Type or copy/paste this text into a blank document **•** Click **DEE Questionnaire, F** Create to add a Questionnaire **b** Fill in the Questionnaire as shown Thank you for registering for the following classes: Payment is due one week before the class date. **TheFormTool (c) 2011-2016 Snapdone, Inc. Label Question Answer** Classes | List the classes registered Rather than make the form user type a lot of dates and tuition fees, we'll create a Master List of classes **1 a b**

that can be maintained and updated in one place, and used by this form and other forms too.

**Lesson 17: List in Table Format,** 

**Lesson 17 Lesson 17 Lesson 17**

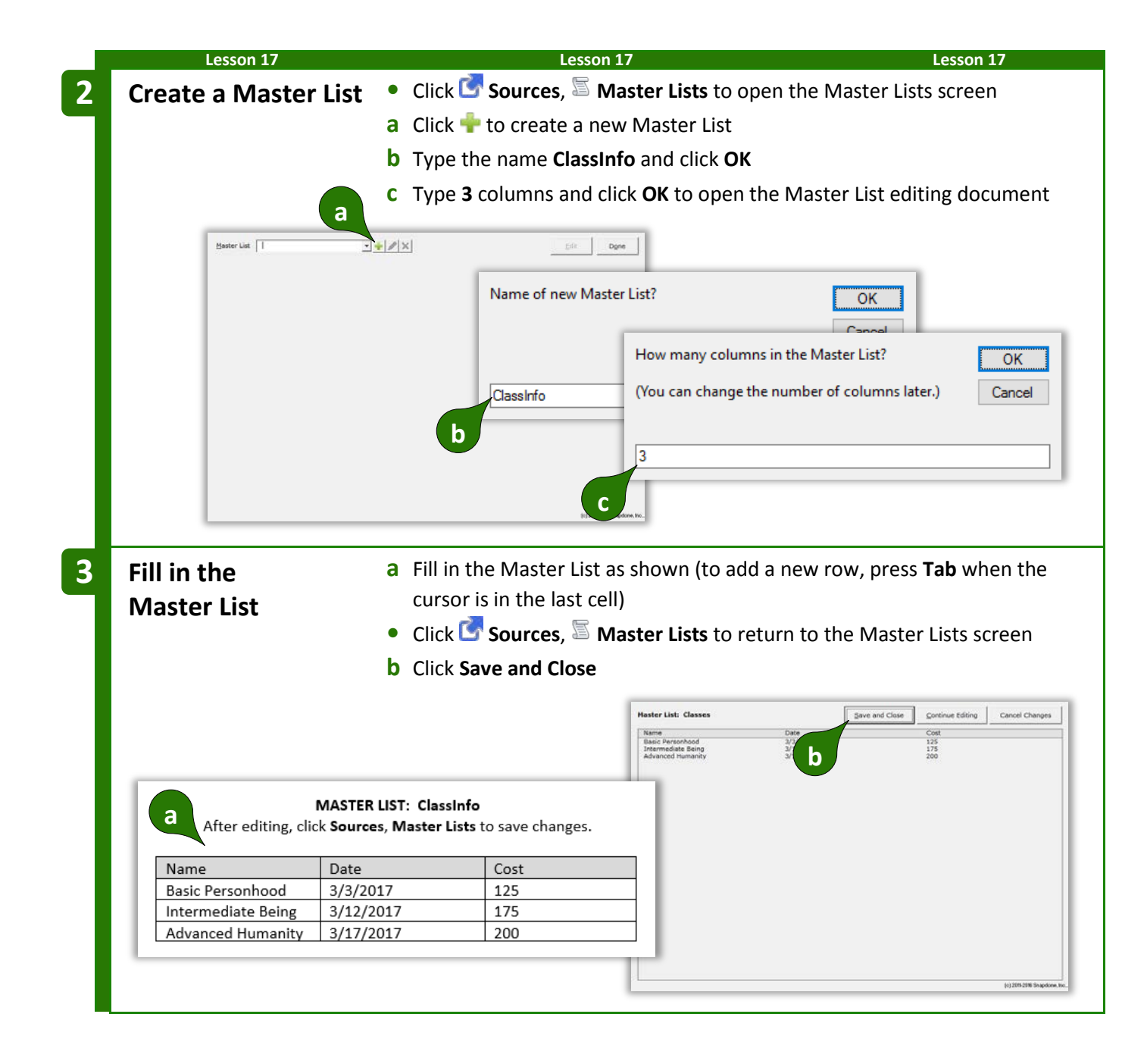

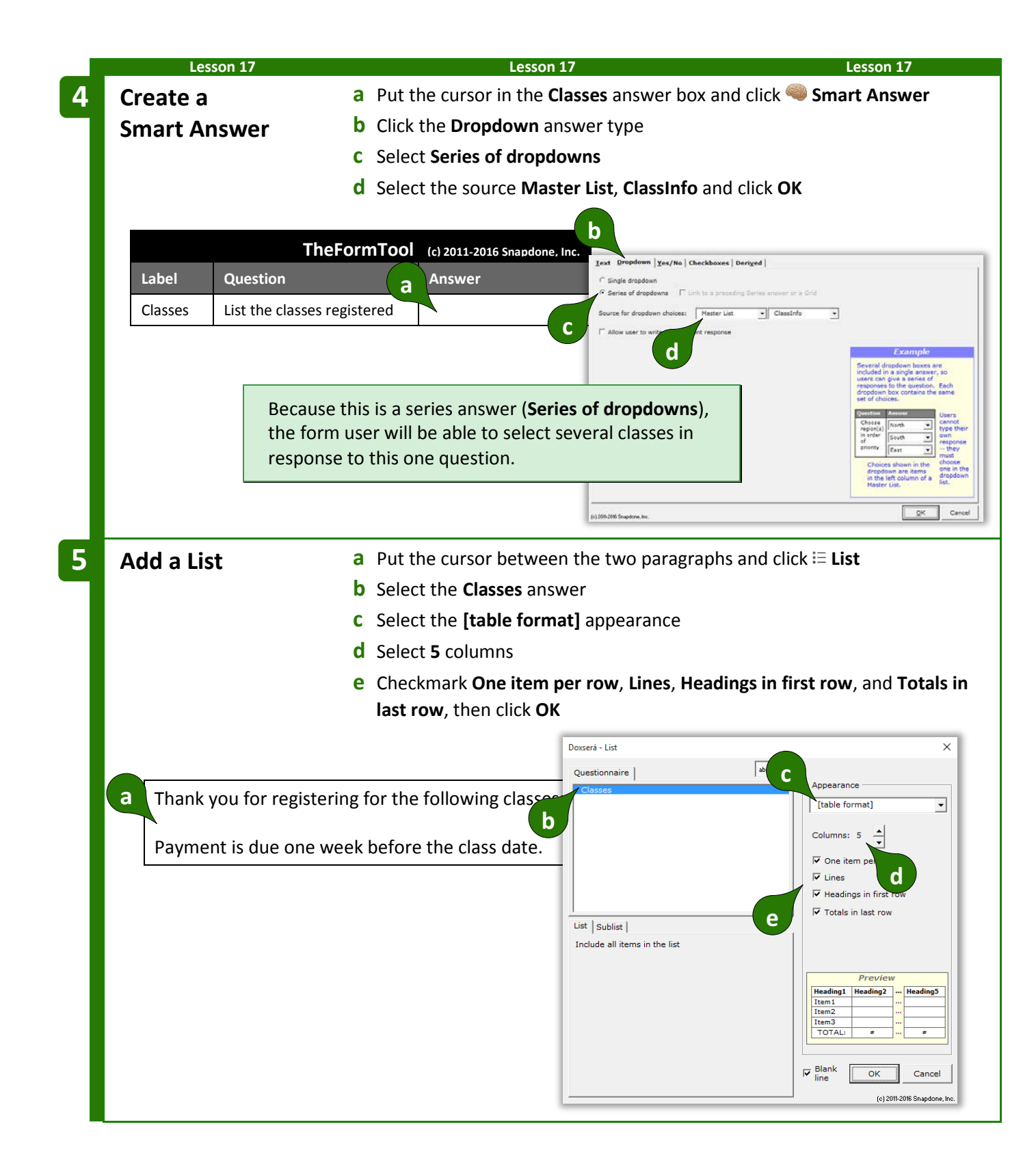

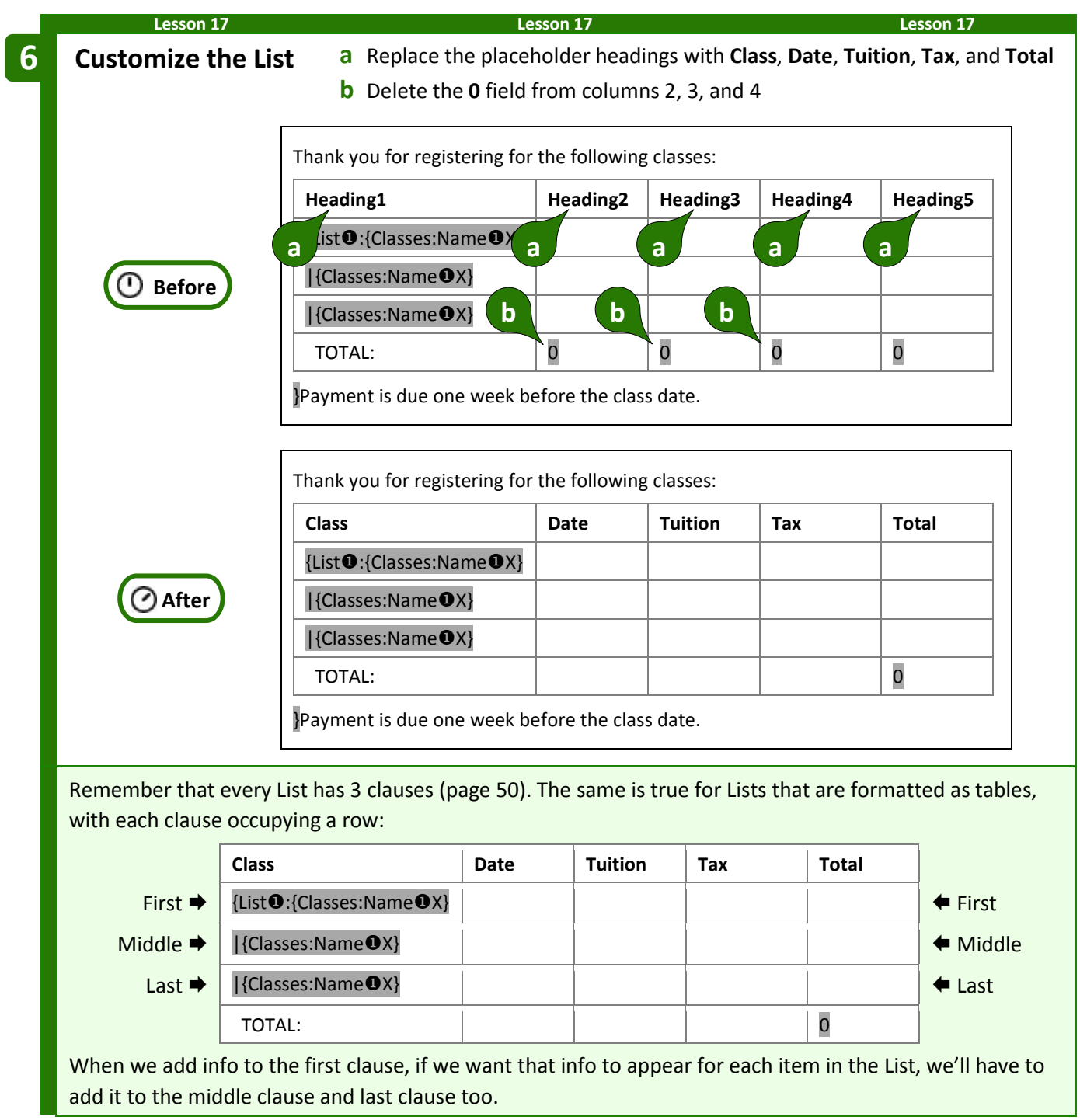

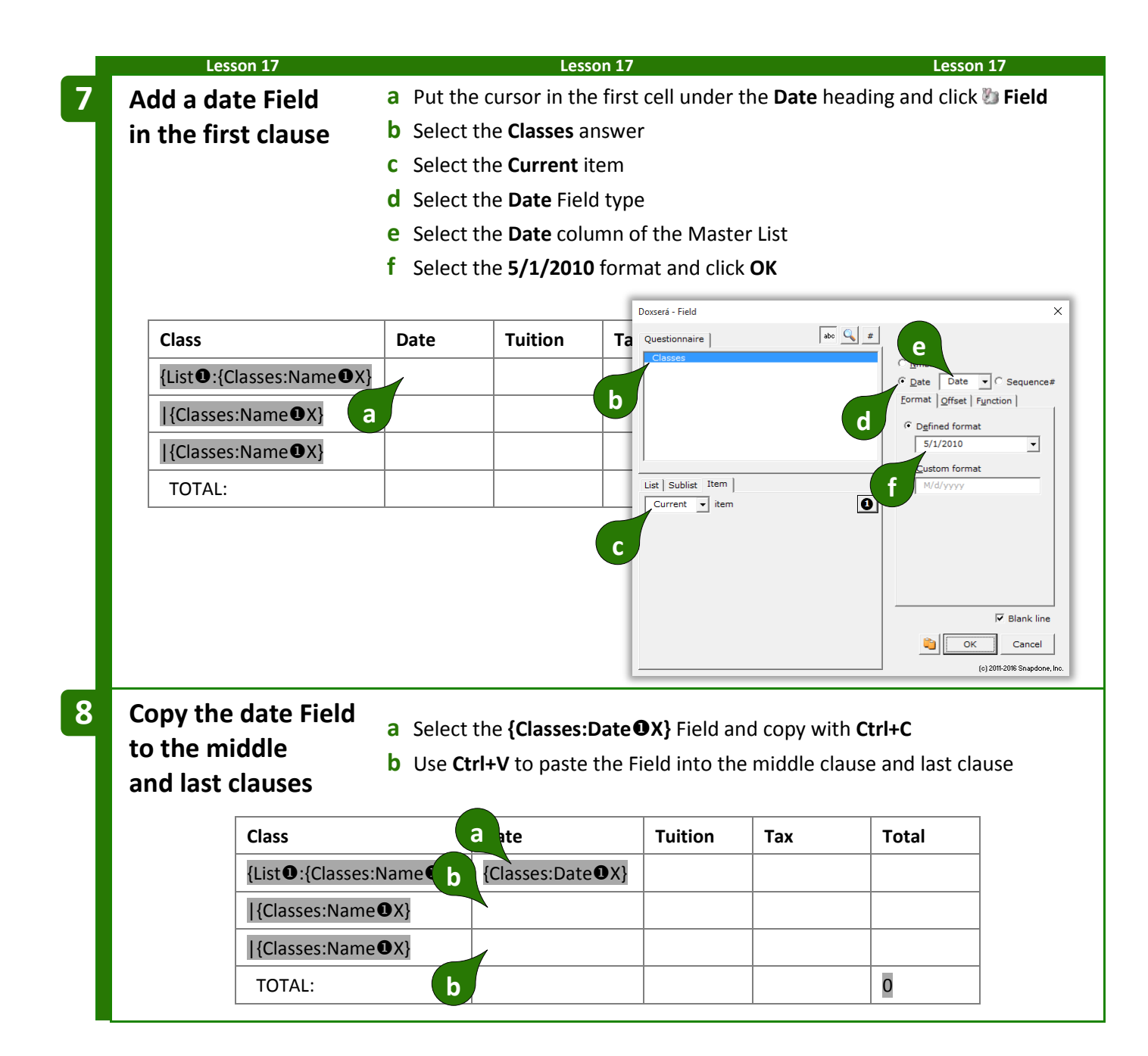

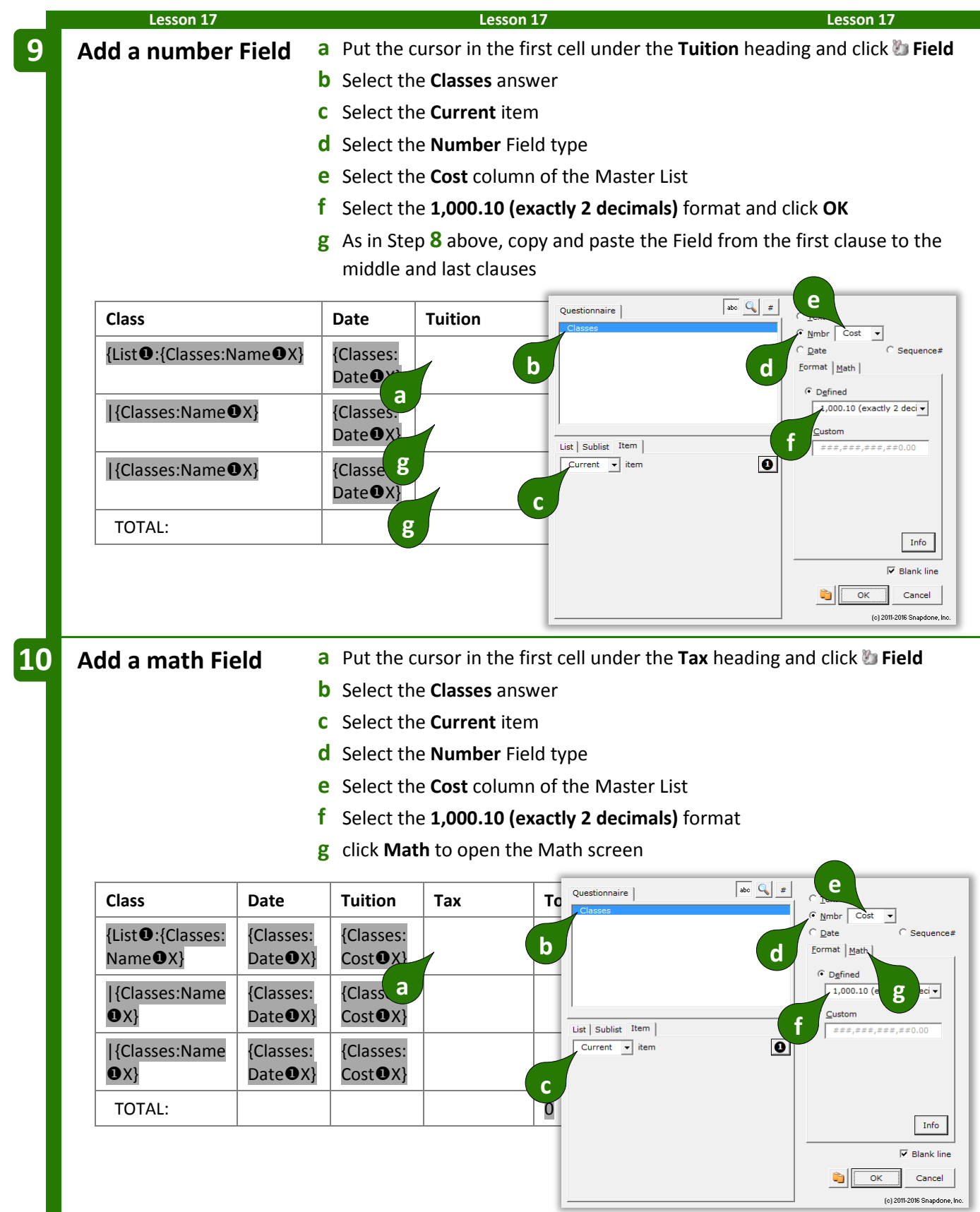

![](_page_118_Picture_400.jpeg)

![](_page_119_Picture_0.jpeg)

![](_page_120_Picture_228.jpeg)

# **Attention Markers**

Occasionally you will want to draw the form user's attention to a particular portion of the form – perhaps a lengthy section needs to be drafted from scratch.

Select the location in the document, click  $\Lambda$  Attn Mark, and type a message if desired.

When the form is used, the cursor jumps to the marked location and your message (if any) is presented. If you have marked several spots for attention, the form user clicks **Attn** to visit each of them.

# **Using Smarter Forms**

# **Answering Questions in the Questionnaire**

## **Tabbing Is the Best!**

When answering questions in the Questionnaire, press **Tab** to move from one answer to the next (**Shift+Tab** to move backwards). It's quicker than reaching for the mouse (quicker even than reaching for the arrow keys on your keyboard). And it has an additional enormous advantage when the Questionnaire contains Smart Answers: it moves your cursor exactly where needed to respond to the next question, skipping over any extraneous text and preselecting the entire answer for easy type-over replacement. Just tab 'n type!

![](_page_120_Picture_11.jpeg)

**Authors** 

**Users**

### **Series Answers**

Several buttons on **TheFormTool** tab make it easy to work with series answers (including Grids).

If the series answer doesn't contain enough empty boxes to hold your answer, click **Add** to create more. (When working in one of these answers, a flag appears above the cursor, reminding you to **click Add button to add a row**.)

Click **- Remove** to remove an item from the series answer (or a whole row from a Grid).

Click  $\uparrow$  Up or  $\downarrow$  Down to rearrange items in the series answer.

# **Refresh Dropdowns and Checkboxes**

Linked answers (page [8\)](#page-15-0) draw their choices from previous answers. To update them with current choices, click **Refresh**. (When working in one of these answers, a flag appears above the cursor, reminding you to **click Refresh to update choices**.)

## **Peeking** ●

While typing answers, you may want to peek at the location(s) in the form where your answer will be used. Click **Peek Next** to turn on a split-screen view showing where the current answer is used in the form. Click **Peek Next** again to advance to the next spot where the same answer is used, or click **Peek Off** when you're finished with the split-screen view.

## **Filling in the Form**

## **Start** 国

After opening a form, click  $\overline{\mathbf{B}}$  **Start** to move the cursor to the top of the Questionnaire, ready to start answering questions. This also updates any Smart Answers that use Master Lists (page [119\)](#page-126-0) as their source. If the form is especially large and complicated and you don't want to wait, you can bypass the updating step by holding down **Shift** while clicking **B** Start.

## **Fill**

After typing answers in the Questionnaire, click **Fill** to move all of the answers up into the form, automatically formatting Fields properly, changing pronouns and singular/plural words, calculating date offsets and math, and including or excluding conditional text as appropriate.

After filling in the form, you may save it in its "filled" state indefinitely. At some later date, if a misspelling is discovered or other info changes, simply make the revision in the Questionnaire then click **Fill** again to update the entire form.

![](_page_121_Picture_16.jpeg)

![](_page_121_Picture_18.jpeg)

If your form is exceptionally large (over 1,000 Fields, Lists, and Conditions), you qualify for Speedy Fill mode. After clicking **Fill**, this screen appears, with three options:

**Don't Refresh:** This skips the Refresh step that ordinarily occurs at the beginning of the Fill process. That step attempts to fix any problems with answers in the Questionnaire. If you're comfortable that answers are entered correctly, then it's safe to use this option. If the Questionnaire contains a bajillion answers, this will save some time.

![](_page_122_Picture_2.jpeg)

**Don't Reset:** This skips the Reset step that ordinarily occurs next in the Fill process. That step restores all Fields, Lists and Conditions to their original, pristine state, which is important if the form has been previously filled with **Fill** or **Blanks** (page [115\)](#page-122-0). Use this option if you're certain the form has not already been filled in. If the form contains a ton of Fields, this will save some time.

**Petrify:** When this option is selected, the form is both Filled and Petrified, just as if you clicked **Petrify** (page [115\)](#page-122-1) immediately after **Fill**. If the form contains a great big buncha Conditions, this will save a *lot* of time. But remember: This step is irreversible. All automation (including the Questionnaire) is removed from the form, so you cannot go back and change your answers later.

### **Attention Markers**

If a form contains an Attention Marker, it will automatically be selected when you click **Fill**, and its message (if any) displayed. To move on to other Attention Markers in the same form, click **Atter**.

### **Reset**

After filling in a form with **Fill**, you may want to return to the original unfilled view. Click <sup>1</sup> Reset to return the form to its original state, without disturbing the contents of the Questionnaire.

This is especially important for form authors when testing a form. After clicking **Fill** to test a form, always <sup>O</sup> Reset before making changes to the form; otherwise your changes might be lost.

### <span id="page-122-0"></span>**Blanks**

Click **Blanks** to replace Fields with blank lines. This is handy if you want to print out a copy of the form so that it can be filled in by hand. Some form authors save their finished forms with **Blanks** turned on because it makes the form look less complex and more welcoming to form users.

# <span id="page-122-1"></span>**Petrify**

After finalizing a document, you may click **E** Petrify to convert all Fields to plain text and remove the Questionnaire. The document is then an ordinary Word document stripped of The**FormTool** features, ready for emailing to a client or any other purpose. You may also choose to automatically scrub metadata from the finished document during **Petrify** (page [134\)](#page-141-0).

# **Capturing and Reusing Data (Save/Load)**

Many forms might be used in a single matter, and lots of info is repeated among those forms – the client's name, address, phone number, and so on. Rather than retype all that info in each form, you can save answers from one form and reuse those answers in later forms.

### **Saving Answers**

<span id="page-123-0"></span>![](_page_123_Figure_4.jpeg)

**Users**

### **Loading Answers**

Now suppose that you are using a second form for the same matter. Instead of retyping answers into the second form's Questionnaire, simply load the answers you saved previously.

![](_page_124_Figure_2.jpeg)

### **Updating Answers**

You will frequently want to update the answers in an answer file. Perhaps you corrected a name spelling, or maybe a new form asked questions that did not appear in earlier forms. With the current form on your screen (and accurate answers in the form's Questionnaire), click **Save/Load**, select the answer file, and click to indicate answers should be copied *from the form to the file.*

Answers that differ between the form and Eolder **Answers**  $\exists + 2 \times 6$ the saved file are automatically selected. File Smith v. Jones  $\overline{\mathcal{A}}\mathbf{R}+\mathbf{A}\mathbf{X}$ **EEE** Answers in form<br>John Smith [he] John Smith [he] Client ClientParty Plaintiff Plaintiff OppParty Defendant **Defendant** 12345678 12345678 6/19/2011  $6/19/20$ **ifer Sykes Jennifer Sykes** In this example, the opposing party's name was spelled **Jane Jones** in the saved file, but it has been corrected to **Jayne Jones** in the form. Click **GO** to finish, and the file is updated with the new name spelling. 미미  $\sqrt{2}$  text  $\boxed{2}$  $\sqrt{\frac{1}{2}}$  text  $\sqrt{\frac{1}{2}}$ (c) 2011 Snapdo

## <span id="page-125-0"></span>**Organizing Answer Files**

When first installed, The**FormTool** stores all answer files in a single folder named "Answers." But you may want to subdivide that folder into several subfolders or even sub-subfolders.

Use the **Folder** buttons at the top of the **Save/Load** screen to organize the area where answers are saved in your office.

![](_page_125_Picture_269.jpeg)

Click  $\bullet$  to create a subfolder within the selected folder,  $\bullet$  to rename a subfolder, or  $\times$  to remove a subfolder. Use to paste an answer file into the selected folder after copying it from another folder.

Use the **File** buttons at the top of the **Save/Load** screen to manage answer files.

![](_page_125_Picture_270.jpeg)

Click  $\triangleleft$  to find a file in the currently selected folder or its subfolders, and  $\triangleleft$  to return to a listing of all files. Click **t** to create a new answer file within the selected folder, to rename an answer file, or **x** to permanently remove an answer file and all the answers it contains.

To use one answer file as a starting point for another (for instance, if two matters are related and share much of the same info), click  $\Phi$  to copy the first file, select the folder where the new file belongs, then click to paste it.

# **Sharing the Questionnaire**

Rather than fill in the Questionnaire yourself, you can use it to collect answers from someone else, even if that person does not own The**FormTool** or **Doxserá**®. All they need is Microsoft Word, version 2007 or later.

## **1. Prepare and Send the Questionnaire**

First open a form as if you were going to fill it in yourself, then click **Tools**, **Prepare to Share.** 

This screen walks you through several steps to make the Questionnaire usable by anyone who owns Microsoft Word, version 2007 or later. Depending on your choices, it will:

- Step 1 Check linked answers and sourced answers (answers that use other answers as a source for choices). You are prompted to convert linked answers to Grids, while sourced answers are automatically made sharable.
- Step 2 Adjust series answers to include enough empty slots for complete answers.
- Step 3 Convert checkboxes to be compatible with Word 2007.
- Step 4 Remove the content of the form so the Questionnaire can be shared by itself.
- Step 5 Hide the Label column of the Questionnaire.

When finished, send the prepared Questionnaire to your target audience, asking them to return it to you after answering all the questions.

### **2. Save Answers**

When the Questionnaire is returned to you, open it and click **Save/Load** to save the responses to an answer file (page [116\)](#page-123-0). Then close the Questionnaire  $-i$  if's not needed for Step 3.

### **3. Fill in the Form**

Use the original form to start a fresh document, and click **Save/Load** to load the responses you saved in Step 2. Click **Fill**, and the form is complete.

# <span id="page-126-0"></span>**Sources: Master Lists**

Master Lists are great repositories for tabular info (arranged in columns and rows) that is used in multiple forms. For example, many firms maintain a Master List of employees, along with their direct dial numbers, email addresses, and other info. That info is then available in all forms to create signature blocks and personalized letterhead. Rather than require the form user to type a name, create a Dropdown answer that uses a Master List as its source (page [11\)](#page-18-0). Not only have you saved the form user the trouble of typing the name; they also don't have to type (or even remember) the email address and phone number. And when a new employee joins the firm, type the new name, direct dial number, and email address in a single location – the Master List – and all of the forms using that Master List are updated with the new info.

![](_page_126_Picture_201.jpeg)

<span id="page-127-0"></span>![](_page_127_Picture_1.jpeg)

**Authors**

# **Modifying Master Lists**

![](_page_128_Picture_1.jpeg)

Click **Sources**, **Master Lists** at any time to return to the Master List screen and manage your Master Lists.

After selecting a Master List, click  $\bullet$  to rename , or  $\times$  to permanently remove the whole Master List and all the data it contains.

Click **Edit** to open the Master List editing document so you can make changes or additions.

![](_page_128_Picture_5.jpeg)

# **Import and Export Master Lists**

**Authors**

When The**FormTool** is installed on a network, Master Lists are shared among all users. But you may wish to download and install sample Master Lists or share Master Lists with The**FormTool** users at other offices.

To import a Master List: Open the Master List document that you downloaded or received, click **Sources**, **Master Lists** to open the Master Lists screen, and click **Save and Close**. **WARNING:** If you already have a Master List with the same name as the Master List being imported, it will be overwritten with the imported Master List.

**To export a Master List:** Click **Sources**, **Master Lists** to open the Master Lists screen, select a Master List, and click **Edit**. Save the resulting Word document and send it to the recipient.

## **Using Master Lists**

<span id="page-129-0"></span>![](_page_129_Picture_1.jpeg)

**F** Authors

![](_page_130_Figure_0.jpeg)

# **Sources: Wrappers**

Wrappers change the overall *appearance* of a finished document without changing the *content*. Use Wrappers to produce the same content with a variety of "looks."

![](_page_131_Figure_2.jpeg)

In the two letters above, the content is identical ("Dear Sirs, Enclosed please find…"), but Wrappers have dramatically changed the appearance (fonts, margins, headings, indents, spacing, headers, footers, watermarks, styles, etc.). Wrappers turn a single form into a chameleon that can instantly rebrand itself to serve multiple affiliates, subsidiaries, jurisdictions, or marketing channels. And Wrappers can automatically apply your own corporate identity to generic forms supplied by form publishers and other external sources.

# **Creating Wrappers**

![](_page_131_Picture_5.jpeg)

## **1. Get the Right "Look"**

First open a document that has the right "look." If headers and footers are part of the look, be sure to check both first- and second-page headers and footers (and odd/even headers and footers if applicable). Page formatting is also important – margins, paper size and orientation.

Pay close attention to the Styles contained in the document. (In fact, this might be a good time to brush up on your Microsoft Word Style skills, if you're not already familiar with that feature.) The **Normal** Style, in particular, controls the appearance of much of the document, and the **Body Text** Style is often employed to determine default paragraph formatting. Heading Styles (**Heading 1** through **Heading 9**) are excellent tools to customize the appearance of a document, and can include automatic numbering. If this Wrapper will be applied to documents that contain footnotes, endnotes, tables of contents, tables of authority, or indexes, then be sure those Styles are all formatted as desired (**Footnote Text**, **Endnote Text**, **TOC 1** through **TOC 9**, **TOA Heading**, and **Index 1** through **Index 9**).

More generally speaking, be aware that when a Wrapper is applied to a form, every Style used in the form will be converted to that Style's appearance in the Wrapper. That's great, because it gives you enormous freedom and flexibility to dramatically alter document appearance; but it does mean you must be vigilant about the format of Styles in Wrappers and the way Styles are applied in forms that use Wrappers.

### **2. Remove Content and Save-As**

Once the page format, headers, footers, and Styles are correct, delete all the text in the body of the document. Remember: We are creating a Wrapper for content that will supplied by a form; the Wrapper itself does not contain any content (except what's contained in the headers and footers).

Save the empty model document (be sure to use the **Save-As** command if you don't want to overwrite the document you started with).

### **3. Create and Name the Wrapper**

With the saved model document open on your screen, click **Sources**, **Wrappers**, **Create new Wrapper with current document**. You will be prompted to type a name for the new Wrapper.

![](_page_132_Figure_5.jpeg)

## **Adding Wrappers to Forms**

### **Ask the User to Choose a Wrapper**

As a form author, you may want to allow the form user to choose a Wrapper. For example, if we had created two Wrappers named **Acme** and **Posh**, we could ask the form user to choose one of them to create a finished document branded with either look.

![](_page_132_Picture_9.jpeg)

**Authors**

![](_page_133_Picture_0.jpeg)

(2) The selected Wrappers appear as choices in a dropdown answer.

When this form is used and the form user selects **Acme** or **Posh**, the corresponding Wrapper will be applied during the **Fill** step, instantly transforming the appearance of the finished document. At a later date, if a different appearance is needed, the user can select a different Wrapper and click **Fill** again.

### **Automatically Apply a Particular Wrapper**

Sometimes the form author wants to apply a particular Wrapper to a particular form each and every time the form is used. Since no input is required from the form user, this is best handled with a Derived answer.

![](_page_133_Picture_5.jpeg)

## **Automatically Decide Which Wrapper to Apply**

As a variation of the above, the form author could add Conditions within a freeform Derived answer so that the correct Wrapper is automatically selected, depending on responses to other questions in the questionnaire.

In this form two Conditions have been created, so that the Acme Wrapper will be applied in some circumstances, and the Posh Wrapper will be applied in others.

![](_page_134_Picture_229.jpeg)

### **Wrappers and Section Breaks**

If your form contains section breaks (accessed in Word's **Page Layout**, **Breaks** menu), be aware that some Wrapper formatting will only be applied to the *last section* in the finished document. This is because formatting stored in preceding section breaks takes precedence over formatting stored in the Wrapper. This has no impact on Styles, but does affect headers, footers, and Page Setup settings that are applied to **This section**.

In this situation, if you require headers and footers to change throughout the form instead of just in the last section, you could (1) eliminate the section breaks; (2) split the form into separate forms; or (3) add Conditions within each header/footer so that the unwanted "look" is removed and the desired one is retained.

# **More Tools for the Form Author**

### **The Field/List/Condition Screen**

The **Field**, **E** List, and **E** Condition screens contain a few more features to make life easier for form authors.

### **Blank Lines**

When inserting many types of Fields and Lists, a **Blank line** checkbox appears in the Format screen to determine what happens during the **Fill** step when answers are left empty in the Questionnaire.

If **Blank line** is checked for a particular Field or List and its answer is left empty, a blank line is left in the finished document to mark where info is missing.

If **Blank line** is unchecked for a particular Field or List and its answer is left empty, the Field or List is removed from the finished document with no placeholder left behind.

Including blank lines is usually preferable, because they provide a visual cue when info is missing. But you may want to exclude blank lines for Fields in table cells, for instance, because the blank line looks confusing (and unattractive) when combined with the table grid lines.

![](_page_134_Figure_14.jpeg)

![](_page_134_Picture_230.jpeg)

**Authors** 

# **Field/List/Condition Count**

The Field screen includes a button to count how many times each answer is used in the form, whether as a Field, List, or Condition.

After clicking **#**, the column of numbers appears.

## **Search for a Label**

When the Questionnaire is long, it can be tough to find a particular answer. Click to display the **Find** box.

Type any part of the label name in the box to locate the one you want.

## **Alphabetize**

Click **abc** to toggle alphabetical sorting. With alphabetical sorting turned off, labels are listed in the same order that they appear in the Questionnaire.

When adding a Field, instead of clicking **OK** to insert it

## <span id="page-135-0"></span>**Find Other Locations to Paste Field**

once, click  $\blacksquare$  to find other locations in the form where you want to paste the same Field. Find what: John Smith Replace with {Signer} ntents of You can also open the Find-and-Paste screen directly More: from the **TheFormTool** tab by clicking **Tools**, **Find and Paste** (page [128\)](#page-135-0).

# **Editing Questionnaires and Grids**

The Questionnaire is "locked down" to prevent form users from accidentally changing the structure that was built by the form author. So you cannot use Word's ordinary table editing commands to delete a row, for example. But The**FormTool** provides several complementary commands so you still have full control.

### **Questionnaire Removal**

Questionnaires are ordinarily only removed from finished documents after a form has been used (Petrify, page [115\)](#page-122-1). But if you're working on a form and you need a complete fresh start, you can click **HEM** Questionnaire, **Remove** to completely wipe out the Questionnaire along with any Grids.

![](_page_135_Figure_15.jpeg)

![](_page_135_Picture_16.jpeg)

*<u>destionnaire</u>* 

DOB<br>Signer

Ouestionnair

Find:

Signe

DOB<br>Signer

 $ab$ <sub>0</sub>

 $\sqrt{\left| \text{a} \right| \cdot \left| \text{a} \right|}$ 

 $\widehat{\bullet}$  Text

 $\overline{\bigcirc}$  <u>N</u>mbr

 $\in$  Text

 $\subseteq \underline{\mathsf{N}}$ mb  $\overline{\odot}$  <u>D</u>ate

 $\widehat{\bullet}$  Text

 $\overline{\odot}$  Nmbr

![](_page_135_Picture_17.jpeg)

![](_page_135_Picture_18.jpeg)

### **Row/Column**

Click **Row/Column** for a list of commands to manipulate rows in the Questionnaire or columns in a Grid. Add and remove rows/columns with  $\blacksquare$  Add and  $\blacksquare$  Remove. Copy a row/column with  $\equiv$  Copy. Rearrange rows with **↑ Move Row Up** and ↓ Move Row Down, and columns with ← Move Column Left and **Move Column Right**. (Select multiple rows/columns to move several at once.) Toggle the visibility of Labels and Derived answers with **\*\* Show/Hide**. Organize long Questionnaires and colorize Grids with **Divider** (page [129\)](#page-136-0).

> Once a form is complete, you may want to hide the Label column of the Questionnaire so it does not distract form **users.** Click  $\equiv$  **Row/Column**,  $\ddot{\mathbf{A}}$  **Show/Hide** to toggle the visibility of that column.

# **Empty Cells**

When you need a clean slate, select any number of cells in the Questionnaire or a Grid and click **Tools**, **X** Empty Cells to delete their contents. To prevent corruption, only use **X** Empty Cells on an *entire* row in the Questionnaire or an *entire* column in a Grid.

# **Relabeling and Deleting Questions**

To relabel or delete a question in the Questionnaire or a column in a Grid, select its label and click **Field**. Relabeling or deleting a question also relabels or deletes all of its associated Fields in the form.

![](_page_136_Picture_238.jpeg)

### **Clearing Answers**

While creating a form, you may type sample data into the Questionnaire for testing purposes. When the form is finished, you can empty out all of the sample data by clicking **Tools**, <sup>[77]</sup> Clear Answers.

### <span id="page-136-0"></span>**Dividers**

Use the **Row/Column**, **Divider** menu to organize large Questionnaires with explanatory dividers and eye-catching color schemes.

![](_page_137_Picture_333.jpeg)

![](_page_138_Picture_297.jpeg)

# **Reusing Questionnaires**

**Authors** 

As you create more forms, you will find yourself asking the same types of questions in many different Questionnaires. For example, an attorney might have one set of questions that are typically used in Estate Planning matters, another set for Litigation matters, and another for Corporate matters. Rather than recreate those Questionnaires from scratch in each form (or finding an old form to copy-and-paste the Questionnaire), save your frequently-used Questionnaires in a "bank" for future use.

# **Saving a Questionnaire**

Note that this process is different than saving *answers* (page [116\)](#page-123-0). Here we're saving the *questions* so that they can be used to quickly create similar Questionnaires in other forms.

Open a form that contains a good Questionnaire and click **Example 3 Deverse in Save** to open this screen.

Choose a **Folder** in which to save the Questionnaire.

Type a **Questionnaire Name**, and click **Save**.

Other buttons in this screen work the same as those in the answer-saving screen (page [118\)](#page-125-0). Use the three buttons at the top to create, rename, and delete subfolders.

And use the four buttons on the right to rename, delete, copy, and paste previously saved Questionnaires.

## **Reusing a Saved Questionnaire**

Once you've saved a Questionnaire, it can be retrieved into any document you want to turn into a similar form. Just click **<del>LE</del>** Questionnaire, **L** Load, and select the previously saved Questionnaire.

# **Checking Forms**

### **Check Form**

**Find and Paste**

After creating a form, it's a good idea to click (*Tools*, **V** Check **Form**. The**FormTool** checks for problems or inconsistencies and helps fix them.

In this example, the Questionnaire contains a question asking for the name of the property, but the form doesn't contain any Fields that use that question. Clicking **Remove all extra questions** would remove that question from the Questionnaire, since it is not used in the form.

If you have forms that were created with earlier versions of The**FormTool**, use **Check Form** to convert them to current standards – this will make the **Fill** process a little faster.

The Find and Paste screen ( **Tools**, **Find and Paste**) allows you to search for any text and replace it with whatever you most recently copied to the Windows clipboard. It is most commonly used when creating forms

![](_page_139_Picture_14.jpeg)

 $\overline{\mathsf{Q}}$ K

![](_page_139_Picture_15.jpeg)

**Real Estate** 

 $Eolder$  Tables

Questionnaire

(c) 2011-2014 Snapdone, Inc

Seller **Buyer** Property<br>Price Date County

![](_page_139_Picture_16.jpeg)

**Authors**

![](_page_139_Picture_17.jpeg)

Cancel

ş.

न

ᄀ

from old documents – search for the old client's name everywhere it appears in the document, and replace it with a corresponding Field that you've copied.

In the example shown here, a **{ClientName}** Field was recently copied to the Windows clipboard (with **Ctrl+C** or any other copying method).

The Find and Paste command is being used to paste that copied Field everywhere the name **Jeremy Hunt** appears in the document.

Click **More** to see the same search options that appear in Word's search-and-replace screen: wildcards, soundslike, special characters, etc. A shortcut to the Find and Paste screen also appears in the Field screen when inserting Fields (page [128\)](#page-135-0).

# **Highlighting Conditions and Lists**

In a complex form with lots of coding, it's sometimes difficult to see exactly where a particular Condition or List ends. To highlight a whole Condition, List or Sublist, put the cursor in the beginning marker – **{if:** or **{List:** or **{Sublist:** – and click **Tools**, **Highlight List/Condition**.

# **Language for Date Fields**

When Date Fields are processed, the language used for months is determined by the computer's language settings. But you can override that setting and dictate that English be used instead by clicking **Tools**, **Language, English**.

# **Options**

## **Holidays**

When creating Date Offsets (page [16\)](#page-23-2), you can choose to skip holidays. The**FormTool** initially includes the 11 official U.S. federal holidays, but you can modify that list.

![](_page_140_Picture_12.jpeg)

![](_page_140_Picture_232.jpeg)

![](_page_140_Picture_14.jpeg)

**Authors**

**Users**

![](_page_141_Picture_0.jpeg)

### <span id="page-141-0"></span>**Metadata Scrubbing**

Microsoft Word includes sophisticated built-in metadata scrubbing, but it's easy to forget to use it. Click **Options**, **Metadata scrubbing** to automatically include scrubbing during Petrify (page [115\)](#page-122-1).

### **Sharing Information**

The**FormTool** initially saves program info (saved answers, saved Questionnaires, holidays, Master Lists, and Wrappers) on your local computer. But if your firm owns more than one license, you will likely want to share all of that info with other people in your office. To do so, click **Options**, **Path** and enter the path to a shared folder on your network. If you previously saved info on your local computer, you will be asked whether you want to copy that info to the shared folder.

If several people in your office have separately saved info on their local computers and you now want to combine the various collections of files in one shared folder, exercise some discretion over which files are copied from each user to avoid duplications and overwriting. To do that, use Windows Explorer to browse to each user's local The**FormTool** file location (indicated in their **Options**, **Path** screen) and copy only the desired files from that user's local folder to the new shared folder.

### **Uninstalling**

To uninstall The**FormTool** from a computer click **Options**, **Uninstall**. A message directs you to the file that needs to be deleted on your computer.

# Index

![](_page_142_Picture_41.jpeg)

![](_page_142_Picture_42.jpeg)

![](_page_143_Picture_33.jpeg)

![](_page_143_Picture_34.jpeg)

 $\overline{a}$
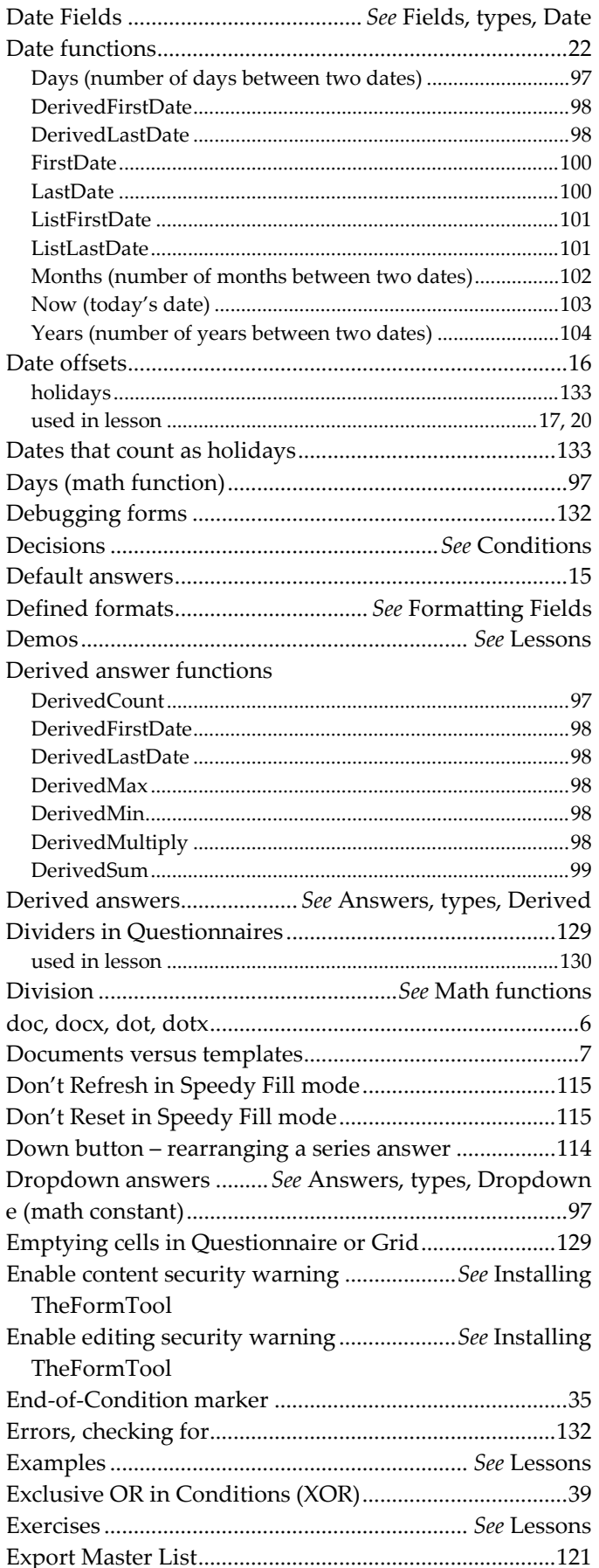

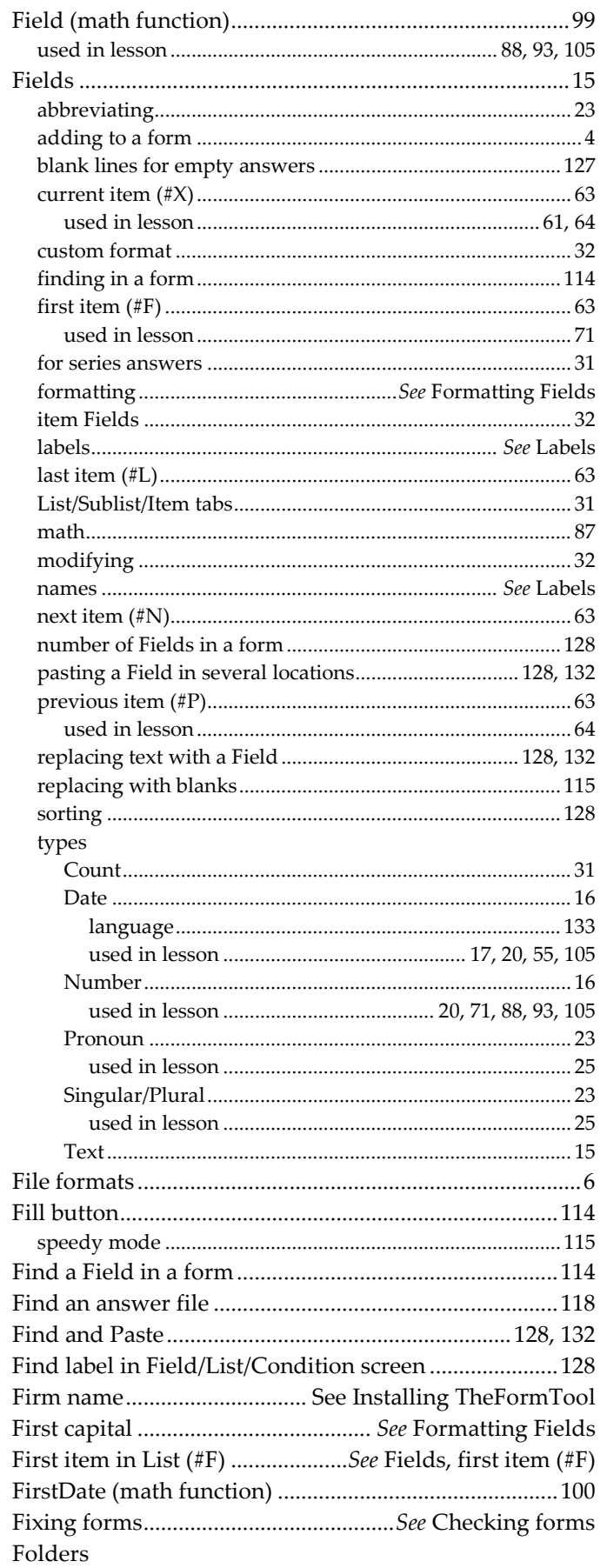

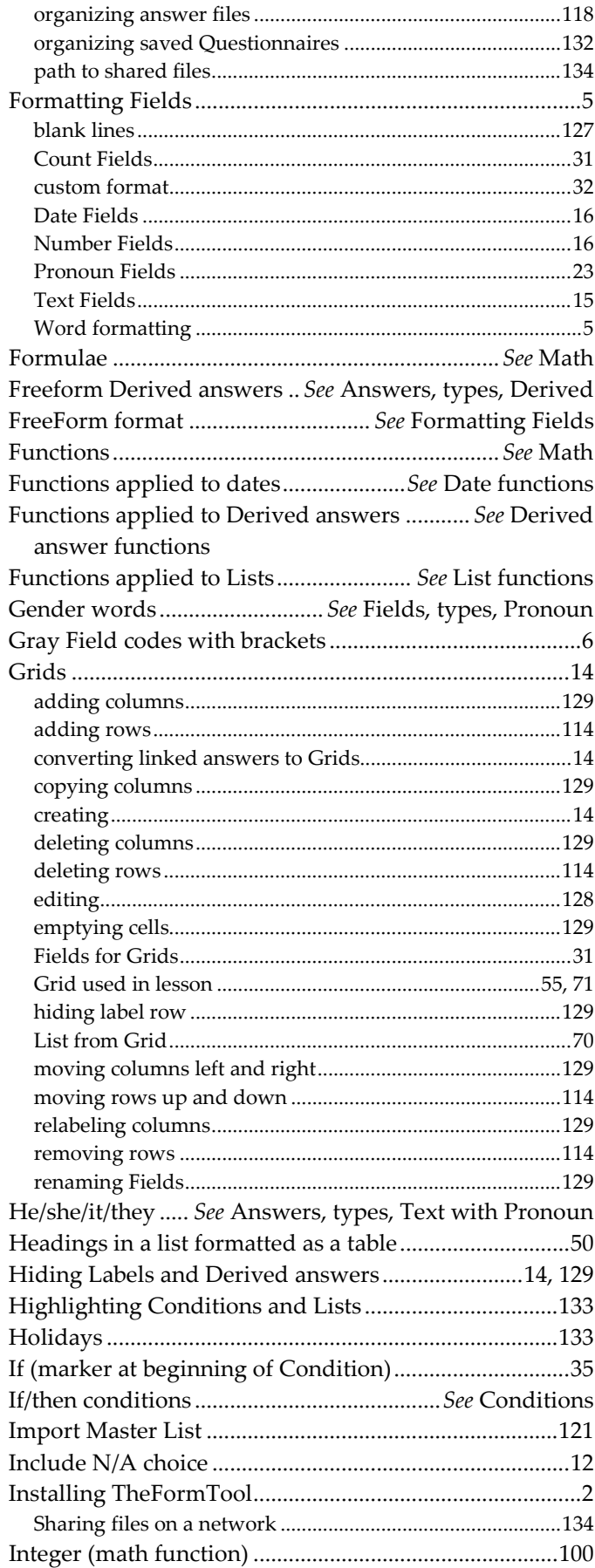

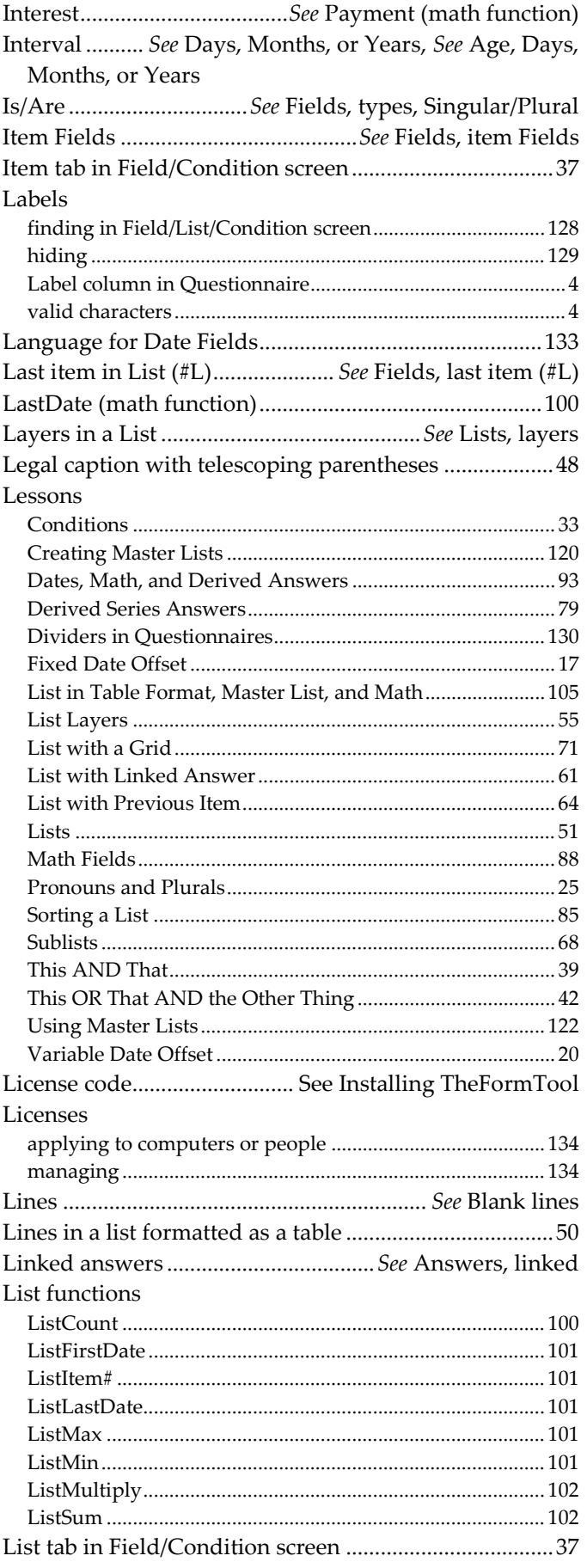

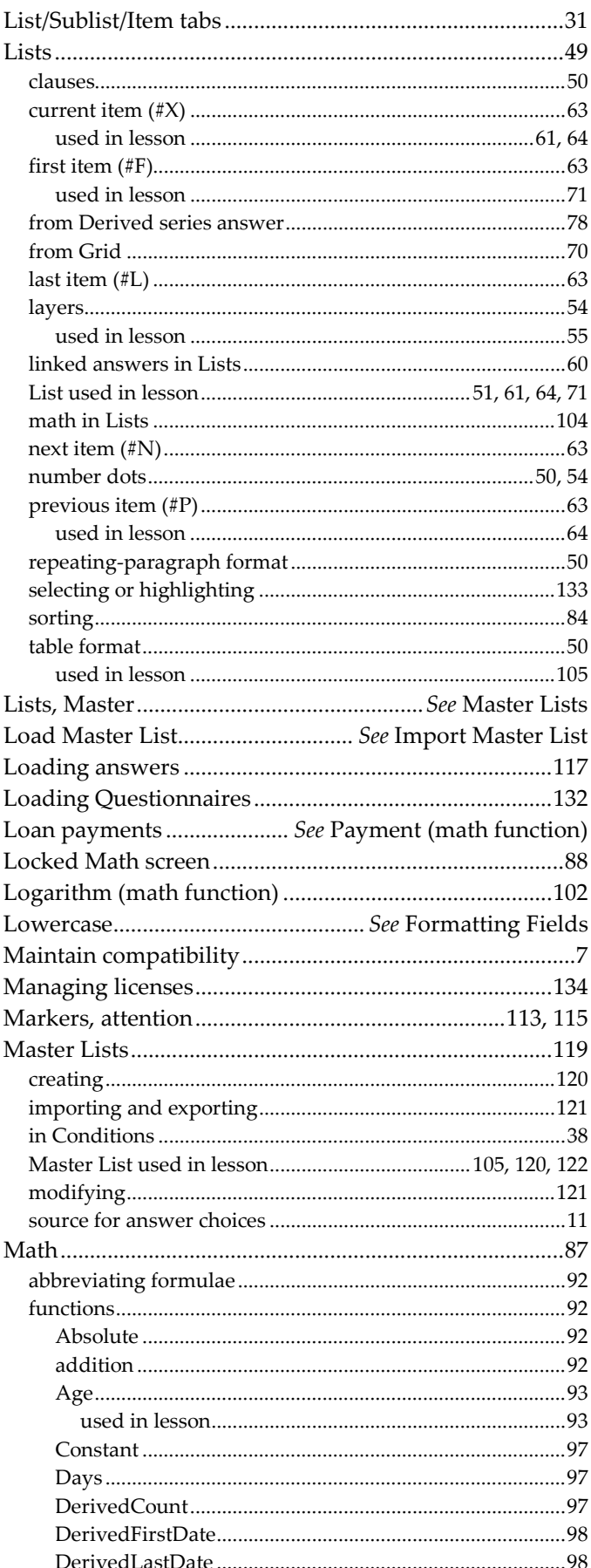

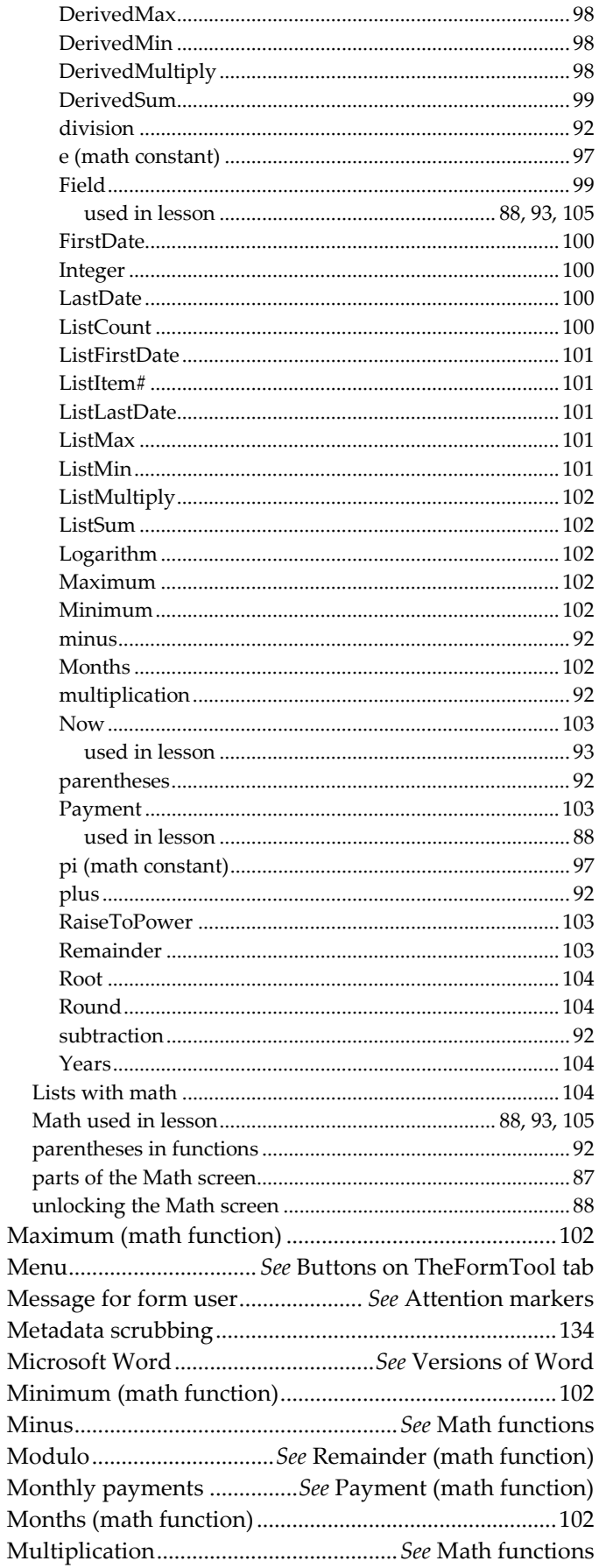

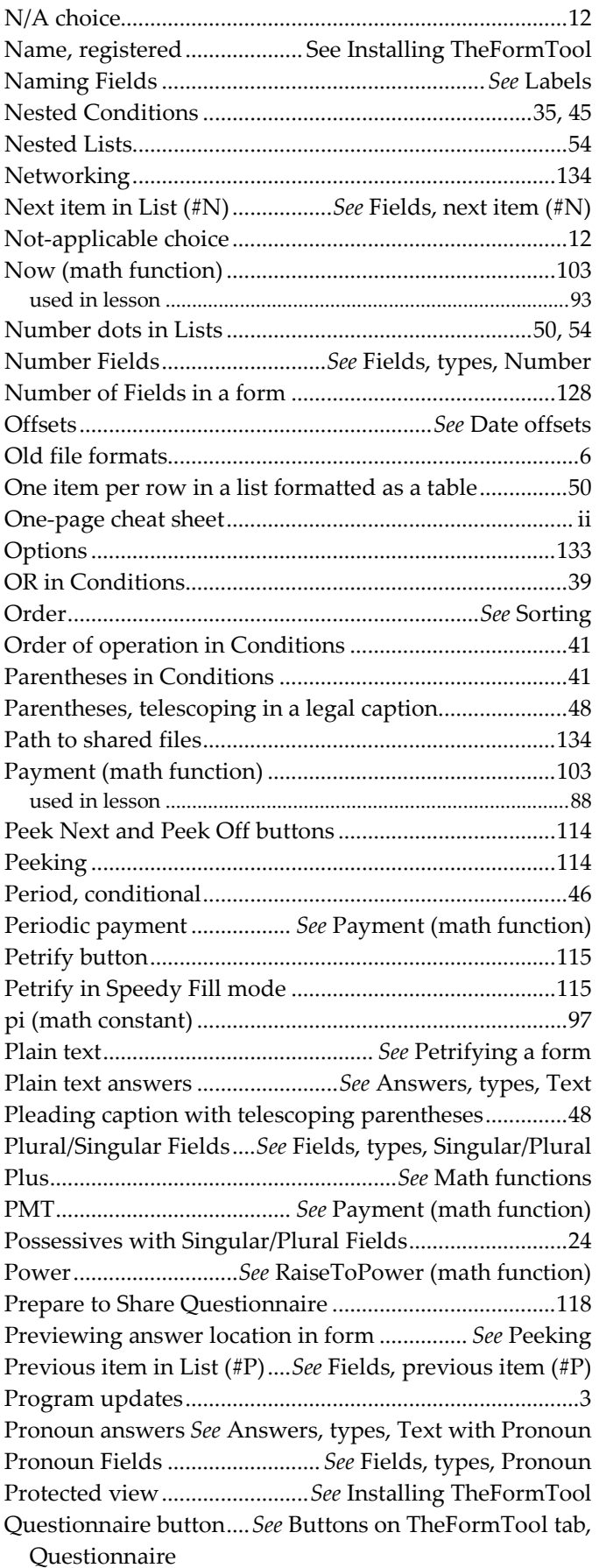

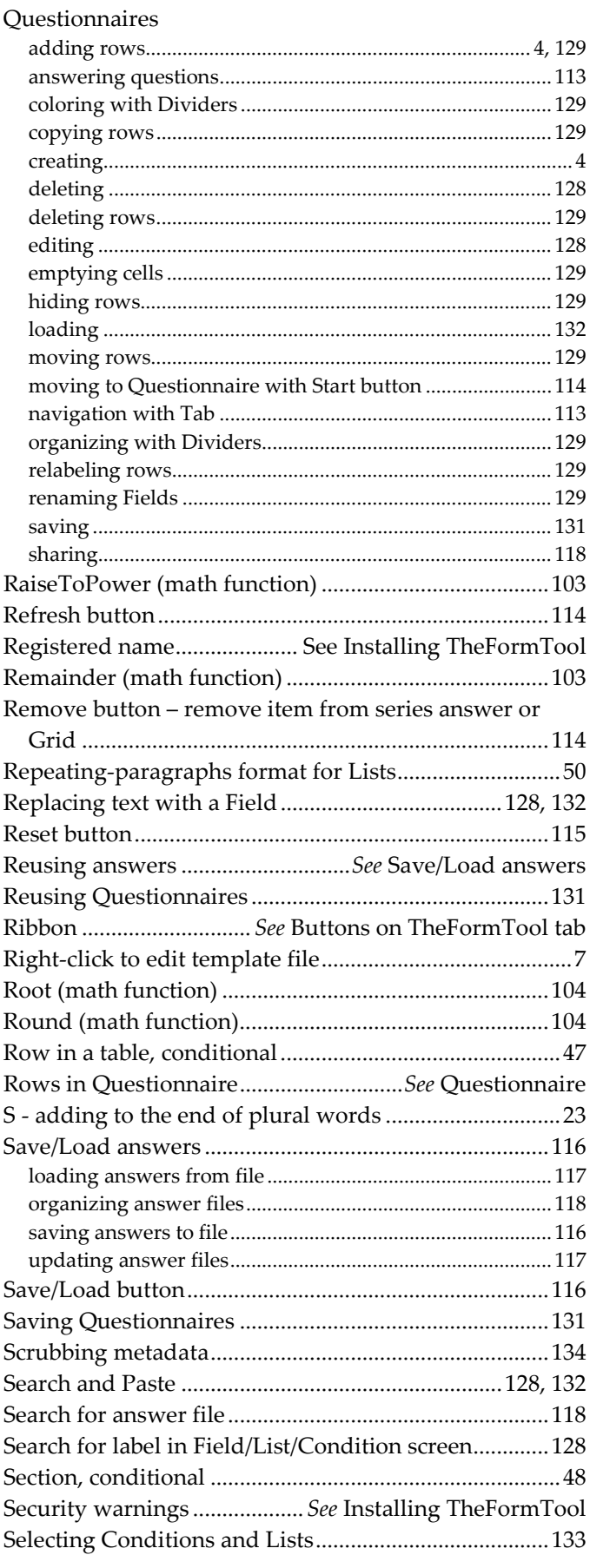

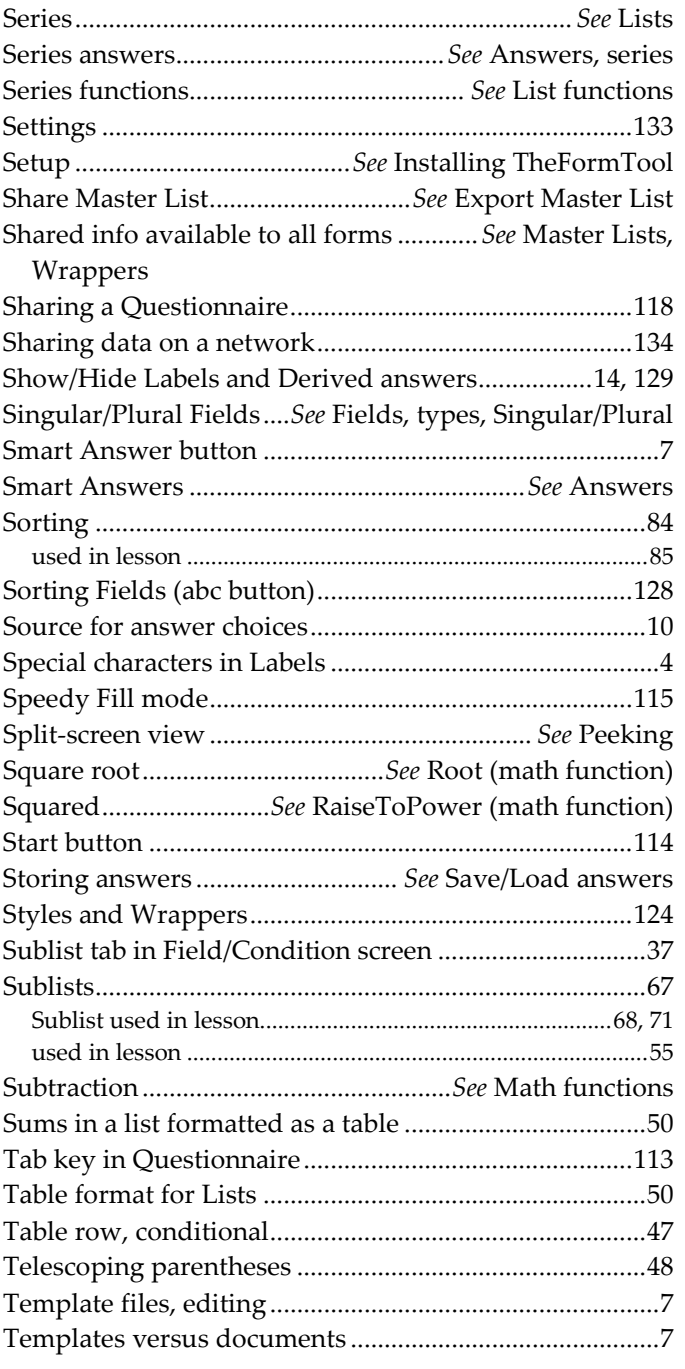

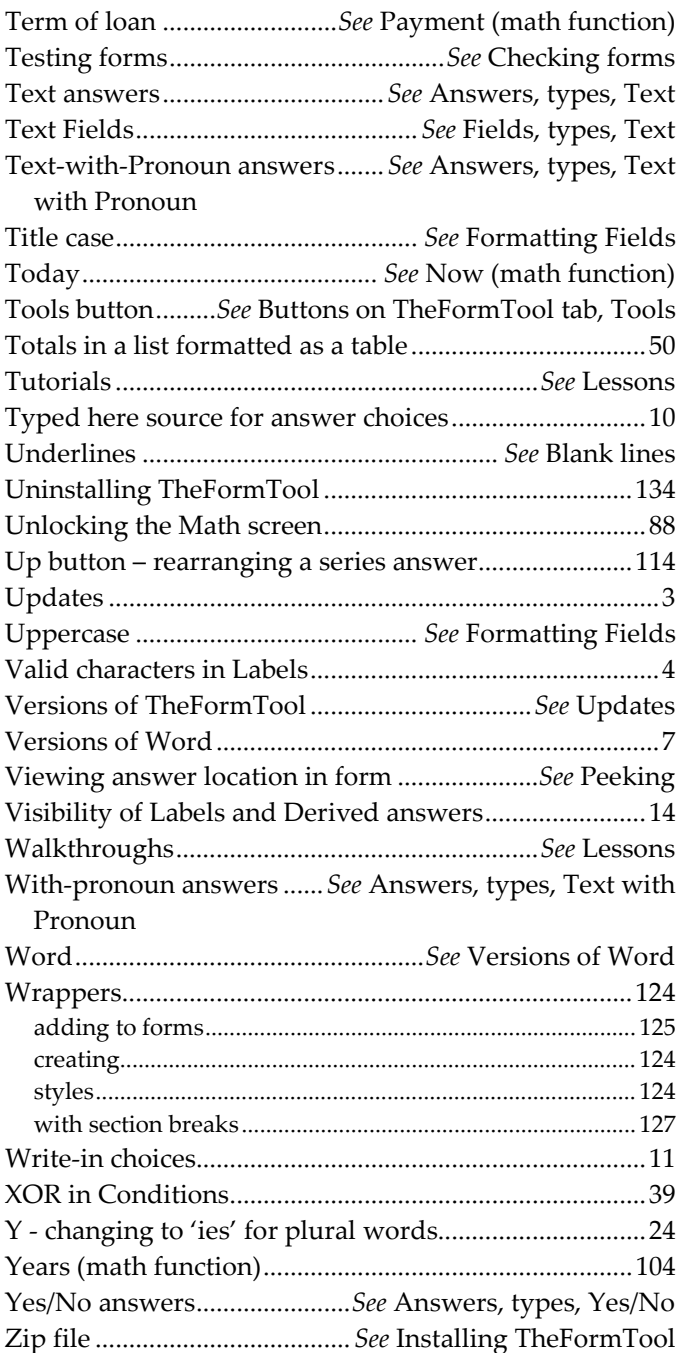

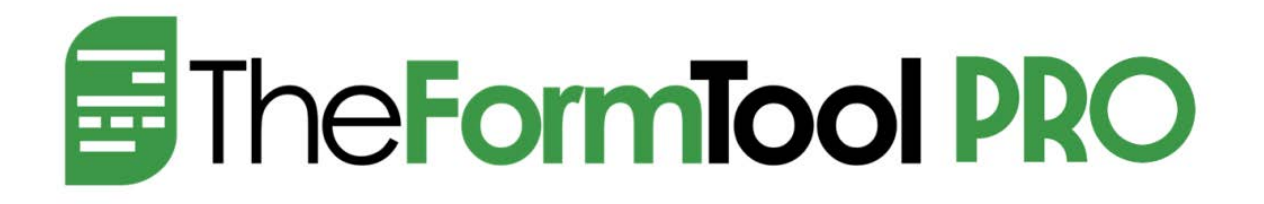

Here are some helpful online resources a[t www.theformtool.com:](https://www.theformtool.com/)

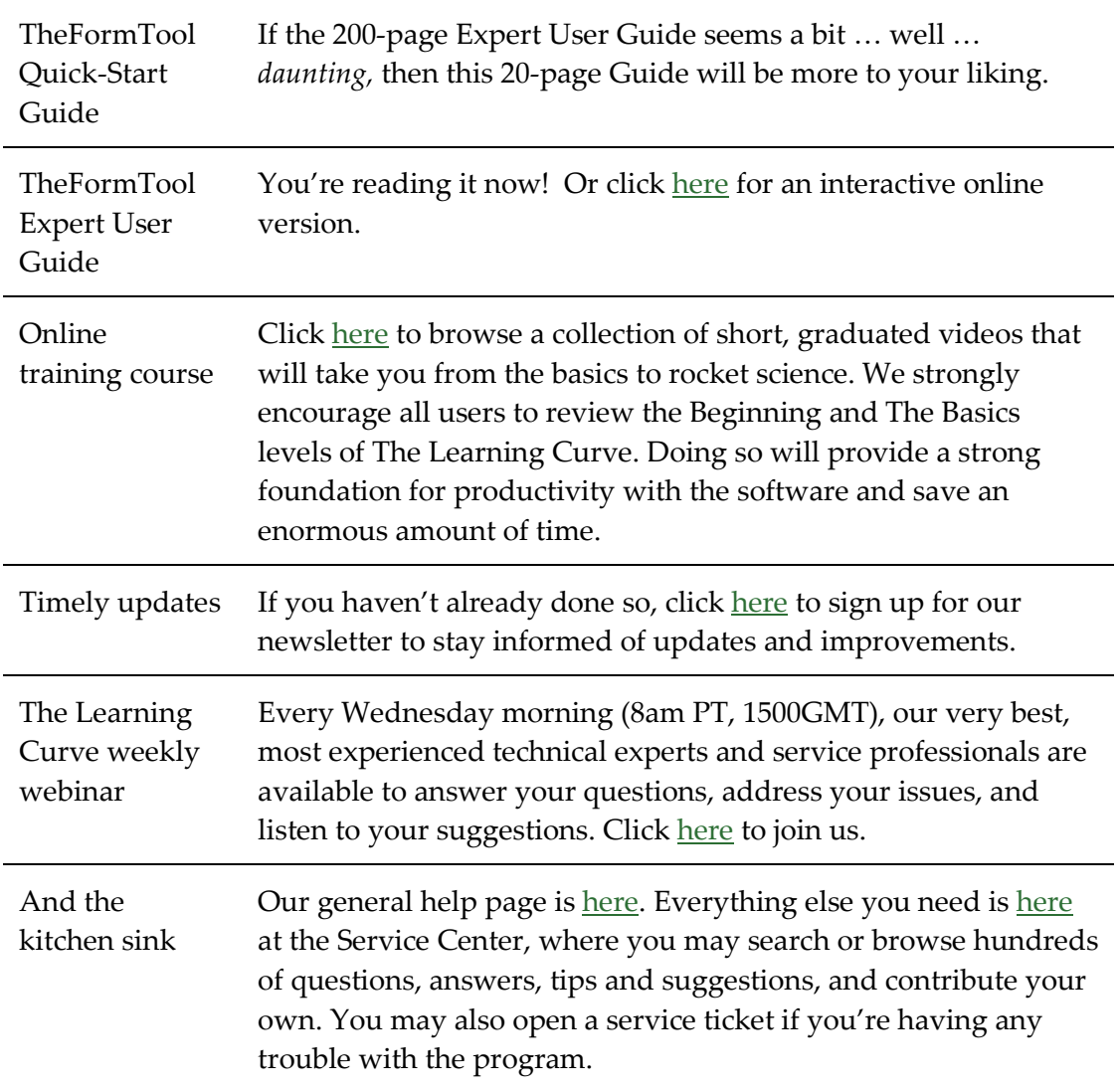

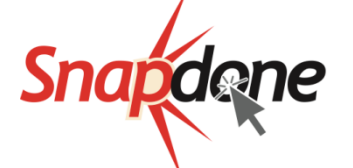

Created by: Distributed by:

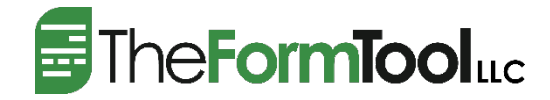